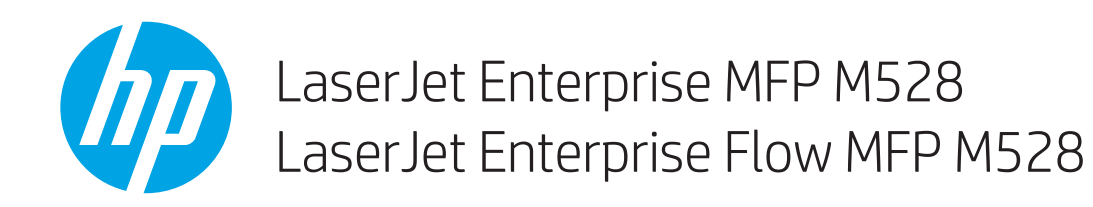

Používateľská príručka

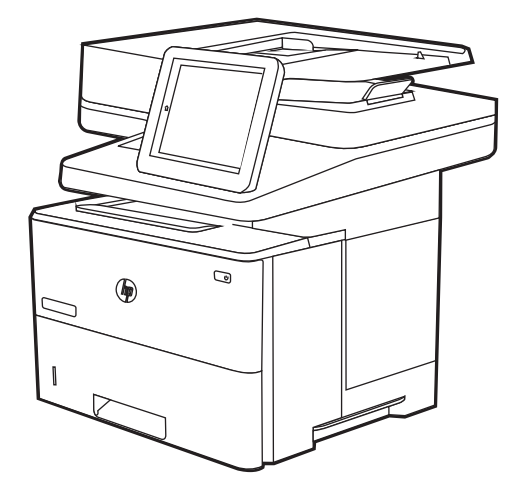

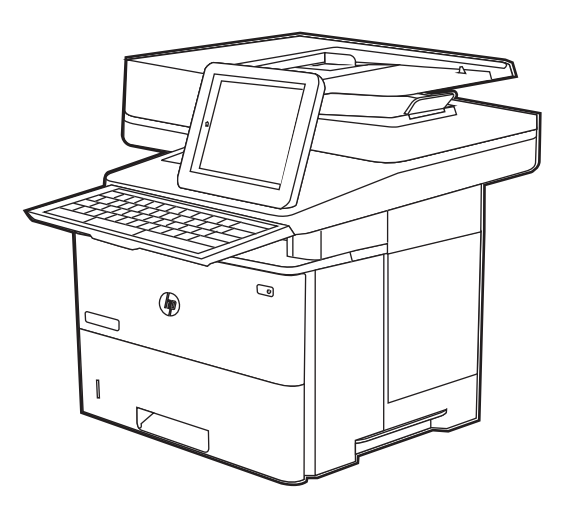

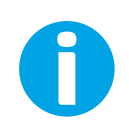

www.hp.com/videos/LaserJet www.hp.com/support/ljM528mfp

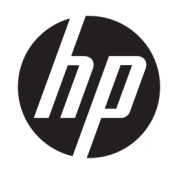

HP LaserJet Enterprise MFP M528

Používateľská príručka

#### Autorské práva a licencia

© Copyright 2019 HP Development Company, L.P.

Reprodukcia, prispôsobovanie alebo preklad bez predchádzajúceho písomného povolenia sú zakázané okrem prípadov ustanovených autorským právom.

Informácie obsiahnuté v tomto dokumente sa môžu zmeniť bez upozornenia.

Jedinými zárukami na produkty a služby spoločnosti HP sú záruky uvedené výslovne vo vyhláseniach o zárukách, ktoré sa dodávajú spolu s týmito produktmi a službami. Žiadne informácie uvedené v tomto dokumente by sa nemali chápať ako dodatočná záruka. Spoločnosť HP nenesie žiadnu zodpovednosť za tu uvedené technické alebo vydavateľské chyby ani za vynechané informácie.

Edition 1, 4/2019

#### Prisudzovanie autorských práv

Adobe® , Adobe Photoshop® , Acrobat®a PostScript® sú ochranné známky spoločnosti Adobe Systems Incorporated.

Apple a logo Apple sú ochranné známky spoločnosti Apple Inc. registrované v USA a ďalších krajinách.

macOS je ochranná známka spoločnosti Apple, Inc., registrovaná v USA a ďalších krajinách/ regiónoch.

AirPrint je ochranná známka spoločnosti Apple, Inc., registrovaná v USA a ďalších krajinách/ regiónoch.

Google™ je ochranná známka spoločnosti Google Inc.

Microsoft®, Windows®, Windows® XP a Windows Vista® sú registrovanými ochrannými známkami spoločnosti Microsoft Corporation v USA.

UNIX® je registrovaná ochranná známka konzorcia Open Group.

# Obsah

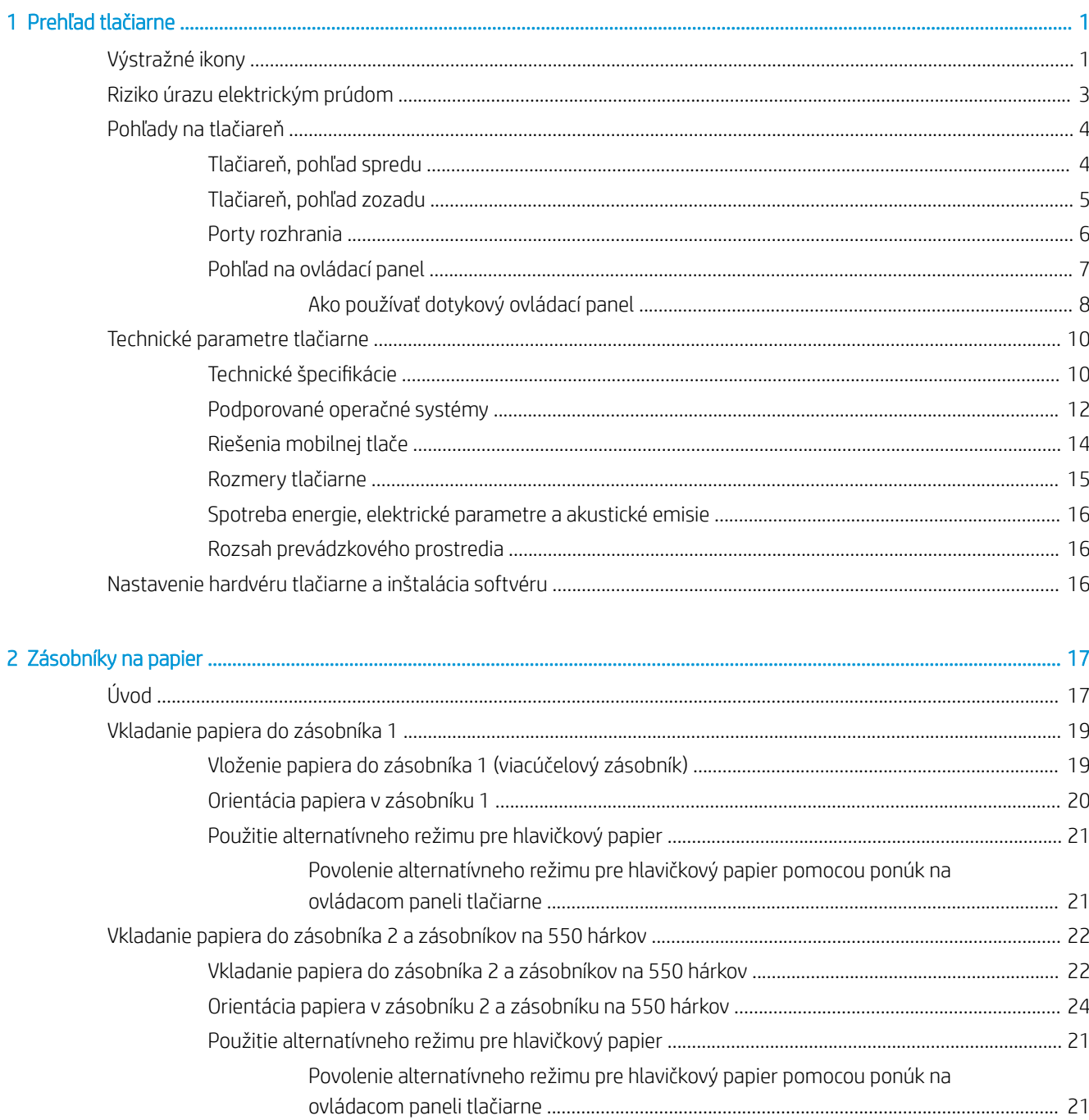

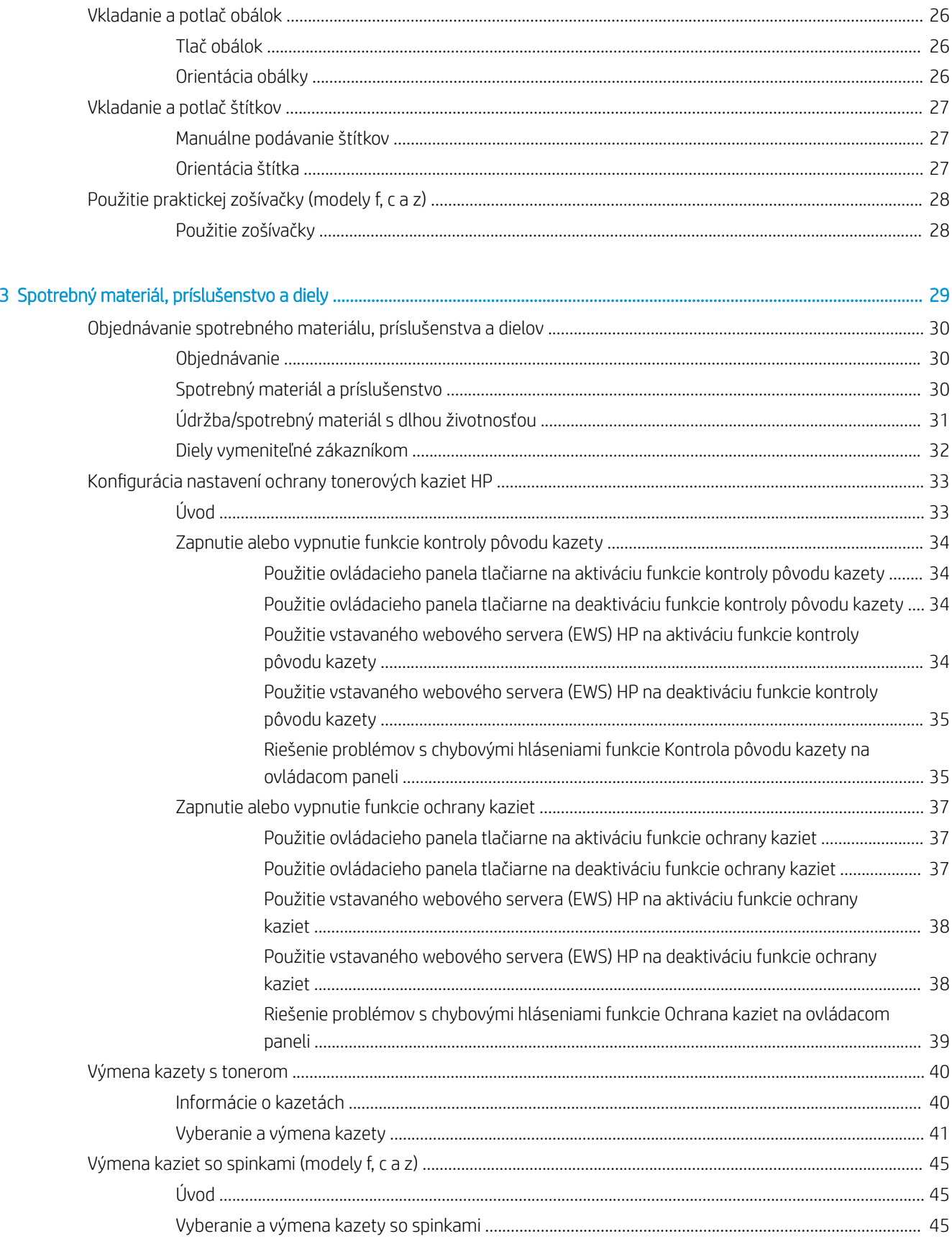

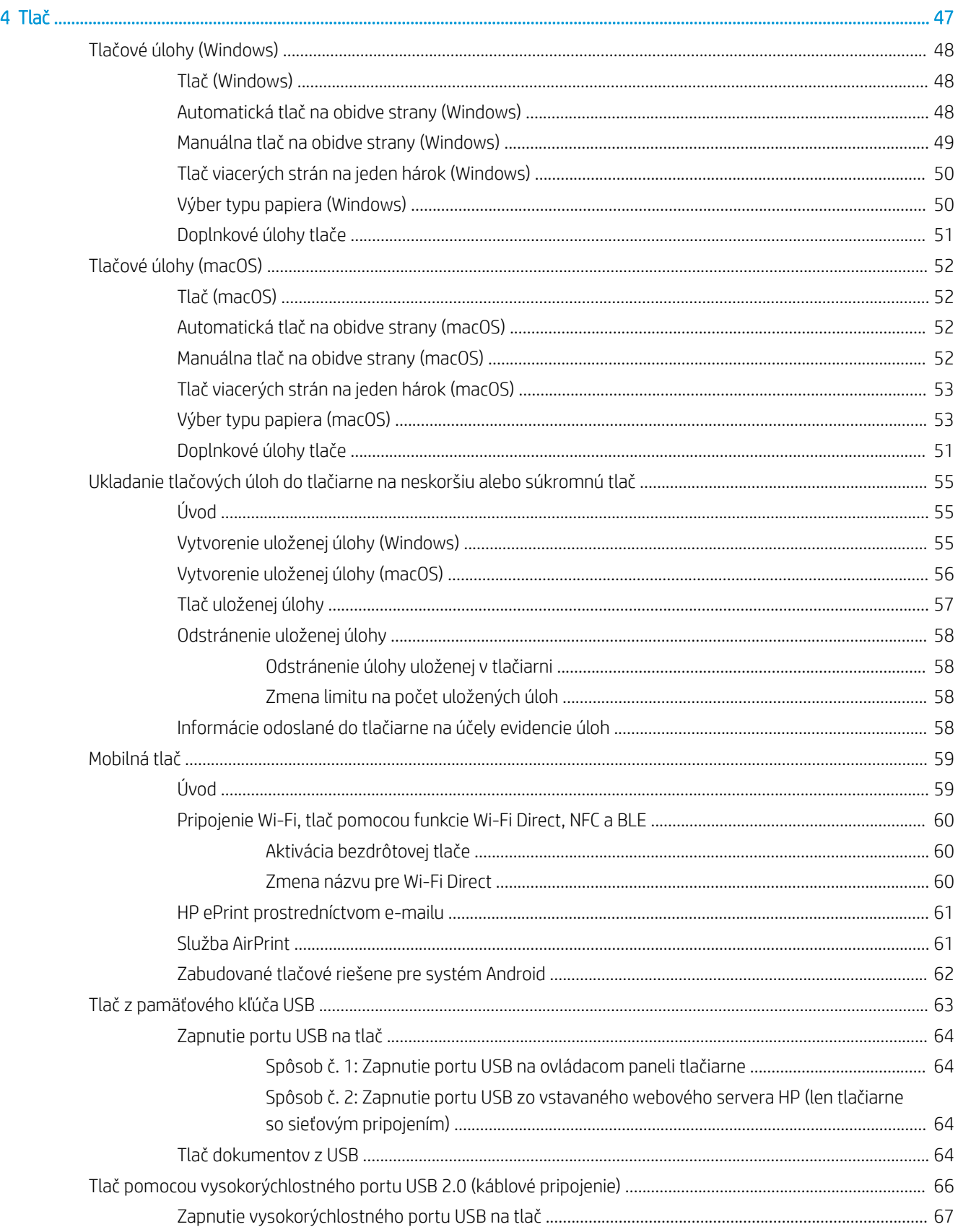

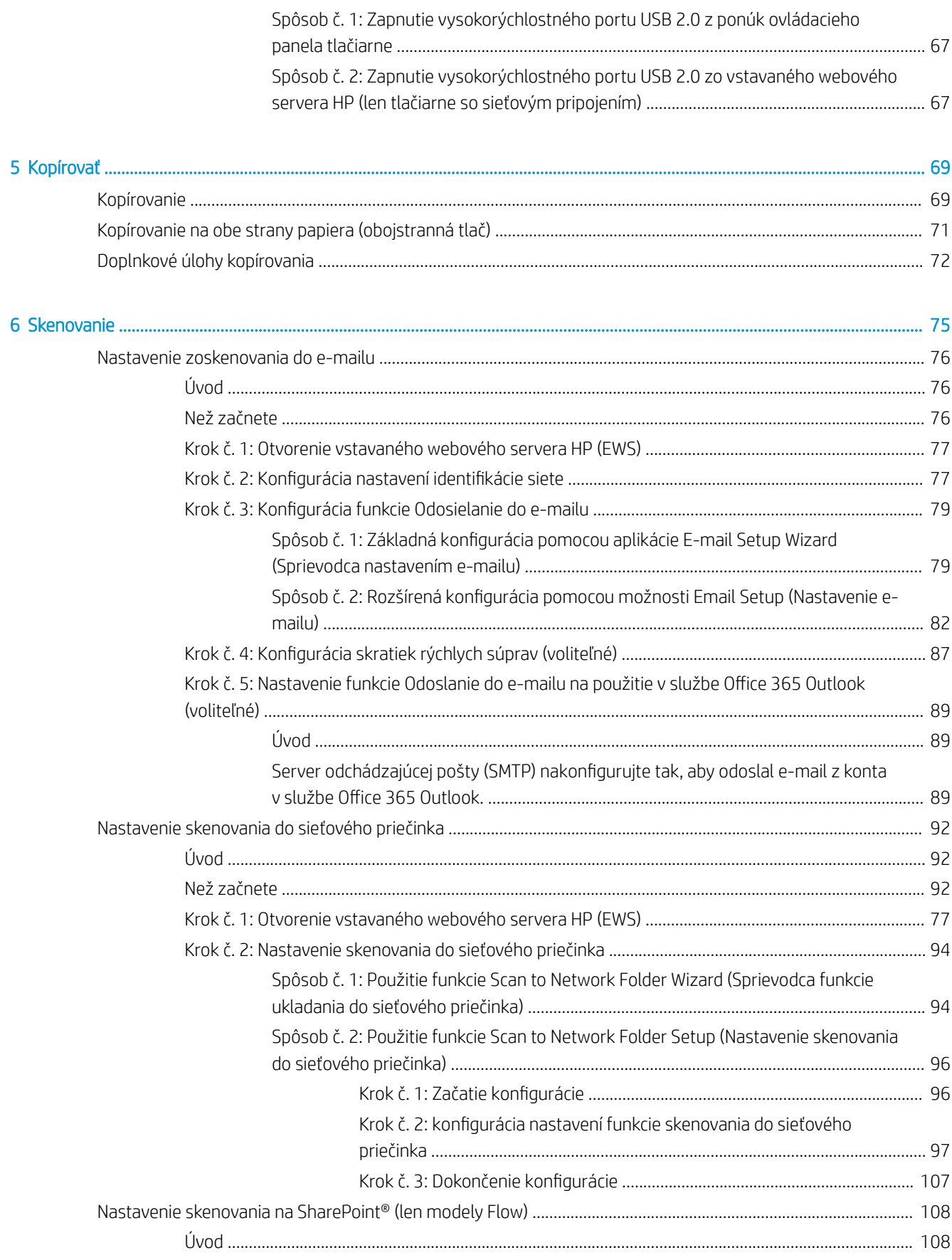

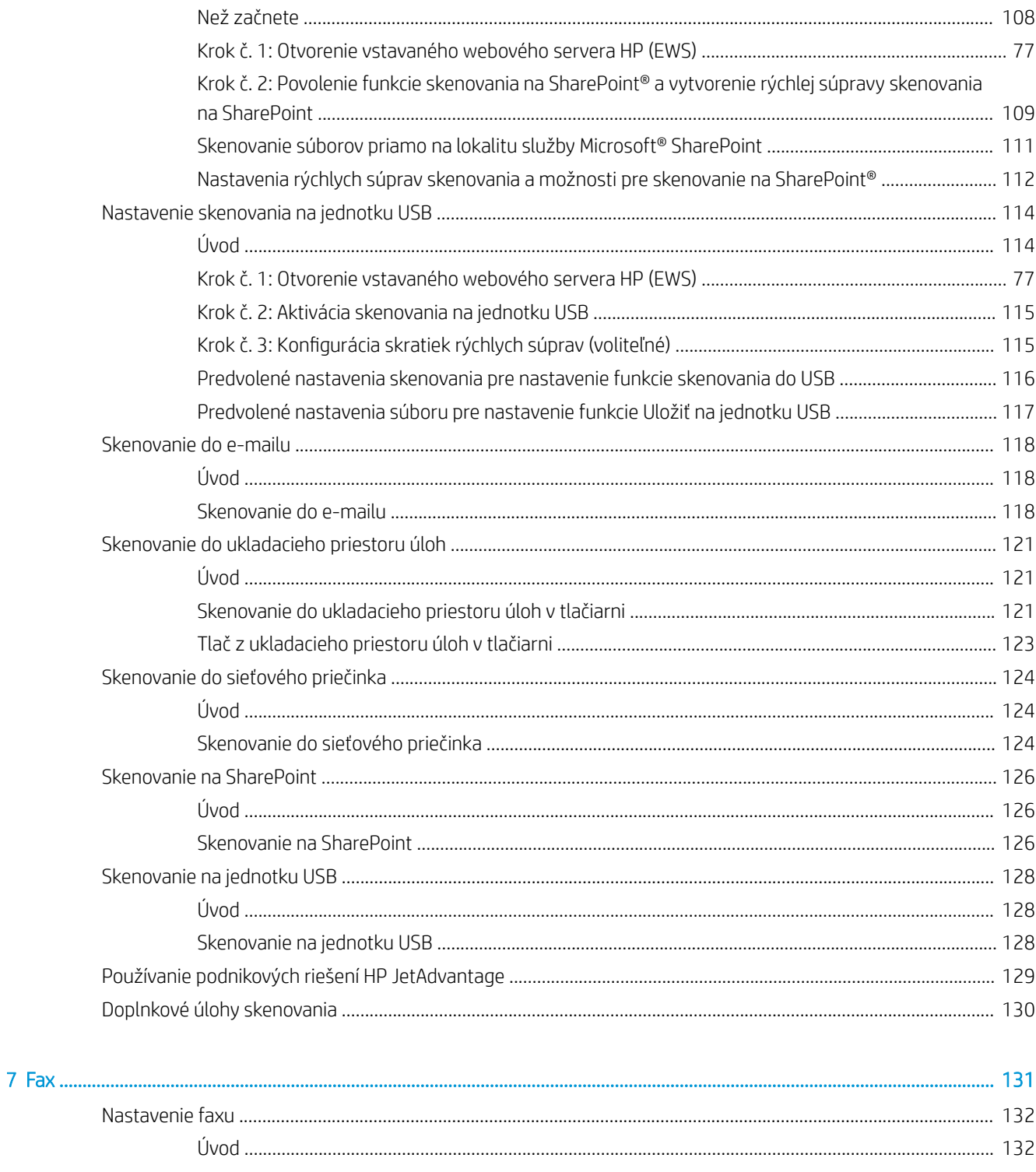

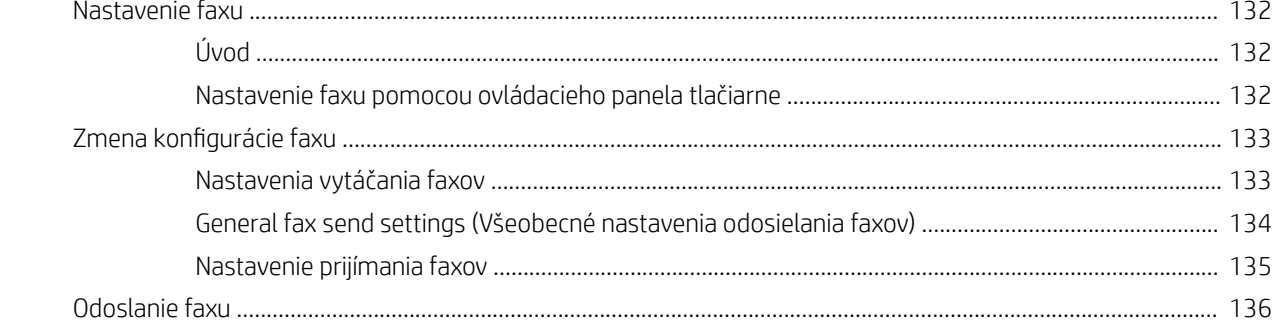

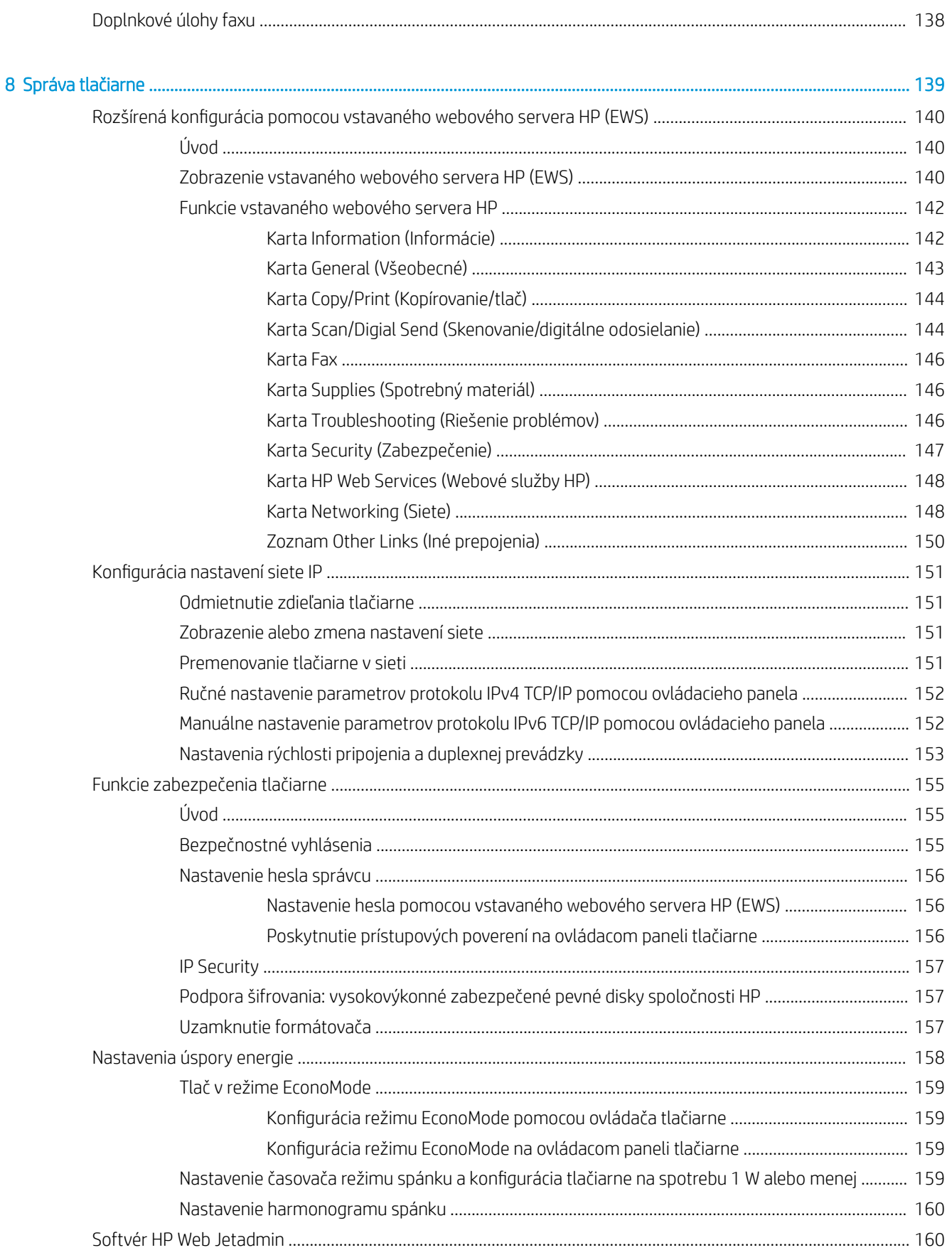

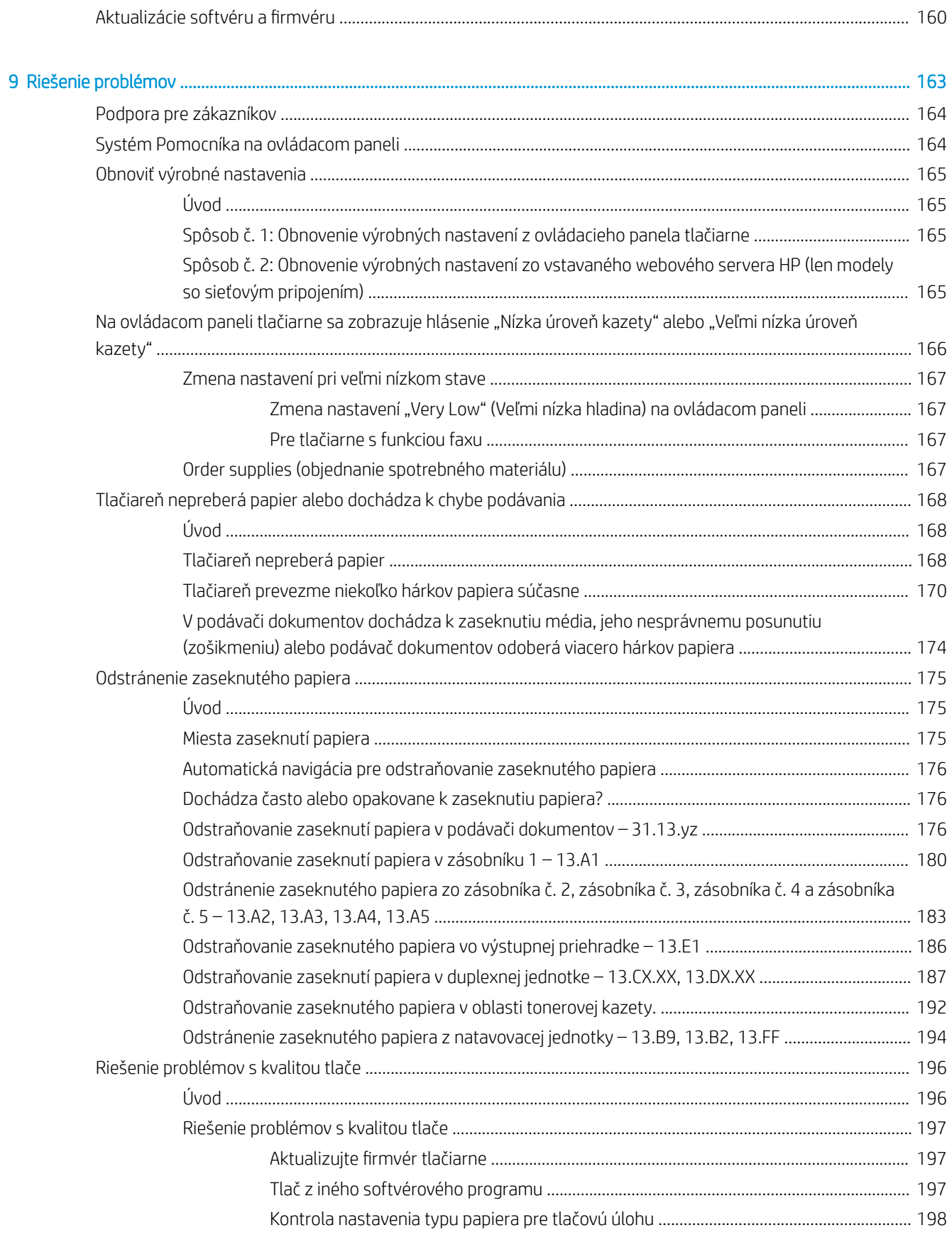

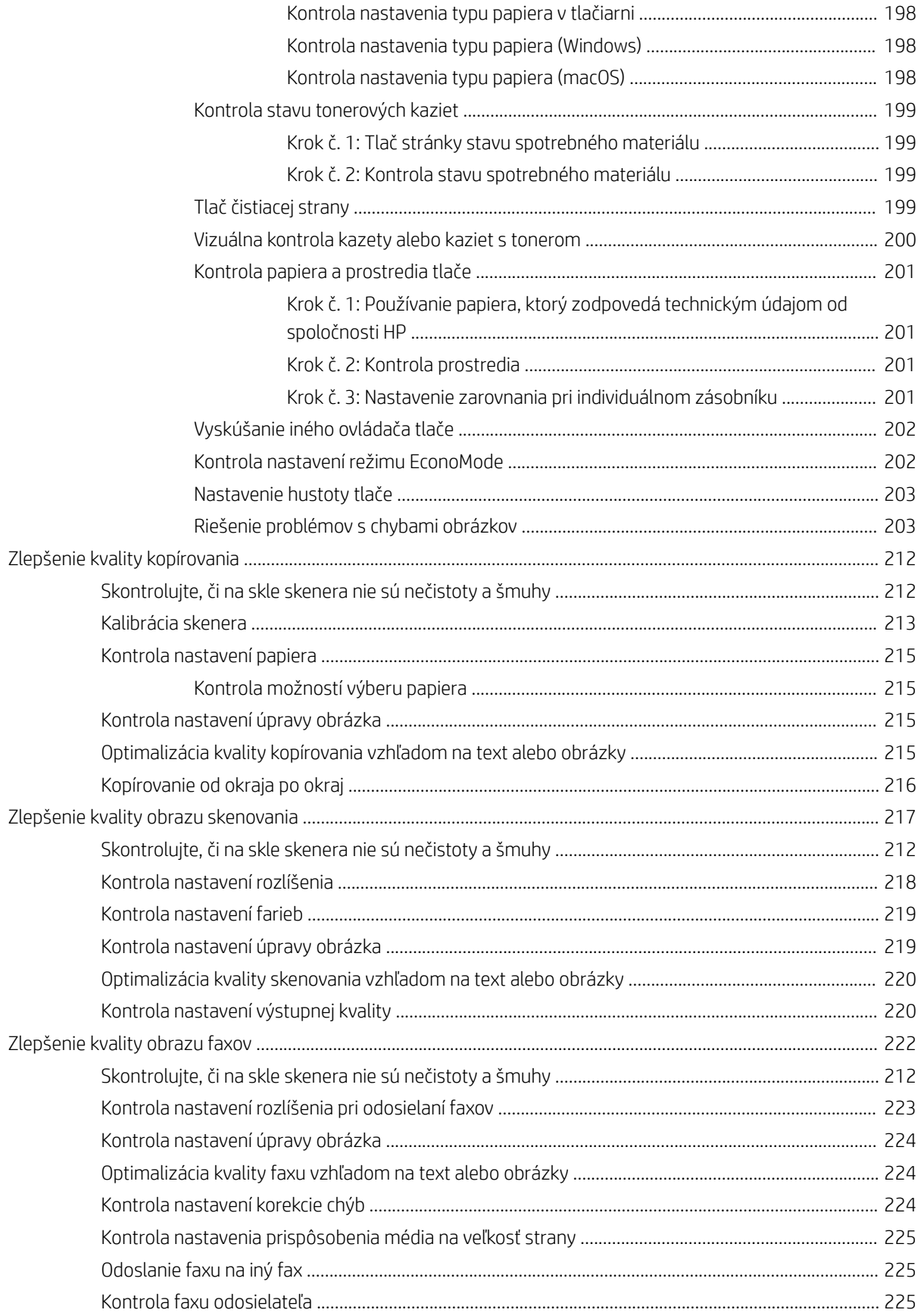

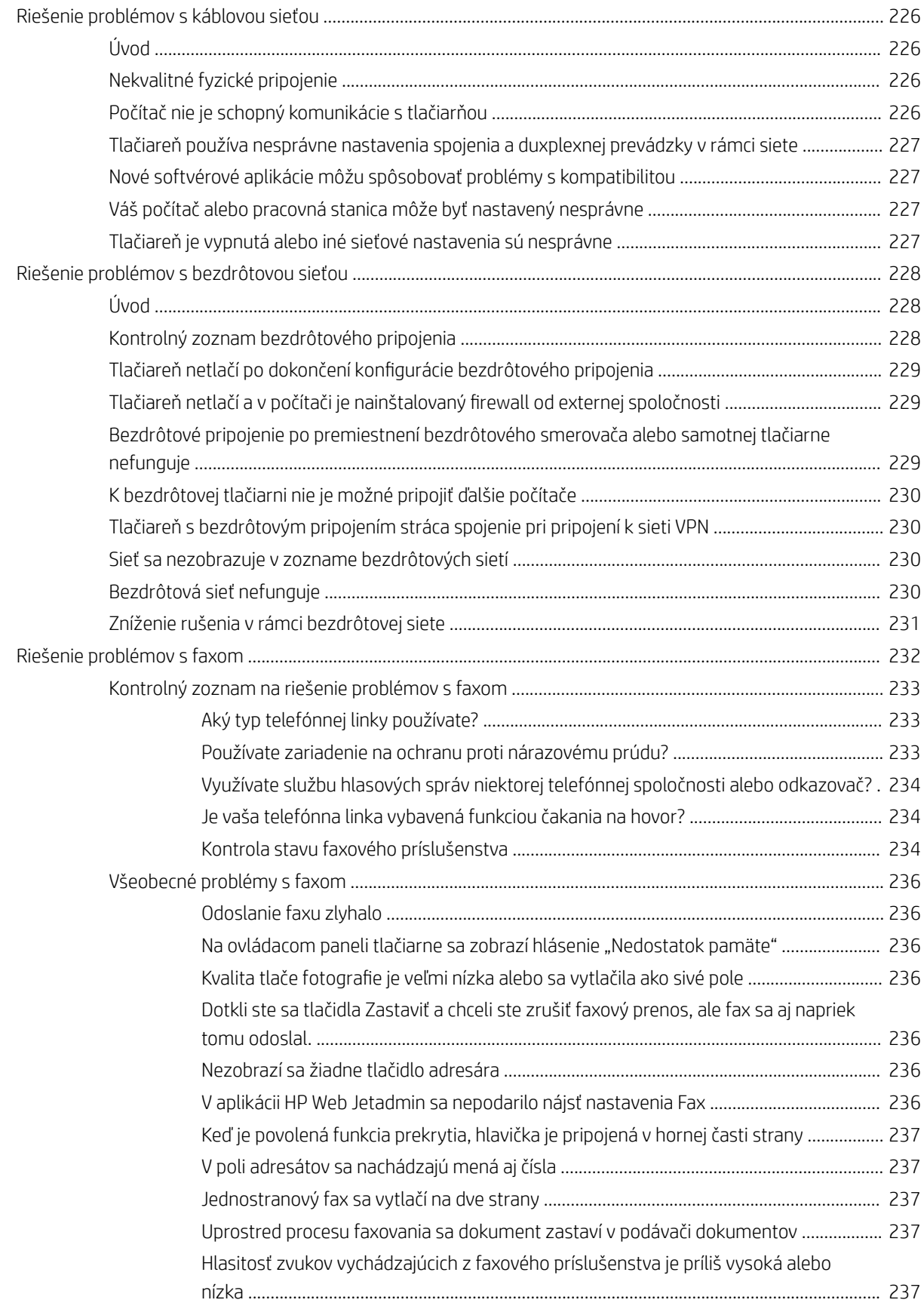

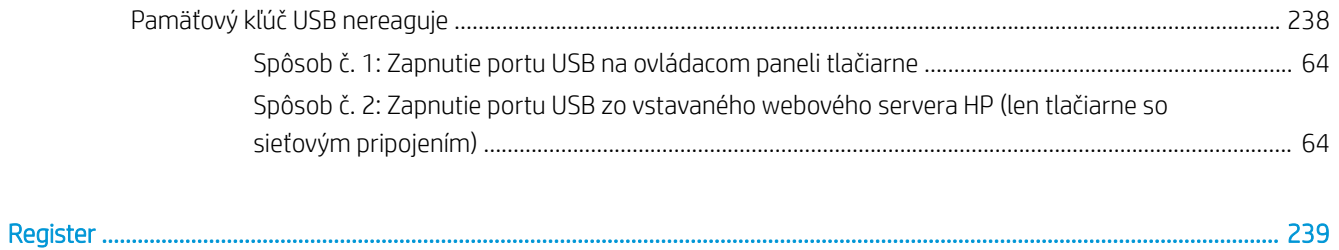

# <span id="page-14-0"></span>1 Prehľad tlačiarne

Prejdite si umiestnenie funkcií na tlačiarni, fyzické parametre a technické parametre tlačiarne a miesta, kde nájdete informácie o nastavení.

- Výstražné ikony
- [Riziko úrazu elektrickým prúdom](#page-16-0)
- [Pohľady na tlačiareň](#page-17-0)
- [Technické parametre tlačiarne](#page-23-0)
- [Nastavenie hardvéru tlačiarne a inštalácia softvéru](#page-29-0)

Pomoc s videom nájdete v časti [www.hp.com/videos/LaserJet.](http://www.hp.com/videos/LaserJet)

Tieto informácie sú správne v čase publikácie. Aktuálne informácie nájdete v časti [www.hp.com/support/](http://www.hp.com/support/ljM528mfp) [ljM528mfp.](http://www.hp.com/support/ljM528mfp)

#### Ďalšie informácie:

Komplexná podpora pre vašu tlačiareň od spoločnosti HP zahŕňa nasledujúce informácie:

- Inštalácia a konfigurácia
- Oboznámenie sa a používanie
- Riešenie problémov
- Prevezmite si aktualizácie softvéru a firmvéru
- **•** Fóra technickej podpory
- Vyhľadanie informácií o záruke a regulačných podmienkach

# Výstražné ikony

Venujte pozornosť výstražnej ikone na tlačiarni HP, ktorá je znázornená v časti s definíciami ikon.

Upozornenie: Úraz elektrickým prúdom

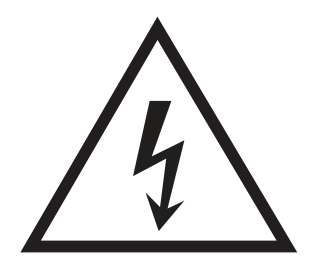

● Upozornenie: Horúci povrch

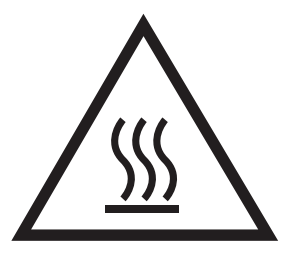

● Upozornenie: Nepribližujte sa k pohyblivým častiam

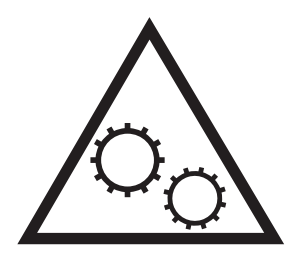

● Upozornenie: Ostrý okraj v blízkosti

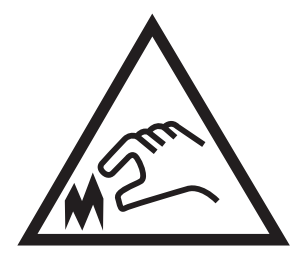

● Upozornenie

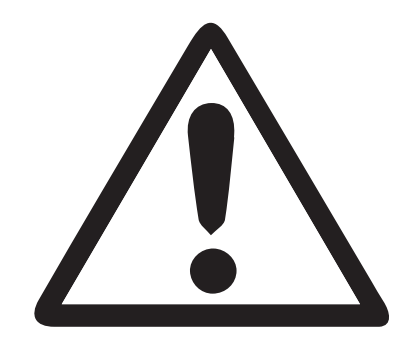

# <span id="page-16-0"></span>Riziko úrazu elektrickým prúdom

Skontrolujte tieto dôležité bezpečnostné informácie.

- Dôsledne si prečítajte tieto bezpečnostné vyhlásenia, aby ste zabránili riziku úrazu elektrickým prúdom.
- Pri používaní tohto výrobku sa vždy riaďte týmito základnými bezpečnostnými opatreniami, aby ste znížili riziko zranenia v dôsledku požiaru alebo zásahu elektrickým prúdom.
- Dôkladne si prečítajte všetky pokyny v používateľskej príručke.

Rešpektujte všetky varovania a pokyny vyznačené na výrobku.

- Na pripojenie zariadenia k zdroja napájania, používajte len uzemnenú elektrickú zásuvku. Ak neviete, či je zásuvka uzemnená, nechajte ju skontrolovať kvalifikovaným elektrikárom.
- Nedotýkajte sa kontaktov na žiadnych zásuvkách výrobku. Okamžite vymeňte poškodené káble.
- Pred čistením odpojte tento výrobok od stenových zásuviek.
- Neinštalujte ani nepoužívajte tento výrobok v blízkosti vody, prípadne vtedy, ak máte mokré ruky.
- Výrobok inštalujte bezpečne na stabilný povrch.
- Výrobok inštalujte na chránenom mieste, kde nik nemôže stupiť na napájací kábel ani o napájací kábel zakopnúť.

# <span id="page-17-0"></span>Pohľady na tlačiareň

Nájdite základné funkcie tlačiarne a na ovládací panel.

- Tlačiareň, pohľad spredu
- [Tlačiareň, pohľad zozadu](#page-18-0)
- [Porty rozhrania](#page-19-0)
- [Pohľad na ovládací panel](#page-20-0)

### Tlačiareň, pohľad spredu

Oboznámte sa s umiestnením funkcií na prednej strane tlačiarne.

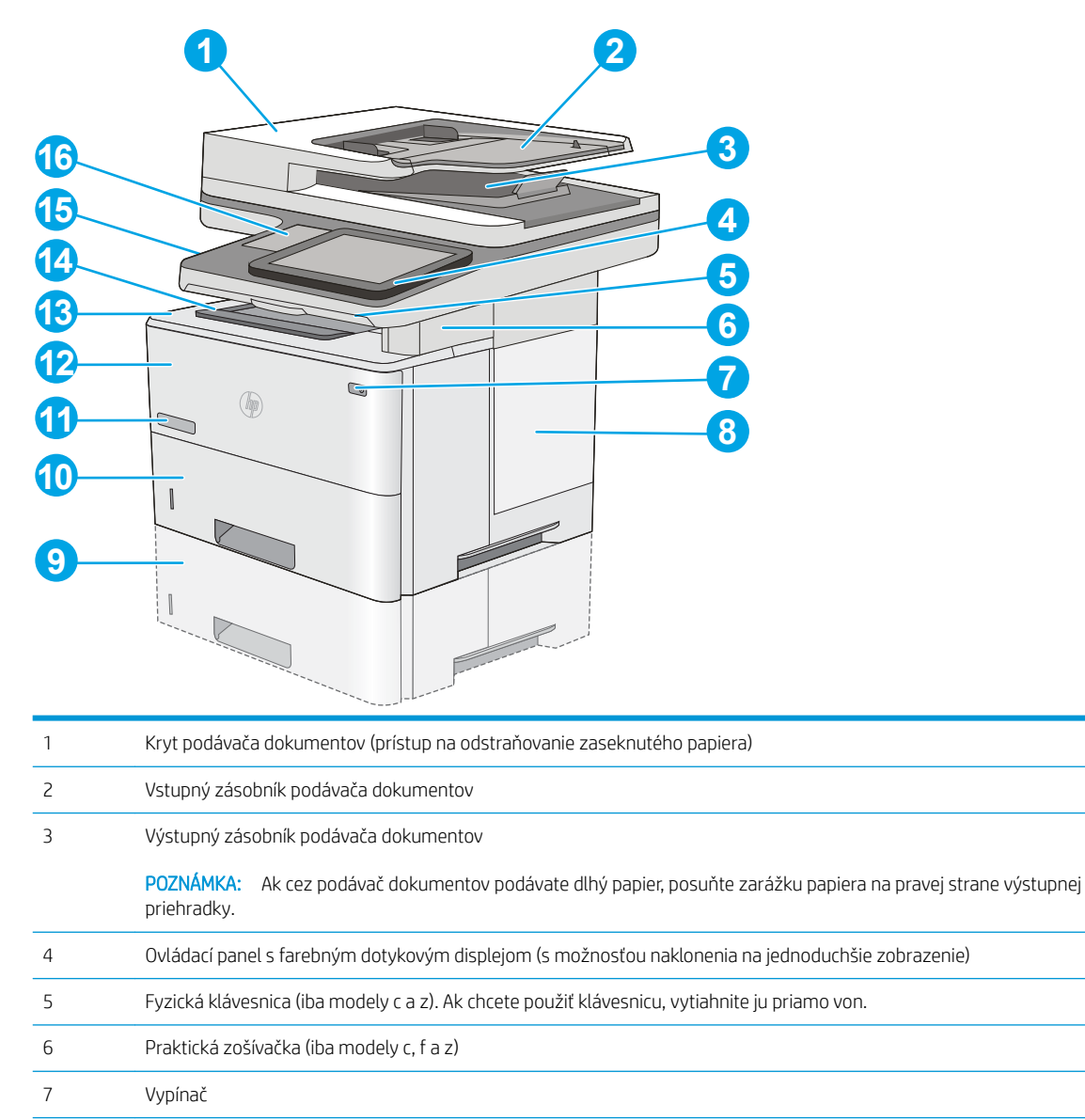

Kryt formátovača

<span id="page-18-0"></span>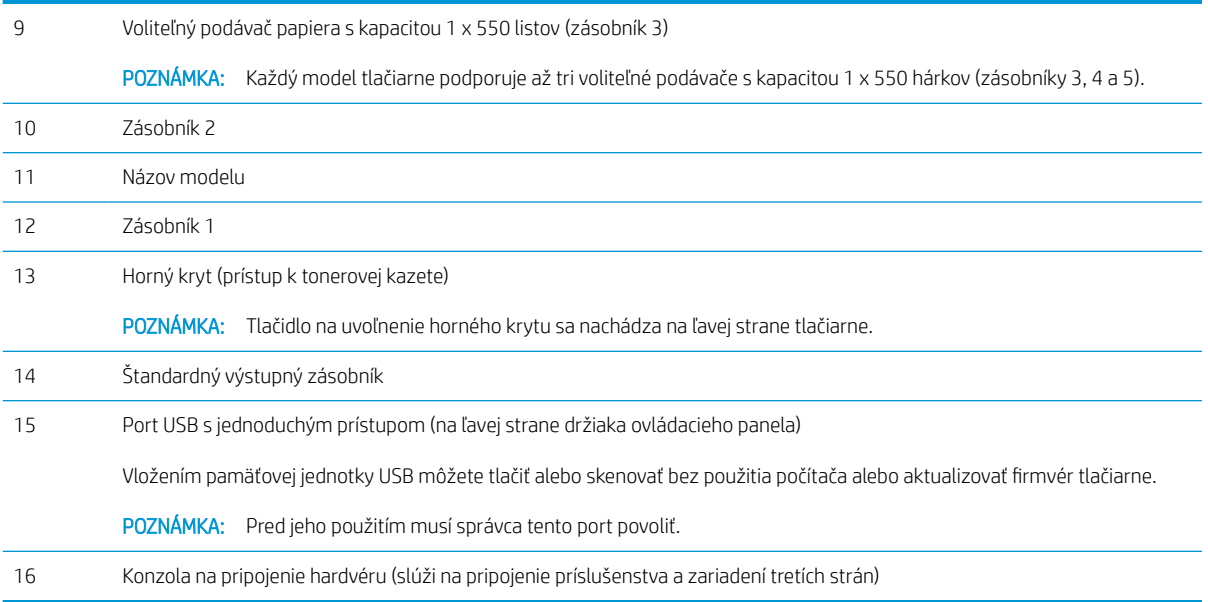

## Tlačiareň, pohľad zozadu

Oboznámte sa s umiestnením funkcií na zadnej strane tlačiarne.

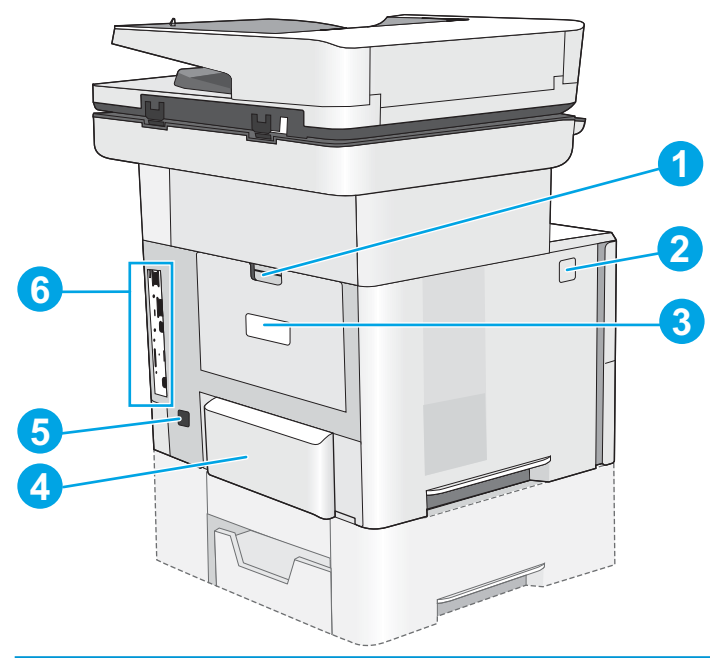

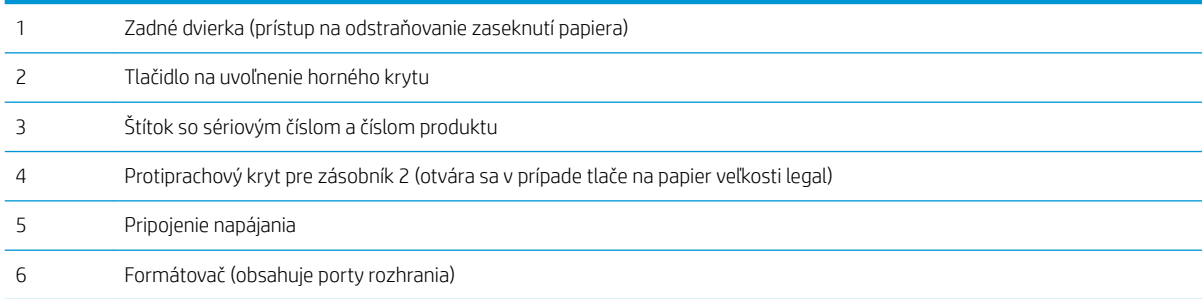

### <span id="page-19-0"></span>Porty rozhrania

Nájdite na formátovači tlačiarne porty rozhrania.

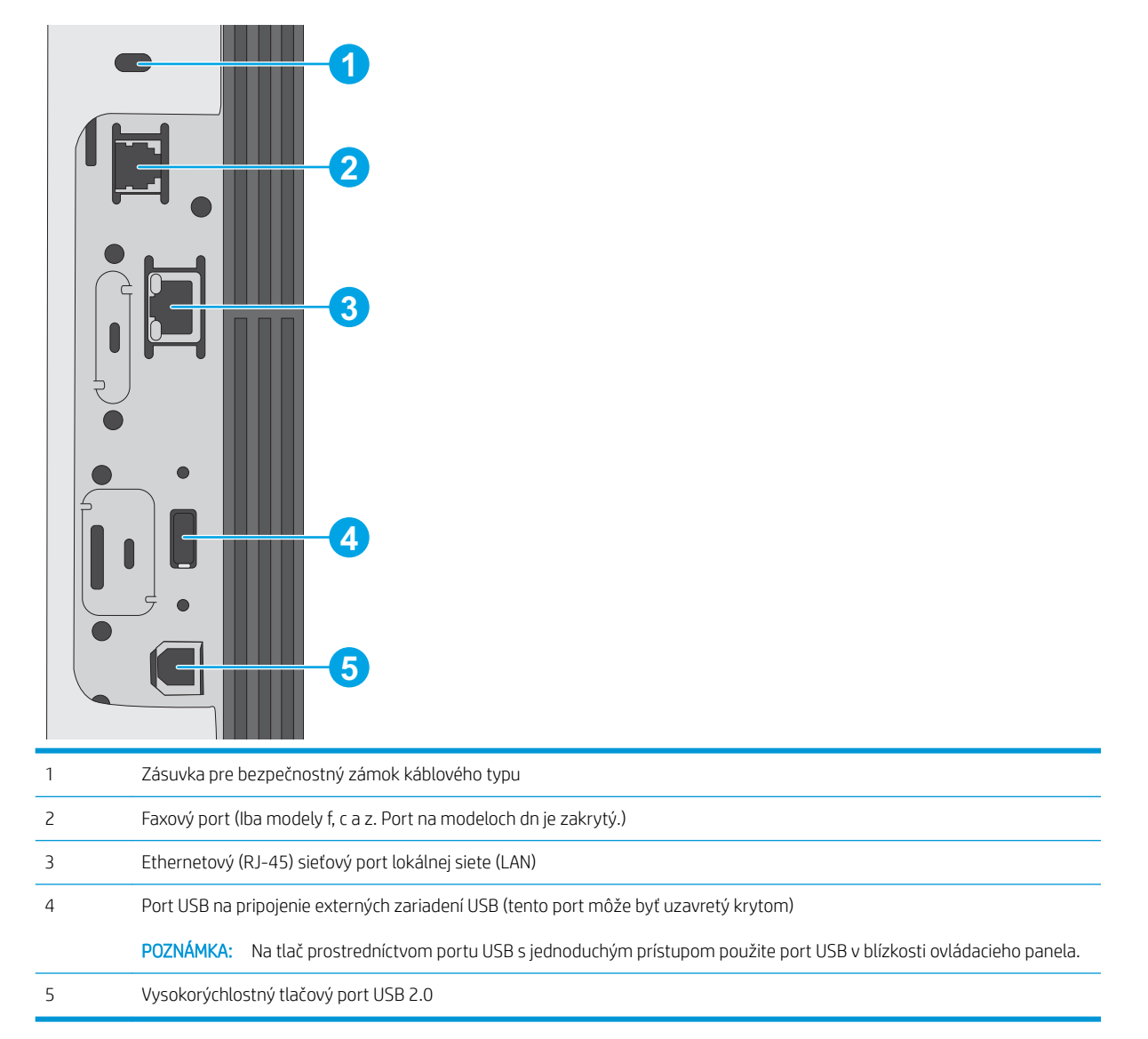

### <span id="page-20-0"></span>Pohľad na ovládací panel

Ovládací panel poskytuje prístup k funkciám tlačiarne a naznačuje aktuálny stav tlačiarne.

[Ako používať dotykový ovládací panel](#page-21-0)

Na úvodnú obrazovku sa vrátite dotykom tlačidla Domov na ľavej strane ovládacieho panela tlačiarne alebo tlačidla Domov v ľavom hornom rohu väčšiny obrazoviek.

POZNÁMKA: Funkcie, ktoré sa zobrazujú na domovskej obrazovke, sa môžu líšiť v závislosti od konfigurácie tlačiarne.

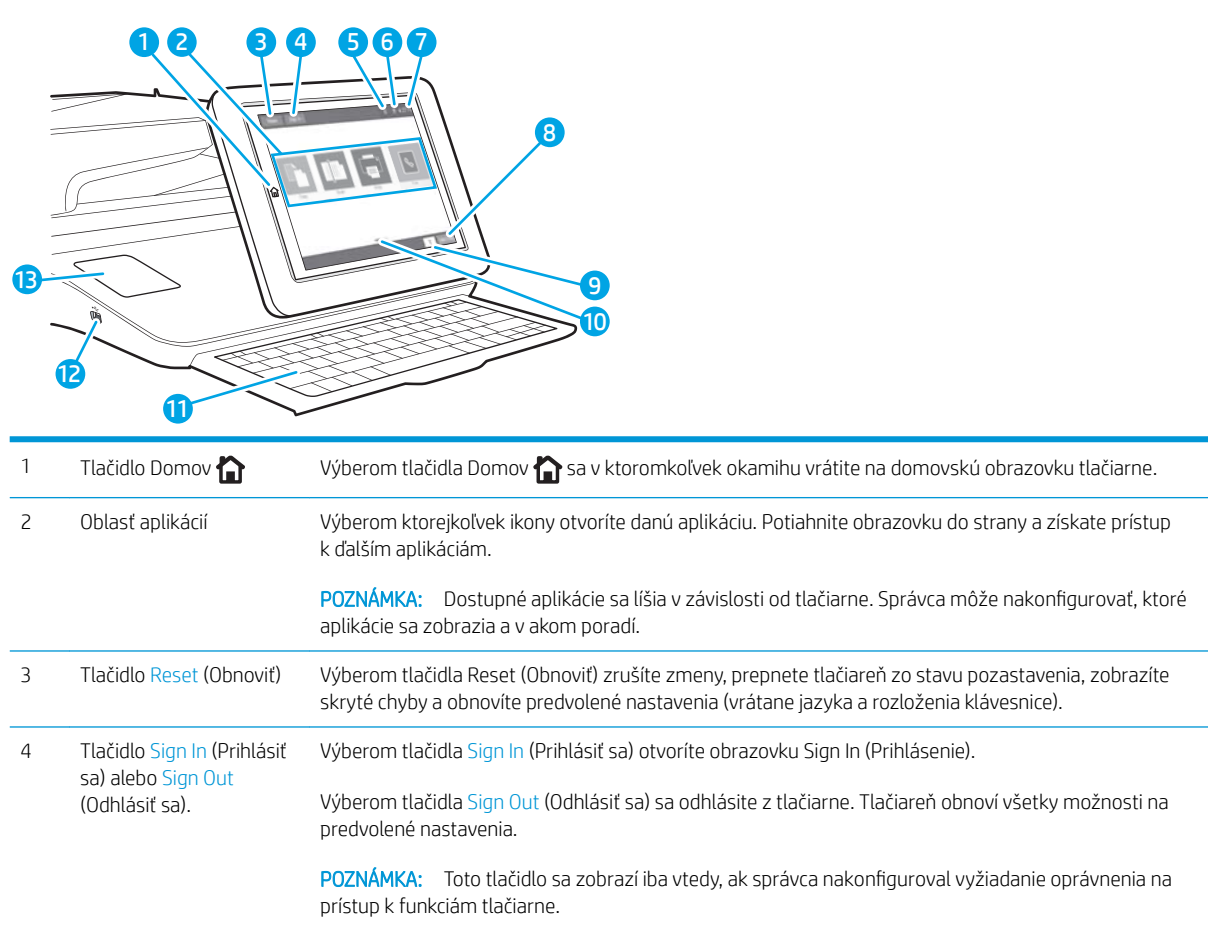

<span id="page-21-0"></span>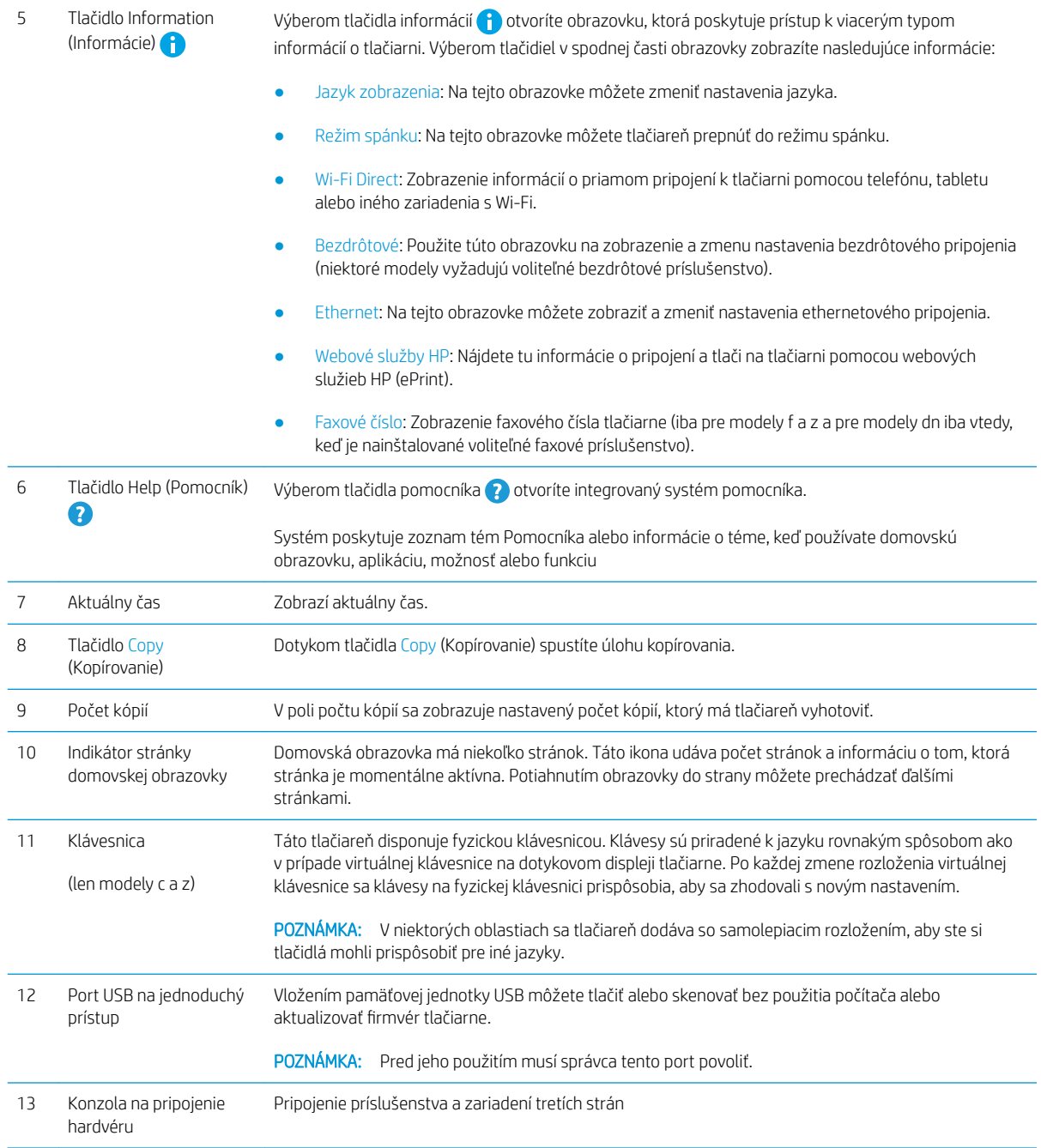

### Ako používať dotykový ovládací panel

Pri používaní dotykového ovládacieho panela tlačiarne môžete vykonávať nasledujúce úkony.

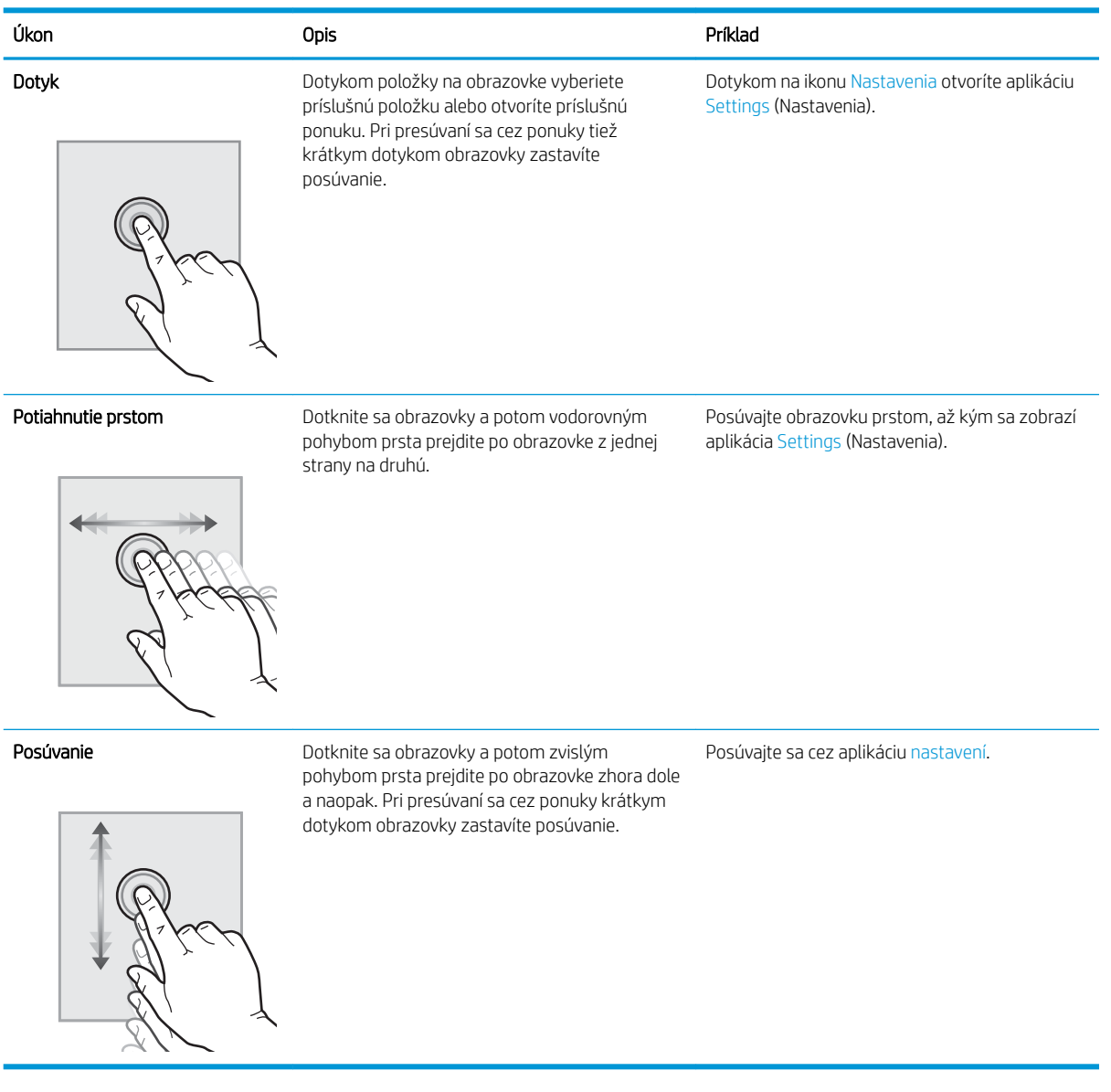

# <span id="page-23-0"></span>Technické parametre tlačiarne

- · Technické špecifikácie
- [Podporované operačné systémy](#page-25-0)
- [Riešenia mobilnej tlače](#page-27-0)
- [Rozmery tlačiarne](#page-28-0)
- [Spotreba energie, elektrické parametre a akustické emisie](#page-29-0)
- [Rozsah prevádzkového prostredia](#page-29-0)

DÔLEŽITÉ: Nasledujúce špecifikácie platia v čase zverejnenia, ale podliehajú zmene. Aktuálne informácie nájdete v časti [www.hp.com/support/ljM528mfp.](http://www.hp.com/support/ljM528mfp)

### Technické špecifikácie

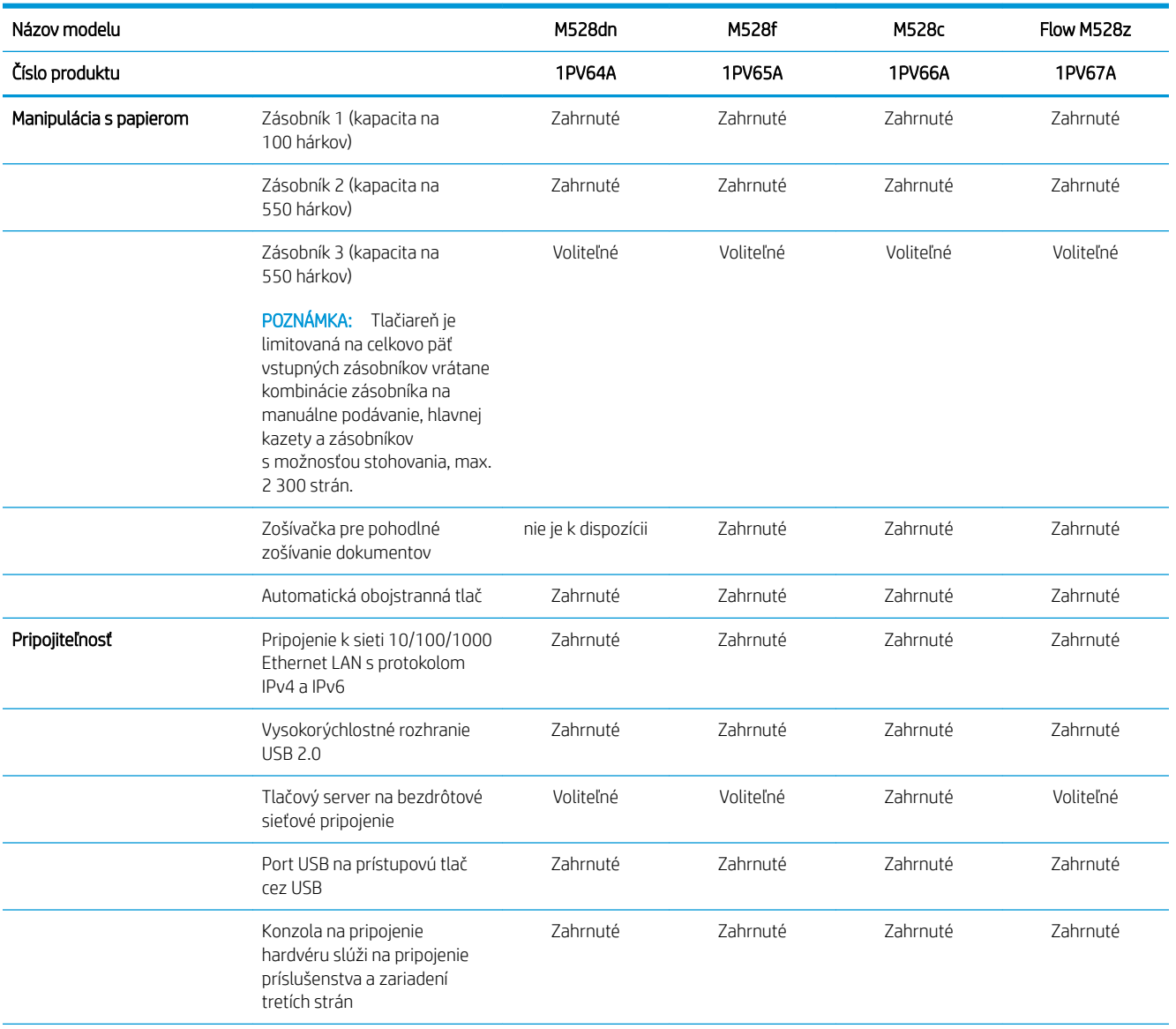

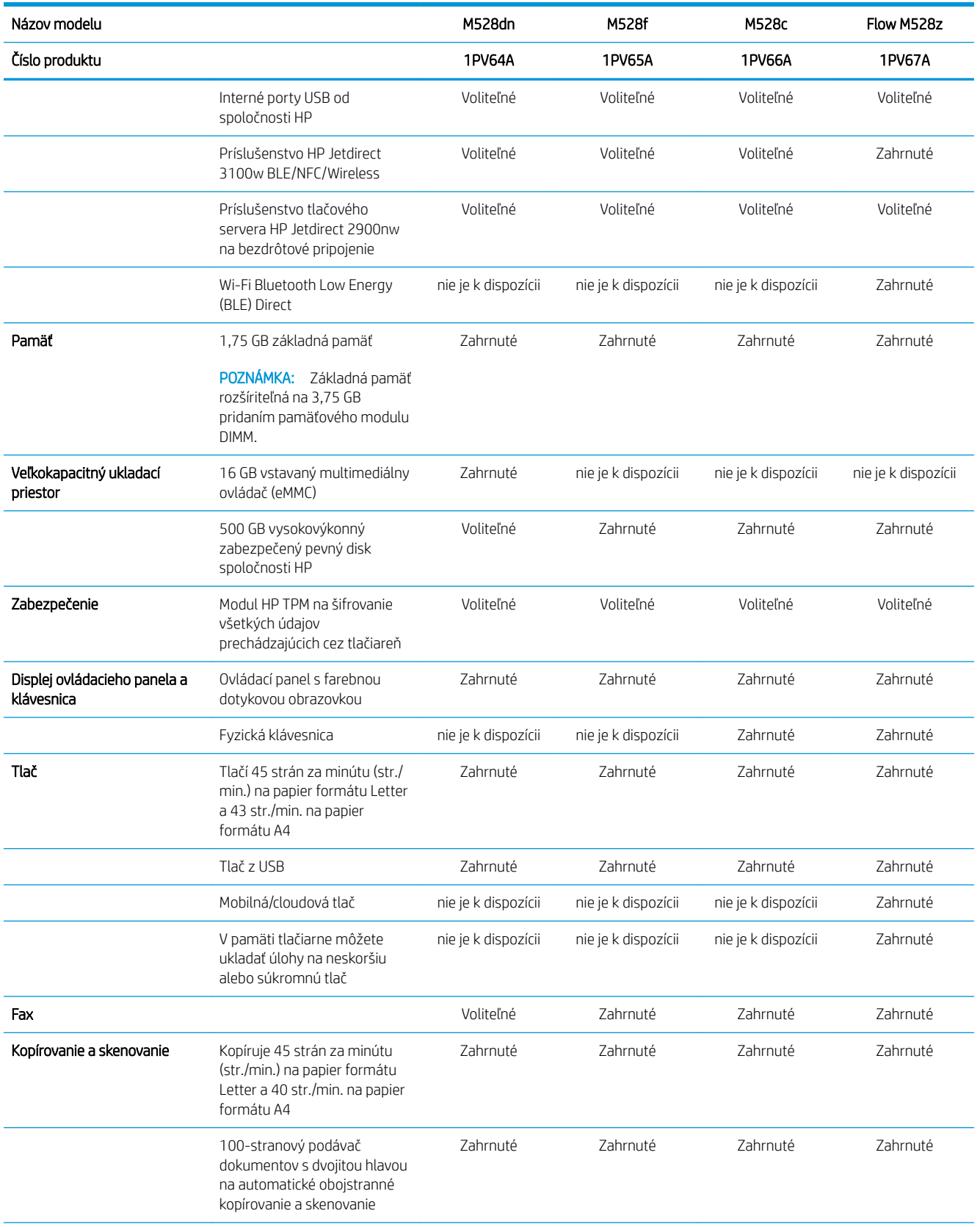

<span id="page-25-0"></span>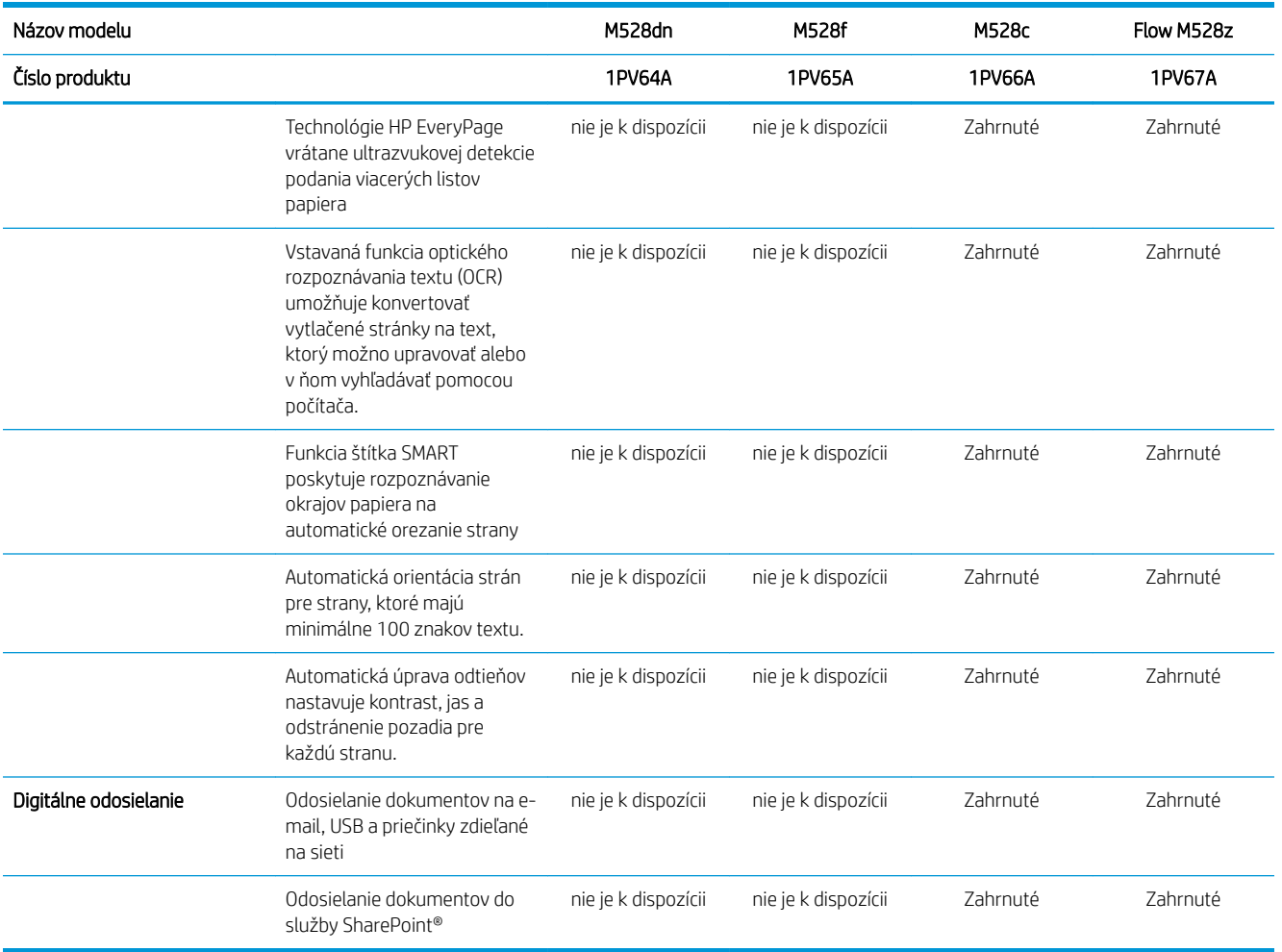

### Podporované operačné systémy

Na zaistenie kompatibility tlačiarne s operačným systémom počítača použite nasledujúce informácie.

Linux: Informácie a ovládače tlačiarní pre systém Linux nájdete na stránke [www.hp.com/go/linuxprinting.](http://www.hp.com/go/linuxprinting)

UNIX: Informácie a ovládače tlačiarní pre systém UNIX® nájdete na webovej lokalite [www.hp.com/go/](http://www.hp.com/go/unixmodelscripts) [unixmodelscripts.](http://www.hp.com/go/unixmodelscripts)

Nasledujúce informácie sa vzťahujú na tlačové ovládače HP PCL 6 pre systém Windows a tlačové ovládače HP pre macOS X určené pre danú tlačiareň a na inštalátor softvéru.

Windows: Prevezmite program HP Easy Start zo stránky [123.hp.com/LaserJet](http://123.hp.com/LaserJet) a nainštalujte tlačový ovládač HP. Prípadne prejdite na webovú lokalitu podpory pre túto tlačiareň [www.hp.com/support/ljM528mfp](http://www.hp.com/support/ljM528mfp), prevezmite ovládač tlačiarne alebo inštalačný softvér na inštaláciu ovládača tlačiarne HP

macOS: Táto tlačiareň podporuje počítače Mac. Prevezmite si aplikáciu HP Easy Start z lokality [123.hp.com/](http://123.hp.com/LaserJet) [LaserJet](http://123.hp.com/LaserJet) alebo zo stránky podpory tlačiarne a následne pomocou aplikácie HP Easy Start nainštalujte ovládač tlačiarne HP.

- 1. Prejdite na lokalitu [123.hp.com/LaserJet](http://123.hp.com/LaserJet).
- 2. Podľa uvedených krokov prevezmite softvér tlačiarne.

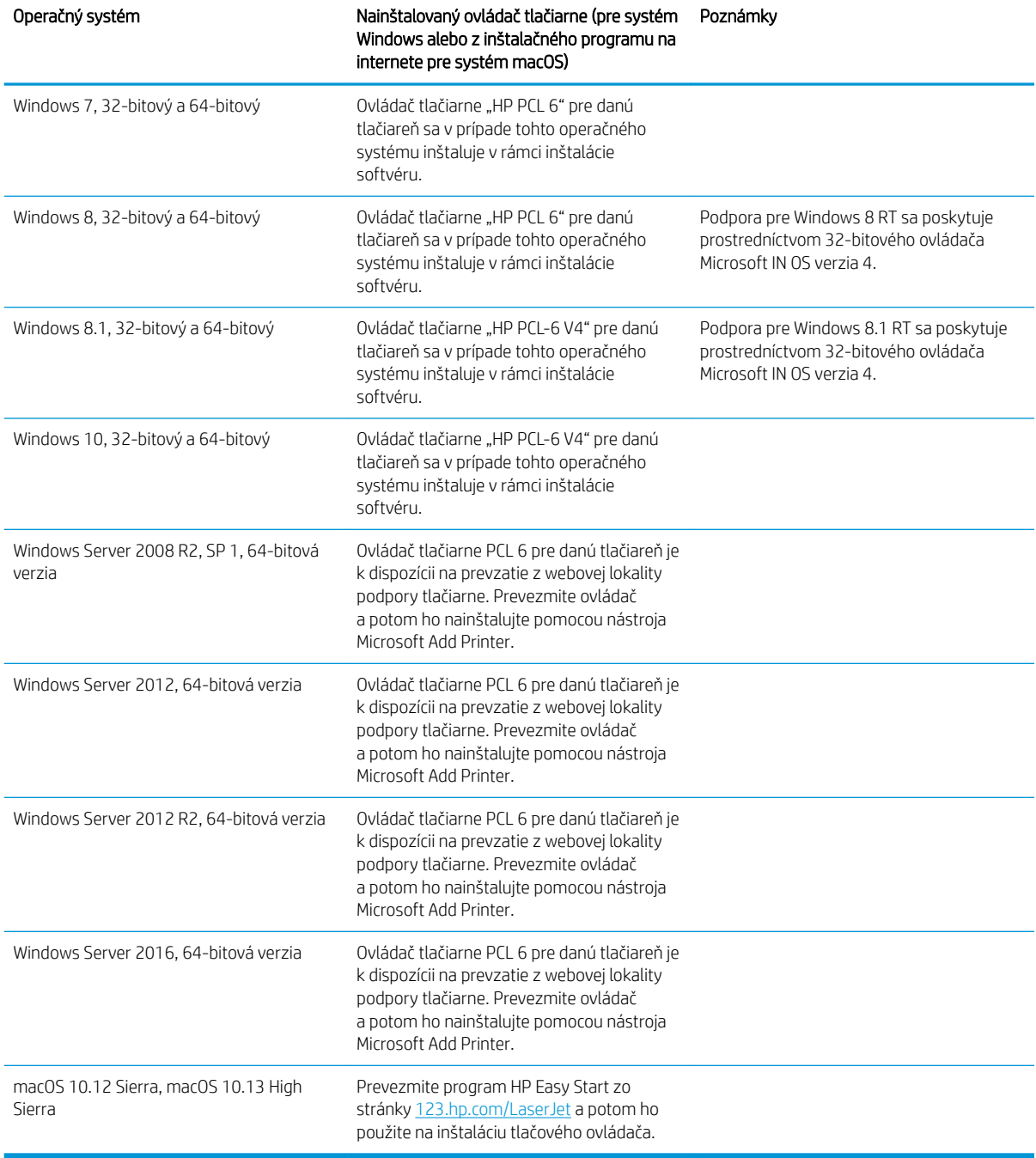

#### Tabuľka 1-1 Podporované operačné systémy a ovládače tlačiarne

POZNÁMKA: Podporované operačné systémy sa môžu zmeniť. Aktuálny zoznam podporovaných operačných systémov nájdete na lokalite [www.hp.com/support/ljM528mfp](http://www.hp.com/support/ljM528mfp) spolu s komplexnou podporou tlačiarne od spoločnosti HP.

POZNÁMKA: Podrobnosti o podpore klientskych a serverových operačných systémov a ovládača HP UPD pre túto tlačiareň nájdete na lokalite [www.hp.com/go/upd.](http://www.hp.com/go/upd) V časti Dodatočné informácie kliknite na prepojenia.

#### <span id="page-27-0"></span>Tabuľka 1-2 Minimálne systémové požiadavky

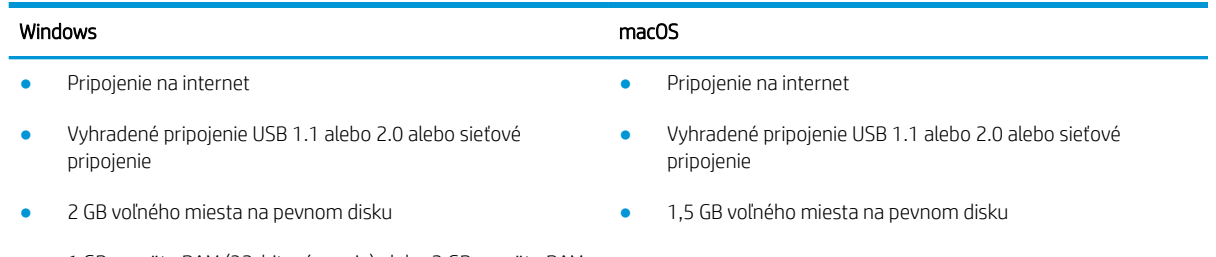

● 1 GB pamäte RAM (32-bitová verzia) alebo 2 GB pamäte RAM (64-bitová verzia)

<sup>2</sup> POZNÁMKA: Inštalačný program softvéru pre systém Windows nainštaluje službu HP Smart Device Agent Base. Veľkosť súboru je približne 100 kB. Slúži výlučne na to, aby každú hodinu kontrolovala, či sú tlačiarne pripojené k portu USB. Nezhromažďujú sa žiadne údaje. Ak sa nájde tlačiareň s pripojením k portu USB, služba sa pokúsi vyhľadať inštanciu konektora JetAdvantage Management Connector (JAMc) v sieti. Ak sa nájde konektor JAMc, služba HP Smart Device Agent Base sa prostredníctvom neho bezpečne inovuje na úplnú verziu služby Smart Device Agent, čo následne umožní počítať vytlačené strany pre príslušné konto v systéme Managed Print Services (MPS). Webové balíky obsahujúce len ovládač prevzaté pre tlačiareň z lokality [hp.com](http://www.hp.com) a nainštalované prostredníctvom Sprievodcu pridaním tlačiarne túto službu neinštalujú.

Ak chcete túto službu odinštalovať, otvorte ovládací panel systému Windows, vyberte položku Programs (Programy) alebo Programs and Features (Programy a súčasti) a potom výberom položky Add/Remove Programs (Pridanie alebo odstránenie programov) alebo Uninstall a Program (Odinštalovanie programu) službu odstráňte. Názov súboru je HPSmartDeviceAgentBase.

### Riešenia mobilnej tlače

Spoločnosť HP ponúka viacero riešení mobilnej tlače, ktoré umožňujú jednoduchú tlač na tlačiarni HP z prenosného počítača, tabletu, smartfónu alebo iného mobilného zariadenia. Ak si chcete pozrieť úplný zoznam a určiť najlepšiu možnosť, prejdite na stránku [www.hp.com/go/LaserJetMobilePrinting](http://www.hp.com/go/LaserJetMobilePrinting).

POZNÁMKA: V záujme zaistenia podpory všetkých funkcií mobilnej tlače vykonajte aktualizáciu firmvéru tlačiarne.

- Wi-Fi Direct (len bezdrôtové modely, s nainštalovaným príslušenstvom HP Jetdirect 3100w NFC/BLE/ Wireless)
- Bezdrôtová stanica (len bezdrôtové modely, s nainštalovaným príslušenstvom HP Jetdirect 3100w NFC/BLE/Wireless alebo bezdrôtovým tlačovým serverom HP 2900nw)
- HP ePrint cez e-mail (vyžaduje zapnuté webové služby HP a tlačiareň musí byť zaregistrovaná na lokalite HP Connected)
- Aplikácia HP Smart
- Google Cloud Print
- Služba AirPrint
- Tlač zo zariadenia Android
- HP Roam

### <span id="page-28-0"></span>Rozmery tlačiarne

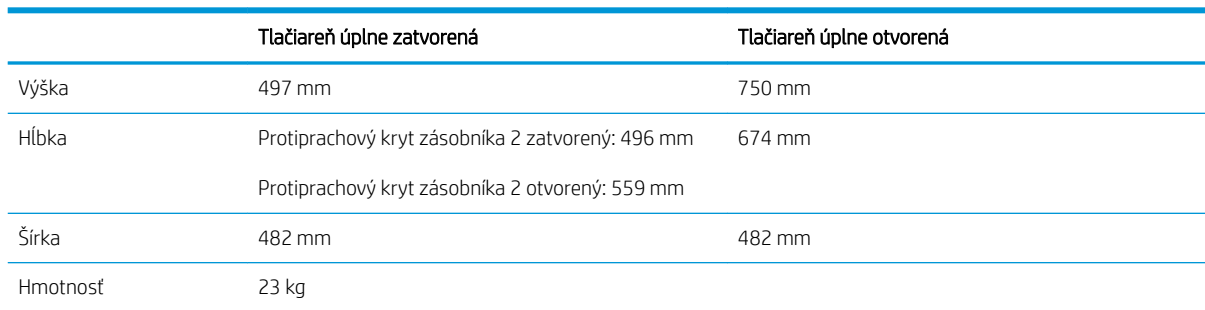

#### Tabuľka 1-3 Rozmery pre tlačiareň so základňou

#### Tabuľka 1-4 Rozmery pre podávač papiera na 1 x 550 hárkov

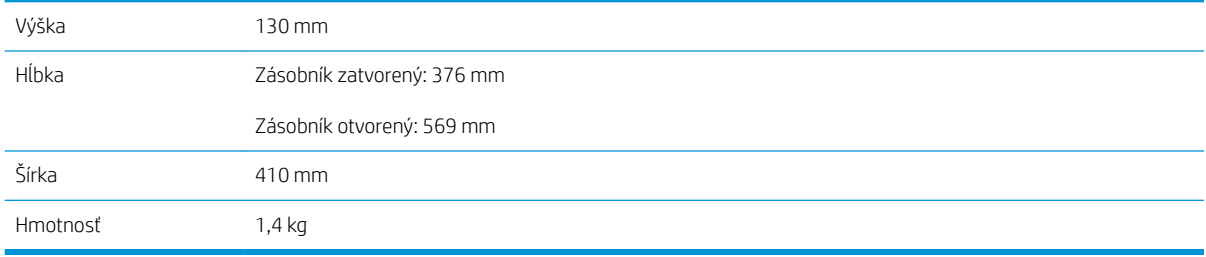

#### Tabuľka 1-5 Rozmery pre stojan tlačiarne

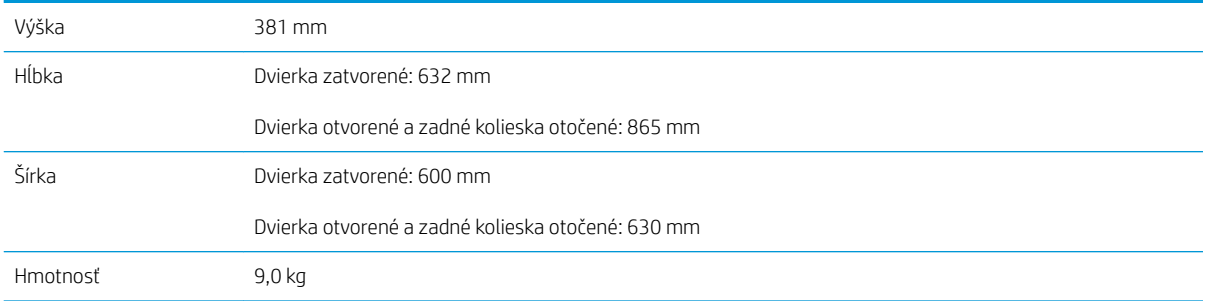

**▲** Tieto hodnoty sa môžu meniť. Aktuálne informácie nájdete na lokalite [www.hp.com/support/ljM528mfp.](http://www.hp.com/support/ljM528mfp)

#### Tabuľka 1-6 Rozmery tlačiarne s tromi podávačmi papiera na 1 x 550 hárkov a stojanom

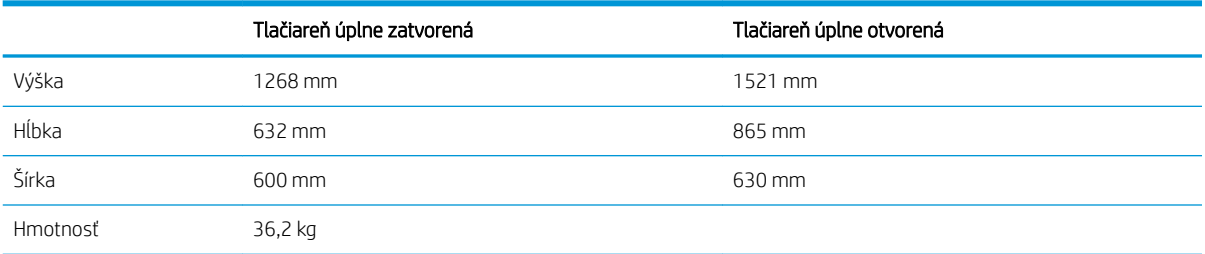

**▲** Tieto hodnoty sa môžu meniť. Aktuálne informácie nájdete na lokalite [www.hp.com/support/ljM528mfp.](http://www.hp.com/support/ljM528mfp)

### <span id="page-29-0"></span>Spotreba energie, elektrické parametre a akustické emisie

Aktuálne informácie nájdete na adrese [www.hp.com/support/ljM528mfp](http://www.hp.com/support/ljM528mfp).

UPOZORNENIE: Požiadavky na napájanie vychádzajú z odlišností krajín/oblastí, v ktorých sa tlačiareň predáva. Nemeňte prevádzkové napätie. Týmto sa poškodí tlačiareň a zanikne záruka na tlačiareň.

### Rozsah prevádzkového prostredia

#### Tabuľka 1-7 Technické údaje prevádzkového prostredia

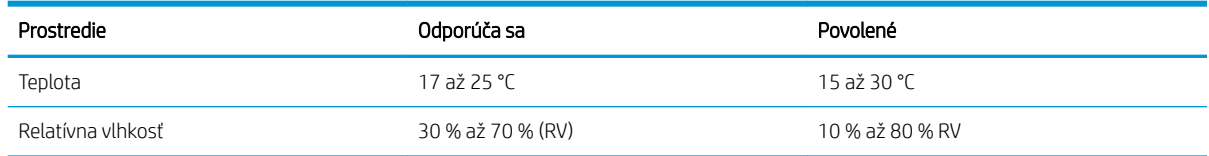

## Nastavenie hardvéru tlačiarne a inštalácia softvéru

Základné pokyny na inštaláciu nájdete v Inštalačnej príručke k hardvéru, ktorá bola dodaná s tlačiarňou. Ďalšie pokyny získate od oddelenia podpory spoločnosti HP na internete.

Na adrese [www.hp.com/support/ljM528mfp](http://www.hp.com/support/ljM528mfp) môžete získať komplexnú podporu pre vašu tlačiareň od spoločnosti HP. Vyhľadajte nasledujúcu podporu:

- · Inštalácia a konfigurácia
- Oboznámenie sa a používanie
- Riešenie problémov
- Prevezmite si aktualizácie softvéru a firmvéru
- Fóra technickej podpory
- Vyhľadanie informácií o záruke a regulačných podmienkach

# <span id="page-30-0"></span>2 Zásobníky na papier

Oboznámte sa so spôsobom vkladania papiera a používania zásobníkov na papier vrátane vkladania špeciálnych položiek, akými sú napríklad obálky a štítky.

- Úvod
- [Vkladanie papiera do zásobníka 1](#page-32-0)
- [Vkladanie papiera do zásobníka 2 a zásobníkov na 550 hárkov](#page-35-0)
- [Vkladanie a potlač obálok](#page-39-0)
- [Vkladanie a potlač štítkov](#page-40-0)
- [Použitie praktickej zošívačky \(modely f, c a z\)](#page-41-0)

Pomoc s videom nájdete v časti [www.hp.com/videos/LaserJet.](http://www.hp.com/videos/LaserJet)

Tieto informácie sú správne v čase publikácie. Aktuálne informácie nájdete v časti [www.hp.com/support/](http://www.hp.com/support/ljM528mfp) [ljM528mfp.](http://www.hp.com/support/ljM528mfp)

#### Ďalšie informácie:

Komplexná podpora pre vašu tlačiareň od spoločnosti HP zahŕňa nasledujúce informácie:

- Inštalácia a konfigurácia
- Oboznámenie sa a používanie
- Riešenie problémov
- · Prevezmite si aktualizácie softvéru a firmvéru
- **•** Fóra technickej podpory
- Vyhľadanie informácií o záruke a regulačných podmienkach

# Úvod

Pri vkladaní zásobníkov papiera buďte opatrní.

UPOZORNENIE: Nikdy naraz nerozkladajte viac než jeden zásobník papiera.

Nepoužívajte zásobník papiera ako schodík.

Pri zatváraní zásobníkov papiera do nich neklaďte ruky.

Pri presúvaní tlačiarne musia byť všetky zásobníky zatvorené.

# <span id="page-32-0"></span>Vkladanie papiera do zásobníka 1

V nasledujúcej časti je opísaný spôsob vloženia papiera do zásobníka 1.

- Vloženie papiera do zásobníka 1 (viacúčelový zásobník)
- [Orientácia papiera v zásobníku 1](#page-33-0)
- [Použitie alternatívneho režimu pre hlavičkový papier](#page-34-0)

### Vloženie papiera do zásobníka 1 (viacúčelový zásobník)

Tento zásobník má kapacitu až 100 hárkov papiera s hmotnosťou 75 g/m<sup>2</sup> alebo 10 obálok.

POZNÁMKA: Pred tlačou zvoľte v ovládači tlačiarne správny typ papiera.

A UPOZORNENIE: Aby ste predišli zaseknutiu papiera, nikdy nevkladajte ani nevyberajte papier zo zásobníka 1 počas tlače.

1. Uchopte držiak na oboch stranách zásobníka 1 a potiahnutím dopredu ho otvorte.

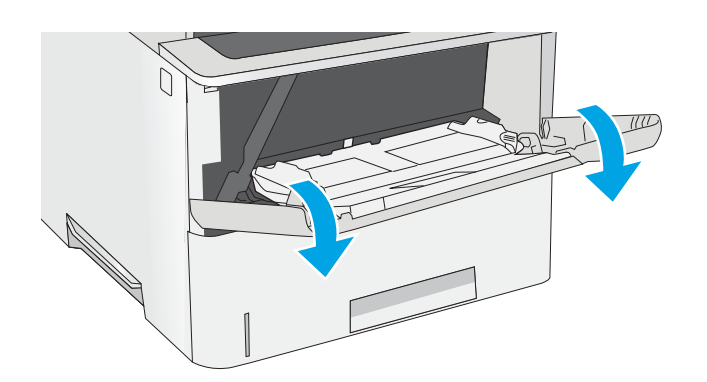

2. Vytiahnite vysúvaciu časť zásobníka na podporu papiera.

 $\mathcal{P}$ 

<span id="page-33-0"></span>3. Roztiahnite vodiace lišty papiera na správnu veľkosť a potom vložte papier do zásobníka. Informácie o orientácii papiera nájdete v časti <u>Orientácia papiera v zásobníku 1 na strane 20.</u>

> Dbajte na to, aby bol papier zasunutý pod hranicou vkladania na vodiacich lištách papiera.

POZNÁMKA: Maximálna výška stohu je 10 mm alebo približne 100 hárkov papiera s hmotnosťou 75 g/m<sup>2</sup>.

4. Nastavte bočné vodiace lišty tak, aby sa stohu papierov zľahka dotýkali, ale ho neohýbali.

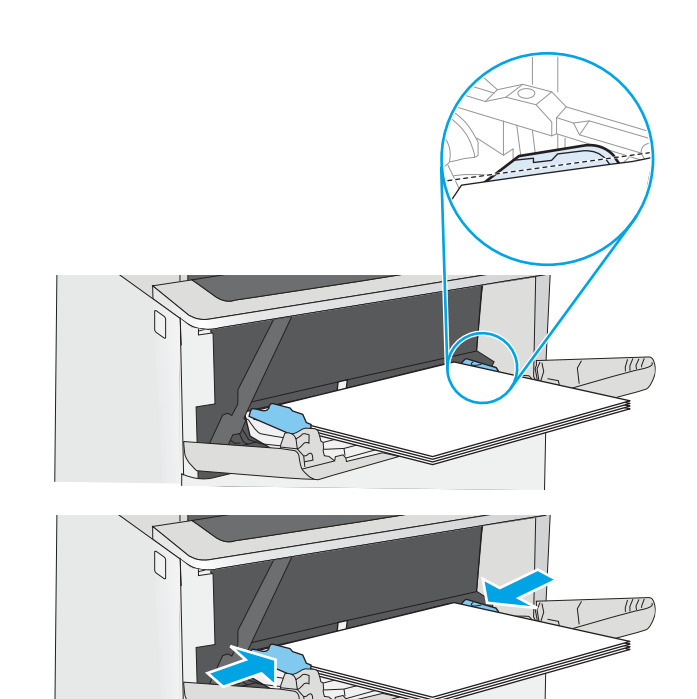

### Orientácia papiera v zásobníku 1

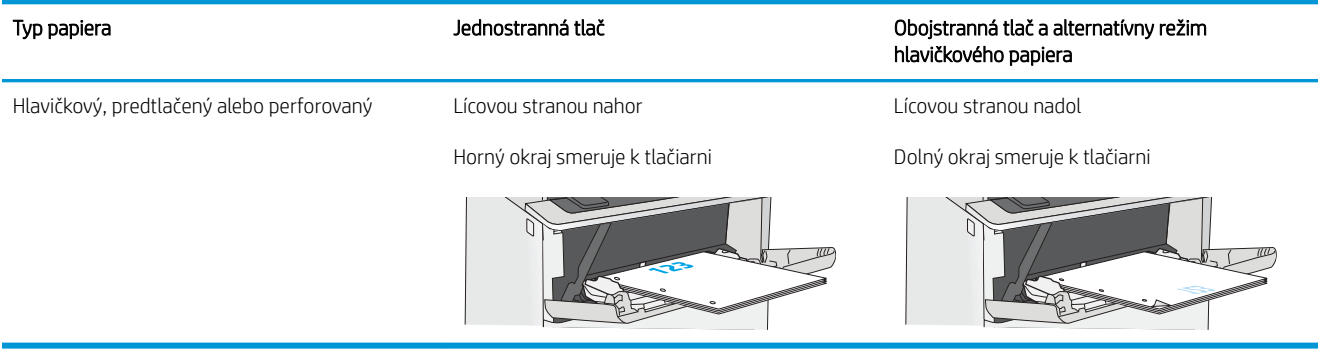

### <span id="page-34-0"></span>Použitie alternatívneho režimu pre hlavičkový papier

Funkcia Alternative Letterhead Mode (Alternatívny režim pre hlavičkový papier) sa používa na vkladanie hlavičkového papiera alebo predtlačeného papiera do zásobníka rovnakým spôsobom pre všetky úlohy, či už sa tlačí na jednu, alebo obidve strany hárka papiera. Keď používate tento režim, papier vkladajte spôsobom, akým by ste ho vkladali v automatickom režime obojstrannej tlače.

Povolenie alternatívneho režimu pre hlavičkový papier pomocou ponúk na ovládacom paneli tlačiarne

#### Povolenie alternatívneho režimu pre hlavičkový papier pomocou ponúk na ovládacom paneli tlačiarne

Ponuka Settings (Nastavenia) slúži na úpravu nastavenia Alternative Letterhead Mode (Alternatívny režim pre hlavičkový papier)

- 1. Na domovskej obrazovke ovládacieho panela tlačiarne otvorte ponuku Settings (Nastavenia).
- 2. Otvorte tieto ponuky:
	- Copy/Print (Kopírovanie/tlač) alebo Print (Tlač)
	- Manage Trays (Správa zásobníkov)
	- Alternative Letterhead Mode (Alternatívny režim pre hlavičkový papier)
- 3. Vyberte možnosť Enabled (Zapnuté) a potom sa dotknite tlačidla Save (Uložiť) alebo stlačte tlačidlo OK.

# <span id="page-35-0"></span>Vkladanie papiera do zásobníka 2 a zásobníkov na 550 hárkov

V nasledujúcej časti je opísaný spôsob vloženia papiera do zásobníka 2 a voliteľných zásobníkov na 550 hárkov.

- Vkladanie papiera do zásobníka 2 a zásobníkov na 550 hárkov
- [Orientácia papiera v zásobníku 2 a zásobníku na 550 hárkov](#page-37-0)
- [Použitie alternatívneho režimu pre hlavičkový papier](#page-34-0)
- **2 POZNÁMKA:** Postup pri vkladaní papiera do zásobníkov na 550 hárkov je rovnaký ako postup pre zásobník 2. V tejto príručke je znázornený postup len pre zásobník 2.

UPOZORNENIE: Nikdy naraz nerozkladajte viac než jeden zásobník papiera.

### Vkladanie papiera do zásobníka 2 a zásobníkov na 550 hárkov

V nasledujúcej časti je opísaný spôsob vkladania papiera do zásobníka 2 a voliteľných zásobníkov na 550 hárkov. Tieto zásobníky majú kapacitu až 550 hárkov papiera s hmotnosťou 75 g/m<sup>2</sup>.

POZNÁMKA: Postup pri vkladaní papiera do zásobníkov na 550 hárkov je rovnaký ako postup pre zásobník 2. V tejto príručke je znázornený postup len pre zásobník 2.

**EX POZNÁMKA:** Nikdy naraz nerozkladajte viac než jeden zásobník papiera.

1. Otvorte zásobník.

POZNÁMKA: Počas používania zásobník neotvárajte.

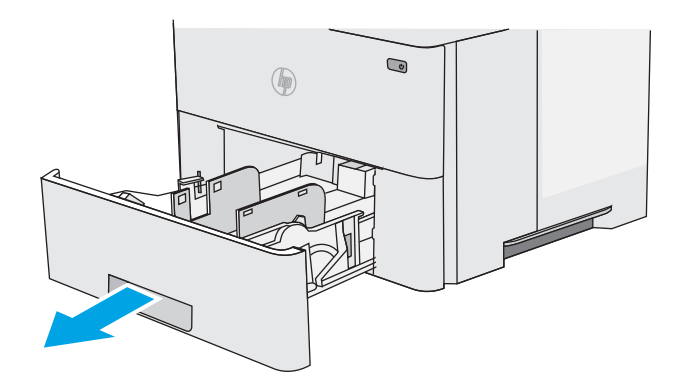

2. Pred vložením papiera nastavte vodiace lišty šírky papiera stlačením nastavovacích zarážok a posunutím vodiacich líšt na veľkosť používaného papiera.

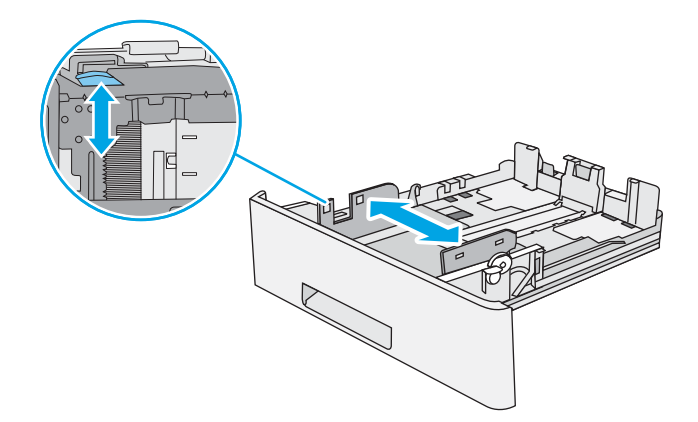
3. Vodiacu lištu dĺžky papiera nastavte stlačením nastavovacej zarážky a posunutím vodiacej lišty na veľkosť používaného papiera.

4. Aby ste do zásobníka vložili papier veľkosti legal, zatlačte páčku na zadnej strane zásobníka, ktorá sa nachádza naľavo od stredu, a potom vysuňte zásobník späť na správnu veľkosť papiera.

POZNÁMKA: Tento krok sa nevzťahuje na papier odlišnej veľkosti papiera.

5. Do zásobníka vložte papier. Informácie o orientácii papiera nájdete v časti [Orientácia papiera](#page-37-0) [v zásobníku 2 a zásobníku na 550 hárkov](#page-37-0)  [na strane 24](#page-37-0).

POZNÁMKA: Vodiace lišty nepritláčajte nasilu k stohu papierov. Zarovnajte ich so zarážkami alebo značkami na zásobníku.

POZNÁMKA: Nastavte vodiace lišty papiera na správnu veľkosť a neprepĺňajte zásobníky, aby sa médiá nezasekli. Uistite sa, že horná strana stohu sa nachádza pod indikátorom plného zásobníka, ako to znázorňuje zväčšenina na obrázku.

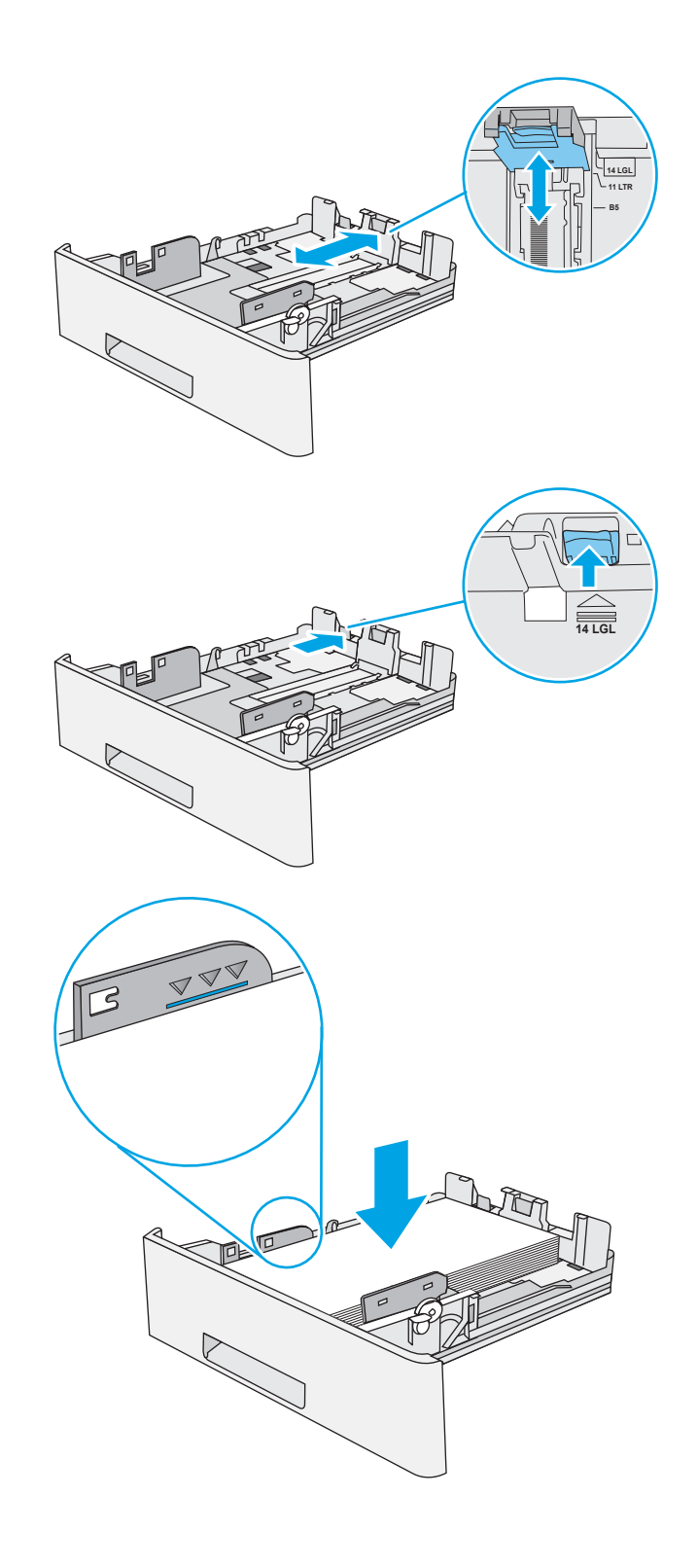

<span id="page-37-0"></span>6. Zatvorte zásobník.

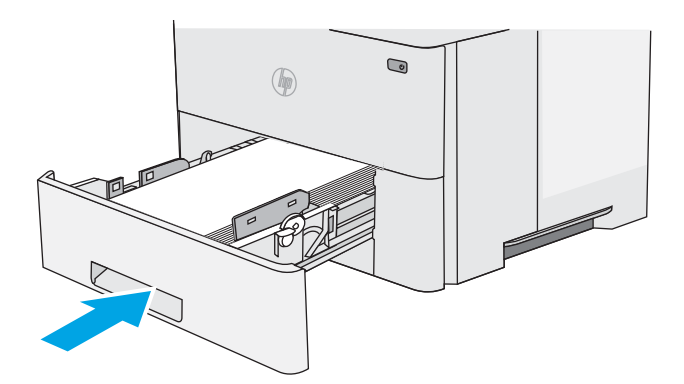

- 7. Na ovládacom paneli tlačiarne sa zobrazí hlásenie o konfigurácii zásobníka.
- 8. Ak zobrazená veľkosť a typ papiera nie sú správne, zvoľte položku Modify (Upraviť) a vyberte inú veľkosť alebo typ papiera.

V prípade použitia papiera vlastnej veľkosti zadajte rozmery X a Y papiera, keď sa zobrazí výzva na ovládacom paneli tlačiarne.

# **X Y**

## Orientácia papiera v zásobníku 2 a zásobníku na 550 hárkov

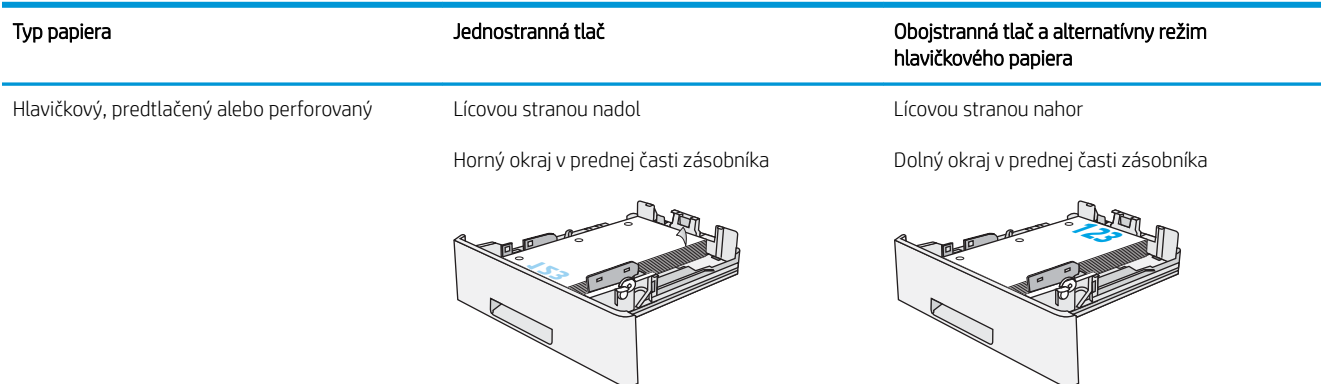

## Použitie alternatívneho režimu pre hlavičkový papier

Funkcia Alternative Letterhead Mode (Alternatívny režim pre hlavičkový papier) sa používa na vkladanie hlavičkového papiera alebo predtlačeného papiera do zásobníka rovnakým spôsobom pre všetky úlohy, či už sa tlačí na jednu, alebo obidve strany hárka papiera. Keď používate tento režim, papier vkladajte spôsobom, akým by ste ho vkladali v automatickom režime obojstrannej tlače.

[Povolenie alternatívneho režimu pre hlavičkový papier pomocou ponúk na ovládacom paneli tlačiarne](#page-34-0)

#### Povolenie alternatívneho režimu pre hlavičkový papier pomocou ponúk na ovládacom paneli tlačiarne

Ponuka Settings (Nastavenia) slúži na úpravu nastavenia Alternative Letterhead Mode (Alternatívny režim pre hlavičkový papier)

- 1. Na domovskej obrazovke ovládacieho panela tlačiarne otvorte ponuku Settings (Nastavenia).
- 2. Otvorte tieto ponuky:
	- Copy/Print (Kopírovanie/tlač) alebo Print (Tlač)
	- Manage Trays (Správa zásobníkov)
	- Alternative Letterhead Mode (Alternatívny režim pre hlavičkový papier)
- 3. Vyberte možnosť Enabled (Zapnuté) a potom sa dotknite tlačidla Save (Uložiť) alebo stlačte tlačidlo OK.

# Vkladanie a potlač obálok

Na tlač na obálky používajte len zásobník 1. Zásobník 1 má kapacitu 10 obálok.

- Tlač obálok
- Orientácia obálky

## Tlač obálok

Na tlač na obálky pri použití možnosti manuálneho podávania postupujte podľa nasledujúcich krokov a vyberte správne nastavenie v ovládači tlačiarne, potom odošlite tlačovú úlohu do tlačiarne a vložte obálky do zásobníka.

- 1. V softvérovom programe vyberte možnosť Print (Tlačiť).
- 2. Vyberte tlačiareň zo zoznamu tlačiarní a následne kliknutím na tlačidlo Properties (Vlastnosti) alebo Preferences (Predvoľby) otvorte ovládač tlačiarne.
	- **E POZNÁMKA:** Názov tlačidla sa v rôznych programoch líši.
- **EX** POZNÁMKA: Prístup k týmto funkciám v operačnom systéme Windows 8 alebo 8.1 získate, ak na domovskej obrazovke vyberiete v ponuke Devices (Zariadenia) položku Print (Tlač) a potom vyberiete tlačiareň.
- 3. Kliknite na kartu Paper/Quality (Papier a kvalita).
- 4. V rozbaľovacom zozname Paper size (Veľkosť papiera) vyberte správnu veľkosť obálok.
- 5. V rozbaľovacom zozname Paper type (Typ papiera) vyberte možnosť Envelope (Obálka).
- 6. V rozbaľovacom zozname Paper source (Zdroj papiera) vyberte možnosť Manual feed (Manuálne podávanie).
- 7. Kliknutím na tlačidlo OK zatvorte dialógové okno Document Properties (Vlastnosti dokumentu).
- 8. V dialógovom okne Print (Tlačiť) spustite tlač úlohy kliknutím na tlačidlo OK.

## Orientácia obálky

Vložte obálky do zásobníka 1 lícovou stranou nahor, pričom krátky okraj s miestom pre poštovú známku nasmerujte do tlačiarne.

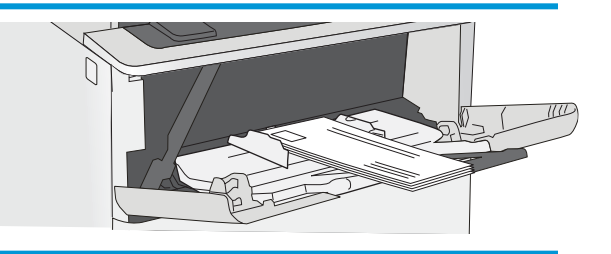

# Vkladanie a potlač štítkov

Ak chcete tlačiť na hárky štítkov, použite zásobník 1. Zásobník 2 a voliteľné zásobníky na 550 listov papiera nepodporujú štítky.

- Manuálne podávanie štítkov
- Orientácia štítka

#### Manuálne podávanie štítkov

Na tlač hárkov štítkov použite režim manuálneho podávania pre zásobník 1.

- 1. V softvérovom programe vyberte možnosť Print (Tlačiť).
- 2. Vyberte tlačiareň zo zoznamu tlačiarní a následne kliknutím na tlačidlo Properties (Vlastnosti) alebo Preferences (Predvoľby) otvorte ovládač tlačiarne.
- **E POZNÁMKA:** Názov tlačidla sa v rôznych programoch líši.
- **EX POZNÁMKA:** Prístup k týmto funkciám v operačnom systéme Windows 8 alebo 8.1 získate, ak na domovskej obrazovke vyberiete v ponuke Devices (Zariadenia) položku Print (Tlač) a potom vyberiete tlačiareň.
- 3. Kliknite na kartu Paper/Quality (Papier a kvalita).
- 4. V rozbaľovacom zozname Paper size (Veľkosť papiera) vyberte správnu veľkosť pre hárky štítkov.
- 5. V rozbaľovacom zozname Paper type (Typ papiera) vyberte možnosť Labels (Štítky).
- 6. V rozbaľovacom zozname Paper source (Zdroj papiera) vyberte možnosť Manual feed (Manuálne podávanie).
- 7. Kliknutím na tlačidlo OK zatvorte dialógové okno Document Properties (Vlastnosti dokumentu).
- 8. V dialógovom okne Print (Tlač) kliknutím na tlačidlo Print (Tlačiť) spustite tlač úlohy.

#### Orientácia štítka

Štítky sa musia vkladať špecifickým spôsobom, aby sa tlač vykonala správne.

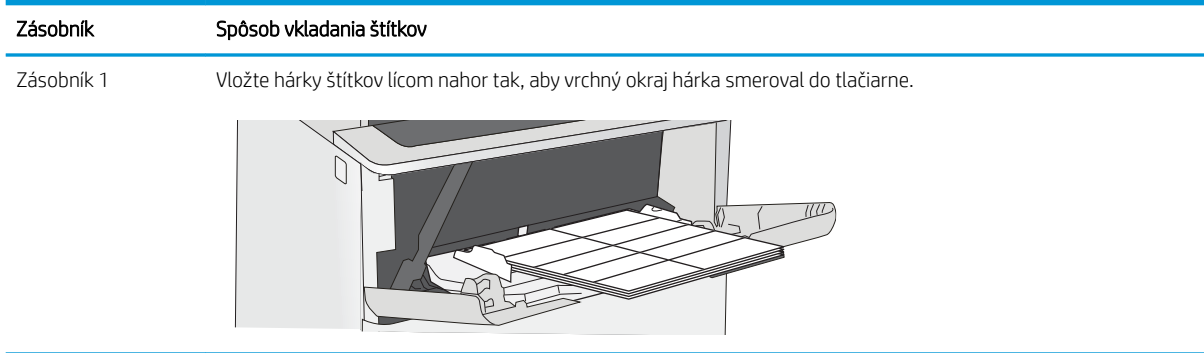

# Použitie praktickej zošívačky (modely f, c a z)

Praktická zošívačka môže zošiť úlohy až s 20 hárkami papiera s hmotnosťou 75 g/m $^2$  .

Použitie zošívačky

UPOZORNENIE: Aby nedošlo k poškodeniu tlačiarne, nepokúšajte sa zošiť iné materiály ako papier.

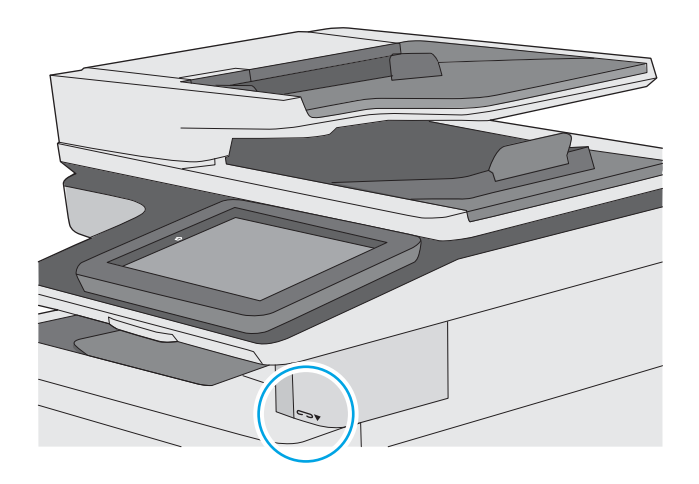

## Použitie zošívačky

- 1. Vložte stoh papiera do otvoru v prednej časti zošívačky.
- 2. Počkajte, kým zošívačka pozošíva listy. Zošívačka sa aktivuje, keď rozpozná papiera a vydá zvuk zošívania.

**E POZNÁMKA:** Ak je tlačiareň v režime spánku, môže to chvíľu trvať.

3. Vytiahnite zošitý papier z otvoru.

# 3 Spotrebný materiál, príslušenstvo a diely

Objednávajte spotrebný materiál alebo príslušenstvo, vymieňajte kazety s tonerom, alebo demontujte a vymieňajte diely.

- [Objednávanie spotrebného materiálu, príslušenstva a dielov](#page-43-0)
- Konfigurácia nastavení ochrany tonerových kaziet HP
- [Výmena kazety s tonerom](#page-53-0)
- [Výmena kaziet so spinkami \(modely f, c a z\)](#page-58-0)

Pomoc s videom nájdete v časti [www.hp.com/videos/LaserJet.](http://www.hp.com/videos/LaserJet)

Tieto informácie sú správne v čase publikácie. Aktuálne informácie nájdete v časti [www.hp.com/support/](http://www.hp.com/support/ljM528mfp) [ljM528mfp.](http://www.hp.com/support/ljM528mfp)

#### Ďalšie informácie:

Komplexná podpora pre vašu tlačiareň od spoločnosti HP zahŕňa nasledujúce informácie:

- · Inštalácia a konfigurácia
- Oboznámenie sa a používanie
- Riešenie problémov
- Prevezmite si aktualizácie softvéru a firmvéru
- Fóra technickej podpory
- Vyhľadanie informácií o záruke a regulačných podmienkach

# <span id="page-43-0"></span>Objednávanie spotrebného materiálu, príslušenstva a dielov

- Objednávanie
- Spotrebný materiál a príslušenstvo
- [Údržba/spotrebný materiál s dlhou životnosťou](#page-44-0)
- [Diely vymeniteľné zákazníkom](#page-45-0)

# Objednávanie

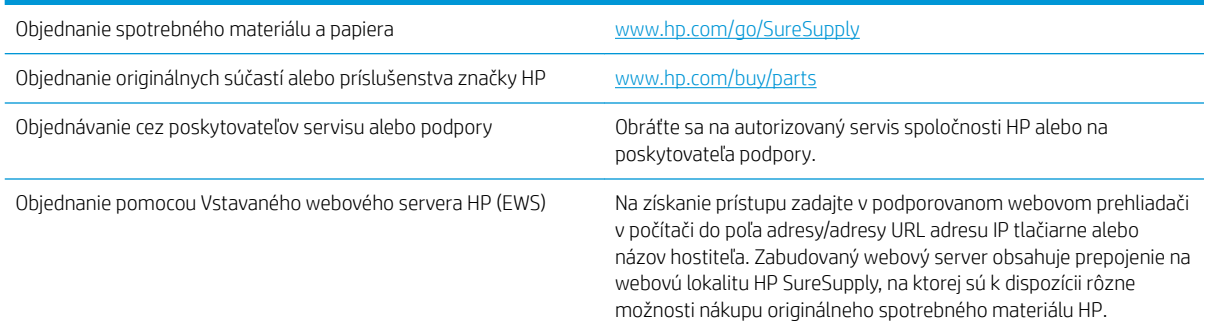

# Spotrebný materiál a príslušenstvo

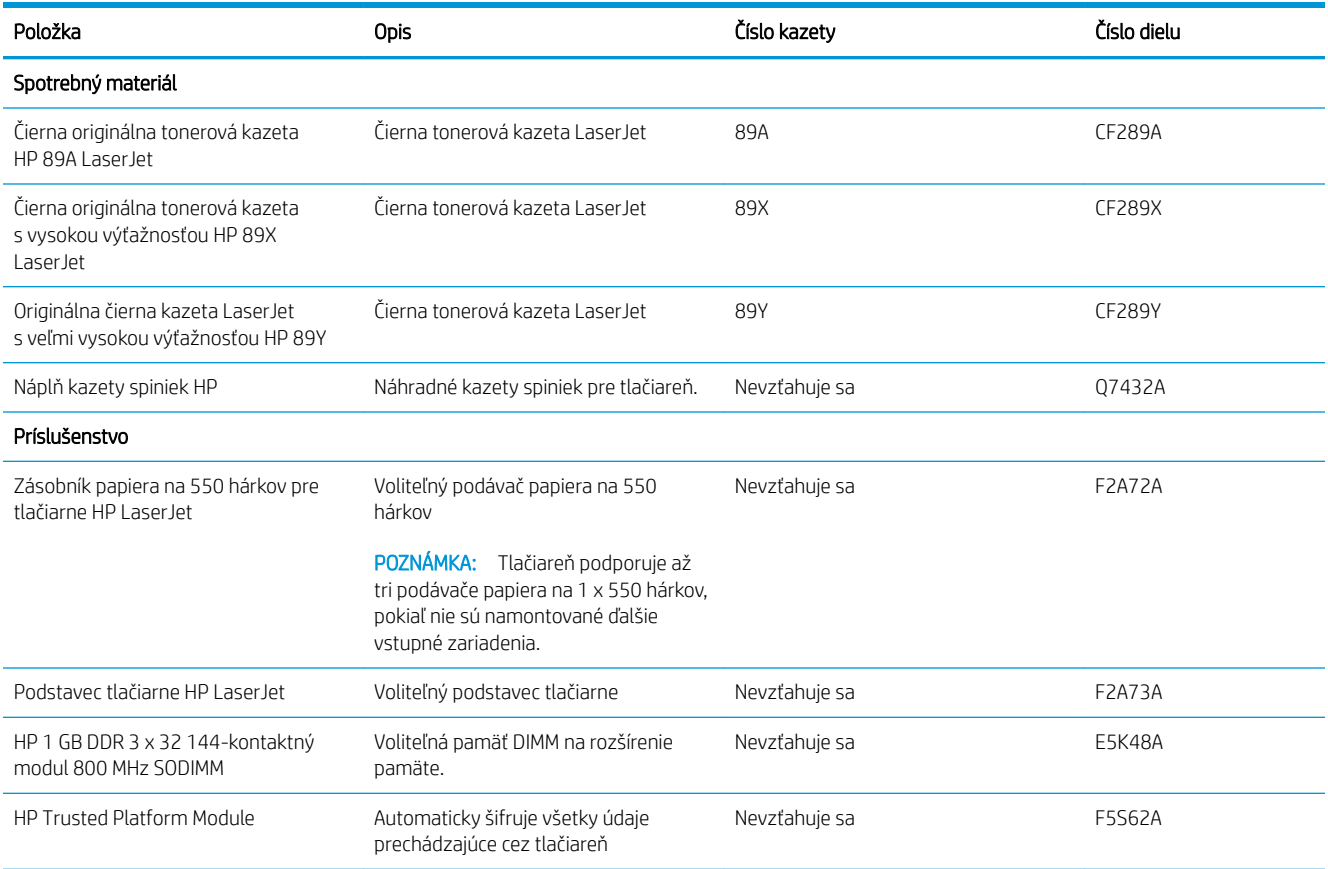

<span id="page-44-0"></span>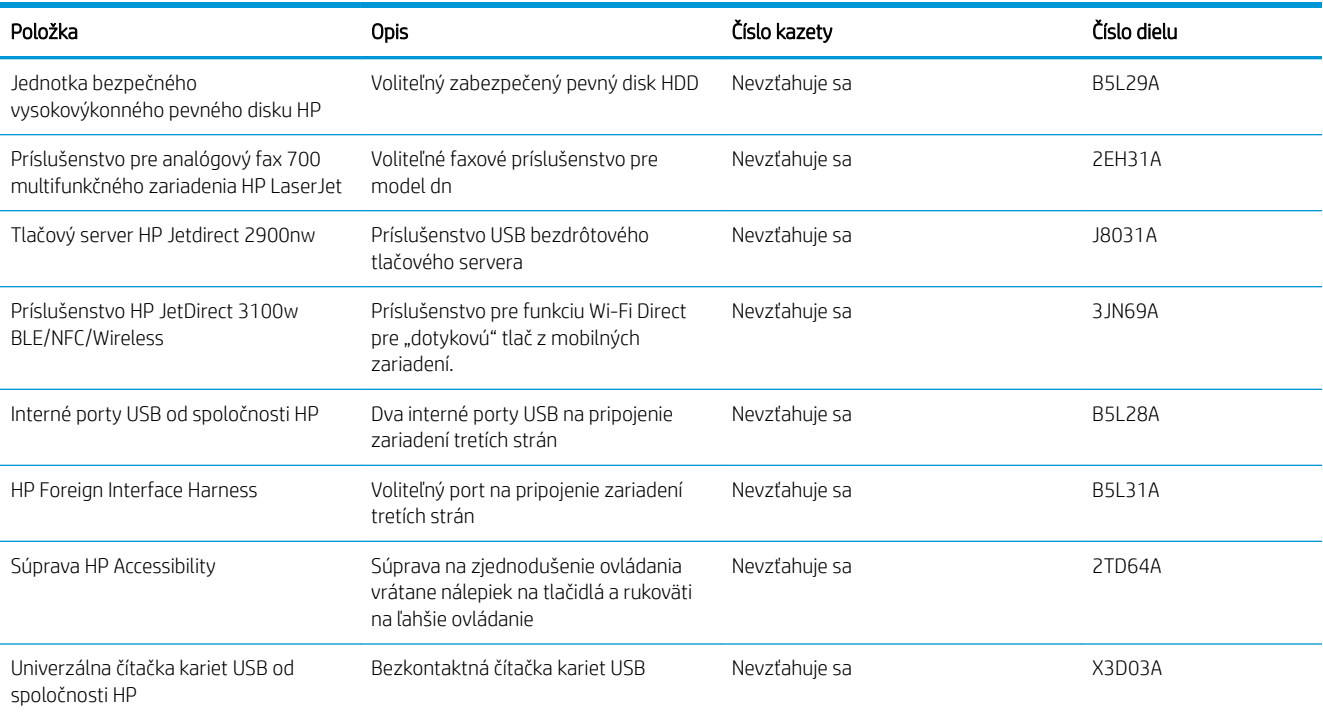

# Údržba/spotrebný materiál s dlhou životnosťou

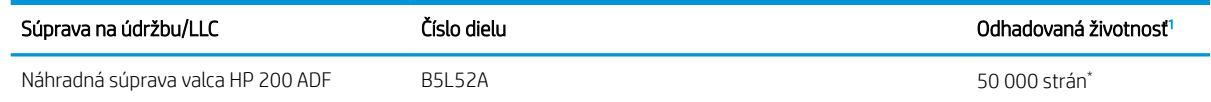

<sup>1</sup> Technické údaje životnosti údržby/spotrebného materiálu s dlhou životnosťou HP (LLC) sú odhadované na základe testovacích podmienok živostnosti LLC uvedených nižšie. Skutočná životnosť/výťažnosť jednotlivých dielov pri bežnom používaní sa líši v závislosti od používania, prostredia, papiera a iných faktorov. Odhadovaná životnosť nie je garantovaná ani sa na ňu neposkytuje záruka.

#### \*Testovacie podmienky životnosti LLC

- Pokrytie tlače: 5 % rovnomerné rozloženie naprieč stránkou
- Prostredie: 17 až 25 °C, relatívna vlhkosť (RV) 30 % 70 %
- Veľkosť médií: Letter/A4
- Hmotnosti médií: obyčajný papier s hmotnosťou 75 g/m<sup>2</sup>
- Veľkosť úlohy: 4 strán
- Podávanie krátkym okrajom (A3) (t. j. formát Legal)

Faktory, ktoré môžu znížiť životnosť v súvislosti s vyššie uvedenými podmienkami:

- Médiá sú užšie než šírky Letter alebo A4 (termálne spomalenie znamená viac otáčok)
- Papier ťažší ako 75 g/m<sup>2</sup> (ťažšie média vytvárajú vyšší tlak na súčasti tlačiarne)
- Tlačové úlohy menšie ako 4 stránky (menšie úlohy značia menšie termálne cykly a viac otáčok)

## <span id="page-45-0"></span>Diely vymeniteľné zákazníkom

Diely vymeniteľné zákazníkom (Customer Self-Repair – CSR) sú dostupné pri mnohých tlačiarňach HP LaserJet na skrátenie času opravy. Ďalšie informácie o programe CSR a jeho výhodách možno nájsť na lokalitách [www.hp.com/go/csr-support](http://www.hp.com/go/csr-support) a [www.hp.com/go/csr-faq](http://www.hp.com/go/csr-faq).

Originálne náhradné diely HP možno objednať na lokalite [www.hp.com/buy/parts](http://www.hp.com/buy/parts) alebo u poskytovateľa servisu alebo podpory autorizovaného spoločnosťou HP. Pri objednávaní bude potrebný jeden z nasledujúcich údajov: číslo dielu, sériové číslo (nachádzajúce sa na zadnej strane tlačiarne), číslo produktu alebo názov tlačiarne.

- Diely označené v stĺpci Výmena zákazníkom slovom Povinná si musí zákazník nainštalovať sám, ak nie je ochotný zaplatiť za opravu dielu personálu spoločnosti HP. Na tieto diely sa v rámci záruky na zariadenie od spoločnosti HP nevzťahuje podpora na mieste inštalácie ani podpora vrátenia tlačiarne do skladu.
- Diely označené v stĺpci Výmena zákazníkom slovom **Voliteľná** vám počas záručnej doby tlačiarne na požiadanie zdarma vymení personál spoločnosti HP.

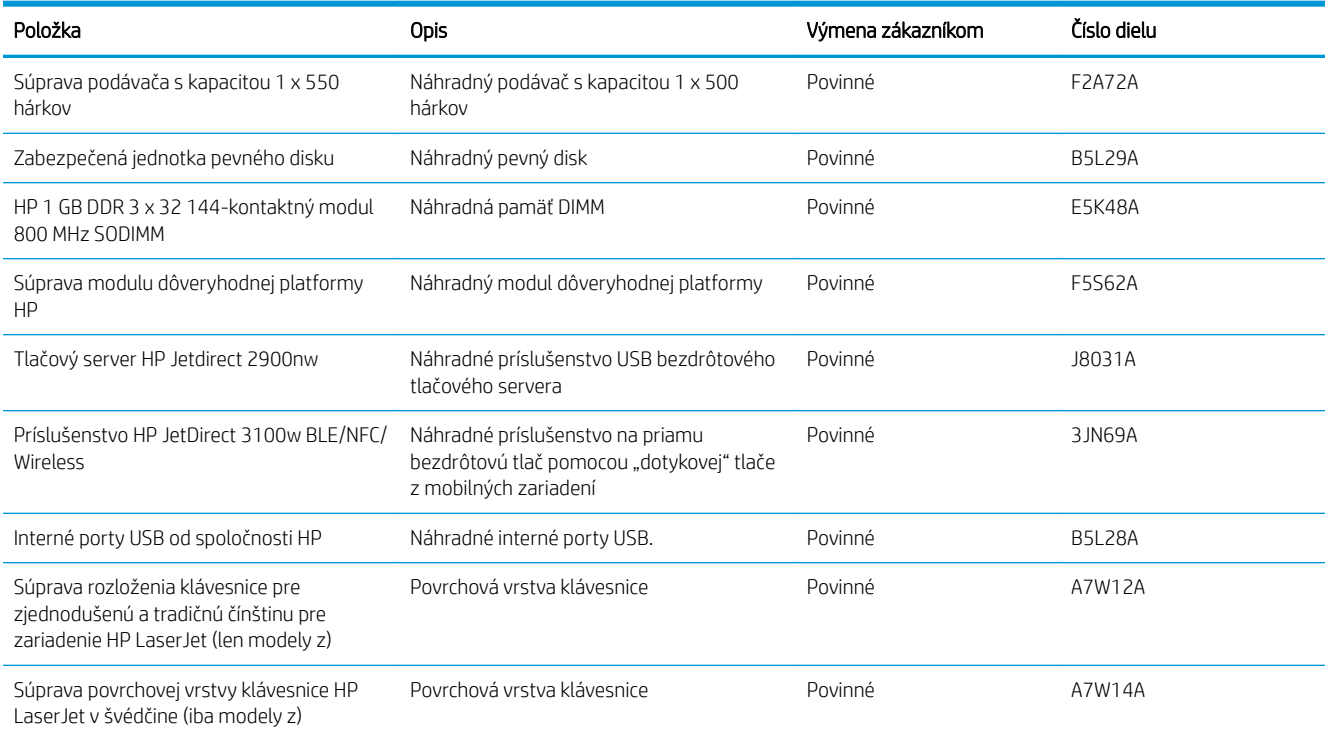

# <span id="page-46-0"></span>Konfigurácia nastavení ochrany tonerových kaziet HP

Správca siete môže nakonfigurovať nastavenia ochrany tonerových kaziet pomocou ovládacieho panela tlačiarne alebo vstavaného webového servera HP (EWS).

- Úvod
- [Zapnutie alebo vypnutie funkcie kontroly pôvodu kazety](#page-47-0)
- [Zapnutie alebo vypnutie funkcie ochrany kaziet](#page-50-0)

## Úvod

Možnosti Kontrola pôvodu kazety HP a Ochrana kaziet môžete použiť na kontrolu kaziet, ktoré sú nainštalované v tlačiarni, a na ochranu nainštalovaných kaziet pred krádežou.

V aplikácii HP Web Jetadmin sa nastavenia nachádzajú na karte Device Management (Správa zariadenia) v nasledujúcom reťazci ponúk: Config (Konfigurácia) > Supplies (Spotrebný materiál) > Cartridge Policy (Kontrola pôvodu kaziet) alebo Cartridge Protection (Ochrana kaziet).

Tieto funkcie sú dostupné s firmvérom HP FutureSmart verzie 3 alebo novšej.

- Kontrola pôvodu kazety: Táto funkciu chráni tlačiarne pred napodobeninami tonerových kaziet tým, že v tlačiarni povolí používať len originálne kazety HP. Používanie originálnych kaziet HP zaisťuje najlepšiu možnú kvalitu tlače. Keď niekto nainštaluje kazetu, ktorá nie je originálna kazeta HP, na ovládacom paneli tlačiarne sa zobrazí hlásenie, že kazetu je neautorizovaná a poskytne informácie s vysvetlením, ako pokračovať.
- Ochrana kaziet: Táto funkcia natrvalo priraďuje tonerové kazety k určitej tlačiarni alebo skupine tlačiarní, aby ich nebolo možné použiť v iných tlačiarňach. Ochranou kaziet chránite aj svoje investície. Keď je táto funkcia zapnutá a niekto pokúsi preniesť chránenú kazetu z originálnej tlačiarne do neautorizovanej tlačiarne, takáto tlačiareň nebude tlačiť pomocou chránenej kazety. Na ovládacom paneli tlačiarne sa zobrazí hlásenie, že kazeta je chránená, spolu s informáciami o tom, ako postupovať.
- $\triangle$  UPOZORNENIE: Po zapnutí ochrany kaziet pre tlačiareň budú všetky nasledujúce tonerové kazety nainštalované v tlačiarni automaticky a *natrvalo* chránené. Ak nechcete ochrániť novú kazetu, vypnite túto funkciu *pred* inštaláciou novej kazety.

Vypnutím funkcie sa nevypne ochrana kaziet, ktoré sú momentálne nainštalované.

Obe funkcie sú v predvolenom nastavení vypnuté. Pomocou nasledujúcich postupov ich zapnete alebo vypnete.

## <span id="page-47-0"></span>Zapnutie alebo vypnutie funkcie kontroly pôvodu kazety

Funkciu kontroly pôvodu kazety možno zapnúť alebo vypnúť pomocou ovládacieho panela alebo vstavaného webového servera (EWS).

- Použitie ovládacieho panela tlačiarne na aktiváciu funkcie kontroly pôvodu kazety
- Použitie ovládacieho panela tlačiarne na deaktiváciu funkcie kontroly pôvodu kazety
- Použitie vstavaného webového servera (EWS) HP na aktiváciu funkcie kontroly pôvodu kazety
- [Použitie vstavaného webového servera \(EWS\) HP na deaktiváciu funkcie kontroly pôvodu kazety](#page-48-0)
- [Riešenie problémov s chybovými hláseniami funkcie Kontrola pôvodu kazety na ovládacom paneli](#page-48-0)

**POZNÁMKA:** Na aktiváciu alebo deaktiváciu tejto funkcie môže byť potrebné zadať heslo správcu.

#### Použitie ovládacieho panela tlačiarne na aktiváciu funkcie kontroly pôvodu kazety

Pomocou ovládacieho panela tlačiarne môže správca siete zapnúť funkciu kontroly pôvodu kazety. Týmto postupom sa umožní v tlačiarni používať len originálne kazety HP.

- 1. Na domovskej obrazovke na ovládacom paneli tlačiarne prejdite na aplikáciu Settings (Nastavenia) a potom vyberte ikonu Settings (Nastavenia).
- 2. Otvorte tieto ponuky:
	- Manage Supplies (Správa spotrebného materiálu)
	- Cartridge Policy (Kontrola pôvodu kazety)
- 3. Vyberte možnosť Authorized HP (Autorizované spol. HP).

#### Použitie ovládacieho panela tlačiarne na deaktiváciu funkcie kontroly pôvodu kazety

Pomocou ovládacieho panela tlačiarne môže správca siete vypnúť funkciu kontroly pôvodu kazety. Týmto postupom odstránite obmedzenie, kedy je možné používať len originálne kazety HP.

- 1. Na domovskej obrazovke na ovládacom paneli tlačiarne prejdite na aplikáciu Settings (Nastavenia) a potom vyberte ikonu Settings (Nastavenia).
- 2. Otvorte tieto ponuky:
	- Manage Supplies (Správa spotrebného materiálu)
	- Cartridge Policy (Kontrola pôvodu kazety)
- 3. Vyberte možnosť Off (Vypnúť).

#### Použitie vstavaného webového servera (EWS) HP na aktiváciu funkcie kontroly pôvodu kazety

Pomocou vstavaného webového servera (EWS) môže správca siete aktivovať funkciu kontroly pôvodu kaziet. Toto nastavenie umožní v tlačiarni používať len originálne kazety HP.

- 1. Otvorte vstavaný webový server HP (EWS):
	- a. Ak chcete zobraziť adresu IP alebo názov hostiteľa, na domovskej obrazovke ovládacieho panela tlačiarne sa dotknite ikony informácií  $\bigcap$  a potom ikony siete  $\frac{1}{2}$ .

<span id="page-48-0"></span>b. Otvorte webový prehliadač a do riadka s adresou zadajte adresu IP alebo názov hostiteľa presne v takom tvare, v akom sa zobrazuje na ovládacom paneli tlačiarne. Na klávesnici počítača stlačte kláves Enter. Otvorí sa server EWS.

 $\mathbb{F}$  POZNÁMKA: Ak sa vo webovom prehliadači zobrazí hlásenie o tom, že prístup na danú webovú lokalitu nemusí byť bezpečný, vyberte možnosť pokračovania na webovú lokalitu. Prístup na túto webovú lokalitu nie je pre počítač nebezpečný.

- 2. Otvorte kartu Copy/Print (Kopírovanie/tlač).
- 3. Na ľavej navigačnej table vyberte položku Manage Supplies (Správa spotrebného materiálu).
- 4. V oblasti nastavení spotrebného materiálu vyberte možnosť Authorized HP (Autorizované produkty HP) z rozbaľovacieho zoznamu **Cartridge Policy** (Kontrola pôvodu kazety).
- 5. Kliknutím na tlačidlo Apply (Použiť) uložte zmeny.

#### Použitie vstavaného webového servera (EWS) HP na deaktiváciu funkcie kontroly pôvodu kazety

Pomocou vstavaného webového servera (EWS) môže správca siete deaktivovať funkciu kontroly pôvodu kaziet. Týmto postupom odstránite obmedzenia, ktoré umožňujú používať len originálne kazety HP.

- 1. Otvorte vstavaný webový server HP (EWS):
	- a. Ak chcete zobraziť adresu IP alebo názov hostiteľa, na domovskej obrazovke ovládacieho panela tlačiarne sa dotknite ikony informácií  $\bigcap$  a potom ikony siete  $\frac{R}{2A}$ .
	- b. Otvorte webový prehliadač a do riadka s adresou zadajte adresu IP alebo názov hostiteľa presne v takom tvare, v akom sa zobrazuje na ovládacom paneli tlačiarne. Na klávesnici počítača stlačte kláves Enter. Otvorí sa server EWS.
	- $\mathbb{F}$  POZNÁMKA: Ak sa vo webovom prehliadači zobrazí hlásenie o tom, že prístup na danú webovú lokalitu nemusí byť bezpečný, vyberte možnosť pokračovania na webovú lokalitu. Prístup na túto webovú lokalitu nie je pre počítač nebezpečný.
- 2. Otvorte kartu Copy/Print (Kopírovanie/tlač).
- 3. Na ľavej navigačnej table vyberte položku Manage Supplies (Správa spotrebného materiálu).
- 4. V oblasti nastavení spotrebného materiálu vyberte možnosť Off (Vypnuté) z rozbaľovacieho zoznamu Cartridge Policy (Kontrola pôvodu kazety).
- 5. Kliknutím na tlačidlo Apply (Použiť) uložte zmeny.

#### Riešenie problémov s chybovými hláseniami funkcie Kontrola pôvodu kazety na ovládacom paneli

Odporúčané činnosti v prípade chybových hlásení súvisiacich s kontrolou pôvodu kazety.

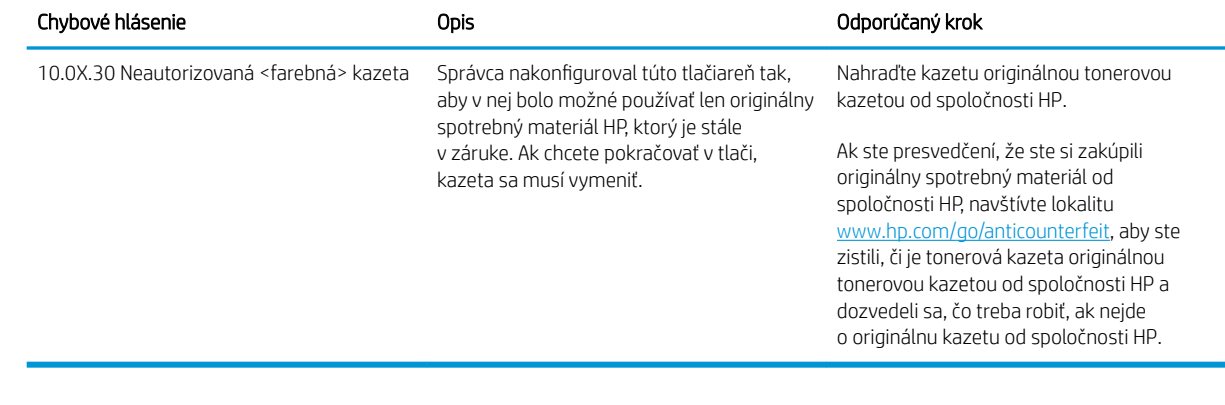

## <span id="page-50-0"></span>Zapnutie alebo vypnutie funkcie ochrany kaziet

Funkciu ochrany kaziet možno zapnúť alebo vypnúť pomocou ovládacieho panela alebo vstavaného webového servera (EWS).

- Použitie ovládacieho panela tlačiarne na aktiváciu funkcie ochrany kaziet
- Použitie ovládacieho panela tlačiarne na deaktiváciu funkcie ochrany kaziet
- [Použitie vstavaného webového servera \(EWS\) HP na aktiváciu funkcie ochrany kaziet](#page-51-0)
- [Použitie vstavaného webového servera \(EWS\) HP na deaktiváciu funkcie ochrany kaziet](#page-51-0)
- [Riešenie problémov s chybovými hláseniami funkcie Ochrana kaziet na ovládacom paneli](#page-52-0)

**POZNÁMKA:** Na aktiváciu alebo deaktiváciu tejto funkcie môže byť potrebné zadať heslo správcu.

#### Použitie ovládacieho panela tlačiarne na aktiváciu funkcie ochrany kaziet

Pomocou ovládacieho panela tlačiarne môže správca siete zapnúť funkciu ochrany kaziet. Týmto postupom sa ochránia kazety spojené s tlačiarňou pred krádežou a použitím v iných tlačiarňach.

- 1. Na domovskej obrazovke na ovládacom paneli tlačiarne prejdite na aplikáciu Settings (Nastavenia) a potom vyberte ikonu Settings (Nastavenia).
- 2. Otvorte tieto ponuky:
	- Manage Supplies (Správa spotrebného materiálu)
	- Ochrana kazety
- 3. Vyberte položku Ochrana kaziet.
- 4. Keď sa v tlačiarni zobrazí výzva na potvrdenie, výberom položky Pokračovať aktivujte funkciu.

 $\triangle$  UPOZORNENIE: Po zapnutí ochrany kaziet pre tlačiareň budú všetky nasledujúce tonerové kazety nainštalované v tlačiarni automaticky a *natrvalo* chránené. Ak nechcete ochrániť novú kazetu, vypnite túto funkciu *pred* inštaláciou novej kazety.

Vypnutím funkcie sa nevypne ochrana kaziet, ktoré sú momentálne nainštalované.

#### Použitie ovládacieho panela tlačiarne na deaktiváciu funkcie ochrany kaziet

Pomocou ovládacieho panela tlačiarne môže správca siete vypnúť funkciu ochrany kaziet. Týmto postupom sa odstráni ochrana všetkých nových kaziet nainštalovaných v tlačiarni.

- 1. Na domovskej obrazovke na ovládacom paneli tlačiarne prejdite na aplikáciu Settings (Nastavenia) a potom vyberte ikonu Settings (Nastavenia).
- 2. Otvorte tieto ponuky:
	- Manage Supplies (Správa spotrebného materiálu)
	- Ochrana kazety
- 3. Vyberte možnosť Off (Vypnúť).

#### <span id="page-51-0"></span>Použitie vstavaného webového servera (EWS) HP na aktiváciu funkcie ochrany kaziet

Pomocou vstavaného webového servera (EWS) môže správca siete aktivovať funkciu kontroly ochrany kaziet. Táto funkcia chráni kazety priradené k tlačiarni pred krádežou, aby sa nedali použiť v iných tlačiarňach.

- 1. Otvorte vstavaný webový server HP (EWS):
	- a. Ak chcete zobraziť adresu IP alebo názov hostiteľa, na domovskej obrazovke ovládacieho panela tlačiarne sa dotknite ikony informácií ● a potom ikony siete  $\frac{1}{2}$ .
	- b. Otvorte webový prehliadač a do riadka s adresou zadajte adresu IP alebo názov hostiteľa presne v takom tvare, v akom sa zobrazuje na ovládacom paneli tlačiarne. Na klávesnici počítača stlačte kláves Enter. Otvorí sa server EWS.

 $\mathbb{B}$  POZNÁMKA: Ak sa vo webovom prehliadači zobrazí hlásenie o tom, že prístup na danú webovú lokalitu nemusí byť bezpečný, vyberte možnosť pokračovania na webovú lokalitu. Prístup na túto webovú lokalitu nie je pre počítač nebezpečný.

- 2. Otvorte kartu Copy/Print (Kopírovanie/tlač).
- 3. Na ľavej navigačnej table vyberte položku Manage Supplies (Správa spotrebného materiálu).
- 4. V oblasti nastavení spotrebného materiálu vyberte možnosť Protect cartridges (Chrániť kazety) z rozbaľovacieho zoznamu Cartridge Policy (Kontrola pôvodu kazety).
- 5. Kliknutím na tlačidlo Apply (Použiť) uložte zmeny.
	- A UPOZORNENIE: Po zapnutí ochrany kaziet pre tlačiareň budú všetky nasledujúce tonerové kazety nainštalované v tlačiarni automaticky a *natrvalo* chránené. Ak nechcete ochrániť novú kazetu, vypnite túto funkciu *pred* inštaláciou novej kazety.

Vypnutím funkcie sa nevypne ochrana kaziet, ktoré sú momentálne nainštalované.

#### Použitie vstavaného webového servera (EWS) HP na deaktiváciu funkcie ochrany kaziet

Pomocou vstavaného webového servera (EWS) môže správca siete deaktivovať funkciu kontroly ochrany kaziet. Týmto postupom odstránite ochranu všetkých nových kaziet vložených v tlačiarni.

- 1. Otvorte vstavaný webový server HP (EWS):
	- a. Ak chcete zobraziť adresu IP alebo názov hostiteľa, na domovskej obrazovke ovládacieho panela tlačiarne sa dotknite ikony informácií  $\bigcap$  a potom ikony siete  $\frac{1}{2}$ .
	- b. Otvorte webový prehliadač a do riadka s adresou zadajte adresu IP alebo názov hostiteľa presne v takom tvare, v akom sa zobrazuje na ovládacom paneli tlačiarne. Na klávesnici počítača stlačte kláves Enter. Otvorí sa server EWS.
	- $\mathbb{F}$  POZNÁMKA: Ak sa vo webovom prehliadači zobrazí hlásenie o tom, že prístup na danú webovú lokalitu nemusí byť bezpečný, vyberte možnosť pokračovania na webovú lokalitu. Prístup na túto webovú lokalitu nie je pre počítač nebezpečný.
- 2. Otvorte kartu Copy/Print (Kopírovanie/tlač).
- 3. Na ľavej navigačnej table vyberte položku Manage Supplies (Správa spotrebného materiálu).
- <span id="page-52-0"></span>4. V oblasti nastavení spotrebného materiálu vyberte možnosť Off (Vypnuté) z rozbaľovacieho zoznamu Cartridge Protection (Ochrana kaziet).
- 5. Kliknutím na tlačidlo Apply (Použiť) uložte zmeny.

#### Riešenie problémov s chybovými hláseniami funkcie Ochrana kaziet na ovládacom paneli

Odporúčané činnosti v prípade chybových hlásení súvisiacich s ochranou kaziet.

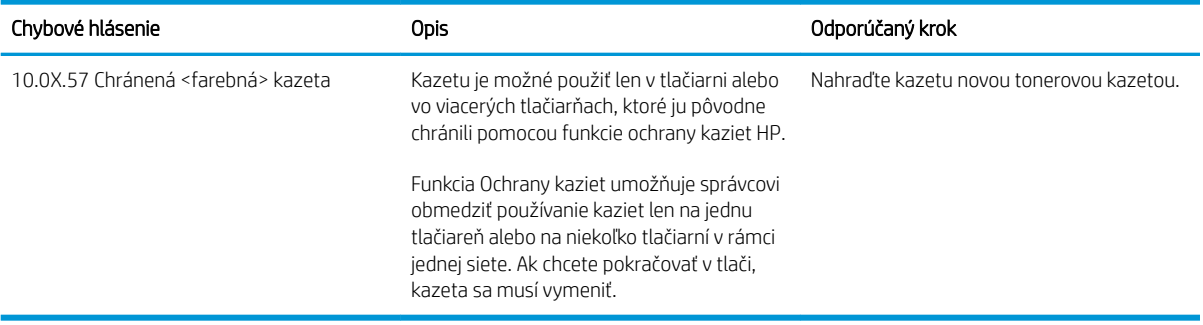

# <span id="page-53-0"></span>Výmena kazety s tonerom

Vymeňte kazetu s tonerom, ak sa zobrazuje hlásenie na tlačiarni alebo ak máte problémy s kvalitou tlače.

- Informácie o kazetách
- [Vyberanie a výmena kazety](#page-54-0)

## Informácie o kazetách

Pokračovanie v tlači pomocou aktuálnej kazety do zmeny rozloženia tonera už neposkytuje prijateľnú kvalitu tlače. Ak chcete rozložiť toner, vyberte tonerovú kazetu z tlačiarne a jemne ňou zatraste po jej horizontálnej osi. Grafické znázornenie nájdete v pokynoch na výmenu kazety. Kazetu s tonerom znova vložte do tlačiarne a zatvorte kryt.

Ak chcete zakúpiť kazety alebo skontrolovať, či sú kazety kompatibilné s tlačiarňou, prejdite na stránku [www.hp.com/go/suresupply](http://www.hp.com/go/SureSupply) webovej lokality HP SureSupply. Prejdite na spodnú časť stránky a skontrolujte, či súhlasí krajina/oblasť.

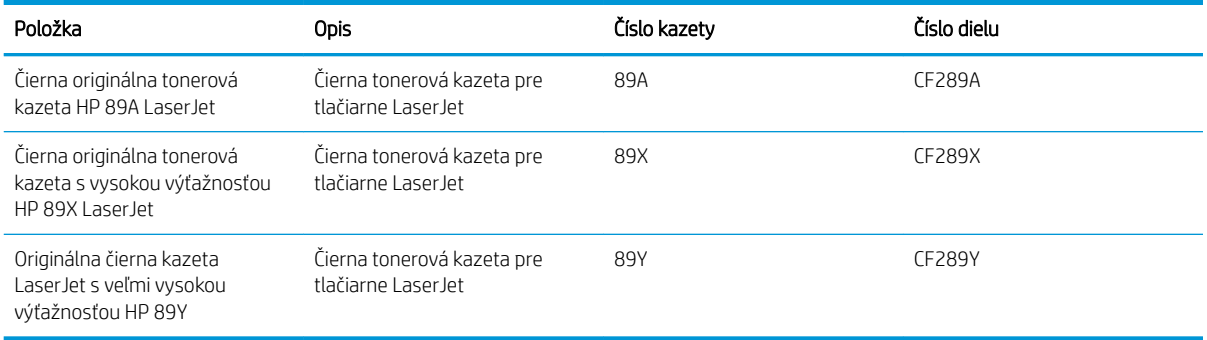

**2 POZNÁMKA:** Kazety s vysokou výťažnosťou obsahujú viac tonera ako štandardné kazety pre vyššiu výťažnosť na stránku. Ďalšie informácie nájdete na adrese [www.hp.com/go/learnaboutsupplies](http://www.hp.com/go/learnaboutsupplies).

Nevyberajte tonerovú kazetu z balenia, pokiaľ ju netreba vymeniť.

**A UPOZORNENIE:** Ak chcete zabrániť poškodeniu kazety s tonerom, nevystavujte ju svetlu dlhšie ako pár minút. Ak sa tonerová kazeta musí vybrať z tlačiarne na dlhší čas, zakryte zelený zobrazovací valec.

Nasledujúci nákres znázorňuje komponenty tonerovej kazety.

<span id="page-54-0"></span>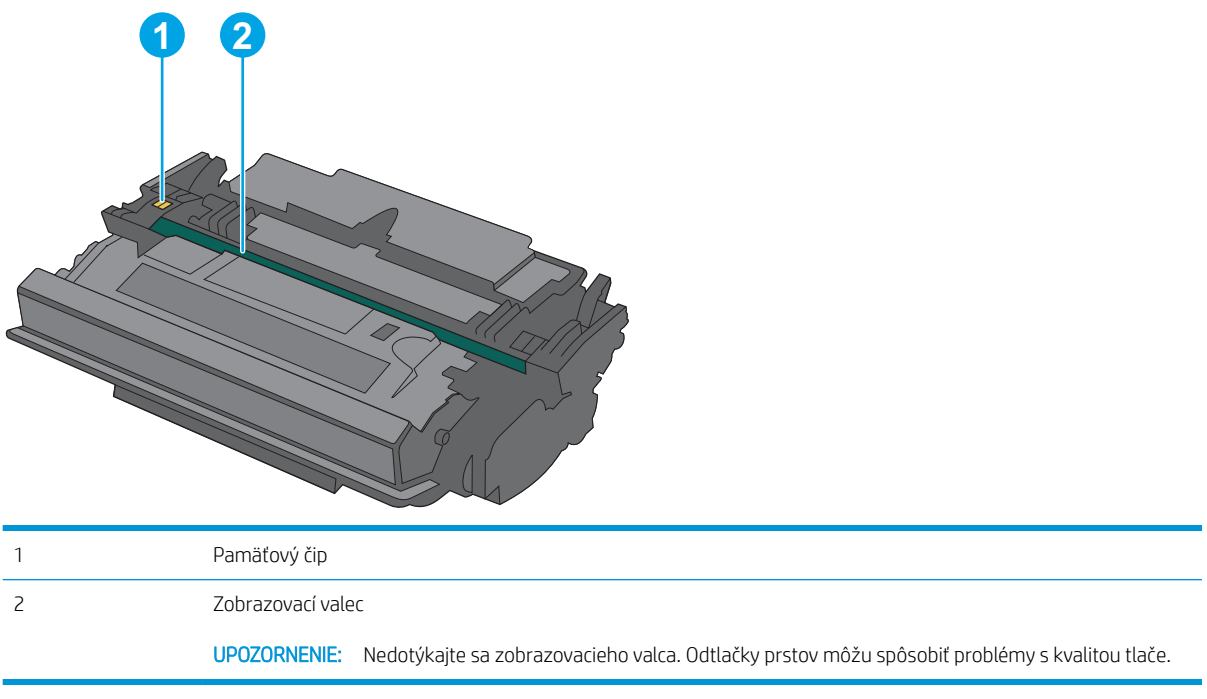

**A UPOZORNENIE:** Ak toner zašpiní odev, otrite ho suchou handrou a vyperte v studenej vode. Horúca voda by spôsobila zapustenie tonera do tkaniny.

POZNÁMKA: Informácie o recyklovaní použitých tonerových kaziet sa nachádzajú v škatuli tonerovej kazety.

# Vyberanie a výmena kazety

1. Zatlačte tlačidlo na uvoľnenie horného krytu na ľavej strane tlačiarne.

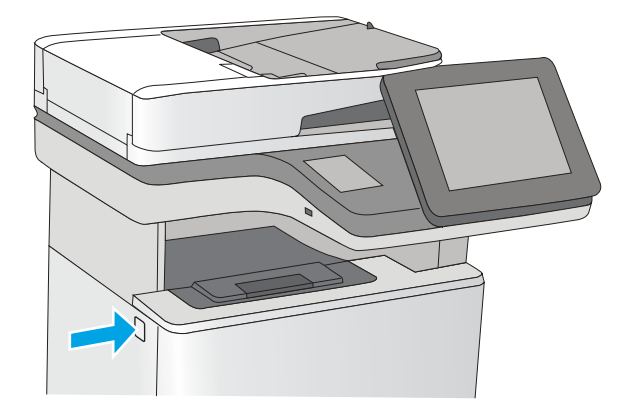

2. Otvorte predné dvierka.

3. Uchopte držadlo na použitej tonerovej kazete a vytiahnite ju.

4. Tonerovú kazetu vyberiete z ochranného puzdra odtrhnutím plastového pásika a otvorením balenia. Balenie si nechajte na recykláciu použitej tonerovej kazety.

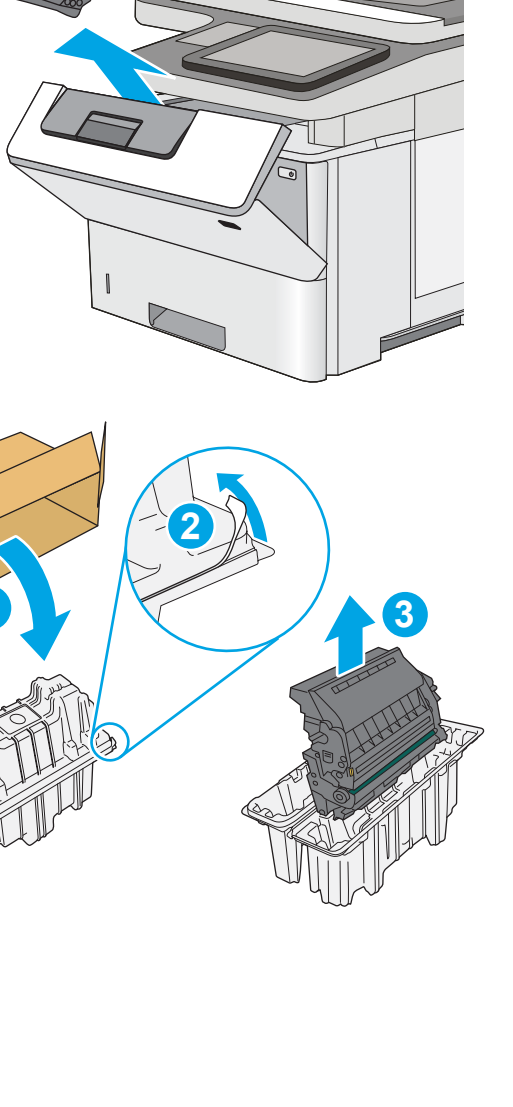

**1**

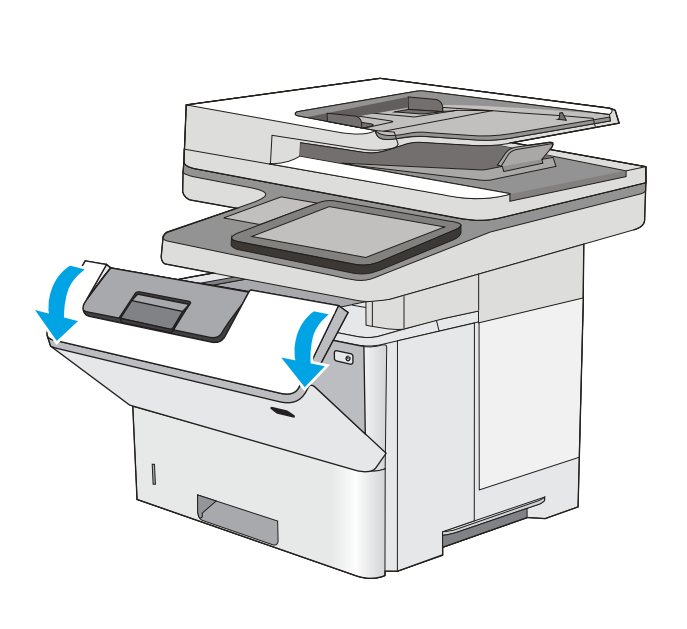

5. Chyťte obidva konce kazety s tonerom a 5-krát až 6-krát ňou zatraste.

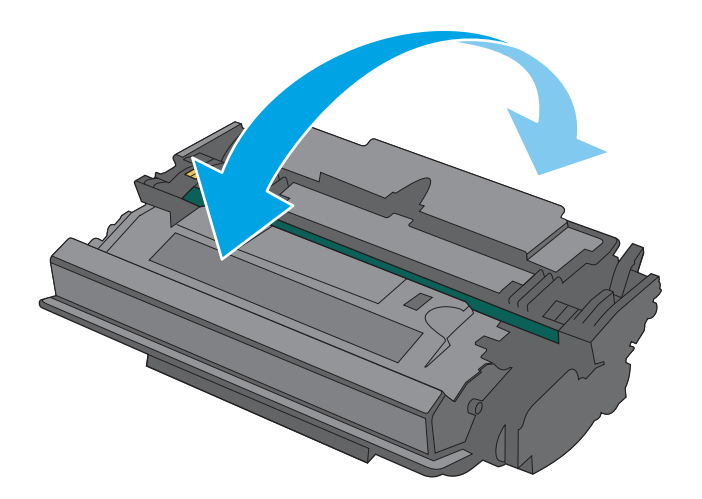

6. Zarovnajte tonerovú kazetu do zásuvky a zasuňte ju do tlačiarne.

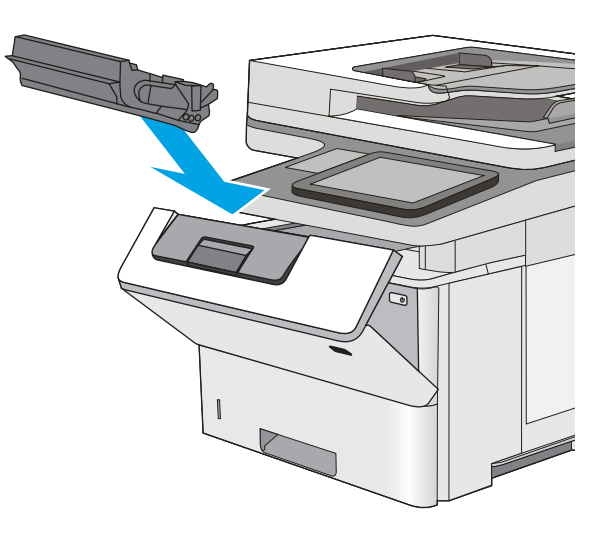

7. Zatvorte predné dvierka.

8. Zabaľte použitú tonerovú kazetu do balenia, v ktorom ste dostali novú kazetu. Pozrite si priloženú recyklačnú príručku, v ktorej nájdete informácie o recyklácii.

> V Spojených štátoch a Kanade je v balení pribalená predplatená sprievodka. V iných krajinách/ oblastiach prejdite na lokalitu <u>www.hp.com/</u> <u>[recycle,](http://www.hp.com/recycle)</u> ak chcete vytlačiť predplatenú sprievodku.

Na balenie nalepte predplatenú sprievodku a vráťte použitú kazetu späť do spoločnosti HP na recykláciu.

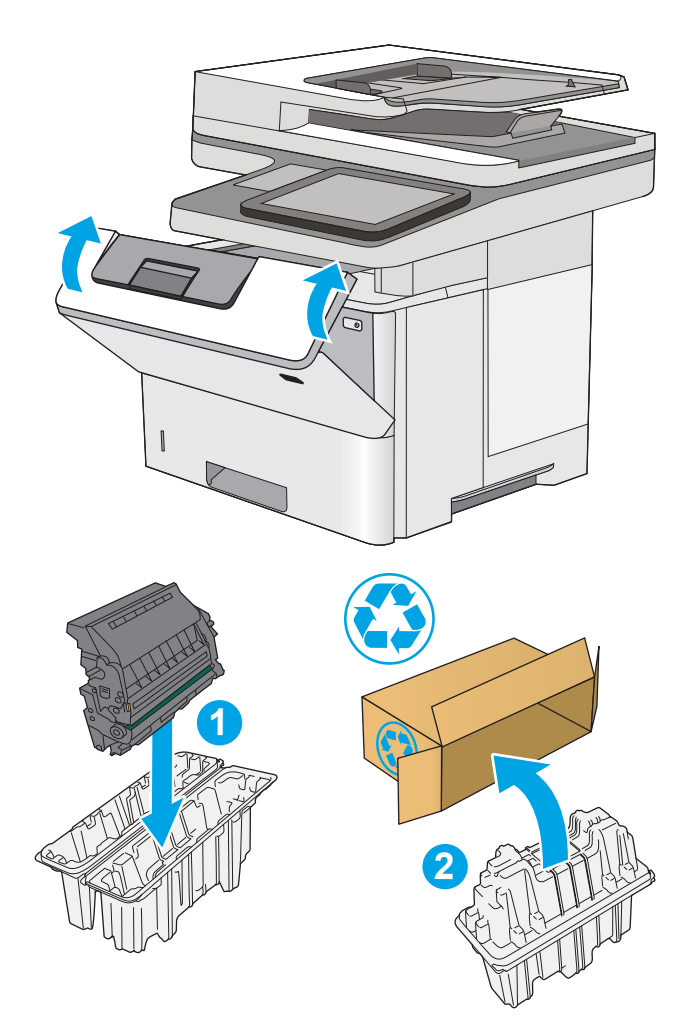

# <span id="page-58-0"></span>Výmena kaziet so spinkami (modely f, c a z)

Keď sa aktuálna kazeta vyprázdni, vložte novú kazetu so spinkami.

- Úvod
- Vyberanie a výmena kazety so spinkami

# Úvod

Nasledujúca časť obsahuje pokyny na výmenu kaziet so spinkami.

# Vyberanie a výmena kazety so spinkami

1. Otvorte kryt zošívačky.

POZNÁMKA: Otvorením krytu deaktivujete zošívačku.

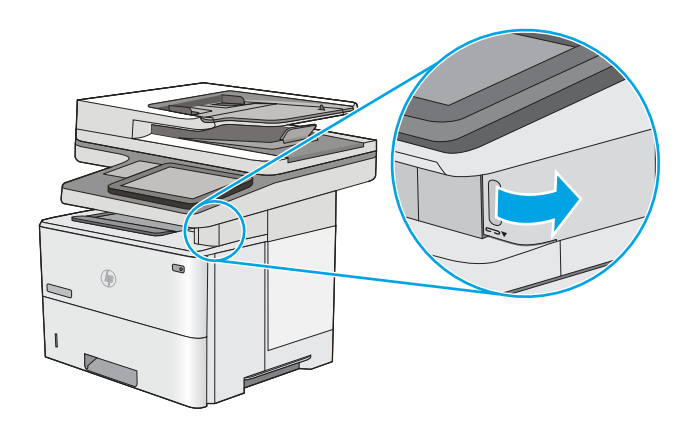

2. Vyberte kazetu so spinkami z tlačiarne.

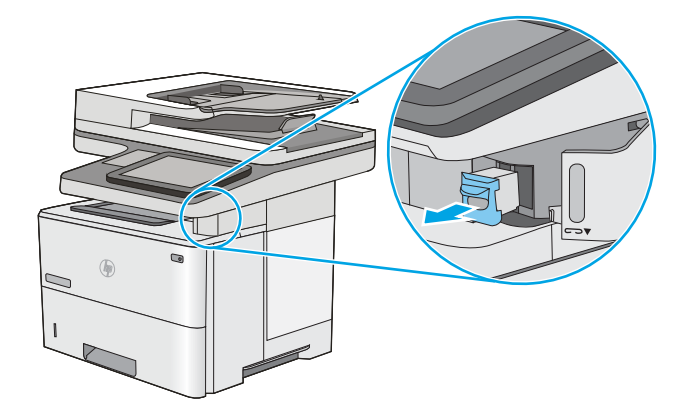

3. Vložte novú kazetu so spinkami do otvoru vo vnútri krytu zošívačky.

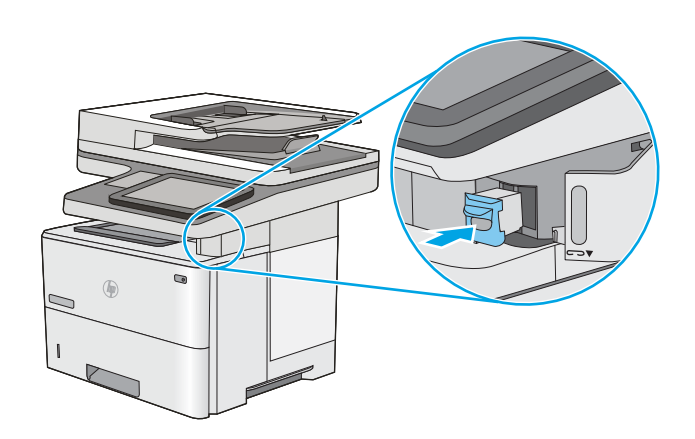

4. Zatvorte kryt zošívačky.

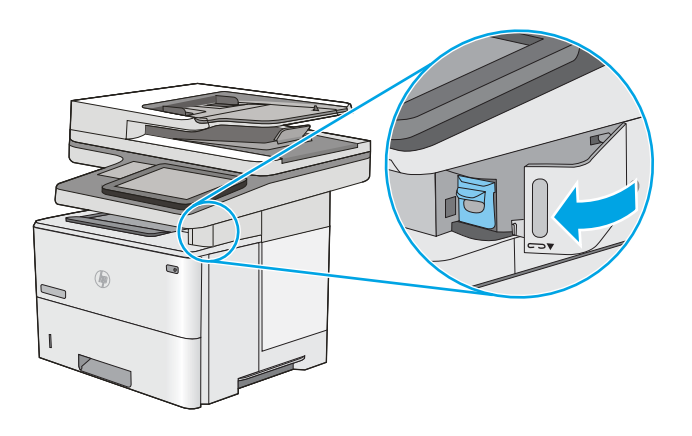

# 4 Tlač

Tlačte pomocou softvéru alebo tlačte priamo z mobilného zariadenia alebo pamäťového kľúča USB.

- **[Tlačové úlohy \(Windows\)](#page-61-0)**
- · [Tlačové úlohy \(macOS\)](#page-65-0)
- [Ukladanie tlačových úloh do tlačiarne na neskoršiu alebo súkromnú tlač](#page-68-0)
- [Mobilná tlač](#page-72-0)
- [Tlač z pamäťového kľúča USB](#page-76-0)
- [Tlač pomocou vysokorýchlostného portu USB 2.0 \(káblové pripojenie\)](#page-79-0)

Pomoc s videom nájdete v časti [www.hp.com/videos/LaserJet.](http://www.hp.com/videos/LaserJet)

Tieto informácie sú správne v čase publikácie. Aktuálne informácie nájdete v časti [www.hp.com/support/](http://www.hp.com/support/ljM528mfp) [ljM528mfp.](http://www.hp.com/support/ljM528mfp)

#### Ďalšie informácie:

Komplexná podpora pre vašu tlačiareň od spoločnosti HP zahŕňa nasledujúce informácie:

- Inštalácia a konfigurácia
- Oboznámenie sa a používanie
- Riešenie problémov
- Prevezmite si aktualizácie softvéru a firmvéru
- Fóra technickej podpory
- Vyhľadanie informácií o záruke a regulačných podmienkach

# <span id="page-61-0"></span>Tlačové úlohy (Windows)

Informácie o bežných tlačových úlohách pre používateľov systému Windows.

- Tlač (Windows)
- Automatická tlač na obidve strany (Windows)
- Manuálna tlač na obidve strany (Windows)
- [Tlač viacerých strán na jeden hárok \(Windows\)](#page-63-0)
- [Výber typu papiera \(Windows\)](#page-63-0)
- [Doplnkové úlohy tlače](#page-64-0)

#### Tlač (Windows)

Na výber tlačiarne a základných možností tlačovej úlohy použite možnosť Print (Tlačiť) v softvérovej aplikácii.

Nasledujúci postup opisuje proces základnej tlače pre systém Windows.

- 1. V softvérovom programe vyberte možnosť Print (Tlačiť).
- 2. V zozname tlačiarní vyberte príslušnú tlačiareň. Ak chcete zmeniť nastavenia, kliknutím na tlačidlo Properties (Vlastnosti) alebo Preferences (Predvoľby) otvorte ovládač tlačiarne.
- POZNÁMKA: Názov tlačidla sa v rôznych programoch líši.

V operačných systémoch Windows 10, 8.1 a 8 budú mať tieto aplikácie odlišné rozloženie s odlišnými funkciami, ako je popísané nižšie pre počítačové aplikácie. Ak chcete k tejto funkcii tlače získať prístup z aplikácie domovskej obrazovky, vykonajte nasledujúce kroky:

- Windows 10: Vyberte položku Print (Tlačiť) a potom vyberte tlačiareň.
- Windows 8.1 alebo 8: Vyberte položku Devices (Zariadenia), vyberte položku Print (Tlačiť) a potom vyberte tlačiareň.

Pre ovládač HP PCL-6 V4 prevezme aplikácia HP AiO Printer Remote ďalšie funkcie ovládača pri vybratí možnosti More settings (Ďalšie nastavenia).

- POZNÁMKA: Ďalšie informácie získate kliknutím na tlačidlo Pomocníka (?) v ovládači tlače.
- 3. Kliknutím na jednotlivé karty v ovládači tlačiarne môžete nakonfigurovať dostupné možnosti. Nastavte napríklad orientáciu papiera na karte Finishing (Dokončovanie) a zdroj papiera, typ papiera, veľkosť papiera a nastavenie kvality na karte Paper/Quality (Papier/Kvalita).
- 4. Kliknutím na tlačidlo OK sa vrátite do dialógového okna Print (Tlač). Na tejto obrazovke vyberte počet kópií na tlač.
- 5. Ak chcete vytlačiť úlohu, kliknite na tlačidlo Print (Tlač).

#### Automatická tlač na obidve strany (Windows)

Ak je tlačiareň vybavená jednotkou na automatickú obojstrannú tlač, môžete automaticky tlačiť na obe strany papiera. Použite papier veľkosti a typu, ktorý podporuje jednotka na obojstrannú tlač.

- <span id="page-62-0"></span>1. V softvérovom programe vyberte možnosť Print (Tlačiť).
- 2. Vyberte tlačiareň zo zoznamu tlačiarní a následne kliknutím na tlačidlo Properties (Vlastnosti) alebo Preferences (Predvoľby) otvorte ovládač tlačiarne.
- POZNÁMKA: Názov tlačidla sa v rôznych programoch líši.

V operačných systémoch Windows 10, 8.1 a 8 budú mať tieto aplikácie odlišné rozloženie s odlišnými funkciami, ako je popísané nižšie pre počítačové aplikácie. Ak chcete k tejto funkcii tlače získať prístup z aplikácie domovskej obrazovky, vykonajte nasledujúce kroky:

- Windows 10: Vyberte položku Print (Tlačiť) a potom vyberte tlačiareň.
- Windows 8.1 alebo 8: Vyberte položku Devices (Zariadenia), vyberte položku Print (Tlačiť) a potom vyberte tlačiareň.

Pre ovládač HP PCL-6 V4 prevezme aplikácia HP AiO Printer Remote ďalšie funkcie ovládača pri vybratí možnosti More settings (Ďalšie nastavenia).

- 3. Kliknite na kartu Dokončovanie.
- 4. Vyberte možnosť Print on both sides (Tlač na obe strany). Kliknutím na tlačidlo OK zatvorte dialógové okno Document Properties (Vlastnosti dokumentu).
- 5. V dialógovom okne Print (Tlač) kliknutím na tlačidlo Print (Tlačiť) spustite tlač úlohy.

#### Manuálna tlač na obidve strany (Windows)

Tento postup použite v prípade tlačiarní, ktoré nemajú nainštalovanú automatickú duplexnú jednotku, alebo v prípade tlače na papier, ktorý duplexná jednotka nepodporuje.

- 1. V softvérovom programe vyberte možnosť Print (Tlačiť).
- 2. Vyberte tlačiareň zo zoznamu tlačiarní a následne kliknutím na tlačidlo Properties (Vlastnosti) alebo Preferences (Predvoľby) otvorte ovládač tlačiarne.
- **2 POZNÁMKA:** Názov tlačidla sa v rôznych programoch líši.

V operačných systémoch Windows 10, 8.1 a 8 budú mať tieto aplikácie odlišné rozloženie s odlišnými funkciami, ako je popísané nižšie pre počítačové aplikácie. Ak chcete k tejto funkcii tlače získať prístup z aplikácie domovskej obrazovky, vykonajte nasledujúce kroky:

- Windows 10: Vyberte položku Print (Tlačiť) a potom vyberte tlačiareň.
- Windows 8.1 alebo 8: Vyberte položku Devices (Zariadenia), vyberte položku Print (Tlačiť) a potom vyberte tlačiareň.

Pre ovládač HP PCL-6 V4 prevezme aplikácia HP AiO Printer Remote ďalšie funkcie ovládača pri vybratí možnosti More settings (Ďalšie nastavenia).

- 3. Kliknite na kartu Dokončovanie.
- 4. Vyberte možnosť Print on both sides (manually) (Obojstranná tlač (manuálne)) a potom kliknutím na tlačidlo OK zatvorte dialógové okno Document Properties (Vlastnosti dokumentu).
- 5. V dialógovom okne Print (Tlač) kliknutím na položku Print (Tlačiť) vytlačíte prvú stranu úlohy.
- <span id="page-63-0"></span>6. Vyberte vytlačený stoh z výstupnej priehradky a potom ho umiestnite do zásobníka 1.
- 7. V prípade výzvy pokračujte výberom príslušného tlačidla na ovládacom paneli.

## Tlač viacerých strán na jeden hárok (Windows)

Ak tlačíte zo softvérovej aplikácie pomocou možnosti Print (Tlač), môžete vybrať možnosť tlače viacerých strán na jeden list papiera. Túto možnosť môžete využiť napríklad v prípade, ak tlačíte veľmi veľký dokument a chcete ušetriť papier.

- 1. V softvérovom programe vyberte možnosť Print (Tlačiť).
- 2. Vyberte tlačiareň zo zoznamu tlačiarní a následne kliknutím na tlačidlo Properties (Vlastnosti) alebo Preferences (Predvoľby) otvorte ovládač tlačiarne.

POZNÁMKA: Názov tlačidla sa v rôznych programoch líši.

V operačných systémoch Windows 10, 8.1 a 8 budú mať tieto aplikácie odlišné rozloženie s odlišnými funkciami, ako je popísané nižšie pre počítačové aplikácie. Ak chcete k tejto funkcii tlače získať prístup z aplikácie domovskej obrazovky, vykonajte nasledujúce kroky:

- Windows 10: Vyberte položku Print (Tlačiť) a potom vyberte tlačiareň.
- Windows 8.1 alebo 8: Vyberte položku Devices (Zariadenia), vyberte položku Print (Tlačiť) a potom vyberte tlačiareň.

Pre ovládač HP PCL-6 V4 prevezme aplikácia HP AiO Printer Remote ďalšie funkcie ovládača pri vybratí možnosti More settings (Ďalšie nastavenia).

- 3. Kliknite na kartu Dokončovanie.
- 4. V rozbaľovacom zozname Pages per sheet (Počet strán na hárok) vyberte počet strán na hárok.
- 5. Vyberte požadované možnosti pre položky Print page borders (Tlač okrajov strany), Page order (Poradie strán) a Orientation (Orientácia). Kliknutím na tlačidlo OK zatvorte dialógové okno Document Properties (Vlastnosti dokumentu).
- 6. V dialógovom okne Print (Tlač) kliknutím na tlačidlo Print (Tlačiť) spustite tlač úlohy.

#### Výber typu papiera (Windows)

Ak tlačíte zo softvérovej aplikácie pomocou možnosti Print (Tlač), môžete nastaviť typ papiera, ktorý používate pre danú tlačovú úlohu. Napríklad, ak je predvolený typ papiera Letter, ale používate iný typ papiera pre tlačovú úlohu, vyberte tento konkrétny typ papiera.

- 1. V softvérovom programe vyberte možnosť Print (Tlačiť).
- 2. Vyberte tlačiareň zo zoznamu tlačiarní a následne kliknutím na tlačidlo Properties (Vlastnosti) alebo Preferences (Predvoľby) otvorte ovládač tlačiarne.

<span id="page-64-0"></span>**2 POZNÁMKA:** Názov tlačidla sa v rôznych programoch líši.

V operačných systémoch Windows 10, 8.1 a 8 budú mať tieto aplikácie odlišné rozloženie s odlišnými funkciami, ako je popísané nižšie pre počítačové aplikácie. Ak chcete k tejto funkcii tlače získať prístup z aplikácie domovskej obrazovky, vykonajte nasledujúce kroky:

- Windows 10: Vyberte položku Print (Tlačiť) a potom vyberte tlačiareň.
- Windows 8.1 alebo 8: Vyberte položku Devices (Zariadenia), vyberte položku Print (Tlačiť) a potom vyberte tlačiareň.

Pre ovládač HP PCL-6 V4 prevezme aplikácia HP AiO Printer Remote ďalšie funkcie ovládača pri vybratí možnosti More settings (Ďalšie nastavenia).

- 3. Kliknite na kartu Paper/Quality (Papier a kvalita).
- 4. Vyberte typ papiera z rozbaľovacieho zoznamu Paper type (Typ papiera).
- 5. Kliknutím na tlačidlo OK zatvorte dialógové okno Document Properties (Vlastnosti dokumentu). V dialógovom okne Print (Tlač) kliknutím na tlačidlo Print (Tlačiť) spustite tlač úlohy.

Ak je potrebné konfigurovať zásobník, na ovládacom paneli tlačiarne sa zobrazí hlásenie o konfigurácii zásobníka.

- 6. Zásobník naplňte papierom určeného typu a veľkosti a potom zásobník zavrite.
- 7. Dotknutím sa tlačidla OK potvrďte zistenú veľkosť a typ papiera alebo dotknutím sa tlačidla Modify (Upraviť) vyberte inú veľkosť alebo typ papiera.
- 8. Vyberte správnu veľkosť a typ a potom sa dotknite tlačidla OK.

#### Doplnkové úlohy tlače

Informácie o vykonávaní bežných tlačových úlohy vyhľadajte na webe.

Prejdite na stranu [www.hp.com/support/ljM528mfp](http://www.hp.com/support/ljM528mfp).

K dispozícii sú pokyny týkajúce sa napríklad týchto tlačových úloh:

- Vytvorenie a používanie klávesových skratiek alebo predvolieb
- Výber veľkosti papiera alebo používanie vlastnej veľkosti papiera
- Výber orientácie strany
- Vytvorenie brožúrky
- Prispôsobenie dokumentu konkrétnej veľkosti papiera
- Vytlačenie prvej alebo poslednej strany dokumentu na iný typ papiera
- Tlač vodotlače na dokument

# <span id="page-65-0"></span>Tlačové úlohy (macOS)

Tlač pomocou softvéru pre tlačiarne HP pre systém macOS, vrátane informácií o tlači na obe strany alebo o tlači viacerých strán na jeden hárok.

- Tlač (macOS)
- Automatická tlač na obidve strany (macOS)
- Manuálna tlač na obidve strany (macOS)
- [Tlač viacerých strán na jeden hárok \(macOS\)](#page-66-0)
- [Výber typu papiera \(macOS\)](#page-66-0)
- [Doplnkové úlohy tlače](#page-64-0)

#### Tlač (macOS)

Nasledujúci postup opisuje proces základnej tlače pre systém macOS.

- 1. Kliknite na ponuku File (Súbor) a potom kliknite na možnosť Print (Tlačiť).
- 2. Vyberte tlačiareň.
- 3. Kliknite na položku Show Details (Zobraziť podrobnosti) alebo Copies & Pages (Kópie a strany) a potom vyberte iné ponuky na úpravu nastavení tlače.
- POZNÁMKA: Názov položky sa v rôznych programoch líši.
- 4. Kliknite na tlačidlo Print (tlačiť).

## Automatická tlač na obidve strany (macOS)

<sup>2</sup> POZNÁMKA: Tieto informácie sa vzťahujú na tlačiarne, ktoré sú vybavené automatickou duplexnou jednotkou.

- POZNÁMKA: Táto funkcia je dostupná, ak je nainštalovaný ovládač tlače HP. Nemusí byť dostupná, ak používate službu AirPrint.
	- 1. Kliknite na ponuku File (Súbor) a potom kliknite na možnosť Print (Tlačiť).
	- 2. Vyberte tlačiareň.
	- 3. Kliknite na položku Show Details (Zobraziť podrobnosti) alebo Copies & Pages (Kópie a strany) a potom kliknite na ponuku Layout (Rozloženie).

POZNÁMKA: Názov položky sa v rôznych programoch líši.

- 4. V rozbaľovacom zozname Two-Sided (Obojstranné) vyberte požadovanú možnosť väzby.
- 5. Kliknite na tlačidlo Print (tlačiť).

#### Manuálna tlač na obidve strany (macOS)

<sup>2</sup> POZNÁMKA: Táto funkcia je dostupná, ak je nainštalovaný ovládač tlače HP. Nemusí byť dostupná, ak používate službu AirPrint.

- <span id="page-66-0"></span>1. Kliknite na ponuku File (Súbor) a potom kliknite na možnosť Print (Tlačiť).
- 2. Vyberte tlačiareň.
- 3. Kliknite na položku Show Details (Zobraziť podrobnosti) alebo Copies & Pages (Kópie a strany) a potom kliknite na ponuku Manual Duplex (Manuálna obojstranná tlač).
- POZNÁMKA: Názov položky sa v rôznych programoch líši.
- 4. Kliknite do rámčeka Manual Duplex (Manuálna obojstranná tlač) a vyberte možnosť viazania.
- 5. Kliknite na tlačidlo Print (tlačiť).
- 6. Choďte k tlačiarni a zo zásobníka 1 vyberte všetok čistý papier.
- 7. Vyberte vytlačený stoh z výstupnej priehradky a vložte ho do vstupného zásobníka potlačenou stranou nahor.
- 8. V prípade výzvy pokračujte dotykom príslušného tlačidla na ovládacom paneli.

#### Tlač viacerých strán na jeden hárok (macOS)

- 1. Kliknite na ponuku File (Súbor) a potom kliknite na možnosť Print (Tlačiť).
- 2. Vyberte tlačiareň.
- 3. Kliknite na položku Show Details (Zobraziť podrobnosti) alebo Copies & Pages (Kópie a strany) a potom kliknite na ponuku Layout (Rozloženie).

POZNÁMKA: Názov položky sa v rôznych programoch líši.

- 4. V rozbaľovacom zozname Pages per Sheet (Počet strán na hárok) vyberte počet strán, ktoré chcete vytlačiť na každom hárku.
- 5. V oblasti Layout Direction (Poradie strán) vyberte poradie a umiestnenie strán na hárku.
- 6. V ponuke Borders (Okraje) vyberte typ okraja, ktorý chcete vytlačiť okolo každej stránky na hárku.
- 7. Kliknite na tlačidlo Print (tlačiť).

#### Výber typu papiera (macOS)

- 1. Kliknite na ponuku File (Súbor) a potom kliknite na možnosť Print (Tlačiť).
- 2. Vyberte tlačiareň.
- 3. Kliknite na položku Show Details (Zobraziť podrobnosti) alebo Copies & Pages (Kópie a strany) a potom kliknite na ponuku Media & Quality (Médiá a kvalita) alebo Paper/Quality (Papier/kvalita).

POZNÁMKA: Názov položky sa v rôznych programoch líši.

- 4. Vyberte možnosť Media & Quality (Médiá a kvalita) alebo Paper/Quality (Papier/kvalita).
	- POZNÁMKA: Tento zoznam obsahuje hlavné možnosti, ktoré sú k dispozícii. Niektoré možnosti nie sú dostupné na všetkých tlačiarňach.
- Media Type (Typ média): Zvoľte možnosť pre typ papiera pre tlačovú úlohu.
- Print Quality (Kvalita tlače): Zvoľte úroveň rozlíšenia pre tlačovú úlohu.
- Edge-To-Edge Printing (Tlač od okraja po okraj): Vyberte túto možnosť na tlač blízko k okrajom papiera.
- 5. Kliknite na tlačidlo Print (tlačiť).

#### Doplnkové úlohy tlače

Informácie o vykonávaní bežných tlačových úlohy vyhľadajte na webe.

Prejdite na stranu [www.hp.com/support/ljM528mfp](http://www.hp.com/support/ljM528mfp).

K dispozícii sú pokyny týkajúce sa napríklad týchto tlačových úloh:

- Vytvorenie a používanie klávesových skratiek alebo predvolieb
- Výber veľkosti papiera alebo používanie vlastnej veľkosti papiera
- Výber orientácie strany
- Vytvorenie brožúrky
- Prispôsobenie dokumentu konkrétnej veľkosti papiera
- Vytlačenie prvej alebo poslednej strany dokumentu na iný typ papiera
- Tlač vodotlače na dokument

# <span id="page-68-0"></span>Ukladanie tlačových úloh do tlačiarne na neskoršiu alebo súkromnú tlač

- Úvod
- Vytvorenie uloženej úlohy (Windows)
- [Vytvorenie uloženej úlohy \(macOS\)](#page-69-0)
- [Tlač uloženej úlohy](#page-70-0)
- [Odstránenie uloženej úlohy](#page-71-0)
- [Informácie odoslané do tlačiarne na účely evidencie úloh](#page-71-0)

## Úvod

Nasledujúce informácie obsahujú postupy na vytváranie a tlač dokumentov uložených v pamäťovom kľúči USB. Tieto úlohy je možné vytlačiť neskôr alebo diskrétne.

#### Vytvorenie uloženej úlohy (Windows)

Ukladajte v pamäťovej jednotke USB úlohy určené na súkromnú alebo oneskorenú tlač.

- 1. V softvérovom programe vyberte možnosť Print (Tlačiť).
- 2. Vyberte tlačiareň zo zoznamu tlačiarní a potom vyberte položku Properties (Vlastnosti) alebo Preferences (Predvoľby).
- POZNÁMKA: Názov tlačidla sa v rôznych programoch líši.

V operačných systémoch Windows 10, 8.1 a 8 budú mať tieto aplikácie odlišné rozloženie s odlišnými funkciami, ako je popísané nižšie pre počítačové aplikácie. Ak chcete k tejto funkcii tlače získať prístup z aplikácie domovskej obrazovky, vykonajte nasledujúce kroky:

- Windows 10: Vyberte položku Print (Tlačiť) a potom vyberte tlačiareň.
- Windows 8.1 alebo 8: Vyberte položku Devices (Zariadenia), vyberte položku Print (Tlačiť) a potom vyberte tlačiareň.

Pre ovládač HP PCL-6 V4 prevezme aplikácia HP AiO Printer Remote ďalšie funkcie ovládača pri vybratí možnosti More settings (Ďalšie nastavenia).

- 3. Kliknite na kartu Job Storage (Uloženie úlohy).
- 4. Vyberte možnosť Job Storage Mode (Režim ukladania úloh):
	- Proof and Hold (Kontrola a pozastavenie): Vytlačte a skontrolujte jednu kópiu úlohy a potom vytlačte ďalšie kópie.
	- Personal Job (Osobná úloha): Úloha sa nevytlačí dovtedy, pokiaľ o to nepožiadate prostredníctvom ovládacieho panela tlačiarne. Pokiaľ ide o tento režim ukladania úloh, môžete si vybrať jednu z možností Make Job Private/Secure (Nastavenie súkromnej alebo zabezpečenej úlohy). Ak úlohe priradíte osobné identifikačné číslo (PIN), cez ovládací panel musíte zadať toto číslo PIN. Ak zašifrujete úlohu, na ovládacom paneli je potrebné zadať požadované heslo. Tlačová úloha sa odstráni z pamäte po tom, ako sa vytlačí, a stratí sa, ak sa tlačiareň prestane napájať.
- <span id="page-69-0"></span>Quick Copy (Rýchle kopírovanie): Tlač požadovaného počtu kópií úlohy a ich uloženie do pamäte tlačiarne, aby ste ich mohli tlačiť neskôr.
- Stored Job (Uložená úloha): Uloženie úlohy v tlačiarni a umožnenie jej tlače ostatným používateľom. Pokiaľ ide o tento režim ukladania úloh, môžete si vybrať jednu z možností Make Job Private/Secure (Nastavenie súkromnej alebo zabezpečenej úlohy). Ak úlohe priradíte osobné identifikačné číslo (PIN), používateľ, ktorý tlačí úlohu, musí na ovládacom paneli zadať požadovaný kód PIN. Ak zašifrujete úlohu, používateľ, ktorý tlačí úlohu, musí zadať požadované heslo na ovládacom paneli.
- 5. Ak chcete použiť vlastné meno používateľa alebo názov úlohy, kliknite na tlačidlo Custom (Vlastné) a potom zadajte používateľské meno alebo názov úlohy.

Ak má iná uložená úloha už príslušný názov, vyberte možnosť, ktorú chcete použiť.

- Use Job Name + (1-99) (Použiť názov úlohy + (1-99)): Na koniec názvu úlohy pripojte jedinečné číslo.
- Replace Existing File (Nahradiť existujúci súbor): Prepíšte existujúcu uloženú úlohu novou úlohou.
- 6. Kliknutím na tlačidlo OK zatvorte dialógové okno Document Properties (Vlastnosti dokumentu). V dialógovom okne Print (Tlač) kliknutím na tlačidlo Print (Tlačiť) spustite tlač úlohy.

#### Vytvorenie uloženej úlohy (macOS)

Ukladajte v pamäťovej jednotke USB úlohy určené na súkromnú alebo oneskorenú tlač.

- 1. Kliknite na ponuku File (Súbor) a potom kliknite na možnosť Print (Tlačiť).
- 2. V ponuke Printer (Tlačiareň) vyberte túto tlačiareň.
- 3. V ovládači tlače sa predvolene zobrazuje ponuka Copies & Pages (Kópie a stránky). Otvorte rozbaľovací zoznam a kliknite na ponuku Job Storage (Ukladanie úloh).
	- <sup>2</sup> POZNÁMKA: Ak sa ponuka Job Storage (Ukladanie úloh) nezobrazuje, zatvorte okno tlače a potom ho znova otvorte, aby sa ponuka aktivovala.
- 4. V rozbaľovacej ponuke Mode (Režim) zvoľte typ uloženej úlohy.
	- Proof and Hold (Kontrola a pozastavenie): Vytlačte a skontrolujte jednu kópiu úlohy a potom vytlačte ďalšie kópie.
	- Personal Job (Osobná úloha): Úloha sa nevytlačí dovtedy, pokiaľ o to nepožiadate prostredníctvom ovládacieho panela tlačiarne. Ak má úloha osobné identifikačné číslo (PIN), zadajte toto číslo PIN cez ovládací panel. Tlačová úloha sa odstráni z pamäte po tom, ako sa vytlačí, a stratí sa, ak sa tlačiareň prestane napájať.
	- Rýchle kopírovanie: Tlač požadovaného počtu kópií úlohy a ich uloženie do pamäte tlačiarne, aby ste ich mohli tlačiť neskôr.
	- Stored Job (Uložená úloha): Uloženie úlohy v tlačiarni a umožnenie jej tlače ostatným používateľom. Ak má úloha osobné identifikačné číslo (PIN), používateľ, ktorý tlačí úlohu, musí na ovládacom paneli zadať požadovaný kód PIN.
- 5. Ak chcete použiť vlastné meno používateľa alebo názov úlohy, kliknite na tlačidlo Custom (Vlastné) a potom zadajte používateľské meno alebo názov úlohy.

Vyberte, ktorá možnosť sa má použiť, ak má iná uložená úloha už daný názov.

- <span id="page-70-0"></span>Use Job Name + (1-99) (Použiť názov úlohy + (1-99)): Na koniec názvu úlohy pripojte jedinečné číslo.
- Replace Existing File (Nahradiť existujúci súbor): Prepíšte existujúcu uloženú úlohu novou úlohou.
- 6. Ak ste v kroku 4 zvolili možnosť Stored Job (Uložená úloha) alebo Personal Job (Osobná úloha), úlohu môžete ochrániť kódom PIN. Zadajte 4-miestne číslo do poľa Use PIN to Print (Použiť kód PIN na tlač). Keď sa túto úlohu pokúsia vytlačiť iní ľudia, tlačiareň ich vyzve, aby zadali toto číslo PIN.
- 7. Ak chcete spracovať úlohu, kliknite na tlačidlo Print (Tlačiť).

#### Tlač uloženej úlohy

Na vytlačenie úlohy uloženej v pamäti tlačiarne použite nasledujúci postup.

- 1. Na domovskej obrazovke ovládacieho panela tlačiarne vyhľadajte aplikáciu Print (Tlač) a potom vyberte ikonu Print (Tlač).
- 2. Vyberte možnosť Print from Job Storage (Tlač uloženej úlohy).
- 3. Vyberte možnosť Choose (Vybrať) a potom vyberte názov priečinka, v ktorom je úloha uložená.
- 4. Vyberte názov úlohy. Ak je úloha súkromná alebo zašifrovaná, zadajte kód PIN alebo heslo.
- 5. Ak chcete upraviť počet kópií, vyberte pole počtu kópií v ľavom dolnom rohu obrazovky. Počet kópií na vytlačenie zadajte pomocou numerickej klávesnice.
- 6. Tlač vykonajte výberom možnosti Start @ alebo možnosti Print (Tlačiť).

## <span id="page-71-0"></span>Odstránenie uloženej úlohy

Keď už dokumenty uložené v tlačiarni nepotrebujete, môžete ich odstrániť. Okrem toho môžete nastaviť maximálny počet úloh, ktoré možno v tlačiarni uložiť.

- Odstránenie úlohy uloženej v tlačiarni
- Zmena limitu na počet uložených úloh

#### Odstránenie úlohy uloženej v tlačiarni

Na odstránenie úlohy uloženej v pamäti tlačiarne použite ovládací panel.

- 1. Na domovskej obrazovke ovládacieho panela tlačiarne vyhľadajte aplikáciu Print (Tlač) a potom vyberte ikonu Print (Tlač).
- 2. Vyberte možnosť Print from Job Storage (Tlač uloženej úlohy).
- 3. Vyberte možnosť Choose (Vybrať) a potom vyberte názov priečinka, v ktorom je úloha uložená.
- 4. Vyberte názov úlohy. Ak je úloha súkromná alebo zašifrovaná, zadajte kód PIN alebo heslo.
- 5. Stlačením tlačidla koša  $\overline{w}$  odstráňte úlohu.

#### Zmena limitu na počet uložených úloh

Tlačiareň po uložení novej úlohy do pamäte tlačiarne prepíše všetky predchádzajúce úlohy s rovnakým menom používateľa a názvom úlohy. Ak ešte nie je uložená úloha s rovnakým menom používateľa a názvom úlohy a tlačiareň potrebuje viac voľného miesta, tlačiareň môže odstrániť iné uložené úlohy, začínajúc od najstaršej.

Ak chcete zmeniť počet úloh, ktoré tlačiareň môže uložiť, postupujte takto:

- 1. Na domovskej obrazovke na ovládacom paneli tlačiarne prejdite na aplikáciu Settings (Nastavenia) a potom vyberte ikonu Settings (Nastavenia).
- 2. Otvorte tieto ponuky:
	- Copy/Print (Kopírovanie/tlač) alebo Print (Tlač)
	- Manage Stored Jobs (Správa uložených úloh)
	- Temporary Job Storage Limit (Limit uchovania dočasnej úlohy)
- 3. Pomocou numerickej klávesnice zadajte počet úloh, ktoré tlačiareň uloží.
- 4. Nastavenie uložte výberom položky OK alebo Done (Hotovo).

#### Informácie odoslané do tlačiarne na účely evidencie úloh

Prostredníctvom tlačových úloh odoslaných z ovládačov v klientovi (napr. PC) je do zariadení na tlač a spracovanie obrázkov od spoločnosti HP možné odoslať aj osobné identifikačné údaje. Tieto informácie môžu, no nemusia obsahovať meno používateľa a názov klienta, z ktorého úloha pochádza a ktorý sa môže používať na účely evidencie úloh, podľa toho, ako to určí správcova tlačového zariadenia. Rovnaké informácie okrem toho možno uložiť spolu s úlohou na vysokokapacitné úložné zariadenie (napr. pevný disk) tlačového zariadenia pri používaní funkcie ukladania úloh.
# Mobilná tlač

- Úvod
- [Pripojenie Wi-Fi, tlač pomocou funkcie Wi-Fi Direct, NFC a BLE](#page-73-0)
- [HP ePrint prostredníctvom e-mailu](#page-74-0)
- [Služba AirPrint](#page-74-0)
- [Zabudované tlačové riešene pre systém Android](#page-75-0)

## Úvod

Spoločnosť HP ponúka viacero riešení mobilnej tlače, ktoré umožňujú jednoduchú tlač na tlačiarni HP z prenosného počítača, tabletu, smartfónu alebo iného mobilného zariadenia. Ak si chcete pozrieť úplný zoznam a určiť najlepšiu možnosť, prejdite na stránku [www.hp.com/go/LaserJetMobilePrinting](http://www.hp.com/go/LaserJetMobilePrinting).

## <span id="page-73-0"></span>Pripojenie Wi-Fi, tlač pomocou funkcie Wi-Fi Direct, NFC a BLE

- Aktivácia bezdrôtovej tlače
- Zmena názvu pre Wi-Fi Direct

Spoločnosť HP ponúka tlač prostredníctvom rozhraní Wi-Fi Direct, Near Field Communication (NFC) a Bluetooth Low Energy (BLE) v tlačiarňach s podporou príslušenstva HP Jetdirect 3100w BLE/NFC/Wireless. Toto príslušenstvo je dostupné ako voliteľné vybavenie pre tlačiarne HP, ktoré disponujú konzolou na integráciu hardvéru (HIP).

Tieto funkcie umožňujú vytvoriť priame bezdrôtové pripojenie medzi (mobilnými) zariadeniami s rozhraním Wi-Fi a tlačiarňou bez použitia bezdrôtového smerovača.

Tlačiareň nemusí byť pripojená do siete na fungovanie mobilnej prístupovej tlače.

Funkciu tlače prostredníctvom funkcie Wi-Fi Direct môžete využívať na bezdrôtovú tlač z nasledujúcich zariadení:

- iPhone, iPad alebo iPod touch s aplikáciou Apple AirPrint
- Mobilné zariadenia so systémom Android využívajúce zabudované tlačové riešenie systému Android

Ďalšie informácie o bezdrôtovej tlači nájdete na adrese [www.hp.com/go/LaserJetMobilePrinting](http://www.hp.com/go/LaserJetMobilePrinting).

Funkcie tlače prostredníctvom rozhraní NFC. BLE a Wi-Fi Direct možno zapnúť alebo vypnúť pomocou ovládacieho panela tlačiarne.

#### Aktivácia bezdrôtovej tlače

- 1. Na domovskej obrazovke na ovládacom paneli tlačiarne prejdite na aplikáciu Settings (Nastavenia) a potom vyberte ikonu Settings (Nastavenia).
- 2. Otvorte tieto ponuky:
	- Networking (Sieťové funkcie)
	- Wi-Fi Direct
	- Status (Stav)
- 3. Výberom možnosti On (Zap.) a položky OK povolíte bezdrôtovú tlač.

#### Zmena názvu pre Wi-Fi Direct

<sup>2</sup> POZNÁMKA: V prostrediach, kde je nainštalovaný viac ako jeden model tej istej tlačiarne, sa odporúča priradiť ku každej tlačiarni jedinečný názov pripojenia Wi-Fi Direct, aby sa dala tlačiareň jednoduchšie identifikovať na tlač pomocou funkcie HP Wi-Fi Direct. Názvy bezdrôtovej siete, napr. Wireless, Wi-Fi Direct atď., sú k dispozícii na obrazovke s informáciami po výbere ikony informácií • a následnom výbere ikony siete • 몸 alebo ikony bezdrôtovej siete  $\binom{n}{2}$ .

Ak chcete zmeniť názov tlačiarne pre funkciu Wi-Fi Direct, postupujte takto:

- 1. Na domovskej obrazovke na ovládacom paneli tlačiarne prejdite na aplikáciu Settings (Nastavenia) a potom vyberte ikonu Settings (Nastavenia).
- 2. Otvorte tieto ponuky:
- <span id="page-74-0"></span>Networking (Sieťové funkcie)
- Wi-Fi Direct
- Wi-Fi Direct Name (Názov pre Wi-Fi Direct)
- 3. Pomocou klávesnice zmeňte názov v textovom poli Wi-Fi Direct Name (Názov pre funkciu Wi-Fi Direct) a potom vyberte tlačidlo OK.

## HP ePrint prostredníctvom e-mailu

Softvér HP ePrint umožňuje tlač dokumentov tak, že ich odošlete vo forme e-mailovej prílohy na e-mailovú adresu tlačiarne z akéhokoľvek zariadenia, ktoré podporuje odosielanie e-mailov.

Ak chcete používať softvér HP ePrint, tlačiareň musí spĺňať nasledujúce požiadavky:

- Tlačiareň musí byť pripojená ku káblovej alebo bezdrôtovej sieti a mať prístup na internet.
- V tlačiarni musia byť zapnuté webové služby HP a tlačiareň musí byť zaregistrovaná na lokalite HP Connected.

Podľa nasledujúcich pokynov spustite službu HP Web Services (Webové služby HP) a zaregistrujte sa v službe HP Connected:

- 1. Otvorte vstavaný webový server HP (EWS):
	- a. Ak chcete zobraziť adresu IP alebo názov hostiteľa, na domovskej obrazovke ovládacieho panela tlačiarne vyberte ikonu informácií n a potom ikonu siete  $\frac{1}{24}$ .
	- b. V počítači pripojenom k rovnakej sieti ako tlačiareň otvorte webový prehliadač. Do riadka s adresou zadajte adresu IP alebo názov hostiteľa v takom tvare, v akom sa zobrazuje na ovládacom paneli tlačiarne. Na klávesnici počítača stlačte kláves Enter. Otvorí sa server EWS.
		- $\mathbb{F}$  POZNÁMKA: Ak sa vo webovom prehliadači zobrazí hlásenie o tom, že prístup na danú webovú lokalitu nemusí byť bezpečný, vyberte možnosť pokračovania na webovú lokalitu. Prístup na túto webovú lokalitu nie je pre počítač nebezpečný.
- 2. Kliknite na kartu HP Web Services (Webové služby HP).
- 3. Výberom zodpovedajúcej možnosti povoľte webové služby.

**EZ POZNÁMKA:** Povolenie webových služieb môže trvať niekoľko minút.

4. Prejdite na lokalitu [www.hpconnected.com](http://www.hpconnected.com), vytvorte si konto HP ePrint a dokončite proces nastavenia.

## Služba AirPrint

Priamu tlač prostredníctvom aplikácie AirPrint od spoločnosti Apple podporujú systém iOS a počítače Mac s operačným systémom macOS 10.7 Lion alebo novším. Pomocou aplikácie AirPrint môžete odoslať tlač do tlačiarne priamo zo zariadení iPad, iPhone (3GS alebo novší) alebo iPod touch (tretia generácia alebo novší) z týchto mobilných aplikácií:

- E-mail
- Fotografie
- <span id="page-75-0"></span>Safari
- **iBooks**
- Vybrané aplikácie tretích strán

Ak chcete používať aplikáciu AirPrint, tlačiareň musí byť pripojená k rovnakej sieti (podsieti) ako zariadenie Apple. Ďalšie informácie o používaní aplikácie AirPrint a o tom, ktoré tlačiarne HP sú s ňou kompatibilné, získate na stránke [www.hp.com/go/MobilePrinting.](http://www.hp.com/go/MobilePrinting)

POZNÁMKA: Pred použitím aplikácie AirPrint s pripojením USB skontrolujte číslo verzie. Aplikácia AirPrint verzie 1.3 a staršia nepodporuje pripojenia USB.

## Zabudované tlačové riešene pre systém Android

Zabudované tlačové riešene od spoločnosti HP pre systém Android a zariadenia Kindle umožňuje mobilným zariadeniam automaticky vyhľadať a tlačiť z tlačiarní od spoločnosti HP, ktoré sú pripojené k sieti alebo sa nachádzajú v dosahu bezdrôtového pripojenia určeného na tlač prostredníctvom služby Wi-Fi Direct.

Tlačové riešenie je integrované v mnohých verziách operačného systému.

<sup>2</sup> POZNÁMKA: Ak tlač nie je k dispozícii vo vašom zariadení, prejdite na lokalitu Google Play > aplikácie pre [Android](https://play.google.com/store/apps/details?id=com.hp.android.printservice) a nainštalujte doplnok tlačovej služby HP.

Ak chcete získať ďalšie informácie o používaní zabudovaného tlačového riešenia pre systém Android a o podporovaných zariadeniach so systémom Android, prejdite na stránku [www.hp.com/go/MobilePrinting](http://www.hp.com/go/MobilePrinting).

# Tlač z pamäťového kľúča USB

Tlačiareň má funkciu tlače prostredníctvom portu USB s jednoduchým prístupom, aby ste mohli rýchlo tlačiť súbory bez toho, aby ste ich museli odoslať z počítača.

- [Zapnutie portu USB na tlač](#page-77-0)
- [Tlač dokumentov z USB](#page-77-0)

Tlačiareň akceptuje štandardné pamäťové jednotky USB v porte USB v blízkosti ovládacieho panela. Podporované sú nasledovné typy súborov:

- .pdf
- .prn
- .pcl
- $\bullet$  .ps
- .cht

## <span id="page-77-0"></span>Zapnutie portu USB na tlač

Port USB je predvolene vypnutý. Pred použitím tejto funkcie aktivujte port USB.

- Spôsob č. 1: Zapnutie portu USB na ovládacom paneli tlačiarne
- Spôsob č. 2: Zapnutie portu USB zo vstavaného webového servera HP (len tlačiarne so sieťovým pripojením)

Port USB aktivujete jedným z nasledujúcich postupov:

#### Spôsob č. 1: Zapnutie portu USB na ovládacom paneli tlačiarne

- 1. Na domovskej obrazovke na ovládacom paneli tlačiarne prejdite na aplikáciu Settings (Nastavenia) a potom vyberte ikonu Settings (Nastavenia).
- 2. Otvorte tieto ponuky
	- Copy/Print (Kopírovanie/tlač) alebo Print (Tlač)
	- Enable Device USB (Povoliť port zariadenia USB)
- 3. Vyberte položku Enabled (Povolené) na povolenie portu USB.

#### Spôsob č. 2: Zapnutie portu USB zo vstavaného webového servera HP (len tlačiarne so sieťovým pripojením)

- 1. Ak chcete zobraziť adresu IP alebo názov hostiteľa, na domovskej obrazovke ovládacieho panela tlačiarne vyberte ikonu informácií • a potom ikonu siete  $\frac{1}{2}$ .
- 2. Otvorte webový prehliadač a do riadka s adresou zadajte adresu IP tak, ako sa zobrazuje na ovládacom paneli tlačiarne. Na klávesnici počítača stlačte kláves Enter. Otvorí sa server EWS.

**EZ POZNÁMKA:** Ak sa vo webovom prehliadači počas otvárania servera EWS zobrazí hlásenie There is a problem with this website's security certificate (Vyskytol sa problém s certifikátom zabezpečenia tejto webovej lokality), kliknite na možnosť Continue to this website (not recommended) (Pokračovať v používaní tejto webovej lokality (neodporúča sa)).

Výberom možnosti Continue to this website (not recommended) (Pokračovať v používaní tejto webovej lokality (neodporúča sa)) nevystavujete počítač riziku počas navigácie v serveri EWS pre tlačiareň HP.

- 3. Vyberte kartu Copy/Print (Kopírovanie/Tlač) na modeloch MFP alebo kartu Print (Tlač) na modeloch SFP.
- 4. V ponuke vľavo vyberte možnosť Print from USB Drive Settings (Nastavenia tlače z jednotky USB).
- 5. Vyberte položku Enable Print from USB Drive (Povoliť tlač z jednotky USB).
- 6. Kliknite na tlačidlo Apply (Použiť).

## Tlač dokumentov z USB

1. Vložte pamäťovú jednotku USB do portu USB s jednoduchým prístupom.

- POZNÁMKA: Port môže byť zakrytý. Na niektorých tlačiarňach sa krytky otvoria. Na iných tlačiarňach musíte krytku odobrať jej vytiahnutím priamo von.
- 2. Na domovskej obrazovke ovládacieho panela tlačiarne vyberte aplikáciu Print (Tlač) a potom zvoľte ikonu Print (Tlač).
- 3. Vyberte položku Print from USB Drive (Tlačiť z jednotky USB).
- 4. Vyberte možnosť Choose (Vybrať), vyberte názov dokumentu, ktorý sa má vytlačiť, a potom vyberte možnosť Select (Vybrať).

POZNÁMKA: Dokument môže byť umiestnený v priečinku. Podľa potreby otvorte priečinky.

- 5. Ak chcete upraviť počet kópií, dotknite sa poľa naľavo od tlačidla Print (Tlač) a na klávesnici, ktorá sa otvorí, potom vyberte počet kópií. Stlačením tlačidla zatvorenia **zatvorte klávesnicu**.
- 6. Stlačením Print (Tlačiť) dokument vytlačíte.

## Tlač pomocou vysokorýchlostného portu USB 2.0 (káblové pripojenie)

● [Zapnutie vysokorýchlostného portu USB na tlač](#page-80-0)

## <span id="page-80-0"></span>Zapnutie vysokorýchlostného portu USB na tlač

Táto tlačiareň obsahuje vysokorýchlostný port USB 2.0 na káblovú tlač pomocou USB. Port sa nachádza v oblasti portov rozhrania a predvolene je vypnutý. Port USB aktivujete jedným z nasledujúcich postupov. Po zapnutí portu nainštalujte softvér výrobku, aby ste mohli tlačiť pomocou tohto portu.

- Spôsob č. 1: Zapnutie vysokorýchlostného portu USB 2.0 z ponúk ovládacieho panela tlačiarne
- Spôsob č. 2: Zapnutie vysokorýchlostného portu USB 2.0 zo vstavaného webového servera HP (len tlačiarne so sieťovým pripojením)

#### Spôsob č. 1: Zapnutie vysokorýchlostného portu USB 2.0 z ponúk ovládacieho panela tlačiarne

Na zapnutie portu použite ovládací panel.

- 1. Na domovskej obrazovke na ovládacom paneli tlačiarne prejdite na aplikáciu Settings (Nastavenia) a potom vyberte ikonu Settings (Nastavenia).
- 2. Otvorte tieto ponuky
	- General (Všeobecné)
	- Enable Device USB (Povoliť port zariadenia USB)
- 3. Vyberte možnosť Enabled (Zapnuté).

#### Spôsob č. 2: Zapnutie vysokorýchlostného portu USB 2.0 zo vstavaného webového servera HP (len tlačiarne so sieťovým pripojením)

Použite vstavaný webový server HP na zapnutie portu.

- 1. Vyhľadajte adresu IP tlačiarne. Ak chcete zobraziť adresu IP alebo názov hostiteľa, na ovládacom paneli tlačiarne vyberte tlačidlo informácií n a potom vyberte ikonu siete  $- \frac{1}{k+1}$ .
- 2. Otvorte webový prehliadač a do riadka s adresou zadajte adresu IP tak, ako sa zobrazuje na ovládacom paneli tlačiarne. Na klávesnici počítača stlačte kláves Enter. Otvorí sa server EWS.

https://10.10.XXXXX/

- POZNÁMKA: Ak sa vo webovom prehliadači zobrazí hlásenie o tom, že prístup na danú webovú lokalitu nemusí byť bezpečný, vyberte možnosť pokračovania na webovú lokalitu. Prístup na túto webovú lokalitu nie je pre počítač nebezpečný.
- 3. Vyberte kartu Security (Zabezpečenie).
- 4. Na ľavej strane obrazovky vyberte položku Všeobecné zabezpečenie.
- 5. Prejdite nadol k položke Hardware Ports (Hardvérové porty) a začiarknutím políčka zapnite obidve položky:
	- Povoliť port zariadenia USB
	- Povoliť hostiteľské zariadenie USB s technológiou plug and play
- 6. Kliknite na tlačidlo Apply (Použiť).

# 5 Kopírovať

Vytváranie kópií pomocou tlačiarne – zistite, ako kopírovať obojstranné dokumenty a vyhľadať ďalšie úlohy kopírovania na webe.

- **Kopírovanie**
- [Kopírovanie na obe strany papiera \(obojstranná tlač\)](#page-84-0)
- [Doplnkové úlohy kopírovania](#page-85-0)

Pomoc s videom nájdete v časti [www.hp.com/videos/LaserJet.](http://www.hp.com/videos/LaserJet)

Tieto informácie sú správne v čase publikácie. Aktuálne informácie nájdete v časti [www.hp.com/support/](http://www.hp.com/support/ljM528mfp) [ljM528mfp.](http://www.hp.com/support/ljM528mfp)

#### Ďalšie informácie:

Komplexná podpora pre vašu tlačiareň od spoločnosti HP zahŕňa nasledujúce informácie:

- Inštalácia a konfigurácia
- Oboznámenie sa a používanie
- Riešenie problémov
- Prevezmite si aktualizácie softvéru a firmvéru
- **•** Fóra technickej podpory
- Vyhľadanie informácií o záruke a regulačných podmienkach

# Kopírovanie

- 1. Položte dokument na sklo skenera potlačenou stranou nadol alebo ho položte do podávača dokumentov potlačenou stranou nahor a upravte vodiace lišty papiera podľa veľkosti dokumentu.
- 2. Na domovskej obrazovke ovládacieho panela tlačiarne vyberte aplikáciu Copy (Kopírovanie) a potom zvoľte ikonu Copy (Kopírovanie).
- 3. Na paneli Options (Možnosti) vyberte počet kópií.
- 4. Výberom položky Optimize Text/Picture (Optimalizovať text/obrázok) môžete optimalizovať typ kopírovaného obrázka: text, grafika alebo fotografie. Vyberte jednu z predvolených možností.
- 5. Pred použitím funkcie náhľadu nastavte možnosti označené žltým trojuholníkom.

**POZNÁMKA:** Po náhľade skenovania sú tieto možnosti odstránené zo zoznamu hlavných možností Options a ich prehľad nájdete v zozname Pre-scan Options (Možnosti pred skenovaním). Ak chcete zmeniť niektoré z týchto možností, odstráňte ukážku a začnite znova.

Použitie funkcie náhľadu je voliteľné.

6. Po dotyku pravého panela obrazovky sa zobrazí náhľad dokumentu. Na obrazovke s ukážkou pomocou tlačidiel na pravej strane obrazovky nastavte možnosti náhľadu a zmeňte usporiadanie, otočte, vložte alebo odstráňte stránky.

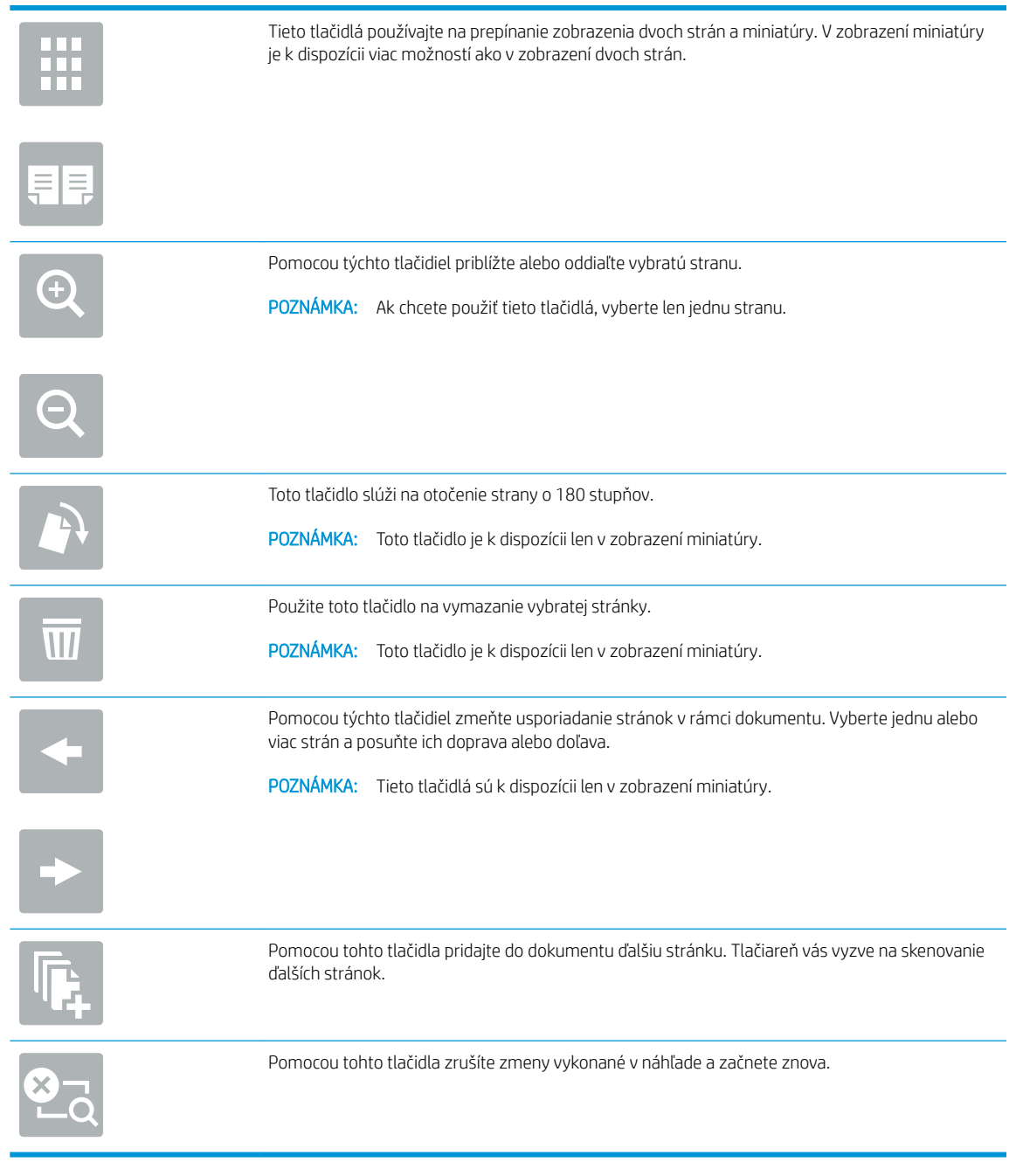

7. Keď je dokument pripravený, dotknite sa tlačidla Start (Spustiť) a spustíte kopírovanie.

# <span id="page-84-0"></span>Kopírovanie na obe strany papiera (obojstranná tlač)

- 1. Položte dokument na sklo skenera potlačenou stranou nadol alebo ho položte do podávača dokumentov potlačenou stranou nahor a upravte vodiace lišty papiera podľa veľkosti dokumentu.
- 2. Na domovskej obrazovke ovládacieho panela tlačiarne vyberte aplikáciu Copy (Kopírovanie) a potom zvoľte ikonu Copy (Kopírovanie).
- 3. Na table Options (Možnosti) vyberte Original Sides (Strany originálu), a potom vyberte možnosť, ktorá popisuje originálny dokument:
	- Funkciu Automatically detect (Automatické rozpoznanie) použite na zistenie, či je originál vytlačený na jednej alebo oboch stranách hárku papiera.
	- Funkciu 1-sided (Jednostranne) použite na originály, ktoré sú vytlačené na jednej strane stránky.
	- Funkciu 2-sided (book-style) (Obojstranne (štýl knihy)) použite pre originály, ktoré sa otáčajú pomocou pravého/ľavého okraja stránky, ako knihy. Ak je obrázok otočený na výšku, výstup sa bude otáčať pozdĺž dlhého okraja stránky. Ak je obrázok otočený na šírku, výstup sa bude otáčať pozdĺž krátkeho okraja stránky.
	- Funkciu 2-sided (flip-style) (Obojstranne (štýl preklápania)) použite pre originály, ktoré sa otáčajú pomocou horného/dolného okraja stránky, ako kalendáre. Ak je obrázok otočený na výšku, výstup sa bude otáčať pozdĺž krátkeho okraja stránky. Ak je obrázok otočený na šírku, výstup sa bude otáčať pozdĺž dlhého okraja stránky.
- 4. Vyberte možnosť Strany výstupu, a potom vyberte niektorú z týchto možností:
	- Match original (Zhodné s originálom): Formát výstupu sa bude zhodovať s formátom originálu. Napríklad ak je originál jednostranný, výstup bude jednostranný. Ak však správca obmedzil jednostrannú tlač a originál je jednostranný, výstup bude mať formu obojstranného výtlačku v štýle knihy.
	- 1-sided (Jednostranne): Výstup bude jednostranný. Ak však správca obmedzil jednostrannú tlač, výstup bude mať formu obojstranného výtlačku v štýle knihy.
	- Obojstranne (štýl knihy): Strany výstupu sa budú otáčať pomocou pravého/ľavého okraja stránky, ako kniha. Ak je obrázok otočený na výšku, výstup sa bude otáčať pozdĺž dlhého okraja stránky. Ak je obrázok otočený na šírku, výstup sa bude otáčať pozdĺž krátkeho okraja stránky.
	- Obojstranne (štýl preklápania): Strany výstupu sa budú otáčať pomocou horného/dolného okraja stránky, ako kalendár. Ak je obrázok otočený na výšku, výstup sa bude otáčať pozdĺž krátkeho okraja stránky. Ak je obrázok otočený na šírku, výstup sa bude otáčať pozdĺž dlhého okraja stránky.
- 5. Pred použitím funkcie náhľadu nastavte možnosti označené žltým trojuholníkom.
	- POZNÁMKA: Po náhľade skenovania sú tieto možnosti odstránené zo zoznamu hlavných možností a ich prehľad nájdete v zozname Pre-scan Options (Možnosti pred skenovaním). Ak chcete zmeniť niektoré z týchto možností, odstráňte ukážku a začnite znova.

Použitie funkcie náhľadu je voliteľné.

6. Po dotyku pravého panela obrazovky sa zobrazí náhľad dokumentu. Na obrazovke s ukážkou pomocou tlačidiel na pravej strane obrazovky nastavte možnosti náhľadu a zmeňte usporiadanie, otočte, vložte alebo odstráňte stránky.

<span id="page-85-0"></span>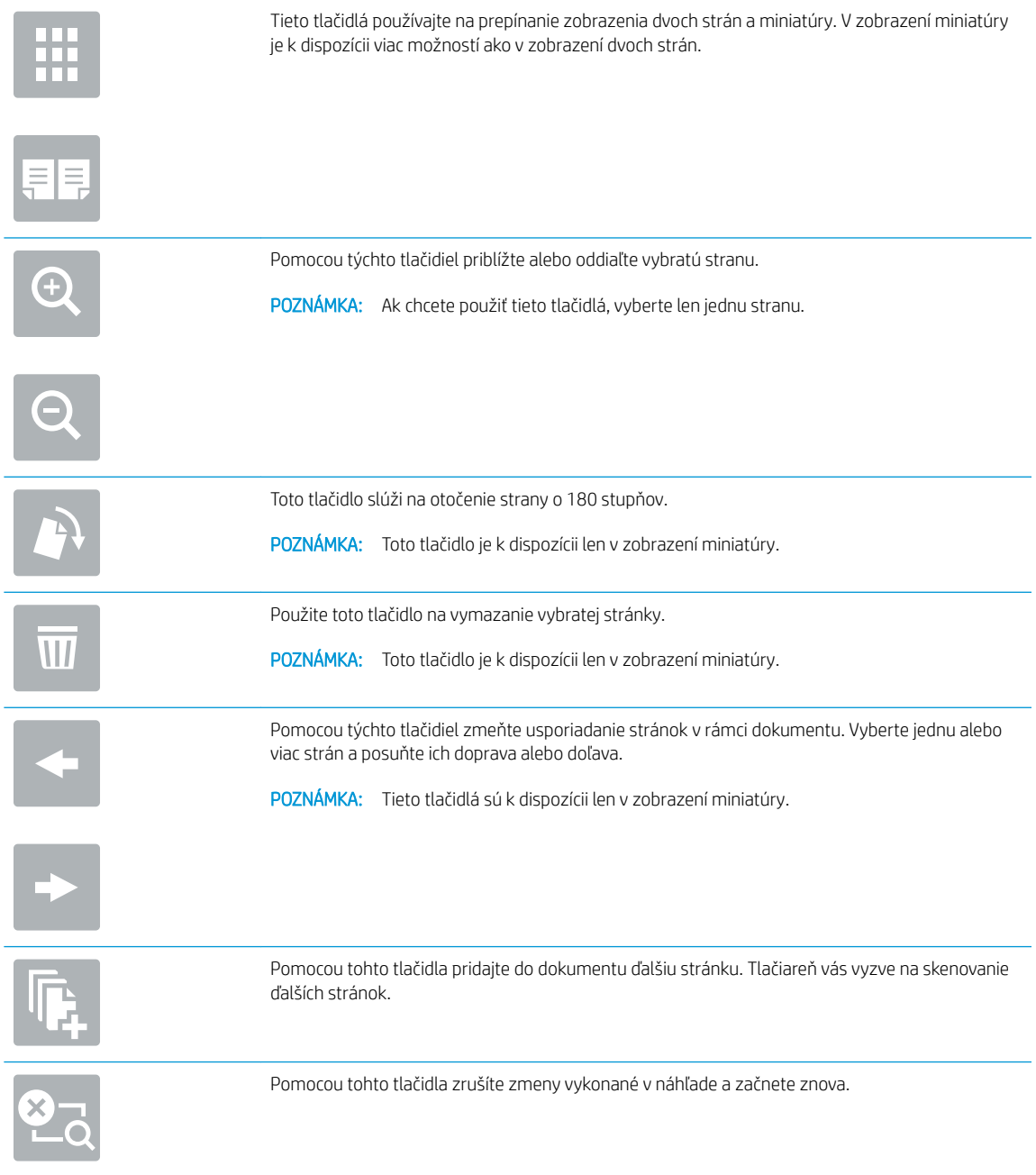

7. Keď je dokument pripravený, dotknite sa tlačidla Start (Spustiť) a spustíte kopírovanie.

# Doplnkové úlohy kopírovania

Informácie o vykonávaní bežných kopírovacích úloh vyhľadajte na webe.

Prejdite na stranu [www.hp.com/support/ljM528mfp](http://www.hp.com/support/ljM528mfp).

K dispozícii sú pokyny týkajúce sa napríklad týchto kopírovacích úloh:

- Kopírovanie alebo skenovanie stránok kníh alebo iných zviazaných dokumentov
- Kopírovanie dokumentov rôznej veľkosti
- Kopírovanie alebo skenovanie oboch strán preukazu totožnosti
- Kopírovanie alebo skenovanie dokumentu do formátu brožúry

# 6 Skenovanie

Skenovanie pomocou softvéru alebo skenovanie priamo do e-mailu, do pamäťového kľúča USB, do sieťového priečinka alebo iného cieľa.

- [Nastavenie zoskenovania do e-mailu](#page-89-0)
- [Nastavenie skenovania do sieťového priečinka](#page-105-0)
- · Nastavenie skenovania na SharePoint<sup>®</sup> (len modely Flow)
- [Nastavenie skenovania na jednotku USB](#page-127-0)
- · [Skenovanie do e-mailu](#page-131-0)
- [Skenovanie do ukladacieho priestoru úloh](#page-134-0)
- [Skenovanie do sieťového priečinka](#page-137-0)
- [Skenovanie na SharePoint](#page-139-0)
- **[Skenovanie na jednotku USB](#page-141-0)**
- [Používanie podnikových riešení HP JetAdvantage](#page-142-0)
- **[Doplnkové úlohy skenovania](#page-143-0)**

Pomoc s videom nájdete v časti [www.hp.com/videos/LaserJet.](http://www.hp.com/videos/LaserJet)

Tieto informácie sú správne v čase publikácie. Aktuálne informácie nájdete v časti [www.hp.com/support/](http://www.hp.com/support/ljM528mfp) [ljM528mfp.](http://www.hp.com/support/ljM528mfp)

#### Ďalšie informácie:

Komplexná podpora pre vašu tlačiareň od spoločnosti HP zahŕňa nasledujúce informácie:

- · Inštalácia a konfigurácia
- Oboznámenie sa a používanie
- Riešenie problémov
- · Prevezmite si aktualizácie softvéru a firmvéru
- **•** Fóra technickej podpory
- Vyhľadanie informácií o záruke a regulačných podmienkach

## <span id="page-89-0"></span>Nastavenie zoskenovania do e-mailu

Tlačiareň disponuje funkciou, ktorá jej umožňuje naskenovať dokument a odoslať ho na jednu alebo viacero emailových adries.

- Úvod
- Než začnete
- [Krok č. 1: Otvorenie vstavaného webového servera HP \(EWS\)](#page-90-0)
- Krok č. 2: Konfigurácia nastavení identifikácie siete
- Krok č. 3: Konfigurácia funkcie Odosielanie do e-mailu
- Krok č. 4: Konfigurácia skratiek rýchlych súprav (voliteľné)
- [Krok č. 5: Nastavenie funkcie Odoslanie do e-mailu na použitie v službe Office 365 Outlook \(voliteľné\)](#page-102-0)

## Úvod

Aby sa táto funkcia skenovania dala používať, tlačiareň musí byť pripojená k sieti. Nie je však k dispozícii, kým sa nenakonfiguruje. K dispozícii sú dve metódy konfigurácie funkcie Scan to Email (Skenovanie do e-mailu) – Scan to Email Setup Wizard (Sprievodca nastavením skenovania do e-mailu) pre základné nastavenie a ponuka Email Setup (Nastavenie e-mailu) pre rozšírené nastavenie.

Podľa nasledujúcich informácií nastavte funkciu Skenovanie do e-mailu.

## Než začnete

Ak chcete nastaviť funkciu Skenovanie do e-mailu, tlačiareň musí byť aktívne pripojená k sieti.

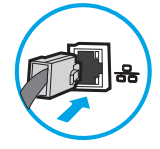

Pred začatím procesu konfigurácie potrebujú správcovia nasledujúce informácie.

- Správcovský prístup k tlačiarni
- Prípona DNS (napr. companyname.com)
- Server SMTP (napr. smtp.mycompany.com)

**EZ POZNÁMKA:** Ak nepoznáte názov servera SMTP, číslo portu servera SMTP ani overovacie údaje, požiadajte o ne poskytovateľa e-mailovej alebo internetovej služby alebo správcu systému. Názvy a čísla portov servera SMTP možno zvyčajne nájsť vyhľadaním na internete. Pri vyhľadávaní použite napríklad výrazy ako "Gmail smtp server name" (názov servera smtp služby Gmail) alebo "Yahoo smtp server name" (názov servera smtp služby Yahoo).

Požiadavky overovania servera SMTP pre odchádzajúce e-mailové správy vrátane používateľského mena a hesla používaných na overovanie v prípade potreby.

**POZNÁMKA:** Informácie o limitoch digitálneho odosielania vášho e-mailového konta nájdete v dokumentácii poskytovateľa e-mailových služieb. Niektorí poskytovatelia môžu v prípade prekročenia limitu odosielania vaše konto dočasne uzamknúť.

## <span id="page-90-0"></span>Krok č. 1: Otvorenie vstavaného webového servera HP (EWS)

Otvorením vstavaného webového servera spustite proces nastavenia.

- 1. Ak chcete zobraziť adresu IP alebo názov hostiteľa, na domovskej obrazovke ovládacieho panela tlačiarne sa dotknite ikony informácií  $\bigcap$  a potom ikony siete  $\frac{1}{2}$ .
- 2. Otvorte webový prehliadač a do riadka s adresou zadajte adresu IP alebo názov hostiteľa presne v takom tvare, v akom sa zobrazuje na ovládacom paneli tlačiarne. Na klávesnici počítača stlačte kláves Enter. Otvorí sa server EWS.

POZNÁMKA: Ak sa vo webovom prehliadači zobrazí hlásenie o tom, že prístup na danú webovú lokalitu nemusí byť bezpečný, vyberte možnosť pokračovania na webovú lokalitu. Prístup na túto webovú lokalitu nie je pre počítač nebezpečný.

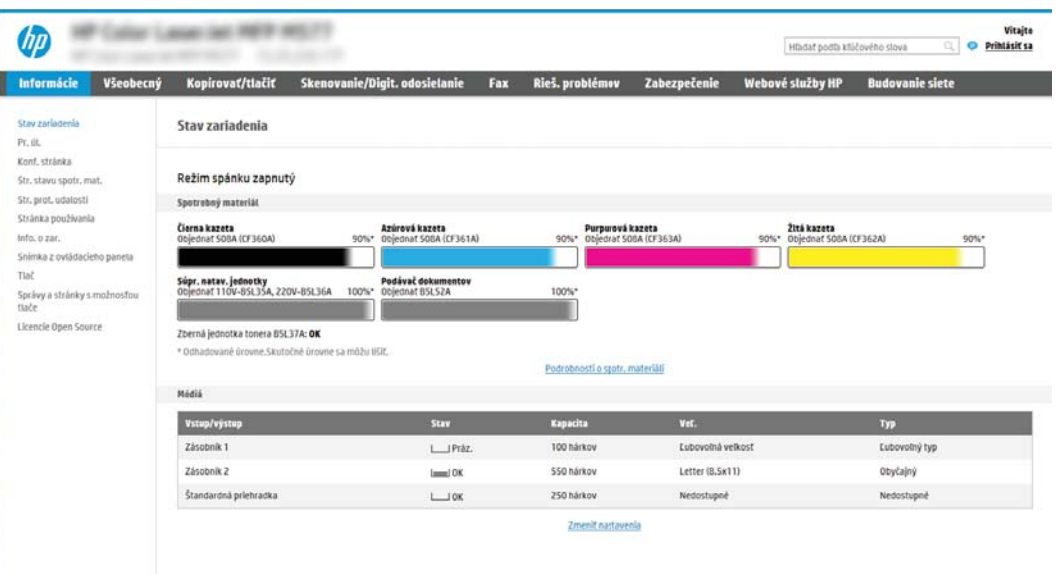

## Krok č. 2: Konfigurácia nastavení identifikácie siete

<sup>2</sup> POZNÁMKA: Proces konfigurovania nastavení e-mailu na karte **Networking** (Sieť) je náročný a môže vyžadovať pomoc správcu systému.

- 1. Kliknutím vyberte možnosť Networking (Sieť), ktorá sa nachádza medzi navigačnými kartami v hornej časti vstavaného webového servera.
- POZNÁMKA: Na konfiguráciu sieťových nastavení použite službu Office 365, Krok č. 5: Nastavenie funkcie [Odoslanie do e-mailu na použitie v službe Office 365 Outlook \(voliteľné\) na strane 89](#page-102-0)
- 2. Na ľavej navigačnej table kliknite na položku TCP/IP Settings (Nastavenia protokolu TCP/IP). Na prístup ku karte Network Identification (Identifikácia siete) na serveri EWS sa môže vyžadovať používateľské meno/ heslo.
- 3. V dialógovom okne TCP/IP Settings (Nastavenia protokolu TCP/IP) kliknite na kartu Network Identification (Identifikácia siete).

4. Ak sa v rámci siete vyžaduje DNS, v oblasti TCP/IP Domain Suffix (Prípona domény TCP/IP) skontrolujte, či sa uvádza aj prípona DNS pre používaného e-mailového klienta. Prípony servera DNS majú tento formát: *companyname.com*, gmail.com atď.

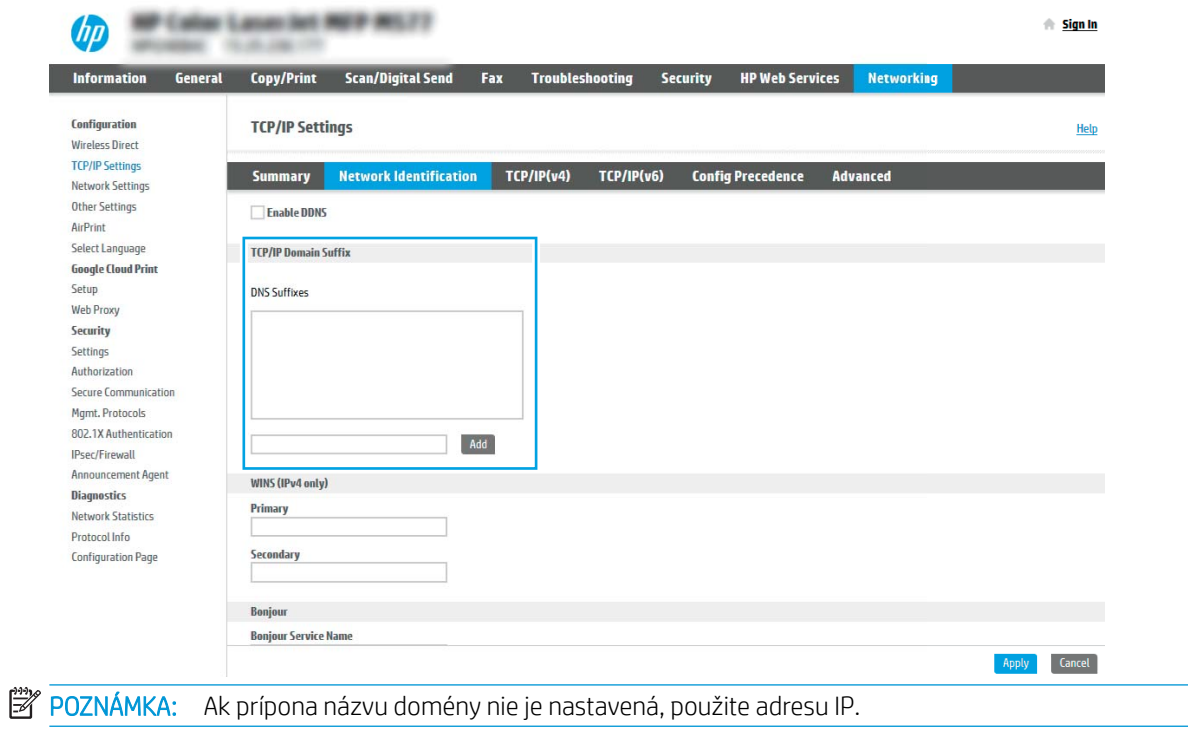

- 5. Kliknite na tlačidlo Apply (Použiť).
- 6. Kliknite na OK.

## <span id="page-92-0"></span>Krok č. 3: Konfigurácia funkcie Odosielanie do e-mailu

Funkciu Odosielanie do e-mailu možno konfigurovať dvoma spôsobmi: možnosť E-mail Setup Wizard (Sprievodca nastavením e-mailu) umožňuje vykonať základnú konfiguráciu, zatiaľ čo možnosť E-mail Setup (Nastavenie e-mailu) obsahuje funkcie rozšírenej konfigurácie. Pri konfigurácii funkcie Odosielanie do e-mailu použite nasledujúce možnosti:

- Spôsob č. 1: Základná konfigurácia pomocou aplikácie E-mail Setup Wizard (Sprievodca nastavením emailu)
- Spôsob č. 2: Rozšírená konfigurácia pomocou možnosti Email Setup (Nastavenie e-mailu)

#### Spôsob č. 1: Základná konfigurácia pomocou aplikácie E-mail Setup Wizard (Sprievodca nastavením emailu)

Táto možnosť otvorí aplikáciu E-mail Setup Wizard (Sprievodca nastavením e-mailu) vo vstavanom webovom serveri (EWS) HP, ktorá umožňuje vykonať základnú konfiguráciu.

- 1. Kliknutím vyberte možnosť Scan/Digital Send (Skenovanie/digitálne odosielanie), ktorá sa nachádza medzi navigačnými kartami v hornej časti vstavaného webového servera.
- 2. Na ľavej navigačnej table kliknite na položku Email and Scan to Network Folder Quick Setup Wizards (Sprievodcovia rýchlym nastavením e-mailu a skenovania do sieťového priečinka).
- 3. V dialógovom okne Email and Scan to Network Folder Quick Setup Wizards (Sprievodcovia rýchlym nastavením e-mailu a skenovania do sieťového priečinka) kliknite na prepojenie Email Setup (Nastavenie emailu).
- POZNÁMKA: Ak sa zobrazí hlásenie oznamujúce, že je funkcia skenovania do e-mailu vypnutá, kliknite na tlačidlo Continue (Pokračovať) a pokračujte v konfigurácii. Po dokončení zapnite funkciu skenovania do emailu.

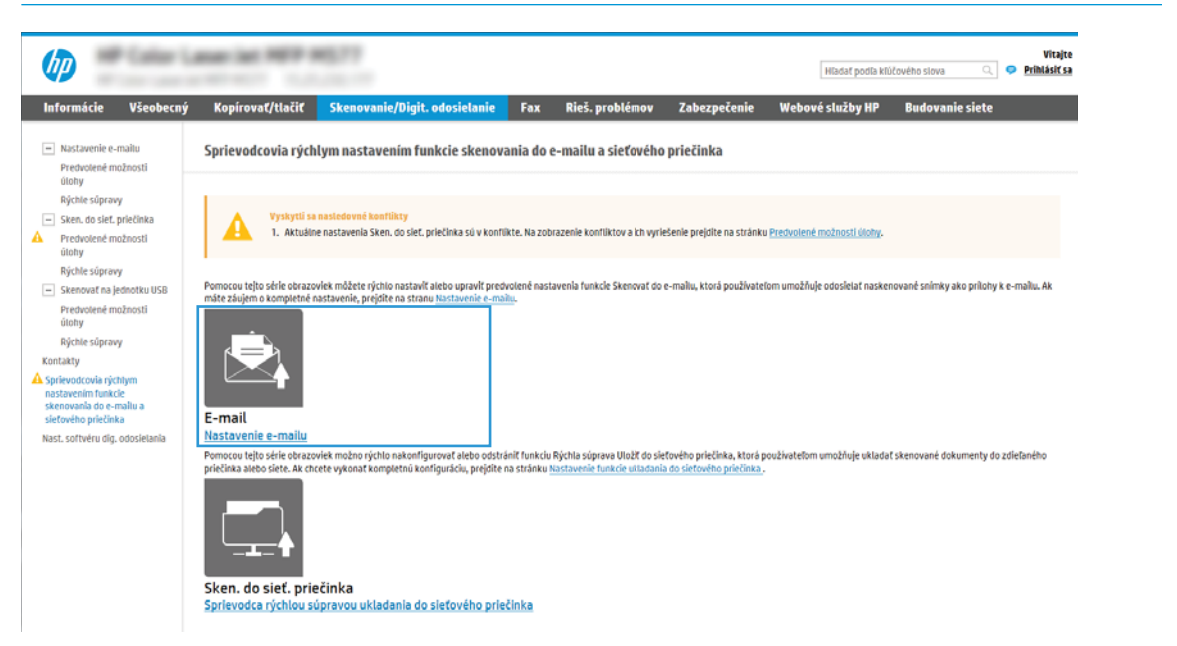

4. V dialógovom okne Configure E-mail Servers (SMTP) (Konfigurácia e-mailových serverov (SMTP)) vyberte niektorú z nasledujúcich možností a vykonajte príslušné kroky:

#### Možnosť 1: Použiť server, ktorý už používa funkcia e-mailu

**▲** Vyberte položku Use a server already in use by E-mail (Použiť server, ktorý už používa funkcia emailu) a kliknite na tlačidlo **Next** (Ďalej).

**POZNÁMKA:** Touto možnosťou sa vyhľadajú servery odchádzajúcich e-mailov SMTP iba v rámci vašej brány firewall.

#### Možnosť 2: Vyhľadať v sieti server odchádzajúcich e-mailov

- a. Vyberte položku Search network for outgoing email server (Vyhľadať v sieti server odchádzajúcich emailov) a kliknite na tlačidlo Next (Ďalej).
- b. Zo zoznamu Configure Email Server (SMTP) (Konfigurácia e-mailového servera (SMTP)) vyberte príslušný server a kliknite na tlačidlo **Next** (Ďalej).
- c. Vyberte možnosť, ktorá opisuje požiadavky overovania servera:
	- Server does not require authentication (Server nevyžaduje overenie): Vyberte možnosť Server does not require authentication (Server nevyžaduje overenie) a kliknite na tlačidlo Next (Ďalej).

-ALEBO-

- Server requires authentication (Server vyžaduje overenie): Z rozbaľovacieho zoznamu vyberte možnosť overenia:
	- Use credentials of user to connect after Sign In at the control panel (Použiť prihlasovacie údaje používateľa na pripojenie po prihlásení z ovládacieho panela): Z rozbaľovacieho zoznamu vyberte možnosť Use credentials of user to connect after Sign In at the control panel (Použiť prihlasovacie údaje používateľa na pripojenie po prihlásení z ovládacieho panela) a kliknite na tlačidlo Next (Ďalej).

#### -ALEBO-

○ Always use these credentials (Vždy používať tieto prihlasovacie údaje): Z rozbaľovacieho zoznamu vyberte možnosť Always use these credentials (Vždy používať tieto prihlasovacie údaje), vyplňte polia User name (Používateľské meno) a Password (Heslo) a kliknite na tlačidlo Next (Ďalej).

#### Možnosť 3: Pridať server SMTP

- a. Vyberte položku Add SMTP server (Pridať server SMTP).
- b. Zadajte údaje pre Server Name (Názov servera) a Port Number (Číslo portu). Potom kliknite na tlačidlo Next (Ďalej).
	- **EX POZNÁMKA:** Vo väčšine prípadov nie je nutné predvolené číslo portu meniť.
- POZNÁMKA: Ak používate hostiteľskú službu SMTP, ako je napríklad Gmail, skontrolujte adresu servera SMTP, číslo portu a nastavenia protokolu SSL prostredníctvom webovej lokality poskytovateľa služby alebo iných zdrojov. Adresa servera SMTP pre službu Gmail je zvyčajne smtp.gmail.com, číslo portu je 465 a protokol SSL by mal byť povolený.

Prostredníctvom online zdrojov si overte, či sú tieto nastavenia servera v čase konfigurácie aktuálne a platné.

c. Vyberte príslušnú možnosť overenia servera:

Server does not require authentication (Server nevyžaduje overenie): Vyberte možnosť erver does not require authentication (Server nevyžaduje overenie) a kliknite na tlačidlo Next (Ďalej).

#### -ALEBO-

- Server requires authentication (Server vyžaduje overenie): Vyberte niektorú možnosť z rozbaľovacieho zoznamu Server requires authentication (Server vyžaduje overenie):
	- Use credentials of user to connect after Sign In at the control panel (Použiť prihlasovacie údaje používateľa na pripojenie po prihlásení z ovládacieho panela): Z rozbaľovacieho zoznamu vyberte možnosť Use credentials of user to connect after Sign In at the control panel (Použiť prihlasovacie údaje používateľa na pripojenie po prihlásení z ovládacieho panela) a kliknite na tlačidlo Next (Ďalej).

#### -ALEBO-

- Always use these credentials (Vždy používať tieto prihlasovacie údaje): Z rozbaľovacieho zoznamu vyberte možnosť Always use these credentials (Vždy používať tieto prihlasovacie údaje), vyplňte polia User name (Používateľské meno) a Password (Heslo) a kliknite na tlačidlo Next (Ďalej).
- 5. V dialógovom okne Configure Email Settings (Konfigurácia e-mailových nastavení) zadajte nasledujúce informácie o e-mailovej adrese odosielateľa a kliknite na tlačidlo Next (Ďalej).
- **27 POZNÁMKA:** Ak pri nastavovaní polí From (Odosielateľ), Subject (Predmet) a Message (Správa) zostane políčko User editable (S možnosťou úpravy používateľom) nezačiarknuté, používatelia nebudú môcť pri odosielaní e-mailov upravovať dané polia na ovládacom paneli tlačiarne.

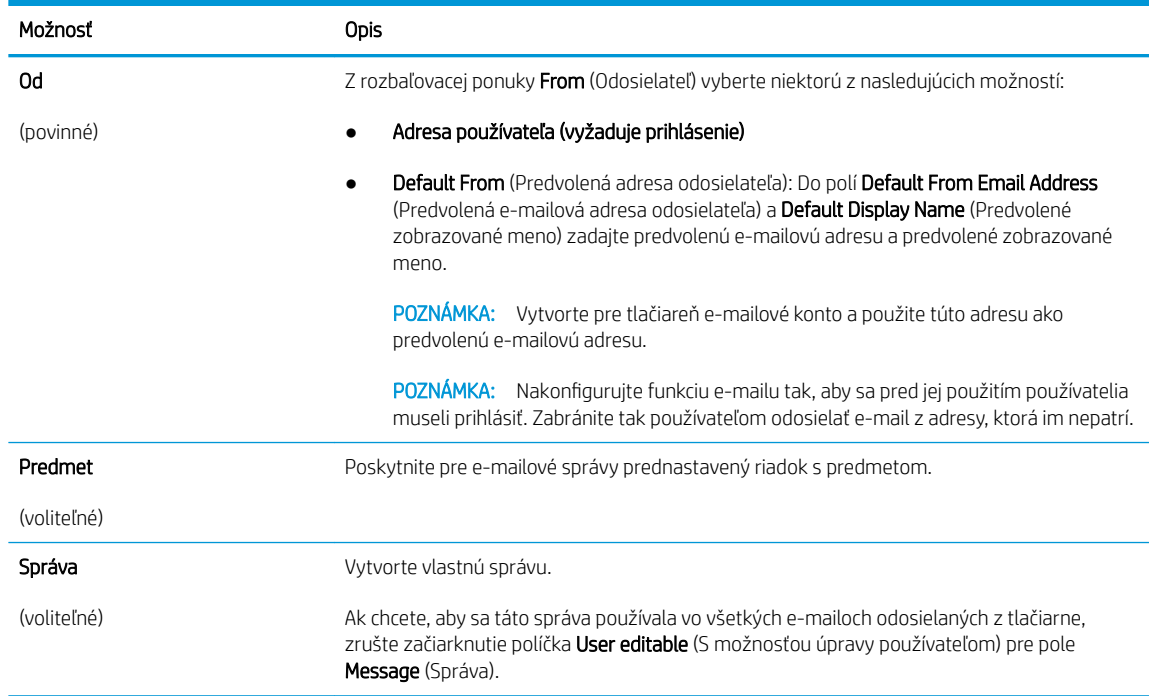

6. V oblasti Configure File Scan Settings (Konfigurácia nastavenia skenovania súborov) nastavte predvolené preferencie skenovania a kliknite na tlačidlo Next (Ďalej).

<span id="page-95-0"></span>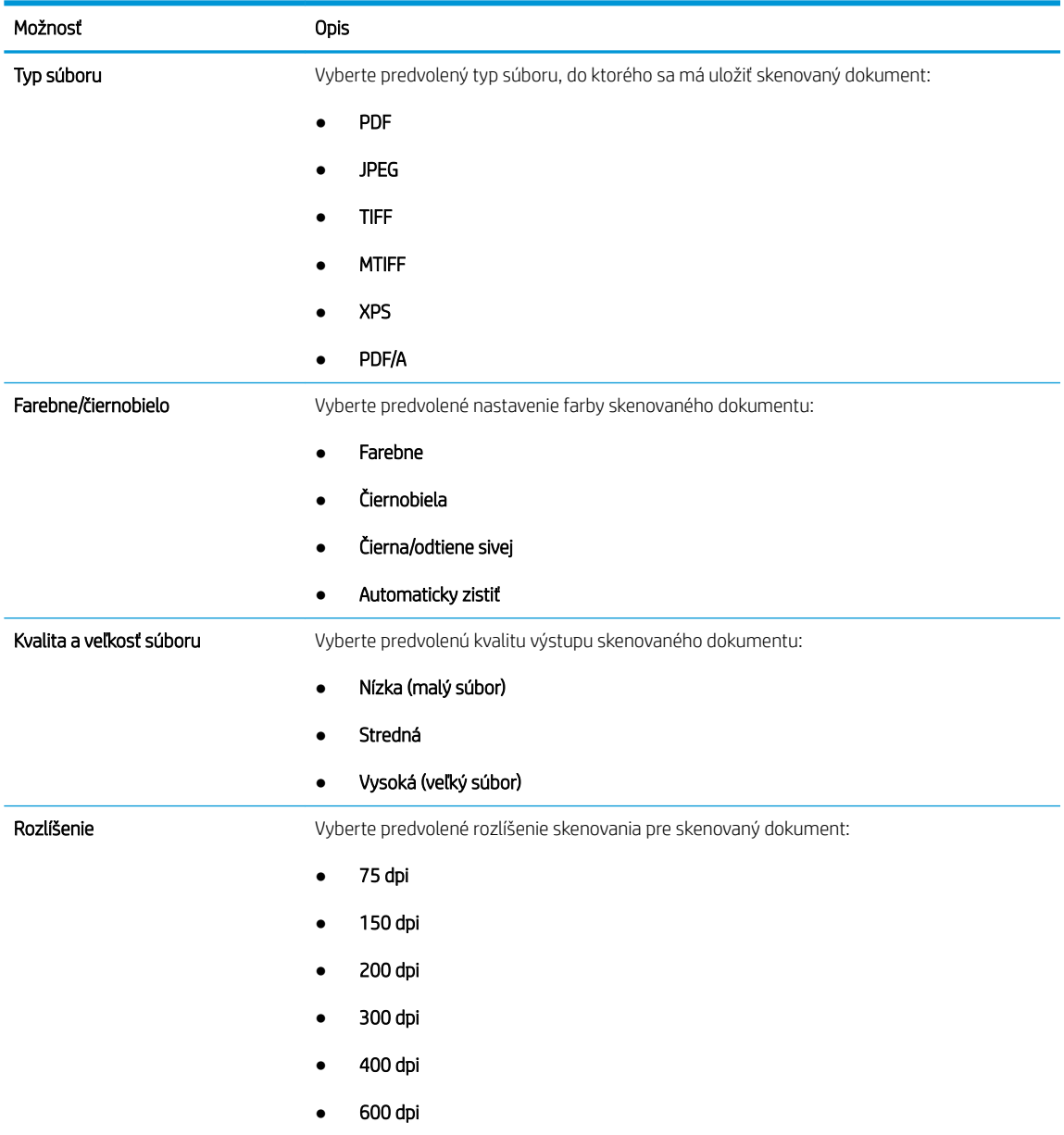

7. Skontrolujte oblasť Summary (Zhrnutie) a kliknutím na tlačidlo Finish (Dokončiť) dokončite nastavenie.

### Spôsob č. 2: Rozšírená konfigurácia pomocou možnosti Email Setup (Nastavenie e-mailu)

- 1. Kliknite na možnosť Scan/Digital Send (Skenovanie/digitálne odosielanie), ktorá sa nachádza medzi navigačnými kartami v hornej časti vstavaného webového servera, a následne kliknite na možnosť Email Setup (Nastavenie e-mailu) na ľavej navigačnej table.
	- <sup>2</sup> POZNÁMKA: Na stránke Email Setup (Nastavenie emailu) sa predvolene zobrazuje základné nastavenia pre možnosť skenovania do e-mailu. Ak chcete zobraziť rozšírené nastavenia, kliknite na položku Advanced Settings (Rozšírené nastavenia) v spodnej časti stránky.

2. V dialógovom okne Email Setup (Nastavenie e-mailu) začiarknite políčko Enable Send to Email (Povoliť odosielanie do e-mailu). Ak toto políčko nie je začiarknuté, funkcia nie je na ovládacom paneli tlačiarne k dispozícii.

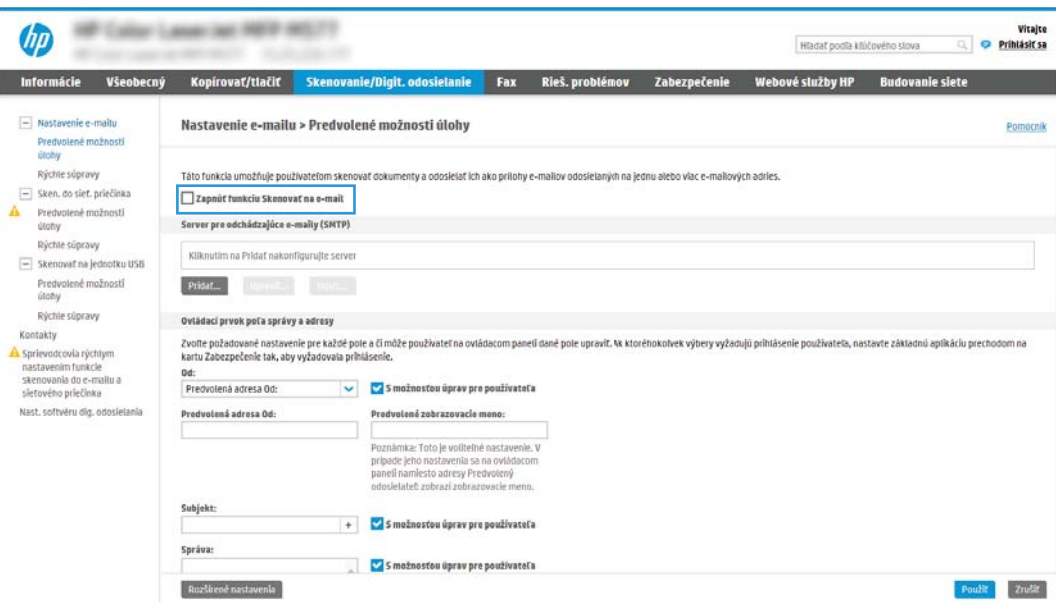

- 3. V oblasti Outgoing Email Servers (SMTP) (Servery pre odchádzajúce e-maily (SMTP)) dokončite kroky pre jednu z nasledujúcich možností:
	- Vyberte jeden zo zobrazených serverov.
	- Kliknutím na tlačidlo Add (Pridať) spustite sprievodcu servera SMTP.
		- 1. V sprievodcovi servera SMTP vyberte jednu z nasledujúcich možností:
			- Prvá možnosť:I know my SMTP server address or host name (Poznám adresu môjho servera SMTP alebo názov hostiteľa): Zadajte adresu servera SMTP a kliknite na tlačidlo Next (Ďalej).
			- Druhá možnosť: Ak nepoznáte adresu servera SMTP, vyberte položku Search network for outgoing email server (Vyhľadať v sieti server odchádzajúcej pošty) a potom kliknite na položku Next (Ďalej). Vyberte príslušný server a kliknite na tlačidlo Next (Ďalej).
- **POZNÁMKA:** Ak bol server SMTP už vytvorený pre inú funkciu tlačiarne, zobrazí sa možnosť Use a server already in use by another function (Použiť server, ktorý už využíva iná funkcia). Vyberte túto možnosť a potom ju nakonfigurujte na použitie pre e-mailovú funkciu.
- 2. V dialógovom okne Set the basic information necessary to connect to the server (Nastavte základné informácie potrebné na pripojenie k serveru) nastavte možnosti, ktoré budete používať a potom kliknite na položku **Next** (Ďalej).
- **POZNÁMKA:** Niektoré servery majú problémy s odosielaním alebo prijímaním e-mailov väčších ako 5 megabajtov (MB). Týmto problémom možno predísť zadaním čísla do poľa Split emails if larger than (MB) (Rozdeliť e-maily, ak sú väčšie ako (MB)).
- **EX** POZNÁMKA: Vo väčšine prípadov nie je nutné predvolené číslo portu meniť. Pri použití možnosti Zapnúť protokol SMTP SSL je však potrebné použiť port 587.
- **EX POZNÁMKA:** Ak ako e-mailovú službu používate službu Google™ Gmail, začiarknite pole Enable SMTP SSL Protocol (Zapnúť protokol SMTP SSL). Adresa servera SMTP pre službu Gmail je zvyčajne smtp.gmail.com, číslo portu je 465 a protokol SSL by mal byť povolený.

Prostredníctvom online zdrojov si overte, či sú tieto nastavenia servera v čase konfigurácie aktuálne a platné.

- 3. V dialógovom okne Server Authentication Requirements (Požiadavky autentifikácie na serveri) vyberte možnosť, ktorá popisuje požiadavky overovania servera.
	- $\circ$  Server does not require authentication (Server nevyžaduje autentifikáciu) kliknite na tlačidlo Next (Ďalej).
	- o Server vyžaduje autentifikáciu
		- Z rozbaľovacieho zoznamu vyberte položku Use credentials of user to connect after Sign In at the control panel (Použiť prihlasovacie údaje používateľa na pripojenie po prihlásení cez ovládací panel) a kliknite na tlačidlo Next (Ďalej).
		- o Z rozbaľovacieho zoznamu vyberte položku Always use these credentials (Vždy používať tieto prihlasovacie údaje), zadajte Username (Používateľské meno) a Password (Heslo) a potom kliknite na tlačidlo Next (Ďalej).
- **EX** POZNÁMKA: V prípade použitia prihlasovacích údajov prihláseného používateľa nastavte, aby e-mail vyžadoval prihlásenie používateľa prostredníctvom ovládacieho panelu tlačiarne. Zakážte prístup hostí zariadenia k e-mailu zrušením označenia poľa pre e-mail v stĺpci Device Guest (Hosť zariadenia) v oblasti Sign in and Permission Policies (Politiky prihlasovania a oprávnení) v dialógovom okne Access Control (Riadenie prístupu) karty Security (Zabezpečenie). Ikona v začiarkavacom poli sa zmení zo začiarknutia na zámku.
- 4. V dialógovom okne Server Usage (Použitie servera) vyberte funkcie tlačiarne, ktoré budú prostredníctvom tohto servera SMTP posielať e-mail, a kliknite na tlačidlo Next (Ďalej).
- **POZNÁMKA:** Ak server vyžaduje overenie, bude potrebné zadať používateľské meno a heslo na zasielanie automatických upozornení z tlačiarne.
- 5. V dialógovom okne Summary and test (Zhrnutie a test) zadajte do poľa Send a test email to: (Odoslať testovací e-mail na adresu:) platnú e-mailovú adresu a kliknite na tlačidlo Test (Testovať).
- 6. Skontrolujte správnosť všetkých nastavení a kliknite na tlačidlo Finish (Dokončiť) a dokončite nastavenie servera odchádzajúcich e-mailov.

4. V oblasti Address and Message Field Control (Ovládací prvok poľa správy a adresy) zadajte nastavenie From: (Odosielateľ:) a prípadné ďalšie voliteľné nastavenia.

Nastavenia funkcie Address and Message Field Control (Ovládací prvok poľa správy a adresy):

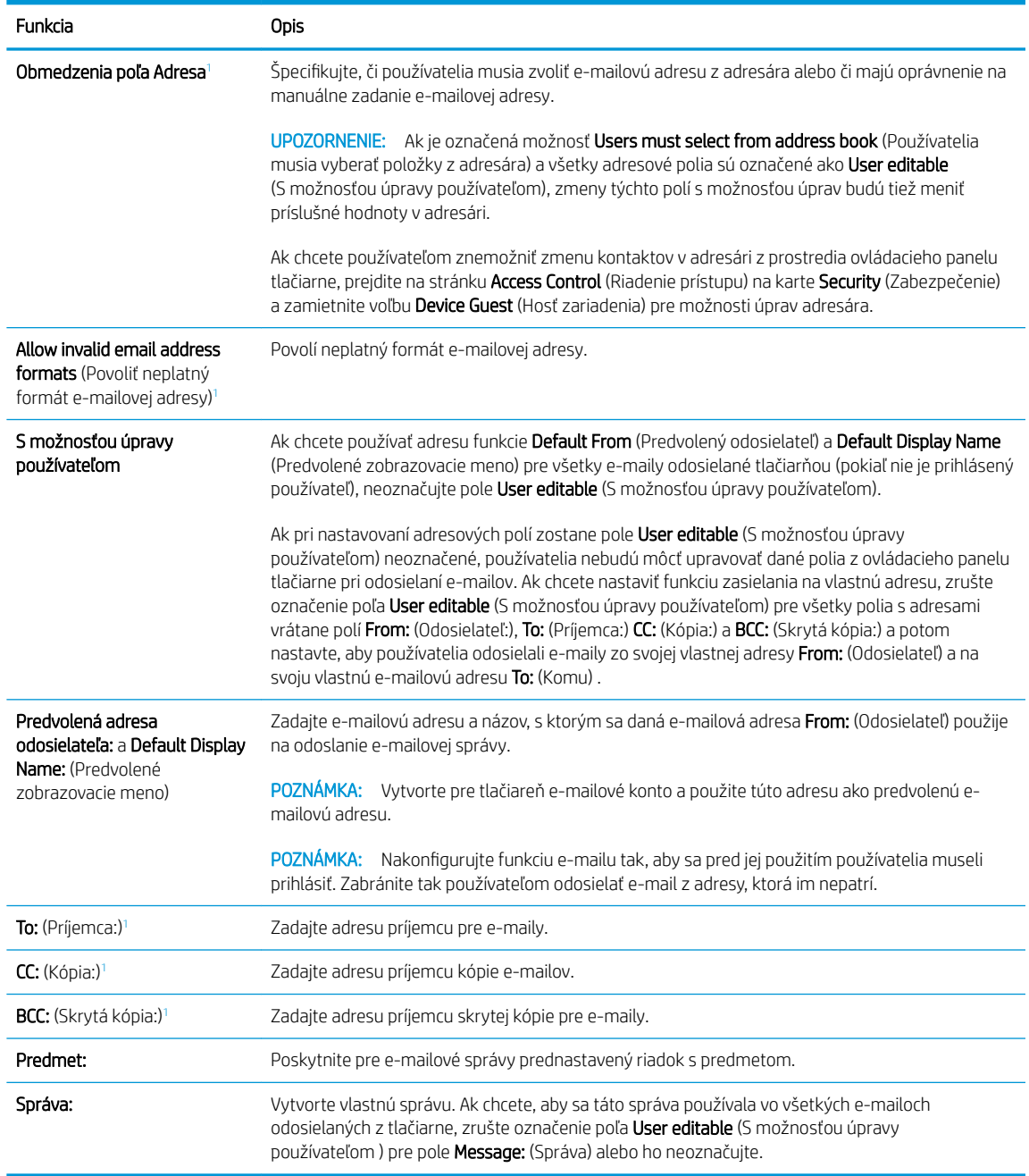

<sup>1</sup> Toto nastavenie je k dispozícii len na stránke s rozšírenými nastaveniami.

#### 5. V oblasti Signing and Encryption (Podpisovanie a šifrovanie) nastavte preferencie podpisovania a šifrovania.

POZNÁMKA: Tieto nastavenia sú k dispozícii len na stránke s rozšírenými nastaveniami.

Nastavenia funkcie Signing and Encryption: (Podpisovanie a šifrovanie)

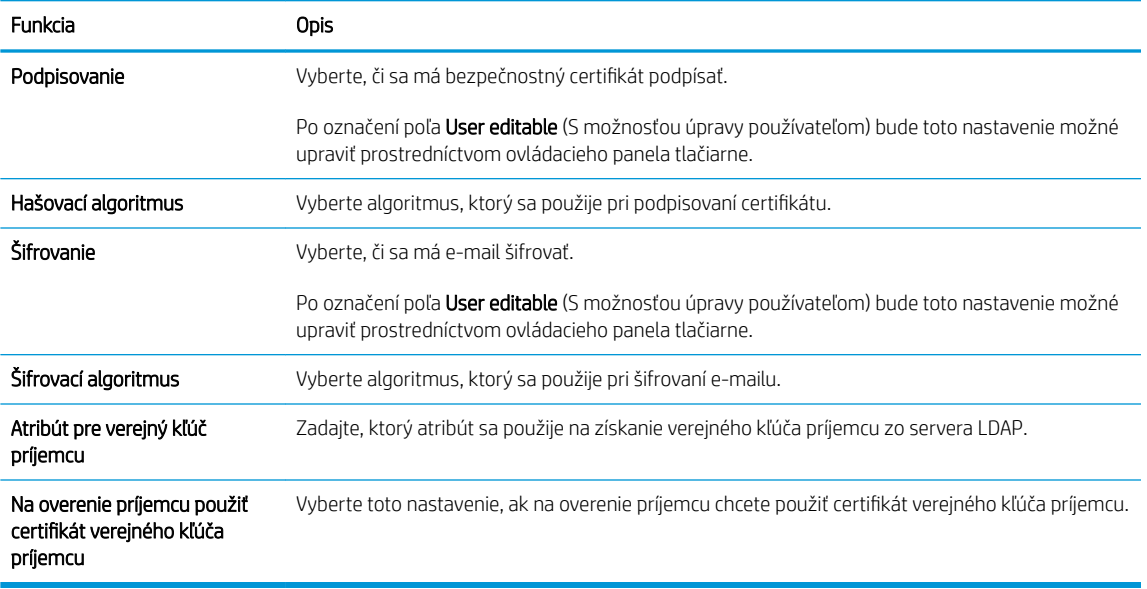

- 6. V oblasti Notification Settings (Nastavenia upozorňovania) nastavte, kedy budú používatelia dostávať oznámenia o odosielaní e-mailov. Predvolene sa používa e-mailová adresa prihláseného používateľa. Ak je e-mailová adresa príjemcu prázdna, neodošle sa žiadne oznámenie.
- 7. V oblasti Scan Settings (Nastavenia skenovania) nastavte predvolené preferencie skenovania.

#### **202NÁMKA:** Tieto nastavenia sú k dispozícii len na stránke s rozšírenými nastaveniami.

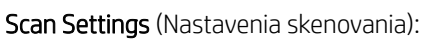

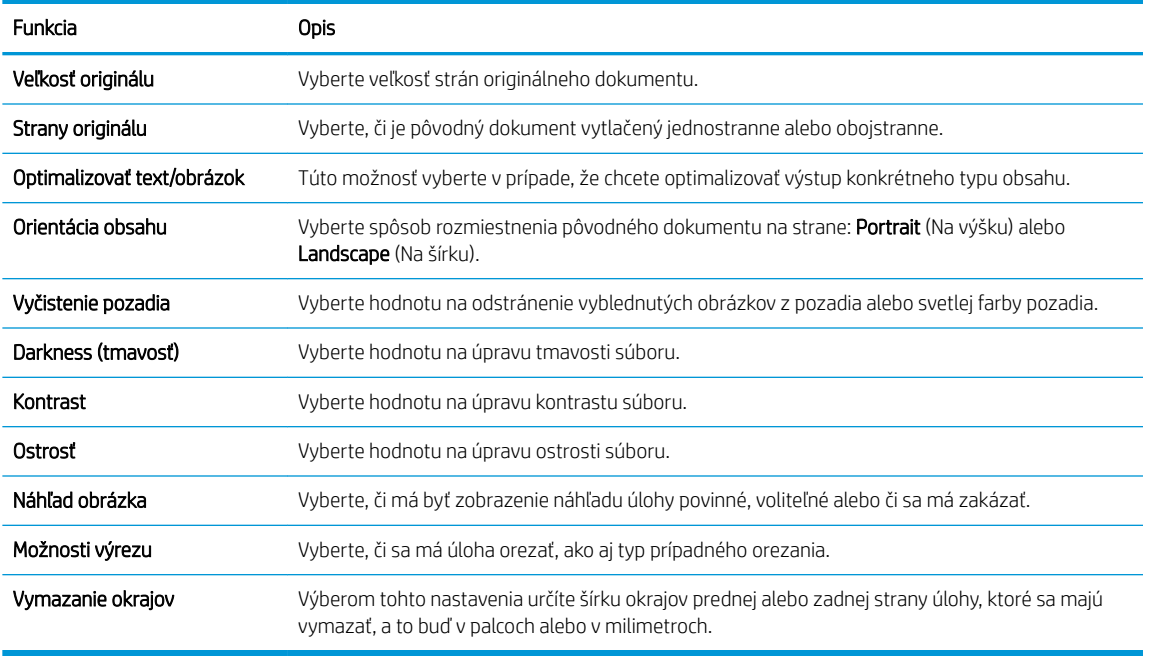

8. V oblasti File Settings (Nastavenia súboru) nastavte predvolené preferencie nastavení súboru.

File Settings (Nastavenia súboru):

<span id="page-100-0"></span>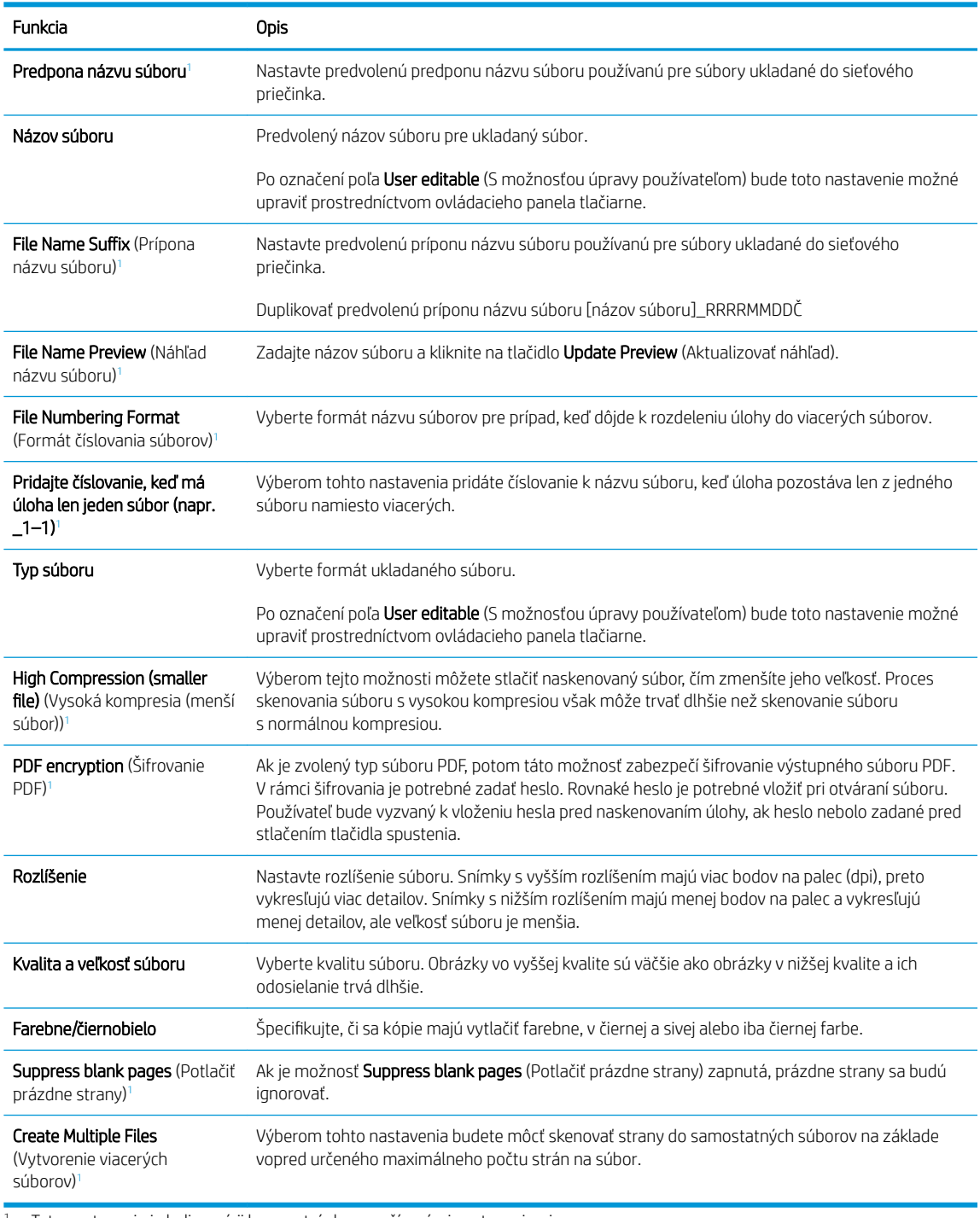

<sup>1</sup> Toto nastavenie je k dispozícii len na stránke s rozšírenými nastaveniami.

9. Skontrolujte presnosť zvolených možností a potom nastavenia dokončite kliknutím na tlačidlo Apply (Použiť).

## Krok č. 4: Konfigurácia skratiek rýchlych súprav (voliteľné)

Rýchle súpravy sú voliteľné odkazy na úlohy, ku ktorým možno pristupovať z hlavnej domovskej obrazovky alebo prostredníctvom aplikácie Rýchle súpravy v tlačiarni.

- 1. V oblasti Email Setup (Nastavenie e-mailu) na ľavej navigačnej table kliknite na možnosť Quick Sets (Rýchle súpravy).
- 2. Vyberte jednu z nasledujúcich možností:
	- Vyberte existujúcu rýchlu súpravu v časti Aplikácia Rýchle súpravy v tabuľke.

#### -ALEBO-

- Kliknutím na tlačidlo Pridať spustite sprievodcu rýchlymi súpravami.
- 3. Ak ste vybrali možnosť Add (Pridať), otvorí sa stránka Quick Sets Setup (Nastavenie rýchlych súprav). Zadajte nasledujúce informácie:
	- Quick Set Name (Názov rýchlej súpravy): Zadajte názov pre novú rýchlu súpravu.
	- Popis rýchlej súpravy: Zadajte popis rýchlej súpravy.
	- Možnosť Spustenie rýchleho nastavenia: Ak chcete nastaviť spôsob spustenia rýchlej súpravy, kliknite na položku Enter application, then user presses Start (Zadajte aplikáciu, potom používateľ stlačí Štart) alebo Start instantly when selected from the Home Screen (Spustiť hneď po výbere na domovskej obrazovke).
- 4. Definujte nasledujúce nastavenia pre rýchlu súpravu: Address and Message Field Control (Ovládací prvok poľa správy a adresy), Signing and Encryption (Podpisovanie a šifrovanie), Notification Settings (Nastavenia oznámenia), Scan Settings (Nastavenia skenovania), File Settings (Nastavenia súboru).
- 5. Kliknutím na tlačidlo Finish (Dokončiť) rýchlu súpravu uložíte.

## <span id="page-102-0"></span>Krok č. 5: Nastavenie funkcie Odoslanie do e-mailu na použitie v službe Office 365 Outlook (voliteľné)

- Úvod
- Server odchádzajúcej pošty (SMTP) nakonfigurujte tak, aby odoslal e-mail z konta v službe Office 365 Outlook.

## Úvod

Microsoft Office 365 Outlook je cloudový e-mailový systém poskytovaný spoločnosťou Microsoft, ktorý na odosielanie a prijímanie e-mailov využíva protokol SMTP (Simple mail transfer protocol) spoločnosti Microsoft. Pomocou nasledujúceho postupu umožníte tlačiarni odosielať z ovládacieho panelu e-maily prostredníctvom konta v službe Office 365 Outlook.

<sup>2</sup> POZNÁMKA: Na konfiguráciu týchto nastavení v EWS potrebujete konto s e-mailovou adresou v službe Office 365 Outlook.

#### Server odchádzajúcej pošty (SMTP) nakonfigurujte tak, aby odoslal e-mail z konta v službe Office 365 Outlook.

- 1. Kliknutím vyberte možnosť Sieť, ktorá sa nachádza medzi navigačnými kartami v hornej časti vstavaného webového servera.
- 2. Na ľavej navigačnej table kliknite na položku TCP/IP Settings (Nastavenia protokolu TCP/IP).
- 3. V oblasti Nastavenia protokolu TCP/IP kliknite na kartu Identifikácia siete.
- 4. Ak sa v rámci siete vyžaduje DNS, v oblasti TCP/IP Domain Suffix (Prípona domény TCP/IP) skontrolujte, či sa uvádza aj prípona DNS pre používaného e-mailového klienta. Prípony servera DNS majú tento formát: *companyname.com*, Gmail.com atď.

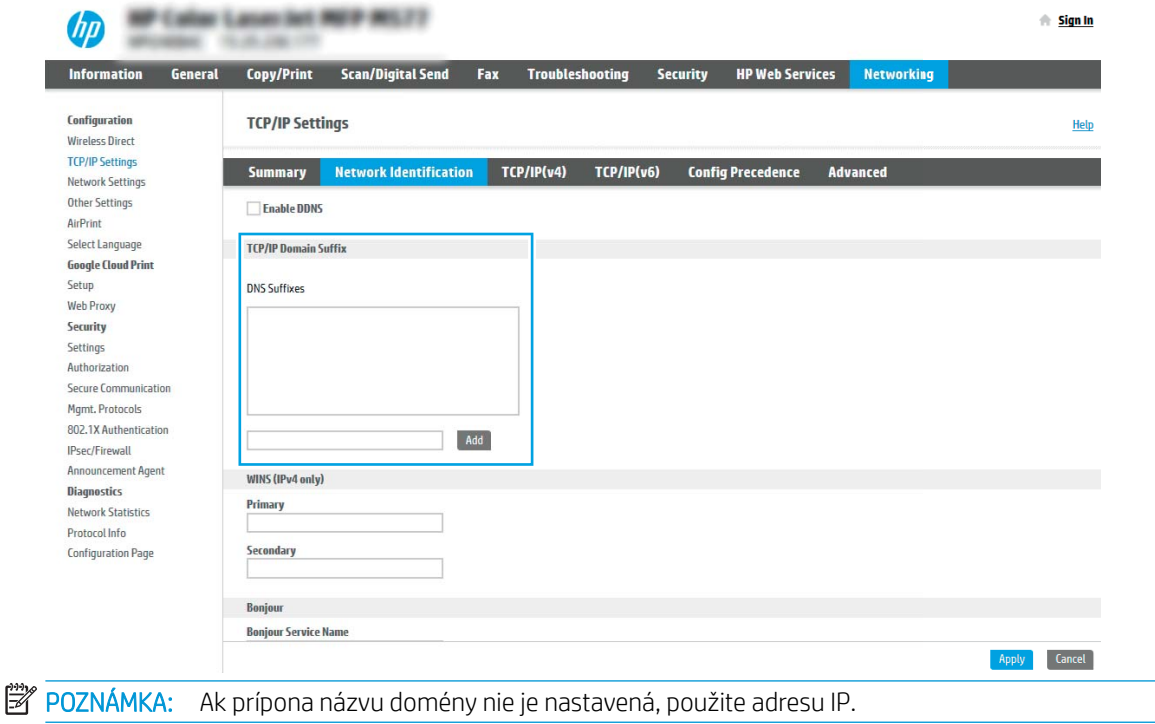

- 5. Kliknite na tlačidlo Apply (Použiť).
- 6. Kliknite na kartu Skenovanie/Digit. odosielanie.
- 7. Na ľavej navigačnej table kliknite na položku Email Setup (Nastavenie e-mailu).
- 8. Na stránke Email Setup (Nastavenie e-mailu) začiarknite políčko Enable Send to Email (Povoliť odosielanie do e-mailu). Ak toto políčko nie je k dispozícii, funkcia nie je na ovládacom paneli tlačiarne k dispozícii.

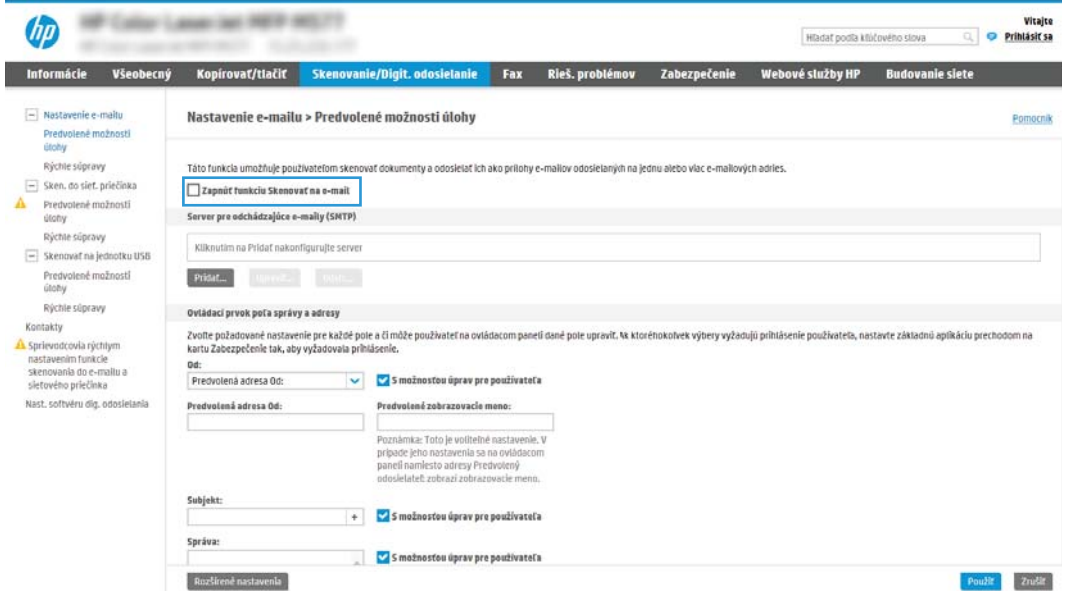

- 9. V oblasti Outgoing Email Servers (SMTP) (Servery pre odchádzajúce e-maily (SMTP)) kliknite na tlačidlo Add (Pridať) a spustite sprievodcu servera SMTP.
- 10. Do poľa Poznám adresu môjho servera SMTP alebo názov hostiteľa zadajte smtp.onoffice.com a kliknite na tlačidlo Ďalej.
- 11. V dialógovom okne Nastaviť základné informácie potrebné na pripojenie k serveru zadajte do poľa Číslo portu hodnotu 587.
	- **POZNÁMKA:** Niektoré servery majú problémy s odosielaním alebo prijímaním e-mailov väčších ako 5 megabajtov (MB). Týmto problémom možno predísť zadaním čísla do poľa Split emails if larger than (MB) (Rozdeliť e-maily, ak sú väčšie ako (MB)).
- 12. Označte pole Zapnúť protokol SMTP SSL a kliknite na tlačidlo Ďalej.
- 13. V dialógovom okne Požiadavky autentifikácie na serveri vyplňte nasledujúce údaje:
	- a. Vyberte položku Server SMTP vyžaduje autentifikáciu.
	- b. Z rozbaľovacieho zoznamu vyberte položku Vždy používať tieto prihlasovacie údaje.
	- c. Do poľa **Používateľské meno** zadajte e-mailovú adresu služby Office 365 Outlook.
	- d. Do poľa Heslo zadajte heslo konta v službe Office 365 Outlook a kliknite na tlačidlo Ďalej.
- 14. V dialógovom okne Použitie servera vyberte funkcie tlačiarne, ktoré budú prostredníctvom tohto servera SMTP posielať e-mail, a kliknite na tlačidlo Ďalej.
- 15. V dialógovom okne Summary and test (Zhrnutie a test) zadajte do poľa Send a test email to: (Odoslať testovací e-mail na adresu:) platnú e-mailovú adresu a kliknite na tlačidlo **Test** (Testovať).
- 16. Skontrolujte správnosť všetkých nastavení a kliknite na tlačidlo Dokončiť a dokončite nastavenie servera odchádzajúcich e-mailov.

# <span id="page-105-0"></span>Nastavenie skenovania do sieťového priečinka

- Úvod
- Než začnete
- [Krok č. 1: Otvorenie vstavaného webového servera HP \(EWS\)](#page-90-0)
- [Krok č. 2: Nastavenie skenovania do sieťového priečinka](#page-107-0)

## Úvod

Tento dokument objasňuje aktiváciu a konfiguráciu funkcie skenovania do sieťového priečinka. Tlačiareň disponuje funkciou, ktorá jej umožňuje naskenovať dokument a uložiť ho do sieťového priečinka. Aby sa táto funkcia skenovania dala používať, tlačiareň musí byť pripojená k sieti. Nie je však k dispozícii, kým sa nenakonfiguruje. Funkciu skenovania do sieťového priečinka možno konfigurovať dvoma spôsobmi: možnosť Save to Network Folder Setup Wizard (Sprievodca nastavením ukladania do sieťového priečinka) umožňuje vykonať základné nastavenie, zatiaľ čo možnosť Save to Network Folder Setup (Nastavenie ukladania do sieťového priečinka) obsahuje funkcie rozšíreného nastavenia.

## Než začnete

PT POZNÁMKA: Ak chcete nastaviť funkciu Skenovanie do sieťového priečinka, tlačiareň musí mať aktívne pripojenie k sieti.

Pred začatím procesu konfigurácie potrebujú správcovia nasledujúce položky.

- Správcovský prístup k tlačiarni
- Uplný názov domény (FQDN) (napr. \\názovservera.com.názovspoločnosti.net\skeny) cieľového priečinka ALEBO adresu IP servera (napr. \\16.88.20.20\skeny).

POZNÁMKA: Pojem "server" v tomto kontexte označuje počítač, v ktorom sa nachádza zdieľaný priečinok.

## Krok č. 1: Otvorenie vstavaného webového servera HP (EWS)

Otvorením vstavaného webového servera spustite proces nastavenia.

- 1. Ak chcete zobraziť adresu IP alebo názov hostiteľa, na domovskej obrazovke ovládacieho panela tlačiarne sa dotknite ikony informácií  $\bigcap$  a potom ikony siete  $\frac{1}{24}$ .
- 2. Otvorte webový prehliadač a do riadka s adresou zadajte adresu IP alebo názov hostiteľa presne v takom tvare, v akom sa zobrazuje na ovládacom paneli tlačiarne. Na klávesnici počítača stlačte kláves Enter. Otvorí sa server EWS.

 $\mathbb{F}$  POZNÁMKA: Ak sa vo webovom prehliadači zobrazí hlásenie o tom, že prístup na danú webovú lokalitu nemusí byť bezpečný, vyberte možnosť pokračovania na webovú lokalitu. Prístup na túto webovú lokalitu nie je pre počítač nebezpečný.

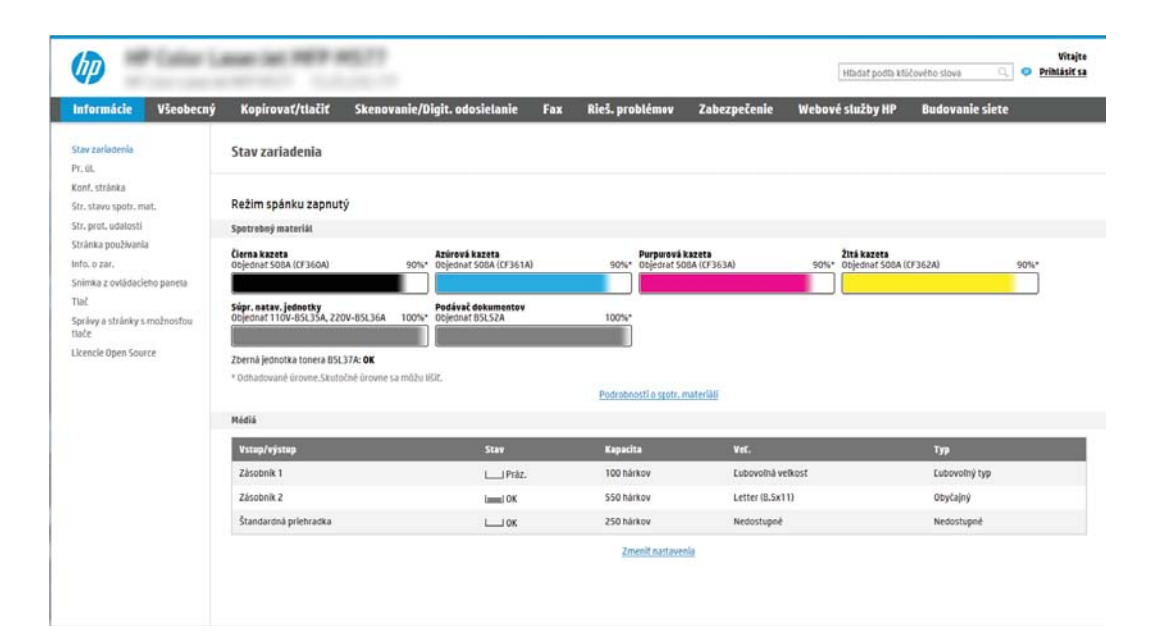

## <span id="page-107-0"></span>Krok č. 2: Nastavenie skenovania do sieťového priečinka

- Spôsob č. 1: Použitie funkcie Scan to Network Folder Wizard (Sprievodca funkcie ukladania do sieťového priečinka)
- [Spôsob č. 2: Použitie funkcie Scan to Network Folder Setup \(Nastavenie skenovania do sieťového priečinka\)](#page-109-0)

#### Spôsob č. 1: Použitie funkcie Scan to Network Folder Wizard (Sprievodca funkcie ukladania do sieťového priečinka)

Táto možnosť otvorí sprievodcu nastavením, ktorý sa nachádza vo vstavanom webovom serveri HP (EWS) pre príslušnú tlačiareň. Sprievodca nastavením zahŕňa možnosti pre základnú konfiguráciu.

- <sup>2</sup> POZNÁMKA: Skôr než začnete: Zobrazte adresu IP alebo názov hostiteľa tlačiarne, dotknite sa ikony Informácie **f** a potom ikony siete <del>黒</del> na ovládacom paneli tlačiarne.
	- 1. Kliknutím vyberte kartu Scan/Digital Send (Skenovanie/digitálne odosielanie), ktorá sa nachádza medzi navigačnými kartami v hornej časti vstavaného webového servera. Otvorí sa dialógové okno Email and Scan to Network Folder Quick Setup Wizards (Sprievodcovia rýchlym nastavením e-mailu a skenovania do sieťového priečinka).
	- 2. Na ľavej navigačnej table kliknite na položku Email and Scan to Network Folder Quick Setup Wizards (Sprievodcovia rýchlym nastavením e-mailu a skenovania do sieťového priečinka).
	- 3. Kliknite na prepojenie Save to Network Folder Quick Set Wizard (Sprievodca rýchlou súpravou ukladania do sieťového priečinka).
	- 4. V dialógovom okne Add or Remove a Save to Network Folder Quick Set (Pridať alebo odstrániť rýchlu súpravu ukladania do sieťového priečinka) kliknite na tlačidlo Add (Pridať).
		- **POZNÁMKA:** Rýchle súpravy sú odkazy na úlohy, ku ktorým možno pristupovať z domovskej obrazovky tlačiarne alebo prostredníctvom aplikácie Rýchle súpravy.
		- <del>J</del> POZNÁMKA: Funkciu ukladania do sieťového priečinka možno minimálne nakonfigurovať bez vytvorenia rýchlej súpravy. Bez rýchlej súpravy však používatelia musia v rámci ovládacieho panela zadať údaje cieľového priečinka pre každú úlohu skenovania. Na zahrnutie metaúdajov funkcie Ukladanie do sieťového priečinka sa vyžaduje rýchla súprava.
	- 5. V dialógovom okne Add Folder Quick Set (Pridať rýchlu súpravu priečinkov) zadajte nasledujúce informácie:
		- a. Do poľa Quick Set Title (Názov rýchlej súpravy) zadajte názov.
		- **27 POZNÁMKA:** Názov rýchlej súpravy by mal byť pre používateľov ľahko zrozumiteľný (napr. "Skenovať a uložiť do priečinka").
		- **b.** Do poľa Quick Set Description (Popis rýchlej súpravy) zadajte popis objasňujúci, čo daná rýchla súprava ukladá.
		- c. Kliknite na tlačidlo Next (Ďalej).
	- 6. V dialógovom okne Configure Destination Folder (Konfigurácia cieľového priečinka) vyplňte nasledujúce údaje:
a. Do poľa UNC Folder Path (Cesta UNC k priečinku) zadajte cestu k priečinku, do ktorého sa naskenované dokumenty uložia.

Cesta k priečinku môže byť buď úplný názov domény (FQDN) (napr. \ \názovservera.com.názovspoločnosti.net\skeny), alebo adresa IP servera (napr. \ \16.88.20.20\skeny). Za FQDN alebo adresu IP nezabudnite zadať cestu k priečinku (napr. \skeny).

- $\mathbb{F}$  POZNÁMKA: Úplný názov domény môže byť spoľahlivejší ako adresa IP. Ak server získa svoju adresu IP cez protokol DHCP, adresa IP sa môže zmeniť. Pripojenie prostredníctvom adresy IP môže byť rýchlejšie, pretože tlačiareň nemusí na vyhľadanie cieľového servera používať DNS.
- b. V rozbaľovacom zozname Authentication Settings (Nastavenia autentifikácie) vyberte niektorú z týchto možností:
	- Použite prístupové údaje používateľa na pripojenie po prihlásení z ovládacieho panela
	- Vždy používať tieto oprávnenia

**POZNÁMKA:** Ak je zvolená možnosť **Always use these credentials** (Vždy používať tieto oprávnenia), do príslušných polí je potrebné zadať používateľské meno a heslo. Zároveň je potrebné overiť prístup tlačiarne k priečinku kliknutím na tlačidlo Verify Access (Overiť prístup).

- c. Do poľa Windows Domain (Doména systému Windows) zadajte doménu systému Windows.
	- $\hat{X}$  TIP: V systéme Windows 7 doménu systému Windows nájdete kliknutím na tlačidlo Start (Štart), položku Control Panel (Ovládací panel) a následne na položku System (Systém).

V systéme Windows 8 doménu systému Windows nájdete kliknutím na položku Search (Vyhľadávanie), zadaním výrazu System (Systém) do poľa vyhľadávania a kliknutím na položku Systém (Systém) vo výsledkoch.

Doména je uvedená v časti Computer name, domain, and workgroup settings (Nastavenia názvu počítača, domény a pracovnej skupiny).

- d. Kliknite na tlačidlo Next (Ďalej).
- 7. V dialógovom okne Configure File Scan Settings (Konfigurácia nastavenia skenovania súborov) nastavte predvolené preferencie skenovania pre danú rýchlu súpravu a kliknite na tlačidlo **Next** (Ďalej).
- 8. Prezrite si dialógové okno **Summary** (Zhrnutie) a kliknite na tlačidlo Finish (Dokončiť).

### Spôsob č. 2: Použitie funkcie Scan to Network Folder Setup (Nastavenie skenovania do sieťového priečinka)

Táto možnosť umožňuje vykonať rozšírenú konfiguráciu funkcie Ukladanie do sieťového priečinka pomocou vstavaného webového servera (EWS) HP pre tlačiareň.

- · Krok č. 1: Začatie konfigurácie
- · Krok č. 2: konfigurácia nastavení funkcie skenovania do sieťového priečinka
- · Krok č. 3: Dokončenie konfigurácie

<sup>23</sup> POZNÁMKA: Skôr než začnete: Zobrazte adresu IP alebo názov hostiteľa tlačiarne, dotknite sa ikony Informácie **f** a potom ikony siete  $\frac{\pi}{4}$  na ovládacom paneli tlačiarne.

### Krok č. 1: Začatie konfigurácie

- 1. Kliknite na kartu Skenovanie/Digit. odosielanie.
- 2. V navigačnej ponuke vľavo kliknite na prepojenie Scan to Network Folder Setup (Nastavenie skenovania do sieťového priečinka).

### <span id="page-110-0"></span>Krok č. 2: konfigurácia nastavení funkcie skenovania do sieťového priečinka

- Krok č. 1: Začatie konfigurácie
- Dialógové okno 1: Nastavte názov, popis a možnosti rýchlej súpravy na obsluhu ovládacieho panela používateľom.
- [Dialógové okno 2: Nastavenia priečinka](#page-112-0)
- [Dialógové okno 3: Nastavenia upozorňovania](#page-117-0)
- [Dialógové okno 4: Scan Settings \(nastavenia skenovania\)](#page-118-0)
- [Dialógové okno 5: File Settings \(nastavenia súboru\)](#page-119-0)
- [Dialógové okno 6: Zhrnutie](#page-120-0)

### Krok č. 1: Začatie konfigurácie

- 1. Na stránke Scan to Network Folder Setup (Nastavenie skenovania do sieťového priečinka) označte začiarkavacie políčko Enable Scan to Network Folder (Povoliť skenovanie do sieťového priečinka). Ak toto políčko nie je začiarknuté, funkcia nie je na ovládacom paneli k dispozícii.
- 2. V oblasti funkcie Scan to Network Folder (Skenovania do sieťového priečinka) na ľavej navigačnej table kliknite na položku Quick Sets (Rýchle súpravy). Kliknutím na položku Add (Pridať) otvorte dialógové okno Quick Sets Setup (Nastavenie rýchlych súprav).
- **POZNÁMKA:** Rýchle súpravy sú odkazy na úlohy, ku ktorým možno pristupovať z domovskej obrazovky tlačiarne alebo prostredníctvom aplikácie Rýchle súpravy.
- **EX POZNÁMKA:** Funkciu **Scan to Network Folder** (Skenovanie do sieťového priečinka) možno minimálne nakonfigurovať bez vytvorenia rýchlej súpravy. Bez rýchlej súpravy však používatelia musia v rámci ovládacieho panela zadať údaje cieľového priečinka pre každú úlohu skenovania. Na zahrnutie metaúdajov funkcie skenovania do sieťového priečinka sa vyžaduje rýchla súprava.

Na úplnú konfiguráciu funkcie skenovania do sieťového priečinka je potrebné vyplniť všetky dialógové okná v aplikácii Quick Set Setup (Nastavenie rýchlej súpravy).

#### Dialógové okno 1: Nastavte názov, popis a možnosti rýchlej súpravy na obsluhu ovládacieho panela používateľom.

Pomocou dialógového okna Set the button location for the Quick Set and options for user interaction at the control panel (Nastavenie umiestnenia tlačidla pre rýchlu súpravu a možnosti interakcie pomocou ovládacieho panela) nakonfigurujte, v ktorej časti ovládacieho panela tlačiarne sa bude zobrazovať tlačidlo Quick Set (Rýchla súprava), a nastavte úroveň interakcie používateľa s ovládacím panelom tlačiarne.

1. Do poľa Quick Set Name (Názov rýchlej súpravy) zadajte názov.

**27 POZNÁMKA:** Názov rýchlej súpravy by mal byť pre používateľov ľahko zrozumiteľný (napr. "Skenovať a uložiť do priečinka").

- 2. Do poľa Popis rýchlej súpravy zadajte popis objasňujúci, čo daná rýchla súprava ukladá.
- 3. V zozname Možnosť spustenia rýchlej súpravy vyberte niektorú z týchto možností:
	- Možnosť 1: Zadajte aplikáciu, potom používateľ stlačí Štart
	- Možnosť 2: Spustiť ihneď po zvolení

Vyberte jednu z nasledujúcich možností výzvy:

- Prompt for original sides (Vyžiadať strany originálu)
- Prompt for additional pages (Vyžiadať vloženie ďalších strán)
- Require Preview (Vyžadovať náhľad)
- POZNÁMKA: Ak je nastavená možnosť Spustiť ihneď po zvolení, v nasledujúcom kroku je potrebné zadať cieľový priečinok.
- 4. Kliknite na tlačidlo Next (Ďalej).

#### <span id="page-112-0"></span>Dialógové okno 2: Nastavenia priečinka

Dialógové okno Nastavenia priečinka použite na konfiguráciu typov priečinkov, do ktorých tlačiareň posiela naskenované dokumenty.

- Konfigurácia cieľového priečinka skenovaných dokumentov
- [Výber oprávnení cieľového priečinka](#page-117-0)

Vybrať možno z dvoch typov cieľových priečinkov:

- Zdieľané priečinky alebo priečinky FTP
- Osobné zdieľané priečinky

Vybrať možno z dvoch oprávnení priečinkov:

- Prístup na čítanie a zapisovanie
- Len prístup na zapisovanie

Nasledujúce informácie opisujú spôsob konfigurácie nastavení priečinkov.

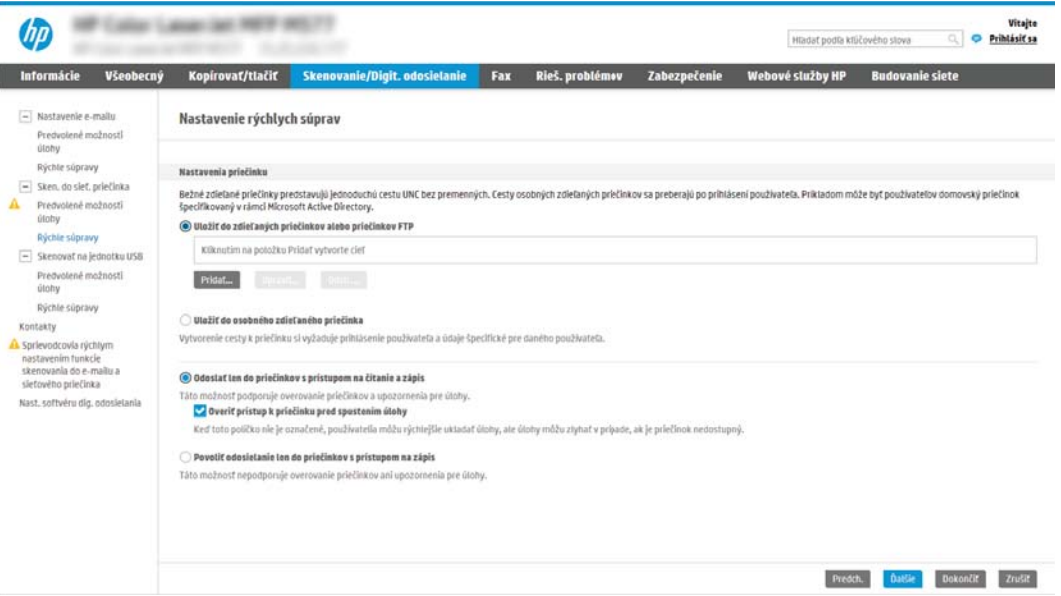

#### <span id="page-113-0"></span>Konfigurácia cieľového priečinka skenovaných dokumentov

- Možnosť 1: Nastavenie tlačiarne na uloženie zdieľaného priečinka alebo priečinka FTP
- [Možnosť 2: Nastavenie tlačiarne na ukladanie do osobného zdieľaného priečinka](#page-116-0)

Vyberte jednu z nasledujúcich možností na nastavenie cieľového priečinka.

#### Možnosť 1: Nastavenie tlačiarne na uloženie zdieľaného priečinka alebo priečinka FTP

Ak chcete skenované dokumenty uložiť do štandardného zdieľaného priečinka alebo do priečinka FTP, postupujte podľa nasledujúcich pokynov:

- 1. Ak možnosť Save to shared folders or FTP folders (Uložiť do zdieľaných priečinkov alebo priečinkov FTP) nie je zvolená, zvoľte ju teraz.
- 2. Kliknite na položku Add... (Pridať...). Otvorí sa dialógové okno Add Network Folder Path (Pridať cestu k sieťovému priečinku).
- 3. V dialógovom okne Add Network Folder Path (Pridať cestu k sieťovému priečinku) vyberte jednu z nasledujúcich možností:
	- MP Coller Caser (ed. 989) 965 Vitajte 6 Hladaf podľa ktilčového slova Q **O Prihlásiť sa** mie/Digit. odosielanie <mark>–</mark> Fax – Rieš. problémov – Zabezpečenie – Informácie Všeobecný Kopirovať/tiačiť Webové služby HP Budovanie siete - Nastavenie e-mails Nastavenie rýchlych súprav Predvolené možností<br>úlohy Rüchte süpravy Pridat Cesta k siętovému priečinku - Sken, do slet, priečinka Predvotené možnosti<br>útoby .<br>/lastný podpriečinok Rýchle súpravy  $\frac{1}{16}$  Ha koniec cesty k priečinku pripoji vlastný (Wrestalcesta)  $\equiv$  Skenovať na jednotku USB Predvolené možnosti<br>útohy Obmedziť pristup k podpriečinku iba pre používateľa Rýchle súpravy Náhľad cesty k príečinku: Kontakty Náhľad attualizácie As Sprievodcovia rýchlym<br>mastavením funkcie<br>skenovania do e-mailu a<br>sletového priečinka Nlektoré hodnoty vlastného podprlečinka sa budú aktualizovať, lba ak sa použije rýchla<br>súprava. Nastavenia autontifikácie: Na pripojenie po prihlásení z ovládacieho panela použite pristupové údaje používateli  $\smile$ Nast. softvéru díg. odosletania Doména systému Windows: Utedit na server FTP Pracovná stanica alebo u a nakonfigurovanou službou protokolu na prenos sút ok: Zrušit **27 POZNÁMKA:** Viac informácii o vytváraní zdieľaných sieťových priečinkov nájdete v časti Nastavenie [sieťového priečinka](http://www.hp.com/cposupport/en/docs/c04431534.html) (c04431534).
	- Možnosť 1: Uložiť do štandardného zdieľaného sieťového priečinka
- 1. Ak možnosť Save to a standard shared network folder (Uložiť do štandardného zdieľaného sieťového priečinka) nie je zvolená, zvoľte ju teraz.
- 2. Do poľa UNC Folder Path (Cesta UNC k priečinku) zadajte cestu k priečinku.

Cesta k priečinku môže byť buď úplný názov domény (FQDN) (napr. \ \názovservera.com.názovspoločnosti.net\skeny), alebo adresa IP servera (napr. \ \16.88.20.20\skeny). Za FQDN alebo adresu IP nezabudnite zadať cestu k priečinku (napr. \skeny).

- $\mathbb{R}$  POZNÁMKA: Úplný názov domény môže byť spoľahlivejší ako adresa IP. Ak server získa svoju adresu IP cez protokol DHCP, adresa IP sa môže zmeniť. Pripojenie prostredníctvom adresy IP môže byť rýchlejšie, pretože tlačiareň nemusí na vyhľadanie cieľového servera používať DNS.
- 3. Ak chcete automaticky vytvoriť podpriečinok skenovaných dokumentov v cieľovom priečinku, vyberte formát názvu podpriečinka zo zoznamu Custom Subfolder (Vlastný podpriečinok).

Ak chcete obmedziť prístup k podpriečinku len na používateľa, ktorý úlohu skenovania vytvorí, vyberte položku Restrict subfolder access to user (Obmedziť prístup k podpriečinku iba pre používateľa).

- 4. Úplnú cestu k priečinku skenovaných dokumentov zobrazíte kliknutím na položku Update Preview (Aktualizovať náhľad).
- 5. V zozname Authentication Settings (Nastavenia autentifikácie) vyberte niektorú z týchto možností:
	- Použite prístupové údaje používateľa na pripojenie po prihlásení z ovládacieho panela
	- Vždy používať tieto oprávnenia
	- **POZNÁMKA:** Ak je zvolená možnosť **Always use these credentials** (Vždy používať tieto prihlasovacie údaje), do príslušných polí je potrebné zadať používateľské meno a heslo.
- 6. Do poľa Windows Domain (Doména systému Windows) zadajte doménu systému Windows.
- $\mathbb{R}$  POZNÁMKA: V systéme Windows 7 doménu systému Windows nájdete kliknutím na tlačidlo Start (Štart), položku Control Panel (Ovládací panel) a následne na položku System (Systém).

V systéme Windows 8 doménu systému Windows nájdete kliknutím na položku Search (Vyhľadávanie), zadaním výrazu System (Systém) do poľa vyhľadávania a kliknutím na položku System (Systém) vo výsledkoch.

Doména je uvedená v časti Computer name, domain, and workgroup settings (Nastavenia názvu počítača, domény a pracovnej skupiny).

**学 POZNÁMKA:** Ak je v zdieľanom priečinku nastavený prístup pre všetkých, je potrebné do príslušných polí zadať hodnoty pre názov pracovnej skupiny (v predvolenom nastavení je to Pracovná skupina), používateľské meno a heslo. Ak sa však priečinok nachádza v rámci priečinkov konkrétneho používateľa a nie je verejný, je potrebné použiť používateľské meno a heslo daného používateľa.

- POZNÁMKA: Namiesto názvu počítača sa môže vyžadovať adresa IP. Mnohé domáce smerovače nedokážu dobre zaobchádzať s názvami počítačov a okrem toho neexistuje žiadny server DNS (Domain Name Server). V tomto prípade je najlepším riešením nastaviť statickú adresu IP v zdieľanom počítači s cieľom zmierniť problém protokolu DHCP s priradením novej adresy IP. V bežnom domácom smerovači sa tento krok uskutoční nastavením statickej adresy IP, ktorá sa nachádza v tej istej podsieti, no mimo rozsahu adries protokolu DHCP.
- 7. Kliknite na OK.
- Možnosť 2: Uložiť na server FTP

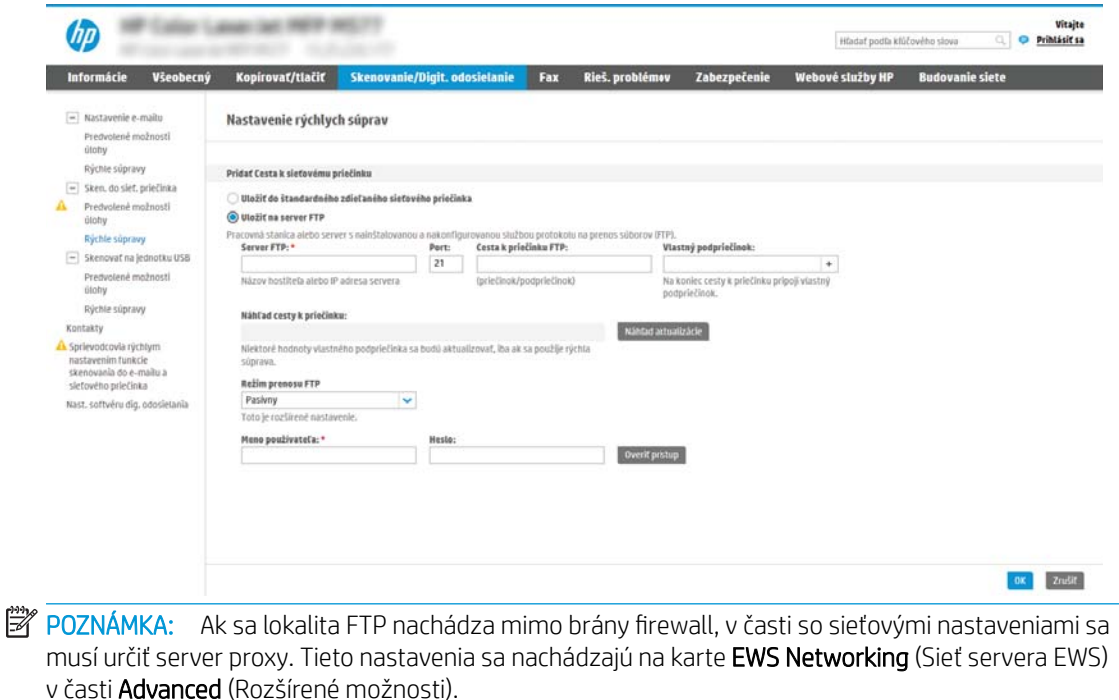

- 1. Vyberte položku Save to an FTP Server (Uložiť na server FTP).
- 2. Do poľa FTP Server (Server FTP) zadajte názov a adresu IP servera FTP.
- 3. Do poľa Port zadajte číslo portu.

**POZNÁMKA:** Vo väčšine prípadov nie je nutné predvolené číslo portu meniť.

- 4. Ak chcete automaticky vytvoriť podpriečinok skenovaných dokumentov v cieľovom priečinku, vyberte formát názvu podpriečinka zo zoznamu Custom Subfolder (Vlastný podpriečinok).
- 5. Úplnú cestu k priečinku skenovaných dokumentov zobrazíte kliknutím na položku Update Preview (Aktualizovať náhľad).
- 6. V zozname FTP Transfer Mode (Režim prenosu FTP) vyberte niektorú z týchto možností:
	- Pasívny
	- Aktívny
- 7. Do poľa Username (Používateľské meno) zadajte používateľské meno.
- 8. Do poľa Password field (Heslo) zadajte heslo.
- 9. Kliknutím na položku Verify Access (Overiť prístup) potvrďte, že možno získať prístup k cieľu.
- 10. Kliknite na OK.

### <span id="page-116-0"></span>Možnosť 2: Nastavenie tlačiarne na ukladanie do osobného zdieľaného priečinka

Ak chcete skenované dokumenty uložiť do osobného zdieľaného priečinka, postupujte podľa nasledujúcich pokynov:

<sup>2</sup> POZNÁMKA: Táto možnosť sa používa v doménových prostrediach, v ktorých správca konfiguruje zdieľaný priečinok pre jednotlivých používateľov. Ak je nakonfigurovaná funkcia ukladania do osobného zdieľaného priečinka, používatelia sa budú musieť prihlásiť cez ovládací panel pomocou prihlasovacích údajov systému Windows alebo overenia LDAP.

- 1. Vyberte položku Save to a personal shared folder (Uložiť do osobného zdieľaného priečinka).
- 2. Do poľa Retrieve the device user's home folder using this attribute (Prevziať domovský priečinok používateľa zariadenia pomocou tohto atribútu) zadajte domovský priečinok používateľa v Microsoft Active Directory.

**POZNÁMKA:** Overte, či používateľ vie, kde v sieti sa nachádza tento domovský priečinok.

3. Ak chcete na koniec cesty k priečinku pridať podpriečinok s menom používateľa, vyberte položku **Create** subfolder based on user name (Vytvoriť podpriečinok na základe používateľského mena).

Ak chcete obmedziť prístup k podpriečinku len na používateľa, ktorý úlohu skenovania vytvorí, vyberte položku Restrict subfolder access to user (Obmedziť prístup k podpriečinku iba pre používateľa).

#### <span id="page-117-0"></span>Výber oprávnení cieľového priečinka

- Možnosť 1: Konfigurácia prístupu na čítanie a zapisovanie
- Možnosť 2: Konfigurácia prístupu len na zápis

Vyberte jednu z nasledujúcich možností na nastavenie oprávnení cieľového priečinka.

### Možnosť 1: Konfigurácia prístupu na čítanie a zapisovanie

Ak chcete skenované dokumenty zaslať do priečinkov s nastaveným prístupom na čítanie a zápis, postupujte podľa nasledujúcich pokynov:

- POZNÁMKA: Možnosť Send only to folders with read and write access (Odoslať len do priečinkov s prístupom na čítanie a zápis) podporuje overovanie priečinkov a oznámenie úloh.
	- 1. Ak možnosť Send only to folders with read and write access (Odoslať len do priečinkov s prístupom na čítanie a zápis) nie je zvolená, zvoľte ju teraz.
	- 2. Ak chcete, aby tlačiareň pred spustením úlohy skenovania overila prístup k priečinku, vyberte položku Verify folder access prior to job start (Overiť prístup k priečinku pred spustením úlohy).

POZNÁMKA: Ak položka Verify folder access prior to job start (Overiť prístup k priečinku pred spustením úlohy) nie je zvolená, úlohy skenovania sa dokončia rýchlejšie. Ak je však daný priečinok nedostupný, úloha skenovania zlyhá.

3. Kliknite na tlačidlo Next (Ďalej).

#### Možnosť 2: Konfigurácia prístupu len na zápis

Ak chcete skenované dokumenty zaslať do priečinkov s nastaveným prístupom len na zápis, postupujte podľa nasledujúcich pokynov:

- **POZNÁMKA:** Nastavenie Allow sending to folders with write access only (Povoliť odosielanie do priečinkov s prístupom len na zápis) nepodporuje overovanie priečinka alebo upozornenie úlohy.
- POZNÁMKA: Ak je zvolená táto možnosť, tlačiareň nedokáže dopĺňať názvy súborov naskenovaných dokumentov. Odošle rovnaký názov súboru pre všetky naskenované dokumenty.

Pre názov súboru skenovania vyberte predponu alebo príponu súvisiacu s časom, aby sa každý naskenovaný dokument uložil ako jedinečný súbor a neprepísal predchádzajúci súbor. Tento názov súboru určujú informácie v dialógovom okne Nastavenia súboru v rámci Sprievodcu rýchlym nastavením.

- 1. Vyberte položku Allow sending to folders with write access only (Povoliť odosielanie do priečinkov s prístupom len na zápis).
- 2. Kliknite na tlačidlo **Next** (Ďalej).

#### Dialógové okno 3: Nastavenia upozorňovania

V dialógovom okne Notification Settings (Nastavenia upozorňovania) vykonajte jednu z nasledujúcich úloh:

POZNÁMKA: Aby bolo možné odosielať e-maily s upozorneniami, tlačiareň musí byť nastavená tak, aby na odosielanie úloh skenovania používala server SMTP. Ďalšie informácie o nastaveniach servera SMTP na odosielanie e-mailov nájdete v časti [Nastavenia skenovania do e-mailu](http://www.hp.com/cposupport/en/docs/c04017973.html) (c04017973).

Možnosť 1: Neupozorňovať

- <span id="page-118-0"></span>1. Vyberte položku Neupozorňovať.
- 2. Ak chcete používateľa upozorniť na skontrolovanie nastavení upozornení, vyberte položku Upozorniť používateľa pred spustením úlohy a kliknite na tlačidlo Ďalej.
- Možnosť 2: Upoz. na dokončenie úlohy
	- 1. Vyberte položku Upoz. na dokončenie úlohy.
	- 2. Zo zoznamu Metóda používaná na doručovanie upozornenia vyberte metódu doručovania upozornenia.

Ak je vybranou metódou Email (E-mail), do poľa Notification Email Address (E-mailová adresa pre upozornenia) zadajte e-mailovú adresu.

- 3. Ak sa má do upozornenia zahrnúť miniatúra prvej strany úlohy, vyberte položku Zahrnúť miniatúru.
- 4. Ak chcete používateľa upozorniť na skontrolovanie nastavení upozornení, vyberte položku Upozorniť používateľa pred spustením úlohy a kliknite na tlačidlo Ďalej.
- Možnosť 3: Upoz. len po zlyh. úlohy
	- 1. Vyberte položku Upoz. len po zlyh. úlohy.
	- 2. Zo zoznamu Metóda používaná na doručovanie upozornenia vyberte metódu doručovania upozornenia.

Ak je vybranou metódou Email (E-mail), do poľa Notification Email Address (E-mailová adresa pre upozornenia) zadajte e-mailovú adresu.

- 3. Ak sa má do upozornenia zahrnúť miniatúra prvej strany úlohy, vyberte položku Zahrnúť miniatúru.
- 4. Ak chcete používateľa upozorniť na skontrolovanie nastavení upozornení, vyberte položku Upozorniť používateľa pred spustením úlohy a kliknite na tlačidlo Ďalej.

#### Dialógové okno 4: Scan Settings (nastavenia skenovania)

V dialógovom okne Nastavenia skenovania nastavte predvolené preferencie skenovania pre danú rýchlu súpravu a kliknite na tlačidlo **Ďalej**.

#### Nastavenia skenovania:

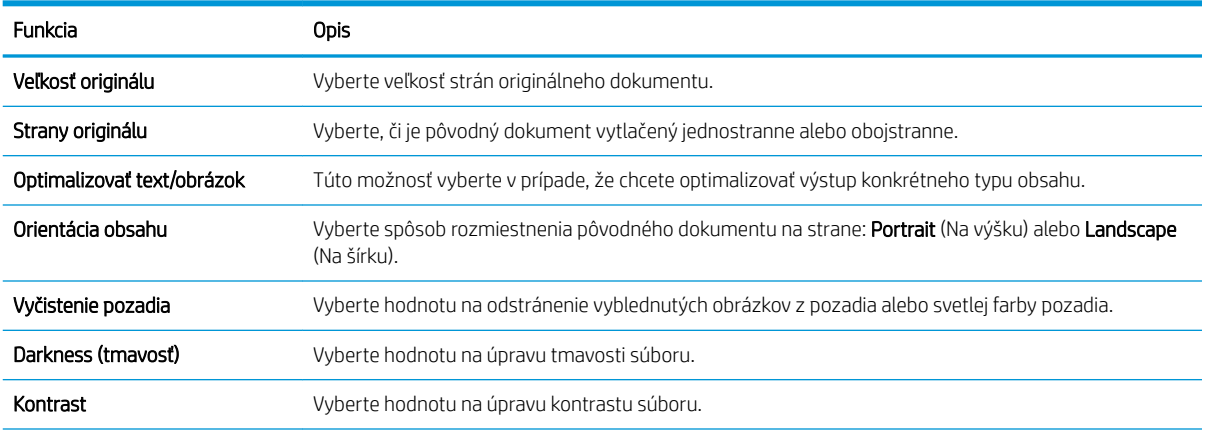

<span id="page-119-0"></span>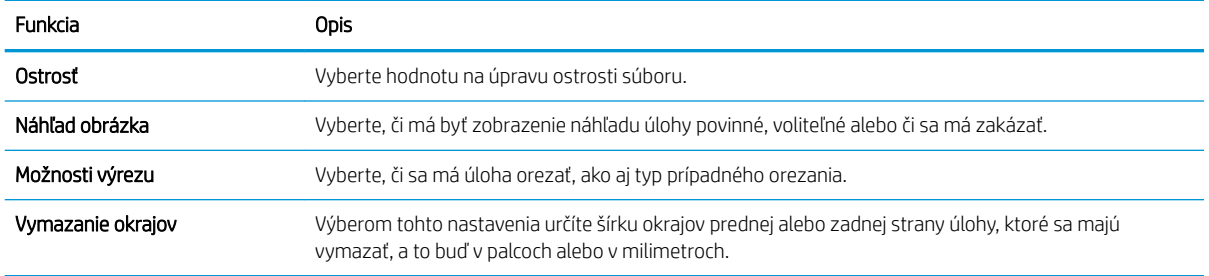

### Dialógové okno 5: File Settings (nastavenia súboru)

V dialógovom okne **Nastavenia súboru** nastavte predvolené nastavenia súboru pre danú rýchlu súpravu a kliknite na tlačidlo **Ďalej**.

### Nastavenia súboru:

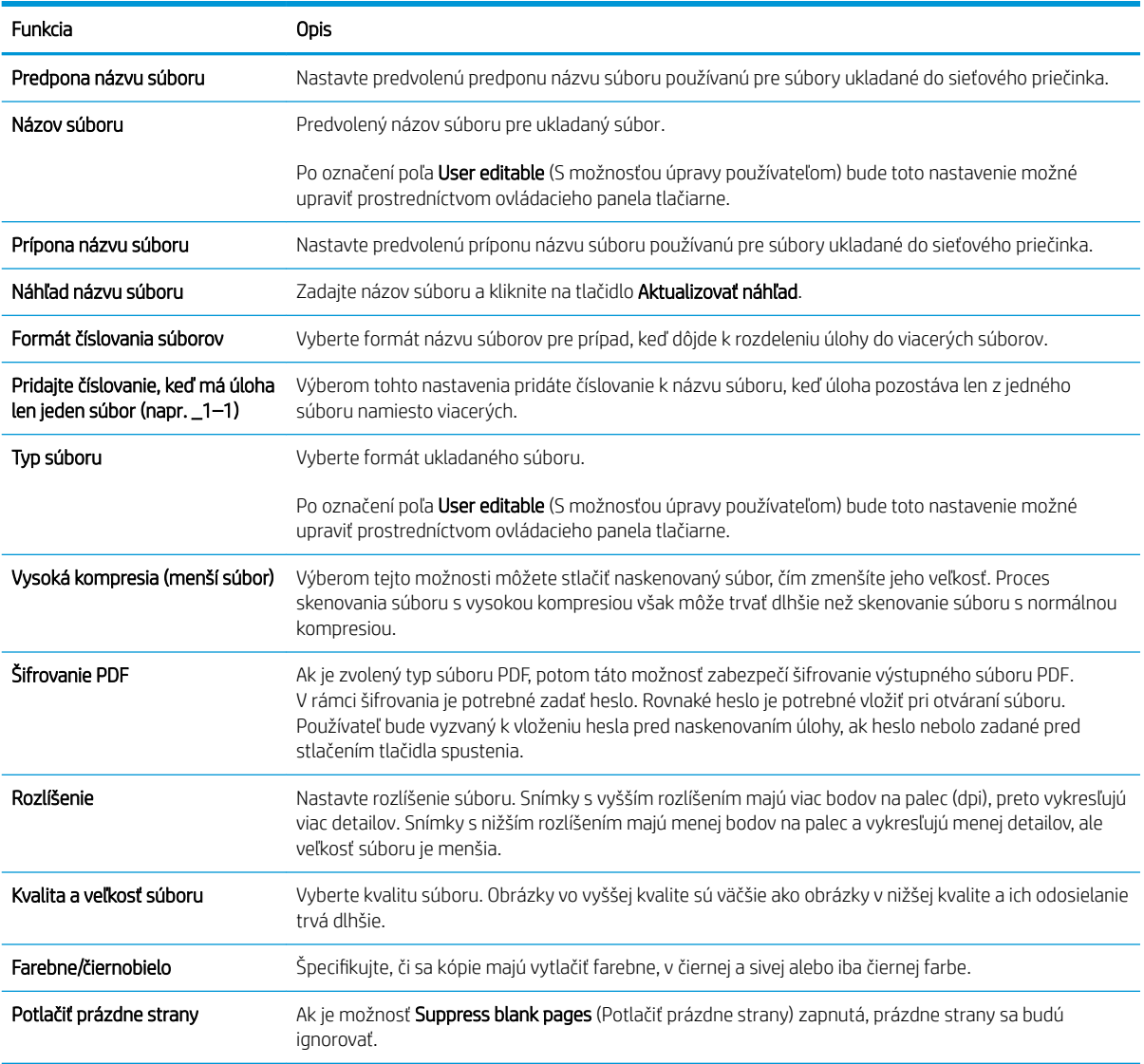

<span id="page-120-0"></span>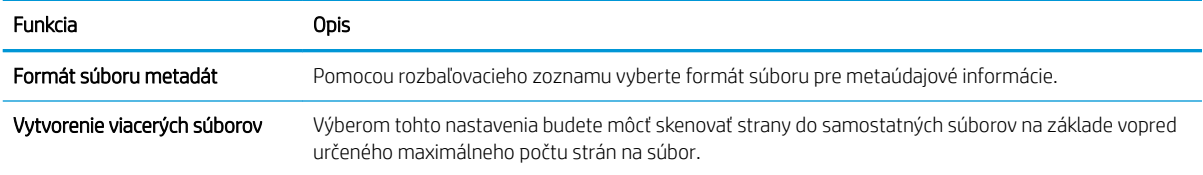

### Dialógové okno 6: Zhrnutie

V dialógovom okne Zhrnutie skontrolujte dialógové okno Zhrnutie a kliknite na tlačidlo Dokončiť.

### Krok č. 3: Dokončenie konfigurácie

- 1. Na ľavej navigačnej table kliknite na tlačidlo Scan to Network Folder (Skenovať do sieťového priečinka).
- 2. V dialógovom okne Scan to Network Folder (Skenovanie do sieťového priečinka) skontrolujte zvolené nastavenia a kliknutím na tlačidlo Apply (Použiť) dokončite nastavenia.

# Nastavenie skenovania na SharePoint® (len modely Flow)

Funkciu skenovania na SharePoint® môžete použiť na skenovanie dokumentov priamo na lokalitu služby Microsoft® SharePoint. Vďaka tejto funkcii nie je potrebné dokumenty skenovať do sieťového priečinka, na pamäťový kľúč USB ani do e-mailovej správy a následne manuálne súbory nahrať na lokalitu SharePoint.

- Úvod
- Než začnete
- [Krok č. 1: Otvorenie vstavaného webového servera HP \(EWS\)](#page-90-0)
- [Krok č. 2: Povolenie funkcie skenovania na SharePoint® a vytvorenie rýchlej súpravy skenovania na](#page-122-0) **[SharePoint](#page-122-0)**
- [Skenovanie súborov priamo na lokalitu služby Microsoft® SharePoint](#page-124-0)
- [Nastavenia rýchlych súprav skenovania a možnosti pre skenovanie na SharePoint®](#page-125-0)

### Úvod

Nastavte funkciu Scan to SharePoint® (Skenovanie na SharePoint®) a potom skenujte dokumenty priamo na lokalitu SharePoint® .

Funkcia skenovania na SharePoint® podporuje všetky možnosti skenovania vrátane možnosti skenovať dokumenty ako obrázky alebo používať funkcie OCR na vytváranie textových súborov alebo prehľadávateľných súborov PDF.

Táto funkcia je predvolene vypnutá. Aktivujte funkciu Save to SharePoint® na vstavanom webovom serveri (EWS) HP.

POZNÁMKA: Funkcia Scan to SharePoint® (Skenovanie na SharePoint®) je dostupná len pre tlačiarne s funkciami riadenia pracovných postupov.

### Než začnete

Pred dokončením tohto postupu je potrebné vytvoriť cieľový priečinok v rámci lokality SharePoint, do ktorého sa budú ukladať skenované súbory, s oprávneniami na zápis. Funkcia skenovania na SharePoint® je predvolene vypnutá.

### Krok č. 1: Otvorenie vstavaného webového servera HP (EWS)

Otvorením vstavaného webového servera spustite proces nastavenia.

- 1. Ak chcete zobraziť adresu IP alebo názov hostiteľa, na domovskej obrazovke ovládacieho panela tlačiarne sa dotknite ikony informácií  $\bigcap$  a potom ikony siete  $\frac{1}{24}$ .
- 2. Otvorte webový prehliadač a do riadka s adresou zadajte adresu IP alebo názov hostiteľa presne v takom tvare, v akom sa zobrazuje na ovládacom paneli tlačiarne. Na klávesnici počítača stlačte kláves Enter. Otvorí sa server EWS.

POZNÁMKA: Ak sa vo webovom prehliadači zobrazí hlásenie o tom, že prístup na danú webovú lokalitu nemusí byť bezpečný, vyberte možnosť pokračovania na webovú lokalitu. Prístup na túto webovú lokalitu nie je pre počítač nebezpečný.

<span id="page-122-0"></span>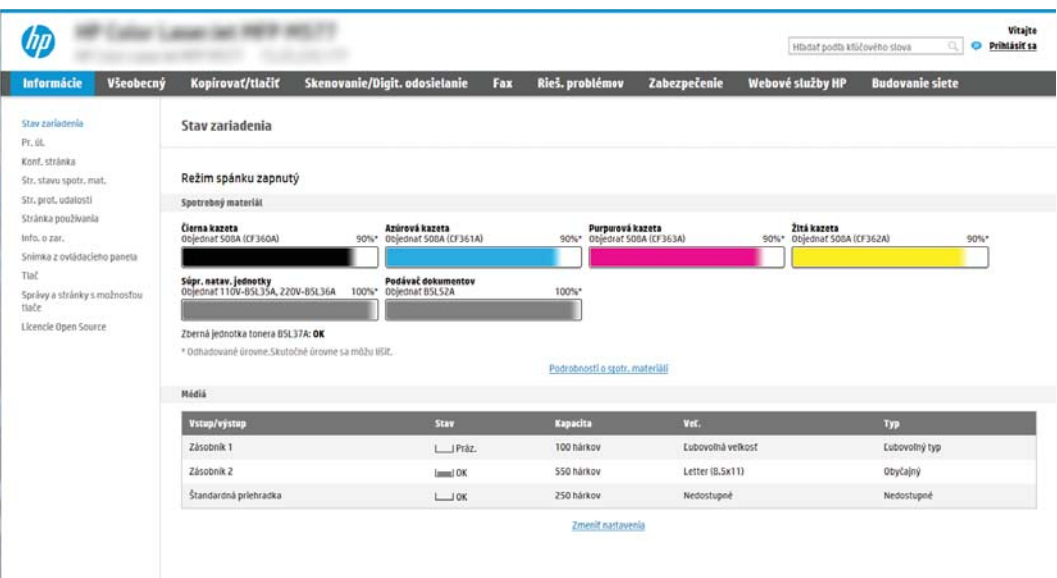

### Krok č. 2: Povolenie funkcie skenovania na SharePoint® a vytvorenie rýchlej súpravy skenovania na SharePoint

Podľa týchto krokov zapnite funkciu Scan to SharePoint (Skenovanie na SharePoint) a vytvorte rýchlu súpravu skenovania na SharePoint:

- 1. Kliknutím vyberte možnosť Scan/Digital Send (Skenovanie/digitálne odosielanie), ktorá sa nachádza medzi navigačnými kartami v hornej časti.
- 2. Na ľavej navigačnej table kliknite na položku Scan to SharePoint® (Skenovanie na SharePoint®).
- <sup>2</sup> POZNÁMKA: Rýchle súpravy sú odkazy na úlohy, ku ktorým možno pristupovať z domovskej obrazovky tlačiarne alebo prostredníctvom aplikácie Quick Sets (Rýchle súpravy).
- 3. Vyberte možnosť Enable Scan to SharePoint® (Povoliť skenovanie na webovú lokalitu SharePoint®) a potom kliknite na tlačidlo Apply (Použiť).
- 4. V oblasti funkcie Scan to SharePoint® (Skenovanie na SharePoint®) na ľavej navigačnej table kliknite na možnosť Quick Sets (Rýchle súpravy). Kliknutím na tlačidlo Add (Pridať) spustite sprievodcu rýchlymi súpravami.
- 5. Zadajte Quick Set Name (Názov rýchlej súpravy) (napríklad "skenovanie do Sharepoint") a Quick Set Description (Popis rýchlej súpravy).
- 6. Vyberte položku Quick Set Start Option (Možnosť spustenia rýchlej súpravy), ktorá určí, čo sa stane po výbere rýchlej súpravy z ovládacieho panelu tlačiarne, a kliknite na tlačidlo Next (Ďalej).
- 7. Pomocou nasledujúcich krokov pridajte cestu k priečinku v službe SharePoint.
	- a. Kliknutím na položku Add (Pridať) na stránke SharePoint® Destination Settings (Nastavenia cieľového umiestnenia v službe SharePoint®) otvorte stránku Add SharePoint® Path (Pridanie cesty k službe SharePoint®).
	- b. Otvorte ďalšie okno prehliadača, prejdite do priečinka služby SharePoint, ktorý chcete používať, a potom skopírujte cestu k priečinku služby SharePoint priečinka v tomto okne prehliadača.
	- c. Prilepte cestu k priečinku služby SharePoint do poľa Cesta k lokalite SharePoint<sup>®</sup>.
- d. V predvolenom nastavení tlačiarne prepíše existujúci súbor, ktorý má rovnaký názov ako nový súbor. Zrušte začiarknutie políčka Overwrite existing files (Prepísať existujúce súbory), aby sa novému súboru s rovnakým názvom ako má existujúci súbor pridelila aktualizovaná časová/dátumová pečiatka.
- e. Z rozbaľovacej ponuky vyberte možnosť Authentication Settings (Nastavenia autentifikácie). Vyberte, či je potrebné prihlasovať sa na lokalitu SharePoint pomocou poverení alebo či sa majú poverenia uložiť v rámci rýchlej súpravy.
- **POZNÁMKA:** Položka Use credentials of user to connect after Sign In at the control panel (Použiť prihlasovacie údaje používateľa na pripojenie po prihlásení cez ovládací panel) je vybraná v rozbaľovacej ponuke Authentication Settings (Nastavenia autentifikácie), prihlásený používateľ musí mať povolenia na zapisovanie na zadanú lokalitu SharePoint.

**EX POZNÁMKA:** Z bezpečnostných dôvodov tlačiareň nezobrazí poverenia zadané do sprievodcu rýchlou súpravou.

- f. Kliknutím na tlačidlo OK dokončite nastavenie cesty k priečinku v službe SharePoint a prejdite späť na stránku SharePoint Destination Settings (Nastavenia cieľového umiestnenia v lokalite SharePoint).
- 8. Vyberte položku **erify folder access prior to job start** (Overiť prístup k priečinku pred spustením úlohy), aby ste zaistili prístup k priečinku služby SharePoint špecifikovanému ako cieľový priečinok pri každom použití rýchlej súpravy. Ak nie je vybraná táto možnosť, úlohy môžete uložiť do priečinka služby SharePoint rýchlejšie. Ak však táto možnosť nie je vybraná *a* priečinok služby SharePoint nie je prístupný, úloha zlyhá.
- 9. Kliknite na tlačidlo **Next** (Ďalej).
- 10. Nastavte položku Condition on Which to Notify: (Podmienka na zobrazenie upozornenia:) na stránke Notification Settings (Nastavenie upozornení). Toto nastavenie konfiguruje rýchlu súpravu na neodosielanie upozornení, prípadne odosielanie e-mailových správ alebo tlač stránky súhrnu, ak sa úloha dokončí úspešne alebo zlyhá. Vyberte jednu z nasledujúcich možností z rozbaľovacej ponuky Condition on Which to Notify: (Podmienka na zobrazenie upozornenia:) :
	- Vyberte možnosť Do not notify (Neupozorňovať), aby rýchla súprava nevykonávala žiadne oznámenia, keď sa úloha dokončí úspešne alebo zlyhá.
	- Vyberte možnosť Notify when job completes (Upoz. na dokončenie úlohy), aby rýchla súprava odoslala oznámenie po úspešnom dokončení úlohy.
	- Vyberte možnosť **Notify only if job fails** (Upoz. len po zlyh. úlohy), aby rýchla súprava odoslala oznámenie po zlyhaní úlohy.

Výber položky Notify when job completes (Upoz. na dokončenie úlohy) alebo Notify only if job fails (Upoz. len po zlyh. úlohy) vyžaduje nastavenie položky Method Used to Deliver Notification: (Metóda používaná na doručovanie oznámenia) . Vyberte z nasledujúcich možností:

● Email (E-mail): Túto možnosť použite na odosielanie e-mailu pri výskyte zvoleného stavu. Táto možnosť vyžaduje platnú e-mailovú adresu v poli Notification Email Address (E-mailová adresa oznámenia): .

 $\mathbb{F}$  POZNÁMKA: Ak chcete používať funkciu odosielania oznámení na e-mail, najprv nakonfigurujte funkciu e-mailu v tlačiarni.

Print (Tlačiť): Túto možnosť použite na vytlačenie oznámenia, pri výskyte zvoleného stavu.

**POZNÁMKA:** Vyberte možnosť **Include Thumbnail** (Zahrnúť miniatúru), ak chcete, aby oznámenie obsahovalo miniatúrnu snímku prvej strany naskenovanej strany úlohy.

- <span id="page-124-0"></span>11. Kliknite na tlačidlo Next (Ďalej).
- 12. Vyberte možnosť na strane Scan Settings (Nastavenia skenovania) a kliknite na tlačidlo Next (Ďalej). Ďalšie informácie nájdete v časti Tabuľka 6-1 [Nastavenia skenovania pre funkciu Skenovanie na SharePoint](#page-125-0)® [na strane 112.](#page-125-0)
- 13. Vyberte možnosť na strane File Settings (Nastavenia súboru) a kliknite na tlačidlo Next (Ďalej). Ďalšie informácie nájdete v časti Tabuľka 6-2 [Nastavenia súboru pre funkciu Skenovanie na SharePoint](#page-126-0) [na strane 113.](#page-126-0)
- 14. Skontrolujte zhrnutie nastavení a kliknite na tlačidlo Finish (Dokončiť) a rýchlu súpravu uložte alebo kliknite na tlačidlo Previous (Predchádzajúce) a nastavenia upravte.

### Skenovanie súborov priamo na lokalitu služby Microsoft® SharePoint

- 1. Položte dokument na sklo skenera potlačenou stranou nadol alebo ho položte do podávača dokumentov potlačenou stranou nahor a upravte vodiace lišty papiera podľa veľkosti dokumentu.
- 2. Na domovskej obrazovke na ovládacom paneli tlačiarne prejdite na aplikáciu Scan (Skenovanie), vyberte ikonu Scan (Skenovanie) a potom vyberte položku Scan to SharePoint® (Skenovať do služby SharePoint®).

POZNÁMKA: Na používanie tejto funkcie môže byť potrebné prihlásiť sa do tlačiarne.

- 3. Ak chcete vybrať rýchlu súpravu, dotknite sa v oblasti Quick Sets and Defaults (Rýchle súpravy a predvoľby) položky Load (Načítať). Vyberte rýchlu súpravu a potom sa dotknite tlačidla Load (Načítať).
- 4. Dotykom na textové pole File Name: (Názov súboru) otvoríte klávesnicu a zadajte názov súboru pomocou klávesnice na obrazovke alebo pomocou hardvérovej klávesnice. Dotknite sa tlačidla Enter .
- 5. Dotykom na položku Options (Možnosti) zobrazte a nakonfigurujte nastavenia dokumentu.
- 6. Po dotyku pravého panela obrazovky sa zobrazí náhľad dokumentu. Na obrazovke s ukážkou pomocou tlačidiel na pravej strane obrazovky nastavte možnosti náhľadu a zmeňte usporiadanie, otočte, vložte alebo odstráňte stránky.

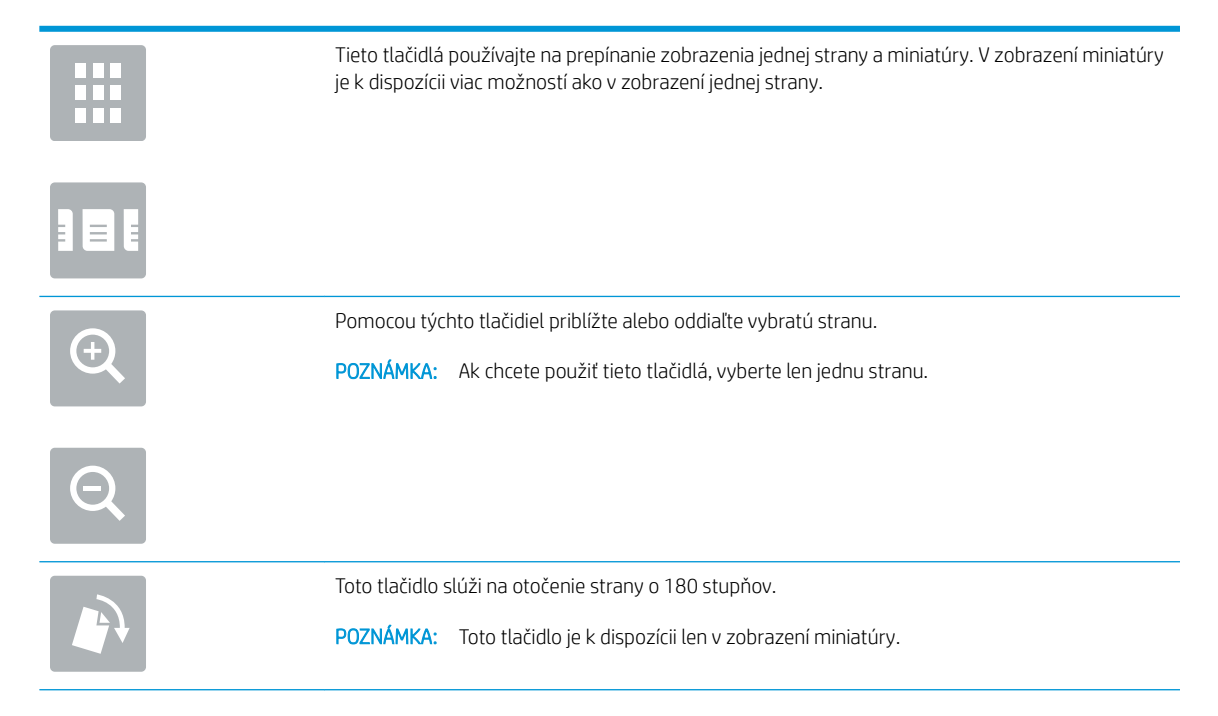

<span id="page-125-0"></span>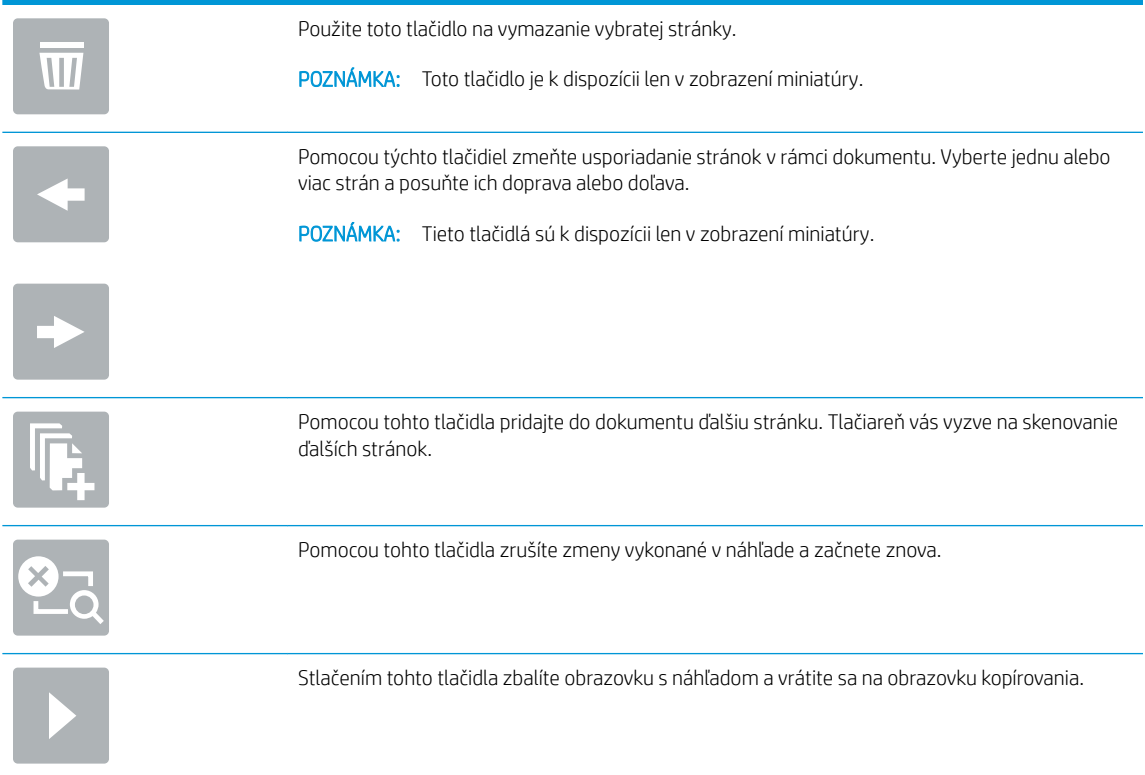

7. Dotknite sa tlačidla Spustiť @ a uložte súbor.

# Nastavenia rýchlych súprav skenovania a možnosti pre skenovanie na SharePoint®

Nasledujúce tabuľky obsahujú nastavenia a možnosti, ktoré sú k dispozícii v sprievodcovi rýchlymi súpravami pri pridávaní, úprave alebo kopírovaní rýchlej súpravy pre skenovanie na SharePoint® .

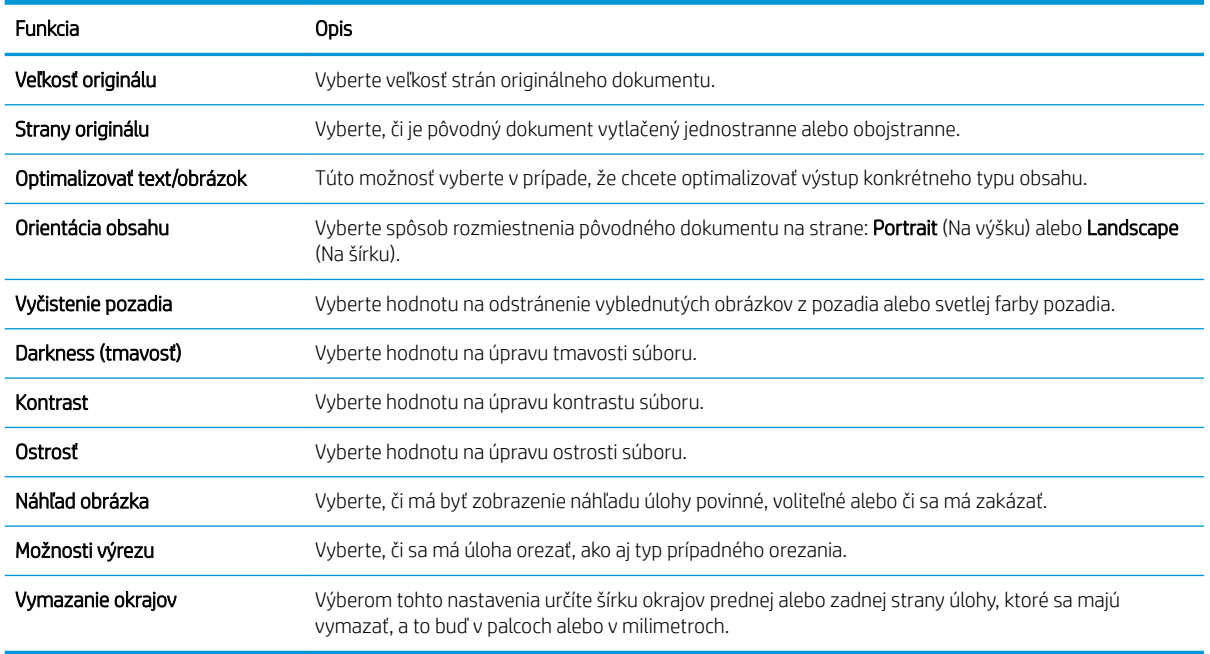

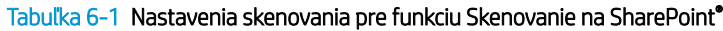

### <span id="page-126-0"></span>Tabuľka 6-2 Nastavenia súboru pre funkciu Skenovanie na SharePoint

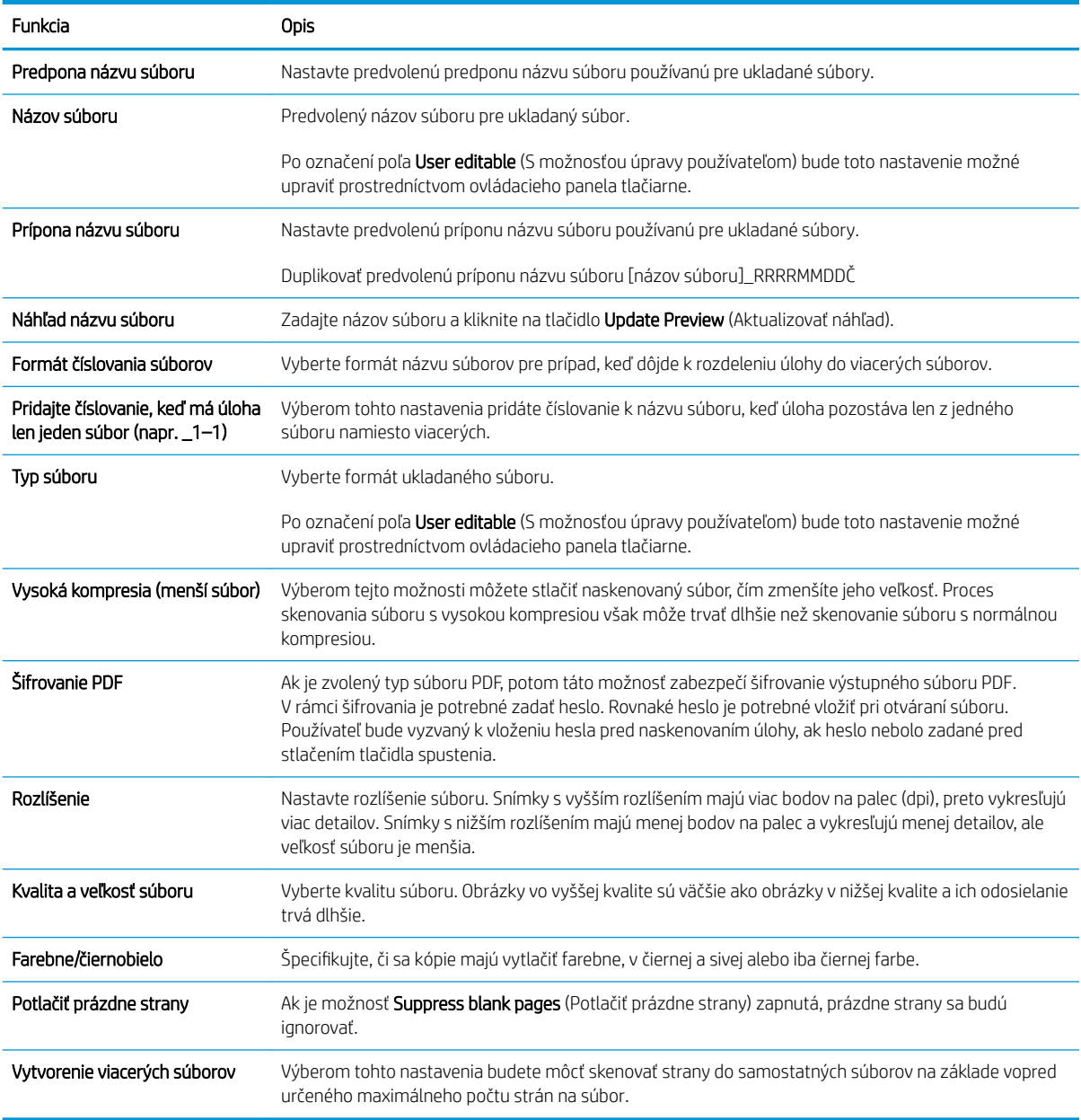

# Nastavenie skenovania na jednotku USB

- Úvod
- [Krok č. 1: Otvorenie vstavaného webového servera HP \(EWS\)](#page-90-0)
- [Krok č. 2: Aktivácia skenovania na jednotku USB](#page-128-0)
- Krok č. 3: Konfigurácia skratiek rýchlych súprav (voliteľné)
- [Predvolené nastavenia skenovania pre nastavenie funkcie skenovania do USB](#page-129-0)
- [Predvolené nastavenia súboru pre nastavenie funkcie Uložiť na jednotku USB](#page-130-0)

# Úvod

Jedna z funkcií tlačiarne umožňuje oskenovať dokument a uložiť ho na jednotku USB flash. Funkcia nie je k dispozícii, kým sa nenakonfiguruje pomocou vstavaného webového servera (EWS) HP.

## Krok č. 1: Otvorenie vstavaného webového servera HP (EWS)

Otvorením vstavaného webového servera spustite proces nastavenia.

- 1. Ak chcete zobraziť adresu IP alebo názov hostiteľa, na domovskej obrazovke ovládacieho panela tlačiarne sa dotknite ikony informácií  $\bigcap$  a potom ikony siete  $\frac{1}{24}$ .
- 2. Otvorte webový prehliadač a do riadka s adresou zadajte adresu IP alebo názov hostiteľa presne v takom tvare, v akom sa zobrazuje na ovládacom paneli tlačiarne. Na klávesnici počítača stlačte kláves Enter. Otvorí sa server EWS.

POZNÁMKA: Ak sa vo webovom prehliadači zobrazí hlásenie o tom, že prístup na danú webovú lokalitu nemusí byť bezpečný, vyberte možnosť pokračovania na webovú lokalitu. Prístup na túto webovú lokalitu nie je pre počítač nebezpečný.

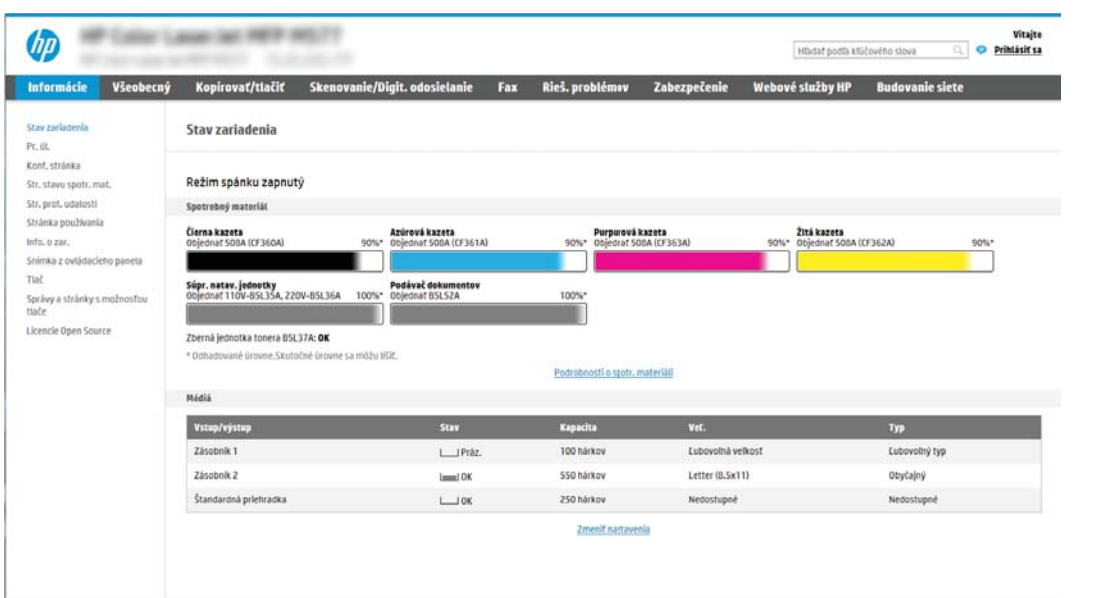

## <span id="page-128-0"></span>Krok č. 2: Aktivácia skenovania na jednotku USB

- 1. Vyberte kartu Security (Zabezpečenie).
- 2. Prejdite na položku Hardware Ports (Hardvér porty) a uistite sa, že je zapnutá možnosť Enable Host USB plug and play (Zapnúť Plug and play pre porty Host USB).
- 3. Vyberte kartu Copy/Print (Kopírovanie/Tlač) na modeloch MFP alebo kartu Print (Tlač) na modeloch SFP.
- 4. Začiarknite políčko Enable Save to USB (Povoliť ukladanie na jednotku USB).
- 5. Kliknite na možnosť Apply (Použiť) v spodnej časti stránky.

### Krok č. 3: Konfigurácia skratiek rýchlych súprav (voliteľné)

PY POZNÁMKA: Rýchle súpravy sú odkazy na úlohy, ku ktorým možno pristupovať z domovskej obrazovky tlačiarne alebo prostredníctvom aplikácie Rýchle súpravy.

- 1. V oblasti Scan to USB Drive (Skenovanie na jednotku USB) na ľavej navigačnej table kliknite na možnosť Quick Sets (Rýchle súpravy).
- 2. Vyberte jednu z nasledujúcich možností:
	- Vyberte existujúcu rýchlu súpravu v časti Aplikácia Rýchle súpravy v tabuľke.

-ALEBO-

- Kliknutím na tlačidlo Add (Pridať) spustite sprievodcu rýchlymi súpravami.
- 3. Ak ste vybrali možnosť Add (Pridať), otvorí sa stránka Quick Sets Setup (Nastavenie rýchlych súprav). Zadajte nasledujúce informácie:
	- Quick Set Name (Názov rýchlej súpravy): Zadajte názov pre novú rýchlu súpravu.
	- Quick Set Description (Popis rýchlej súpravy): Zadajte popis rýchlej súpravy.
	- Quick Set Start Option (Možnosť Spustenie rýchleho nastavenia): Ak chcete nastaviť spôsob spustenia rýchlej súpravy, kliknite na položku Enter application, then user presses Start (Zadajte aplikáciu, potom používateľ stlačí Štart) alebo Start instantly when selected from the Home Screen (Spustiť hneď po výbere na domovskej obrazovke).
- 4. Vyberte predvolené umiestnenie v ukladacích zariadeniach USB vložených v porte USB na ovládacom paneli, kam sa ukladajú naskenované súbory, a potom kliknite na tlačidlo Next (Ďalej). Predvolené možnosti umiestnenia sú:
	- Uložiť do koreňového adresára na úložnom zariadení USB
	- **Create or place in this folder on the USB Storage Device (Vytvoriť alebo umiestniť do tohto priečinka v** ukladacom zariadení USB) – pri použití tejto možnosti umiestnenia súboru musí byť špecifikovaná cesta k priečinku na ukladacom zariadení USB. Lomku \ treba použiť na oddelenie názvov priečinkov/ podpriečinkov v rámci cesty.

PY POZNÁMKA: Väčšina zariadení sa dodáva s už nainštalovanými pevnými diskami (HDD). V niektorých prípadoch možno pridať ďalšie úložné zariadenia prostredníctvom rozhrania USB. Skontrolujte, či je funkciu uloženia na USB potrebné rozšíriť na USB a pevný disk.

<span id="page-129-0"></span>5. Vyberte možnosť z rozbaľovacieho zoznamu Condition on Which to Notify: (Podmienka oznámenia) a potom kliknite na položku Next (Ďalej).

Toto nastavenie určuje spôsob upozornenia používateľa pri dokončení alebo zlyhaní úlohy rýchlej súpravy ukladania do zariadenia USB. Dostupné možnosti pre položku Condition on Which to Notify (Podmienka oznámenia) sú:

- Neupozorňovať
- Upoz. na dokončenie úlohy
- Upoz. len po zlyh. úlohy
- 6. Vyberte položku Scan Settings (Nastavenia skenovania) pre rýchlu súpravu a kliknite na tlačidlo Next (Ďalej).
	- **27 POZNÁMKA:** Ďalšie informácie o dostupných nastaveniach skenovania nájdete v časti Predvolené nastavenia skenovania pre nastavenie funkcie skenovania do USB na strane 116
- 7. Vyberte položku File Settings (Nastavenia súboru) pre rýchlu súpravu a kliknite na tlačidlo Next (Ďalej).
	- POZNÁMKA: Ďalšie informácie o dostupných nastaveniach súborov nájdete v časti Predvolené nastavenia skenovania pre nastavenie funkcie skenovania do USB na strane 116
- 8. Skontrolujte zhrnutie nastavení a potom kliknutím na možnosť Finish (Dokončiť) uložte rýchlu súpravu, alebo kliknite na možnosť Previous (Predchádzajúce) a upravte nastavenia.

### Predvolené nastavenia skenovania pre nastavenie funkcie skenovania do USB

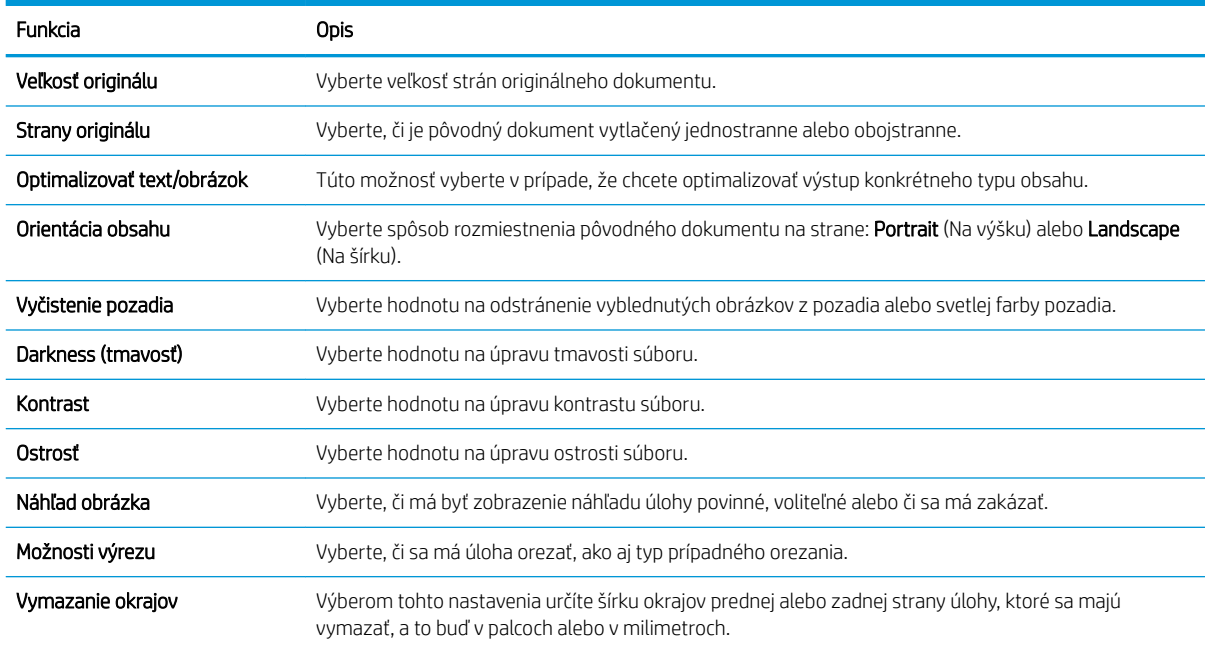

#### Tabuľka 6-3 Nastavenia skenovania pre nastavenie funkcie Skenovanie do USB:

# <span id="page-130-0"></span>Predvolené nastavenia súboru pre nastavenie funkcie Uložiť na jednotku USB

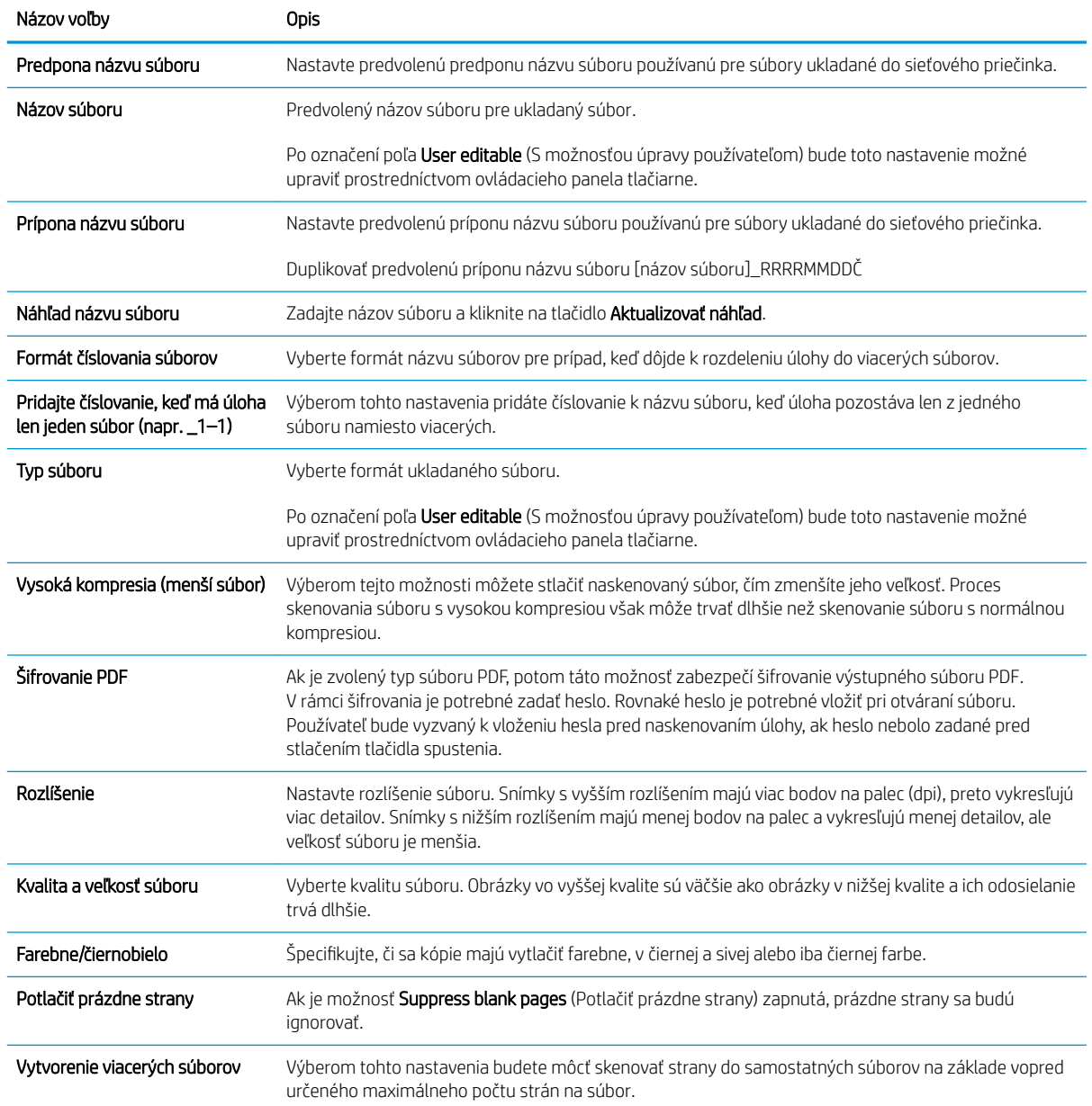

### Tabuľka 6-4 Nastavenia súboru pre nastavenie ukladania do zariadenia USB:

# Skenovanie do e-mailu

- Úvod
- Skenovanie do e-mailu

## Úvod

Tlačiareň disponuje funkciou, ktorá jej umožňuje naskenovať dokument a odoslať ho na jednu alebo viacero emailových adries.

### Skenovanie do e-mailu

- 1. Položte dokument na sklo skenera potlačenou stranou nadol alebo ho položte do podávača dokumentov potlačenou stranou nahor a upravte vodiace lišty papiera podľa veľkosti dokumentu.
- 2. Na domovskej obrazovke na ovládacom paneli tlačiarne prejdite na aplikáciu Scan (Skenovanie), vyberte ikonu Scan (Skenovanie) a potom vyberte položku Scan to Email (Skenovať do e-mailu).

**E POZNÁMKA:** Po zobrazení výzvy zadajte meno používateľa a heslo.

3. Dotknutím sa textového poľa To (Adresát) sa otvorí klávesnica.

POZNÁMKA: Ak ste prihlásení do tlačiarne, v poli From (Odosielateľ) sa môže zobraziť meno používateľa alebo iné predvolené informácie. Ak sa tak stane, možno ich nebudete môcť zmeniť.

- 4. Zadajte príjemcov pomocou jednej z týchto metód:
	- ▲ Zadajte adresu do poľa To (Adresát). Pri odosielaní na viaceré adresy oddeľte jednotlivé adresy bodkočiarkou, prípadne po zadaní každej adresy stlačte tlačidlo Enter a na klávesnici na dotykovej obrazovke.
	- a. Stlačením tlačidla kontaktov a vedľa poľa To (Príjemca) otvorte obrazovku Contacts (Kontakty).
	- b. Vyberte požadovaný zoznam kontaktov.
	- c. Vyberte jedno alebo viacero mien zo zoznamu kontaktov a pridajte ich do zoznamu príjemcov. Následne vyberte možnosť Add (Pridať).
- 5. Vyplňte polia Subject (Predmet), File Name (Názov súboru) a Message (Správa) dotykom na príslušné polia a použitím klávesnice na dotykovej obrazovke na zadávanie údajov. Stlačením tlačidla zatvorenia **v r** môžete klávesnicu kedykoľvek zatvoriť.
- 6. Ak chcete načítať rýchlu súpravu, vyberte položku Load (Načítať), vyberte požadovanú rýchlu súpravu a potom v zozname Quick Sets (Rýchle súpravy) vyberte položku Load (Načítať).

**POZNÁMKA: Rýchle súpravy** predstavujú vopred definované nastavenia pre rôzne typy výstupu, ako napríklad Text, Photograph (Fotografia) a High Quality (Vysoká kvalita). Výberom rýchlej zostavy môžete zobraziť jej popis.

7. Ak chcete nakonfigurovať nastavenia ako napríklad File Type and Resolution (Typ súboru a rozlíšenie), Original sides (Strany originálu) a Content Orientation (Orientácia obsahu), vyberte v ľavom dolnom rohu položku Options (Možnosti) a potom vyberte nastavenia z ponúk Options (Možnosti). Ak sa zobrazí výzva, vyberte možnosť Done (Hotovo).

8. Voliteľný náhľad: Po dotyku pravého panela obrazovky sa zobrazí náhľad dokumentu. Pomocou tlačidiel Expand (Rozbaliť) a Collapse (Zbaliť) na ľavej strane panela náhľadu môžete obrazovku náhľadu rozbaliť a zbaliť.

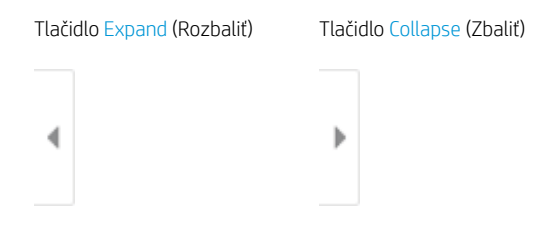

Pomocou tlačidiel na pravej strane obrazovky môžete nastaviť možnosti náhľadu, zmeniť usporiadanie a otáčať, vkladať alebo odstraňovať strany.

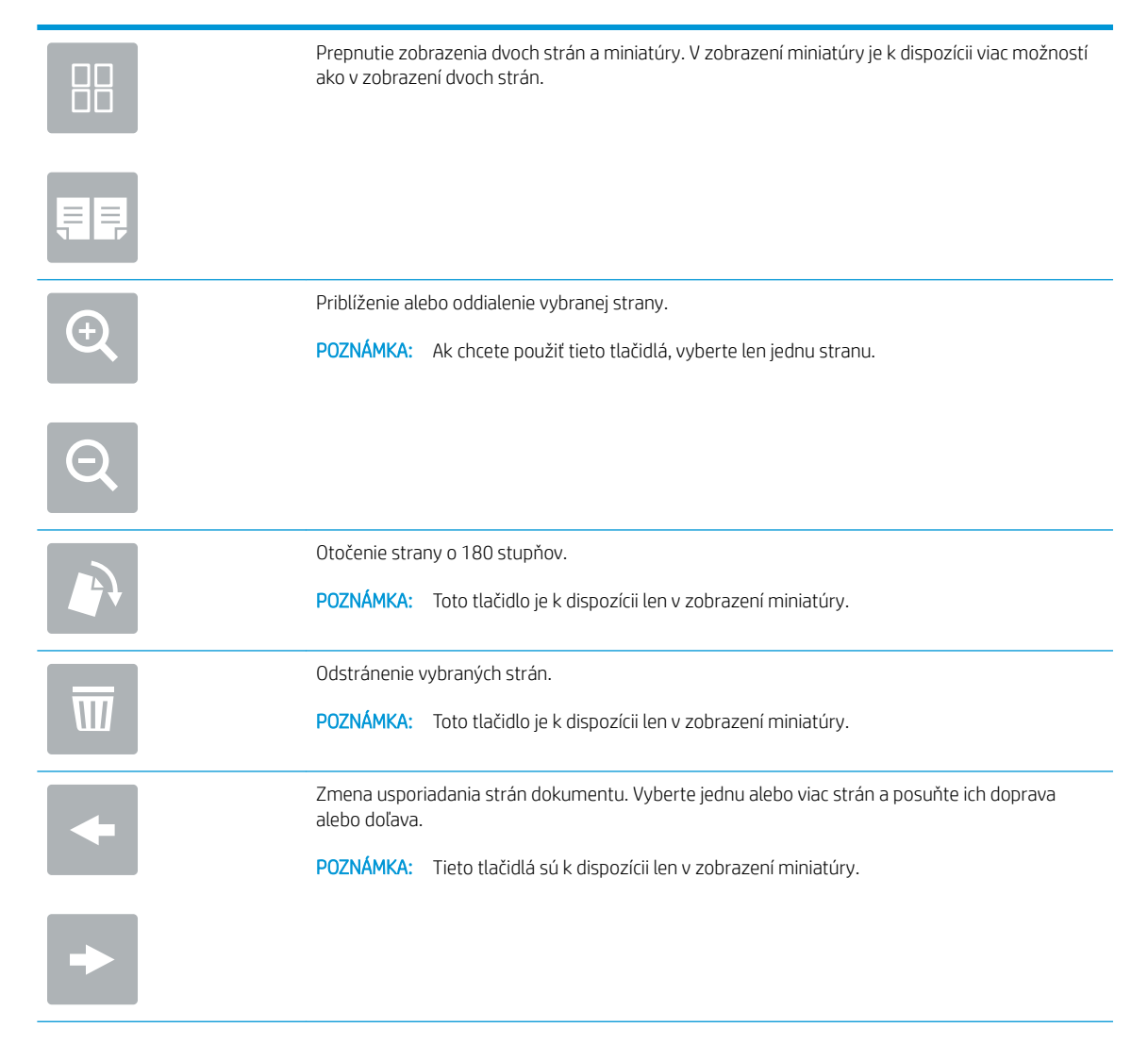

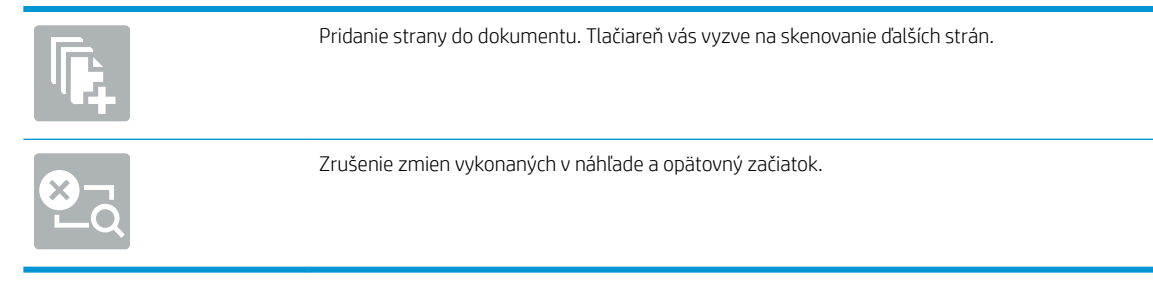

9. Keď je dokument pripravený, stlačením tlačidla Send (Odoslať) ho odošlite e-mailom.

POZNÁMKA: Tlačiareň vás môže vyzvať, aby ste e-mailovú adresu pridali do zoznamu kontaktov.

# Skenovanie do ukladacieho priestoru úloh

- Úvod
- Skenovanie do ukladacieho priestoru úloh v tlačiarni
- [Tlač z ukladacieho priestoru úloh v tlačiarni](#page-136-0)

## Úvod

Jedna z funkcií tlačiarne umožňuje naskenovať dokument a uložiť ho do priečinka na ukladanie úloh v tlačiarni. Dokument môžete načítať z tlačiarne a v prípade potreby ho vytlačiť.

POZNÁMKA: Pred skenovaním do priečinka ukladacieho priestoru v tlačiarni musí správca tlačiarne alebo IT oddelenie použiť vstavaný webový server HP na zapnutie funkcie a konfiguráciu nastavení.

### Skenovanie do ukladacieho priestoru úloh v tlačiarni

Tento postup použite na naskenovanie dokumentu a jeho uloženie do priečinka ukladacieho priestoru v tlačiarni, aby ste mohli kedykoľvek vytlačiť ďalšie kópie.

- 1. Položte dokument na sklo skenera potlačenou stranou nadol alebo ho položte do podávača dokumentov potlačenou stranou nahor a upravte vodiace lišty papiera podľa veľkosti dokumentu.
- 2. Na domovskej obrazovke na ovládacom paneli tlačiarne prejdite na aplikáciu Scan (Skenovanie), vyberte ikonu Scan (Skenovanie) a potom vyberte položku Scan to Job Storage (Skenovať do úložiska úloh).
	- **Z POZNÁMKA:** Keď vás systém vyzve, zadajte svoje meno používateľa a heslo.
- 3. Vyberte názov predvoleného priečinka ukladacieho priestoru zobrazeného v ponuke Folder (Priečinok).
- POZNÁMKA: Ak správca tlačiarne túto možnosť nakonfiguroval, môžete vytvoriť nový priečinok. Podľa nasledujúcich krokov vytvorte nový priečinok:
	- a. Vyberte ikonu nového priečinka
	- b. Vyberte pole New Folder (Nový priečinok), zadajte názov priečinka a potom stlačte tlačidlo OK.
- 4. Skontrolujte, či ste vybrali správny priečinok.
- 5. Dotykom na textové pole Job Name (Názov úlohy) zobrazte klávesnicu na dotykovej obrazovke, zadajte názov súboru a potom stlačte tlačidlo Enter
- 6. Ak chcete úlohu nastaviť ako súkromnú, stlačte tlačidlo kódu PIN n. zadajte do poľa PIN 4-ciferný kód PIN a potom zatvorte klávesnicu na dotykovej obrazovke.
- 7. Ak chcete nakonfigurovať nastavenia ako napríklad Sides (Strany) a Content Orientation (Orientácia obsahu), vyberte v ľavom dolnom rohu položku Options (Možnosti) a potom vyberte nastavenia z ponúk Options (Možnosti). Pri každom nastavení vyberte položku Done (Hotovo), ak k tomu budete vyzvaní.
- 8. Voliteľný náhľad: Po dotyku pravého panela obrazovky sa zobrazí náhľad dokumentu. Pomocou tlačidiel Expand (Rozbaliť) a Collapse (Zbaliť) na ľavej strane panela náhľadu môžete obrazovku náhľadu rozbaliť a zbaliť.

Tlačidlo Expand (Rozbaliť) Tlačidlo Collapse (Zbaliť)  $\blacktriangleleft$  $\big)$ 

Pomocou tlačidiel na pravej strane obrazovky môžete nastaviť možnosti náhľadu, zmeniť usporiadanie a otáčať, vkladať alebo odstraňovať strany.

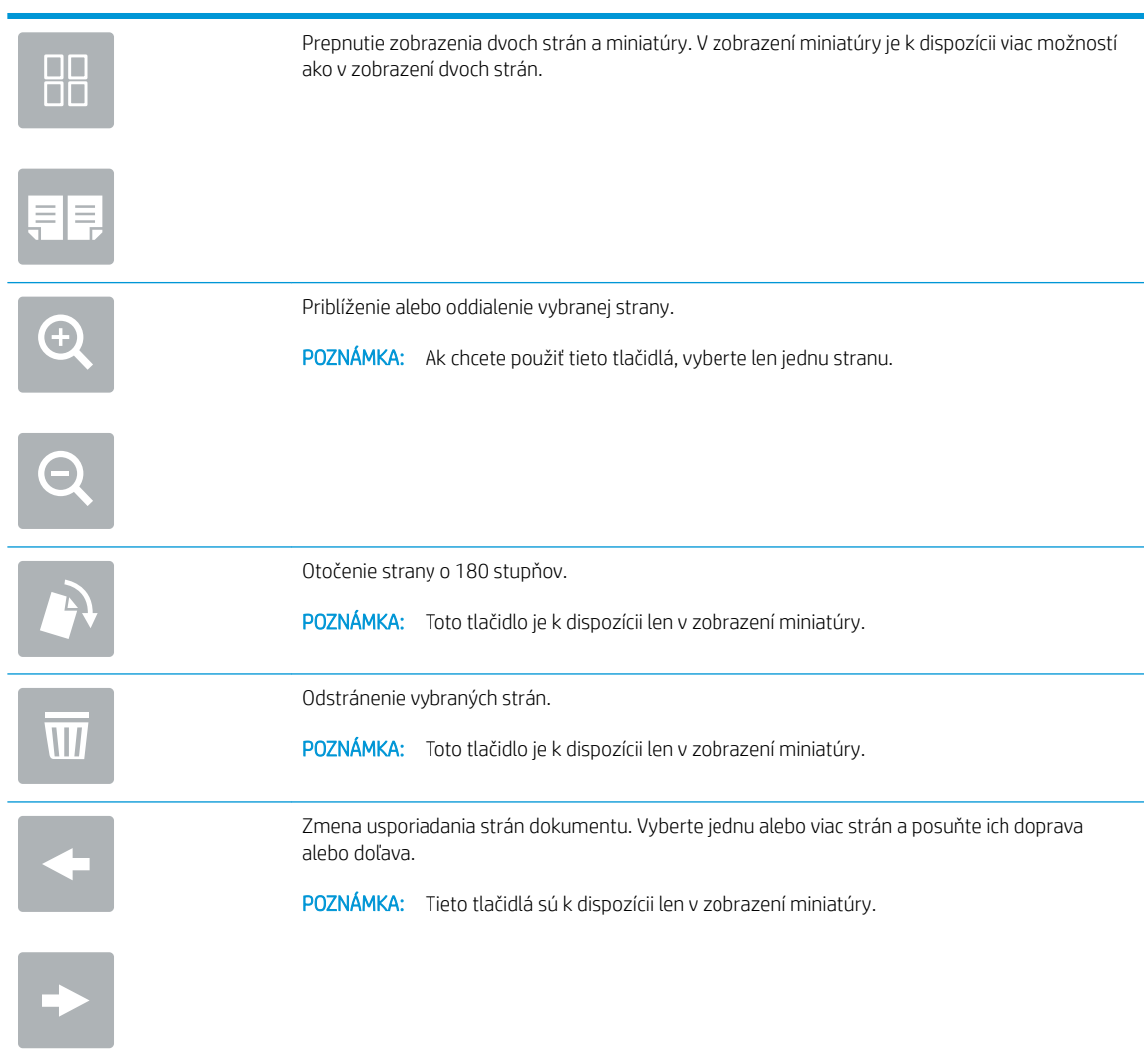

<span id="page-136-0"></span>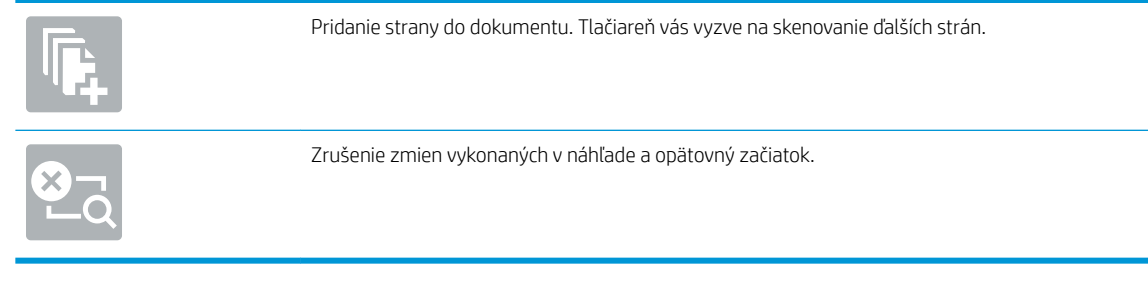

9. Keď je dokument pripravený, stlačením tlačidla Save (Uložiť) uložte súbor do priečinka ukladacieho priestoru.

## Tlač z ukladacieho priestoru úloh v tlačiarni

Podľa tohto postupu vytlačte naskenovaný dokument uložený v priečinku na ukladanie úloh v tlačiarni.

- 1. Na domovskej obrazovke na ovládacom paneli tlačiarne prejdite na aplikáciu Print (Tlač), vyberte ikonu Print (Tlač) a potom vyberte položku Print from Job Storage (Tlačiť z úložiska úloh).
- 2. V časti Stored Jobs to Print (Úlohy uložené na tlač) vyberte možnosť Choose (Zvoliť), vyberte priečinok s uloženým dokumentom, vyberte dokument a položku Select (Vybrať).
- 3. Ak je dokument súkromný, zadajte štvorciferný kód PIN do poľa Password (Heslo) a potom stlačte tlačidlo OK.
- 4. Ak chcete upraviť počet kópií, dotknite sa poľa naľavo od tlačidla Print (Tlač) a na klávesnici, ktorá sa otvorí, potom vyberte počet kópií. Stlačením tlačidla zatvorenia **zatvorte klávesnicu**.
- 5. Stlačením Print (Tlačiť) dokument vytlačíte.

# Skenovanie do sieťového priečinka

- Úvod
- Skenovanie do sieťového priečinka

## Úvod

Tlačiareň môže naskenovať súbor a uložiť ho do zdieľaného priečinka v sieti.

### Skenovanie do sieťového priečinka

Tento postup použite na skenovanie a uloženie dokumentu do sieťového priečinka.

PY POZNÁMKA: Na používanie tejto funkcie môže byť potrebné prihlásiť sa do tlačiarne.

- 1. Položte dokument na sklo skenera potlačenou stranou nadol alebo ho položte do podávača dokumentov potlačenou stranou nahor a upravte vodiace lišty papiera podľa veľkosti dokumentu.
- 2. Na domovskej obrazovke na ovládacom paneli tlačiarne prejdite na aplikáciu Scan (Skenovanie), vyberte ikonu Scan (Skenovanie) a potom vyberte položku Scan to Network Folder (Skenovať do sieťového priečinka).
- 3. Určte cieľové umiestnenie priečinka. Možnosti priečinka musia byť najprv nakonfigurované správcom tlačiarne.
	- Ak chcete vybrať umiestnenie priečinka nastavené správcom, v ponuke Quick Sets and Defaults (Rýchle súpravy a predvolené nastavenia) vyberte položku Load (Načítať), vyberte požadovaný priečinok a potom vyberte položku Load (Načítať).
	- Ak chcete zadať nové umiestnenie priečinka, dotykom na textové pole Folder Paths (Cesty k priečinkom) otvorte klávesnicu na dotykovej obrazovke, zadajte cestu k priečinku a potom stlačte tlačidlo Enter . V prípade zobrazenia výzvy zadajte používateľské prihlasovacie údaje a stlačením tlačidla Save (Uložiť) cestu uložte.
	- B POZNÁMKA: Na zadanie cesty použite takýto formát: \\server\folder, kde "server" je názov servera, na ktorom sa nachádza zdieľaný priečinok, a "priečinok" je názov zdieľaného priečinka. Ak je priečinok vnorený vo vnútri ďalších priečinkov, vykonajte všetky potrebné segmenty cesty, aby ste sa k priečinku dostali. Napríklad: \\server\priečinok\priečinok

POZNÁMKA: Pole Folder Paths (Cesty k priečinkom) môže mať preddefinovanú cestu, ktorá nemusí byť upraviteľná. V tejto situácii správca nakonfiguroval tento priečinok pre bežný prístup.

- 4. Dotykom na textové pole File Name (Názov súboru) zobrazte klávesnicu na dotykovej obrazovke, zadajte názov súboru a potom stlačte ...
- 5. Ak chcete nakonfigurovať nastavenia ako napríklad File Type and Resolution (Typ súboru a rozlíšenie), Original sides (Strany originálu) a Content Orientation (Orientácia obsahu), vyberte v ľavom dolnom rohu položku Options (Možnosti) a potom vyberte nastavenia z ponúk Options (Možnosti). Pri každom nastavení vyberte položku Done (Hotovo), ak k tomu budete vyzvaní.
- 6. Voliteľný náhľad: Po dotyku pravého panela obrazovky sa zobrazí náhľad dokumentu. Pomocou tlačidiel Expand (Rozbaliť) a Collapse (Zbaliť) na ľavej strane panela náhľadu môžete obrazovku náhľadu rozbaliť a zbaliť.

Tlačidlo Expand (Rozbaliť) Tlačidlo Collapse (Zbaliť)

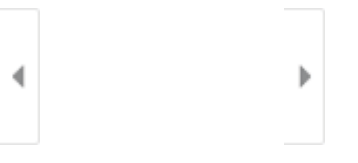

Pomocou tlačidiel na pravej strane obrazovky môžete nastaviť možnosti náhľadu, zmeniť usporiadanie a otáčať, vkladať alebo odstraňovať strany.

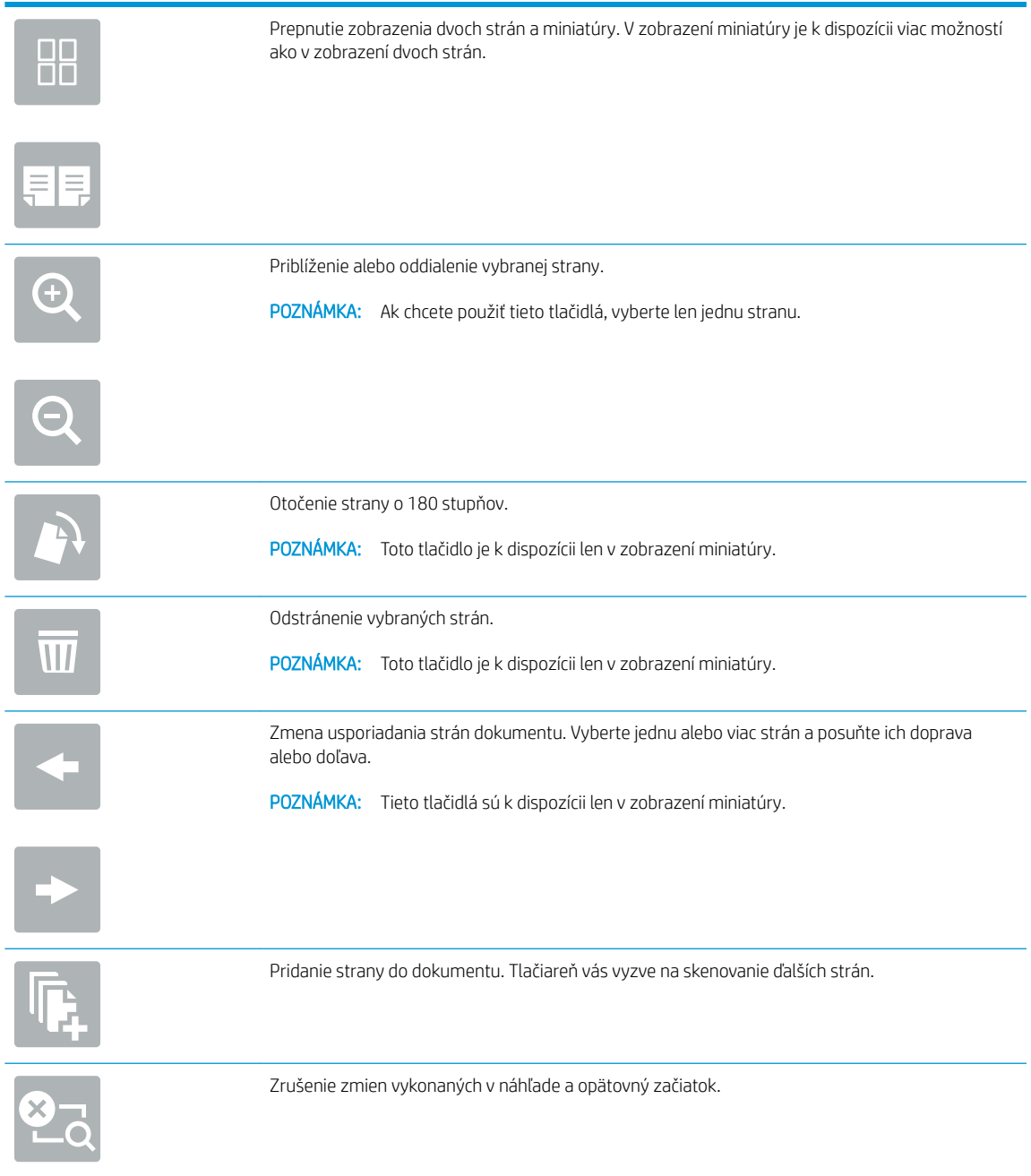

7. Keď je dokument pripravený, stlačením tlačidla Send (Odoslať) uložte súbor do sieťového priečinka.

# Skenovanie na SharePoint

- Úvod
- Skenovanie na SharePoint

## Úvod

Ak máte tlačiareň s funkciami riadenia pracovných postupov, môžete dokument naskenovať a odoslať ho na lokalitu služby Microsoft ® SharePoint. Vďaka tejto funkcii nie je potrebné dokumenty skenovať do sieťového priečinka, na pamäťový kľúč USB ani do e-mailovej správy a následne manuálne súbory nahrať na lokalitu SharePoint.

Funkcia skenovania na SharePoint® podporuje všetky možnosti skenovania vrátane možnosti skenovať dokumenty ako obrázky alebo používať funkcie OCR na vytváranie textových súborov alebo prehľadávateľných súborov PDF.

<sup>2</sup> POZNÁMKA: Pred skenovaním na SharePoint musí správca tlačiarne alebo IT oddelenie použiť vstavaný webový server HP na zapnutie a nastavenie funkcie.

### Skenovanie na SharePoint

- 1. Položte dokument na sklo skenera potlačenou stranou nadol alebo ho položte do podávača dokumentov potlačenou stranou nahor a upravte vodiace lišty papiera podľa veľkosti dokumentu.
- 2. Na domovskej obrazovke na ovládacom paneli tlačiarne prejdite na aplikáciu Scan (Skenovanie), vyberte ikonu Scan (Skenovanie) a potom vyberte položku Scan to SharePoint® (Skenovať do služby SharePoint®).

**POZNÁMKA:** Na používanie tejto funkcie môže byť potrebné prihlásiť sa do tlačiarne.

- 3. Ak chcete vybrať rýchlu súpravu, dotknite sa položky Select (Vybrať) v časti Quick Sets (Rýchle súpravy), vyberte rýchlu súpravu a následne možnosť Load (Načítať).
- 4. Výberom textového poľa File Name: (Názov súboru:) zobrazte klávesnicu, zadajte názov súboru a potom vyberte tlačidlo Enter .
- 5. Ak chcete nakonfigurovať nastavenia ako napríklad File Type and Resolution (Typ súboru a rozlíšenie), Sides (Strany) a Content Orientation (Orientácia obsahu), vyberte v ľavom dolnom rohu položku Options (Možnosti) a potom vyberte nastavenia z ponúk Options (Možnosti). Ak sa zobrazí výzva, vyberte možnosť Done (Hotovo).
- 6. Voliteľný náhľad: Po dotyku pravého panela obrazovky sa zobrazí náhľad dokumentu. Pomocou tlačidiel Expand (Rozbaliť) a Collapse (Zbaliť) na ľavej strane panela náhľadu môžete obrazovku náhľadu rozbaliť a zbaliť.

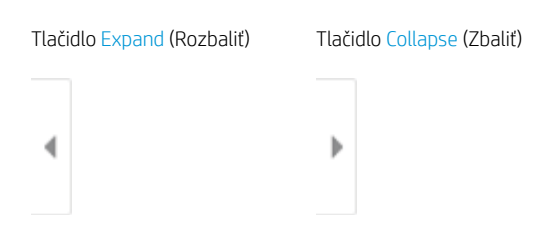

Pomocou tlačidiel na pravej strane obrazovky môžete nastaviť možnosti náhľadu, zmeniť usporiadanie a otáčať, vkladať alebo odstraňovať strany.

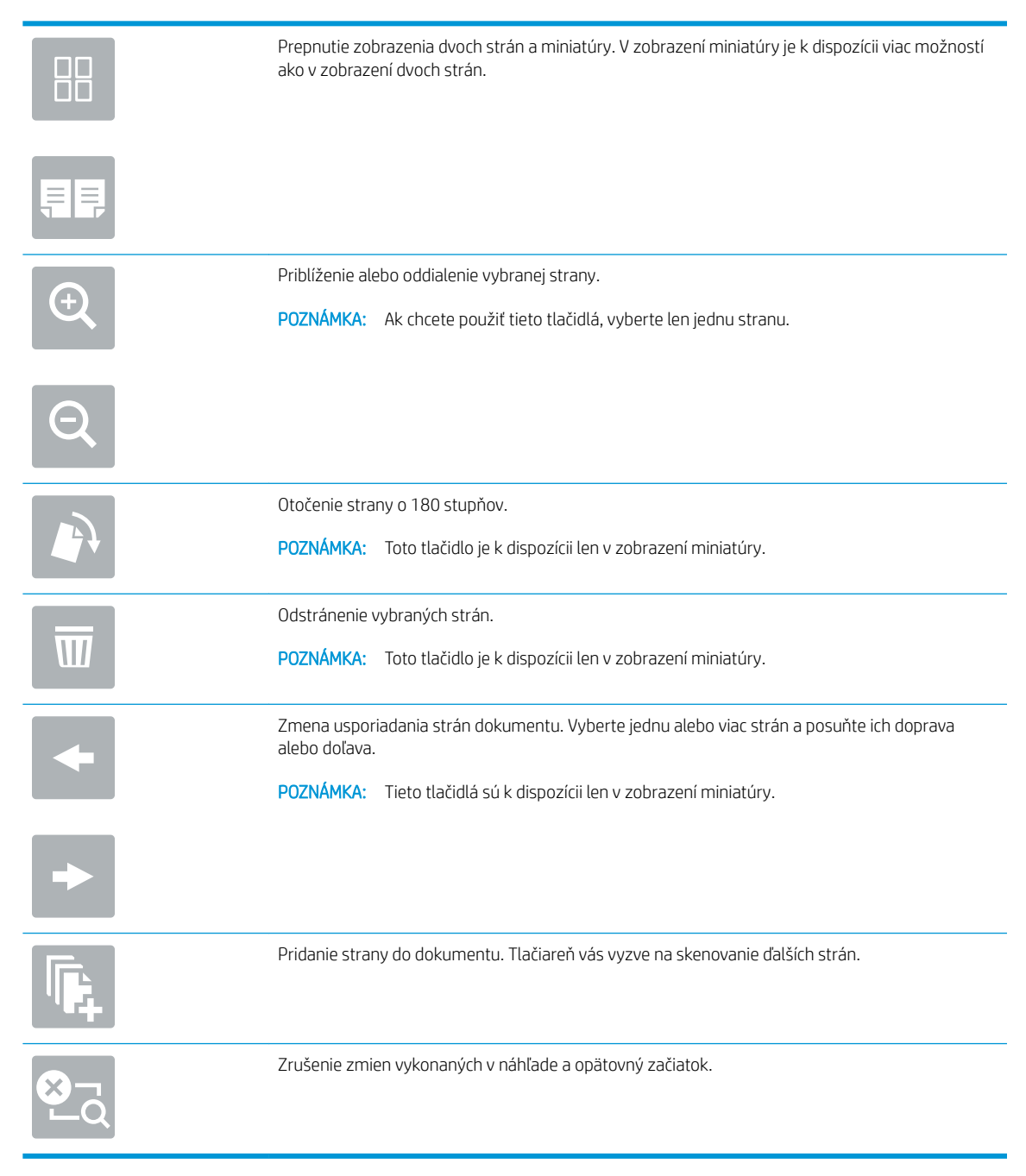

7. Keď je dokument pripravený, výberom položky Send (Odoslať) uložte súbor na lokalitu SharePoint.

# Skenovanie na jednotku USB

- Úvod
- Skenovanie na jednotku USB

## Úvod

Tlačiareň môže naskenovať súbor a uložiť ho na pamäťový kľúč USB.

## Skenovanie na jednotku USB

**POZNÁMKA:** Na používanie tejto funkcie môže byť potrebné prihlásiť sa do tlačiarne.

- 1. Položte dokument na sklo skenera potlačenou stranou nadol alebo ho položte do podávača dokumentov potlačenou stranou nahor a upravte vodiace lišty papiera podľa veľkosti dokumentu.
- 2. Jednotku USB zasuňte do portu USB v blízkosti ovládacieho panela tlačiarne.
- 3. Na domovskej obrazovke na ovládacom paneli tlačiarne prejdite na aplikáciu Scan (Skenovanie), vyberte ikonu Scan (Skenovanie) a potom vyberte položku Scan to USB Drive (Skenovať na jednotku USB).
- 4. Vyberte jednotku USB v časti Destination (Cieľ) a potom vyberte umiestnenie pre ukladanie (buď do koreňového adresára jednotky USB, alebo existujúceho priečinka).
- 5. Dotykom na textové pole File Name (Názov súboru) zobrazte klávesnicu na dotykovej obrazovke, zadajte názov súboru a potom stlačte ...
- 6. Ak chcete nakonfigurovať nastavenia ako napríklad File Type and Resolution (Typ súboru a rozlíšenie), Original sides (Strany originálu) a Content Orientation (Orientácia obsahu), vyberte v ľavom dolnom rohu položku Options (Možnosti) a potom vyberte nastavenia z ponúk Options (Možnosti). Ak sa zobrazí výzva, vyberte možnosť Done (Hotovo).
- 7. Voliteľný náhľad: Po dotyku pravého panela obrazovky sa zobrazí náhľad dokumentu. Pomocou tlačidiel Expand (Rozbaliť) a Collapse (Zbaliť) na ľavej strane panela náhľadu môžete obrazovku náhľadu rozbaliť a zbaliť.

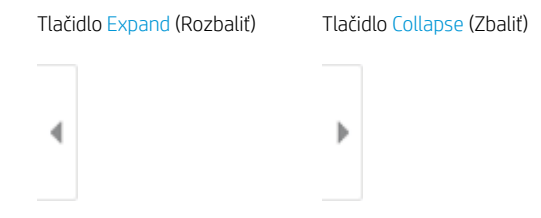

Pomocou tlačidiel na pravej strane obrazovky môžete nastaviť možnosti náhľadu, zmeniť usporiadanie a otáčať, vkladať alebo odstraňovať strany.

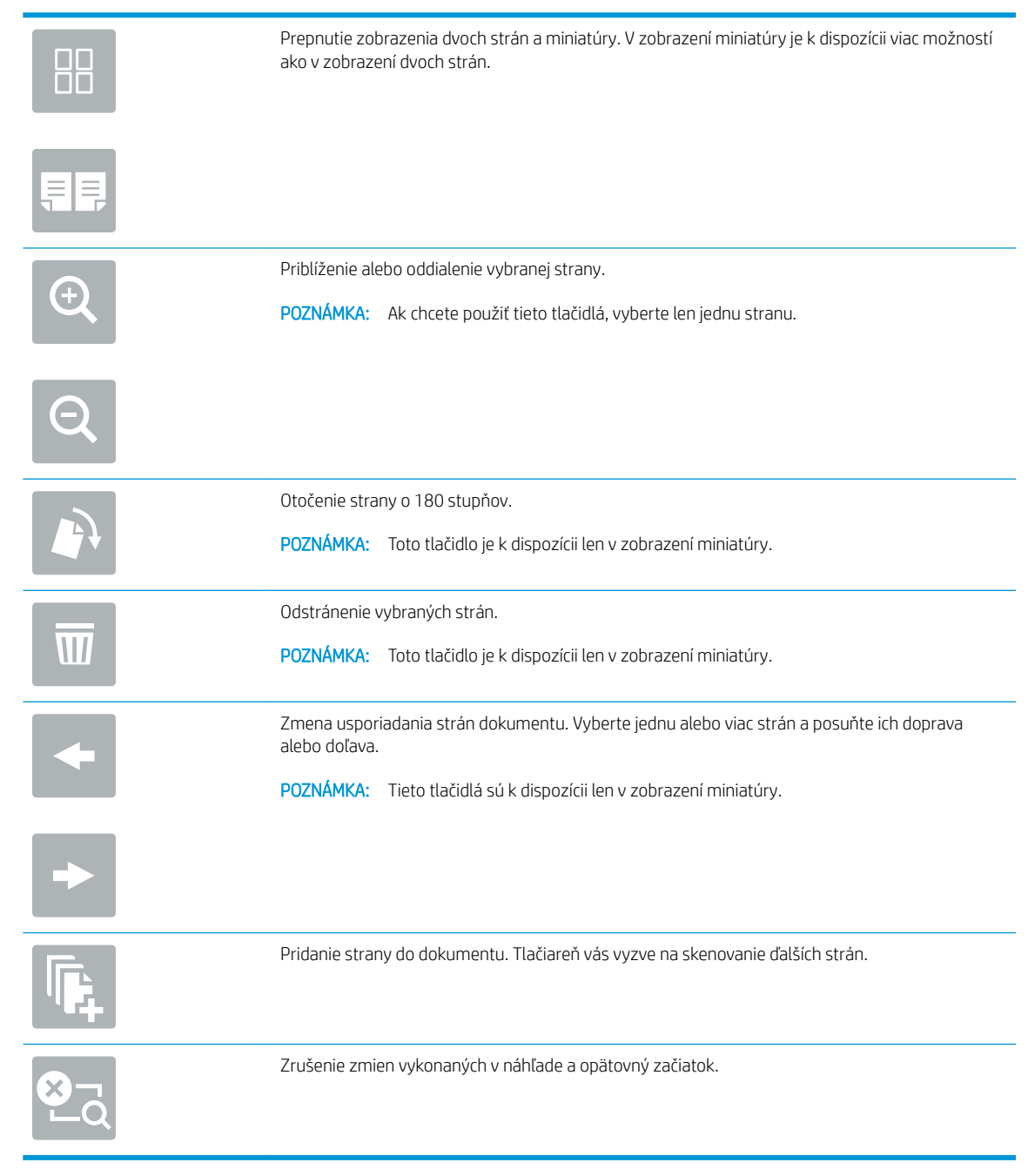

8. Keď je dokument pripravený, stlačením tlačidla Save (Uložiť) uložte súbor na jednotku USB.

# Používanie podnikových riešení HP JetAdvantage

Riešenia HP JetAdvantage s funkciami riadenia pracovných postupov charakterizuje jednoduchosť používania a možnosť využívania sieťovej alebo cloudovej konektivity. Riešenia HP JetAdvantage sú navrhnuté s cieľom pomáhať podnikom všetkých typov (vrátane firiem pôsobiacich v zdravotníctve, na poli finančných služieb, vo výrobe a verejnom sektor) so spravovaním veľkého množstva tlačiarní a skenerov.

Riešenia HP JetAdvantage pozostávajú z nasledujúcich súčastí:

- Zabezpečovacie riešenia HP JetAdvantage
- Riešenia správy HP JetAdvantage
- Riešenia riadenia pracovných postupov HP JetAdvantage
- Riešenia mobilnej tlače HP JetAdvantage.

Ďalšie informácie o podnikových riešeniach HP JetAdvantage s funkciami riadenia pracovných postupov a správy tlače nájdete na webovej lokalite [www.hp.com/go/PrintSolutions.](http://www.hp.com/go/PrintSolutions)

# Doplnkové úlohy skenovania

Prejdite na stranu [www.hp.com/support/ljM528mfp](http://www.hp.com/support/ljM528mfp).

K dispozícii sú pokyny na vykonanie konkrétnych úloh skenovania, napríklad:

- Kopírovanie alebo skenovanie stránok kníh alebo iných zviazaných dokumentov
- Odoslanie naskenovaného dokumentu do priečinka v pamäti tlačiarne
- Kopírovanie alebo skenovanie oboch strán preukazu totožnosti
- Kopírovanie alebo skenovanie dokumentu do formátu brožúry
# 7 Fax

Nakonfigurovať funkcie faxu a odosielania a prijímania faxov pomocou tlačiarne.

- [Nastavenie faxu](#page-145-0)
- · Zmena konfigurácie faxu
- [Odoslanie faxu](#page-149-0)
- · [Doplnkové úlohy faxu](#page-151-0)

Pomoc s videom nájdete v časti [www.hp.com/videos/LaserJet.](http://www.hp.com/videos/LaserJet)

Tieto informácie sú správne v čase publikácie. Aktuálne informácie nájdete v časti [www.hp.com/support/](http://www.hp.com/support/ljM528mfp) [ljM528mfp.](http://www.hp.com/support/ljM528mfp)

#### Ďalšie informácie:

Komplexná podpora pre vašu tlačiareň od spoločnosti HP zahŕňa nasledujúce informácie:

- · Inštalácia a konfigurácia
- Oboznámenie sa a používanie
- Riešenie problémov
- · Prevezmite si aktualizácie softvéru a firmvéru
- **•** Fóra technickej podpory
- Vyhľadanie informácií o záruke a regulačných podmienkach

## <span id="page-145-0"></span>Nastavenie faxu

- Úvod
- Nastavenie faxu pomocou ovládacieho panela tlačiarne

## Úvod

Tieto informácie sa vzťahujú na fax a modely Flow, alebo iné tlačiarne, ku ktorým bolo nainštalované voliteľné analógové faxové príslušenstvo. Skôr ako budete pokračovať, pripojte tlačiareň k telefónnej linke (pre analógový fax) alebo faxovej službe prostredníctvom internetu alebo siete.

### Nastavenie faxu pomocou ovládacieho panela tlačiarne

- 1. Na domovskej obrazovke ovládacieho panela tlačiarne vyberte aplikáciu Settings (Nastavenia) a potom zvoľte ikonu Settings (Nastavenia).
- 2. Otvorte tieto ponuky:
	- **Fax**
	- Nast. interného faxového modemu
	- **EY POZNÁMKA:** Ak sa v zozname ponúk nezobrazuje ponuka Internal Fax Modem Setup (Nastavenie interného faxového modemu), pravdepodobne je povolené faxovanie prostredníctvom siete LAN alebo režim internetového faxu. Keď je povolené faxovanie prostredníctvom siete LAN alebo režim internetového faxu, analógové faxové príslušenstvo je zakázané a ponuka Internal Fax Modem Setup (Nastavenie interného faxového modemu) sa nezobrazí. Vždy môže byť aktivovaná len jedna metóda faxovania – buď faxovanie prostredníctvom siete LAN, analógové faxovanie alebo internetové faxovanie. Ak chcete používať funkciu analógového faxovania, keď je zapnutá funkcia Faxovanie cez sieť LAN, použite vstavaný webový Server HP a vypnite funkciu Faxovanie cez sieť LAN.
- 3. Zo zoznamu na pravej strane obrazovky vyberte umiestnenie a potom vyberte položku Next (Ďalej).
- 4. Dotknite sa textového poľa Company Name (Názov spoločnosti) a pomocou klávesnice zadajte názov spoločnosti.
- 5. Dotknite sa textového poľa Fax Number (Číslo faxu) a pomocou klávesnice zadajte číslo faxu pre odosielaný dokument. Vyberte možnosť Next (Ďalej).
- 6. Skontrolujte, či sú nastavenia dátumu a času správne. V prípade potreby vykonajte zmeny a potom vyberte položku Next (Ďalej).
- 7. Ak sa na odosielanie faxov vyžaduje predvoľba, dotknite sa textového poľa Dialing Prefix (Predvoľba vytáčania) a použite klávesnicu na zadanie čísla.
- 8. Skontrolujte všetky informácie na ľavej table a potom výberom položky Finish (Dokončiť) dokončite nastavenie faxu.

## <span id="page-146-0"></span>Zmena konfigurácie faxu

- Nastavenia vytáčania faxov
- [General fax send settings \(Všeobecné nastavenia odosielania faxov\)](#page-147-0)
- [Nastavenie prijímania faxov](#page-148-0)

POZNÁMKA: Nastavenia konfigurované pomocou ovládacieho panela prepíšu všetky nastavenia vykonané vo vstavanom webovom serveri HP.

#### Nastavenia vytáčania faxov

- 1. Na domovskej obrazovke ovládacieho panela tlačiarne vyberte aplikáciu Settings (Nastavenia) a potom zvoľte ikonu Settings (Nastavenia).
- 2. Otvorte tieto ponuky:
	- Fax
	- Fax Send Settings (Nastavenia odosielania faxov)
	- Fax Dialing Settings (Nastavenia vytáčania faxov)

Nakonfigurujte všetky nasledujúce nastavenia a potom vyberte položku Done (Hotovo):

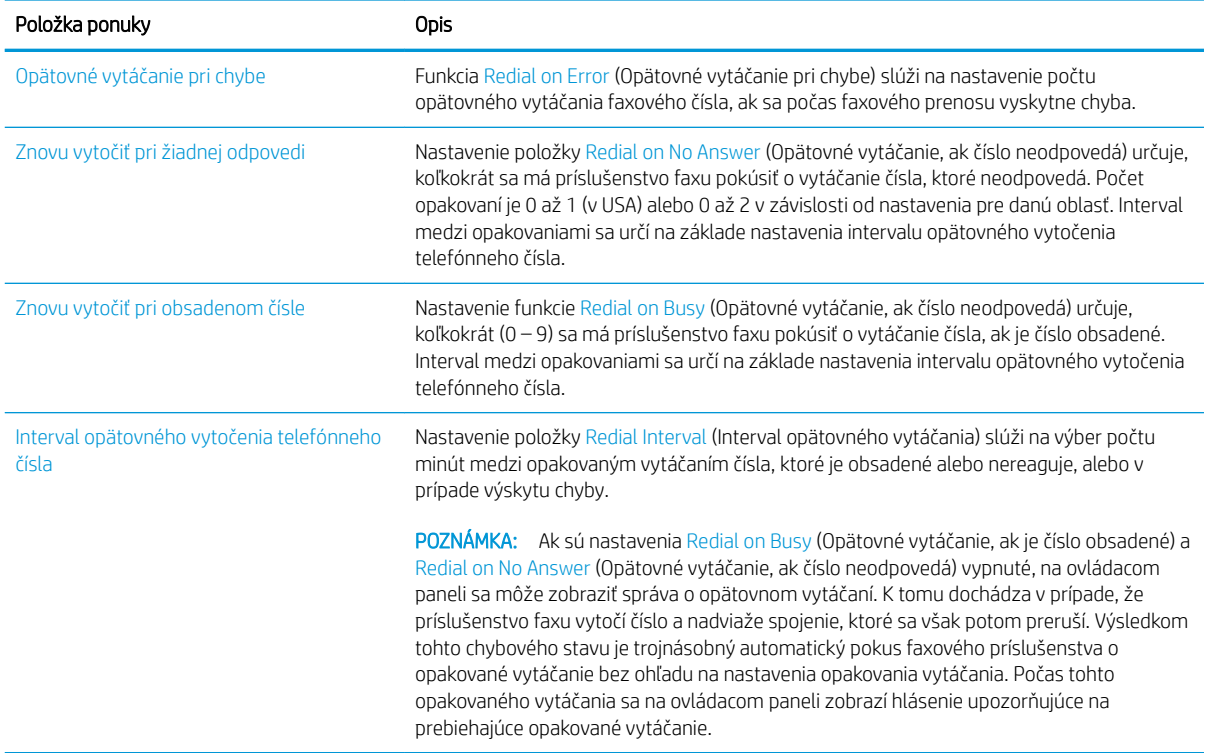

<span id="page-147-0"></span>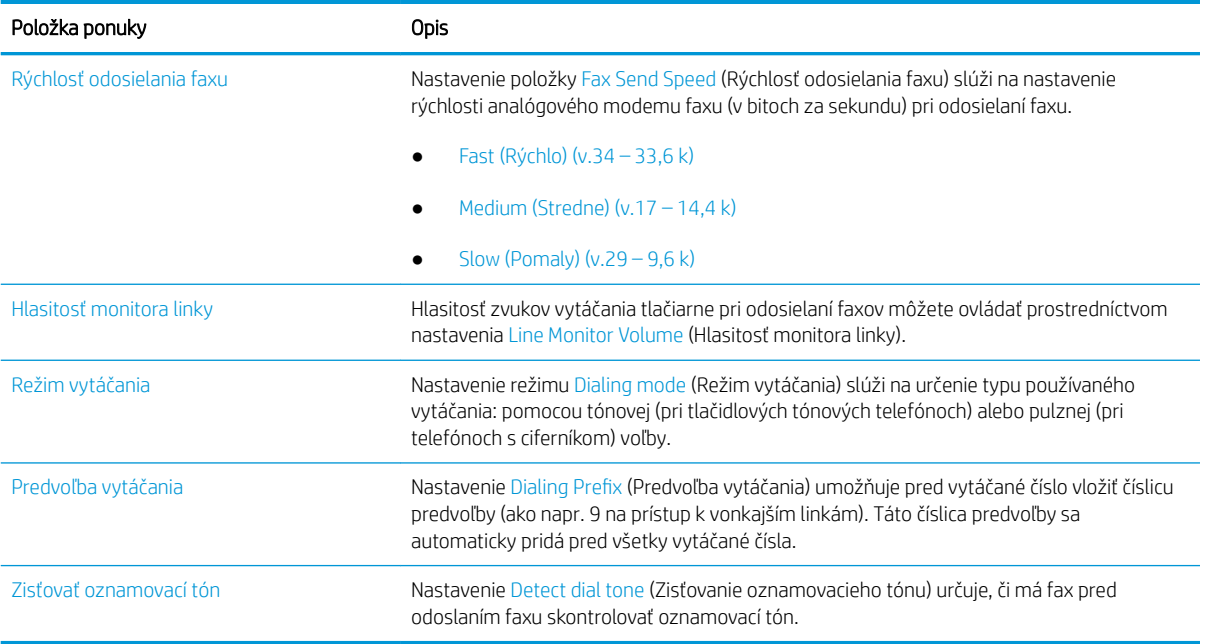

## General fax send settings (Všeobecné nastavenia odosielania faxov)

- 1. Na domovskej obrazovke ovládacieho panela tlačiarne vyberte aplikáciu Settings (Nastavenia) a potom zvoľte ikonu Settings (Nastavenia).
- 2. Otvorte tieto ponuky:
	- Fax
	- Fax Send Settings (Nastavenia odosielania faxov)
	- General Fax Send Settings (Všeobecné nastavenia odosielania faxov)

Nakonfigurujte všetky nasledujúce nastavenia a potom vyberte položku Done (Hotovo):

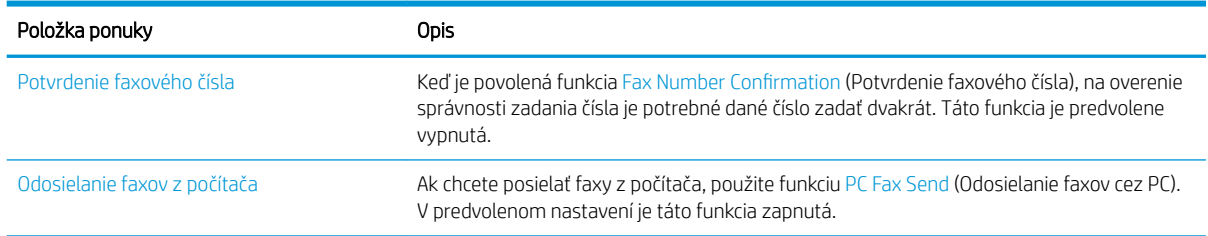

<span id="page-148-0"></span>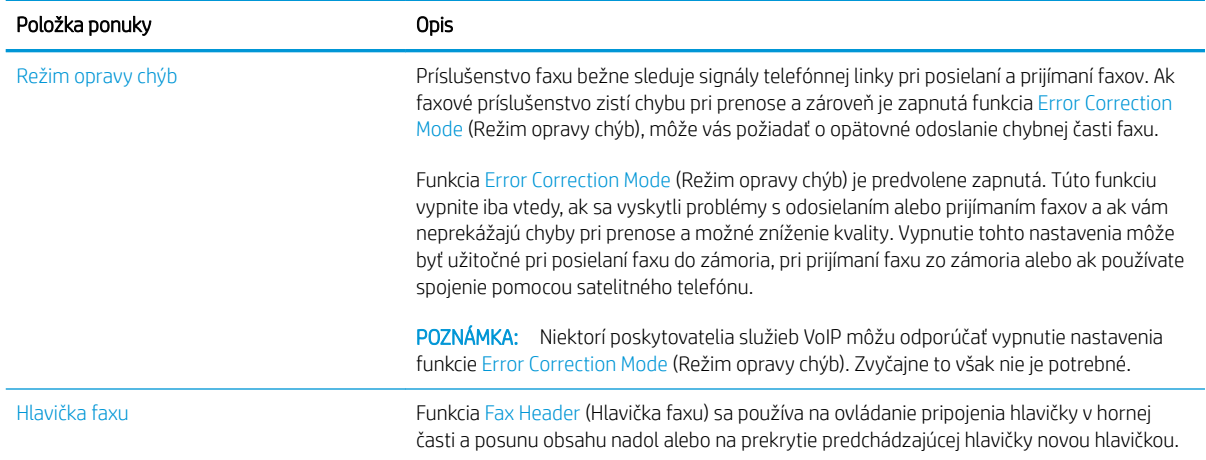

## Nastavenie prijímania faxov

- 1. Na domovskej obrazovke ovládacieho panela tlačiarne vyberte aplikáciu Settings (Nastavenia) a potom zvoľte ikonu Settings (Nastavenia).
- 2. Otvorte tieto ponuky:
	- Fax
	- Nastavenie príjmu faxov
	- Nastavenie príjmu faxov

Nakonfigurujte všetky nasledujúce nastavenia a potom vyberte položku Done (Hotovo):

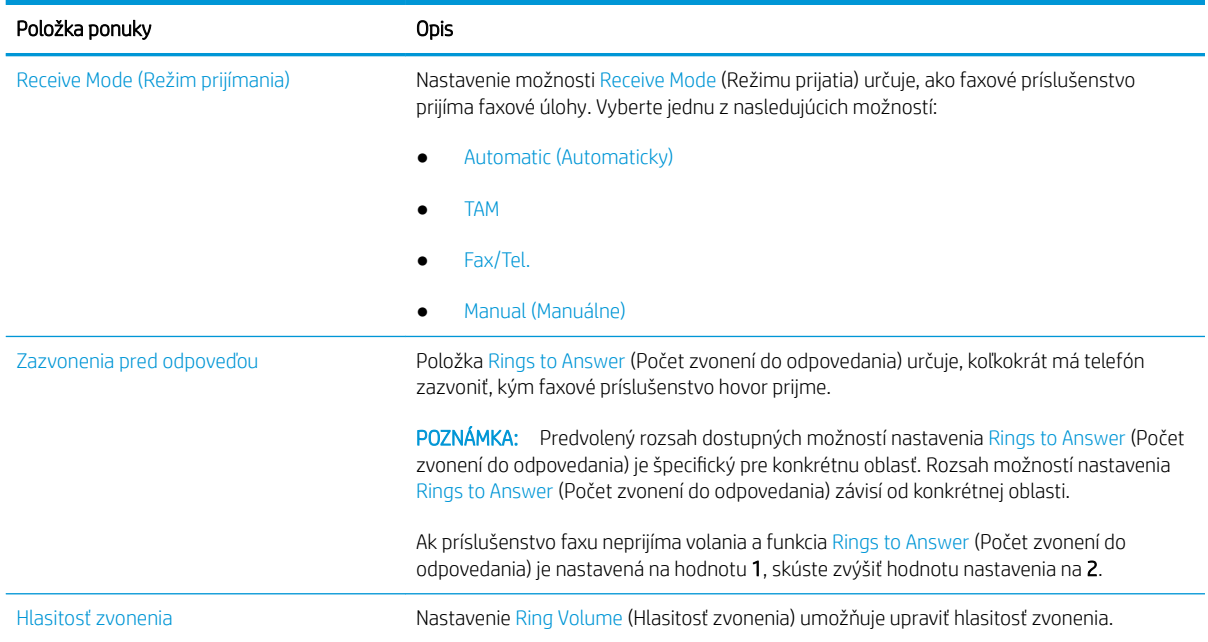

<span id="page-149-0"></span>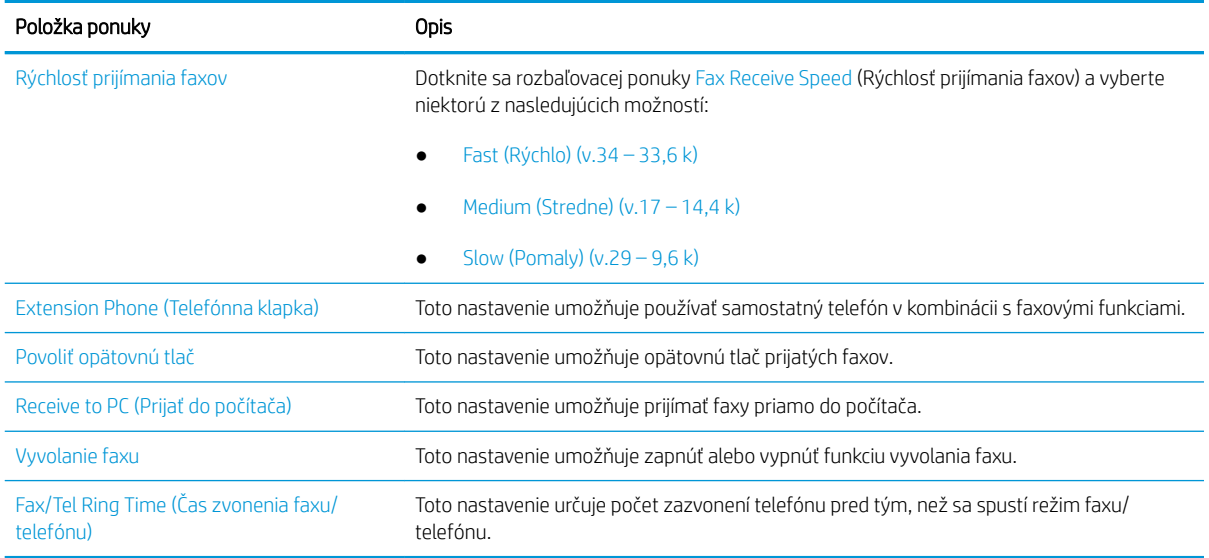

## Odoslanie faxu

- 1. Položte dokument na sklo skenera potlačenou stranou nadol alebo ho položte do podávača dokumentov potlačenou stranou nahor a upravte vodiace lišty papiera podľa veľkosti dokumentu.
- 2. Na domovskej obrazovke ovládacieho panela tlačiarne vyberte aplikáciu Fax a potom zvoľte ikonu Fax. Môže sa zobraziť výzva na zadanie mena používateľa a hesla.
- 3. Zadajte príjemcov pomocou jednej z týchto metód:
	- ▲ Dotknite sa textového poľa Fax Recipients (Príjemcovia faxu) a pomocou klávesnice zadajte faxové číslo. Pri odosielaní faxu na viac čísel oddeľte jednotlivé čísla bodkočiarkou, prípadne po zadaní každého čísla stlačte tlačidlo Enter = na klávesnici na dotykovej obrazovke.
	- a. Stlačením tlačidla kontaktov **E** vedľa poľa Fax Recipients (Príjemcovia faxu) otvorte obrazovku Contacts (Kontakty).
	- b. Vyberte požadovaný zoznam kontaktov.
	- c. Vyberte jedno alebo viacero mien zo zoznamu kontaktov a pridajte ich do zoznamu príjemcov. Následne vyberte možnosť Add (Pridať).
- 4. Ak chcete načítať rýchlu súpravu, vyberte položku Load (Načítať), vyberte požadovanú rýchlu súpravu a potom v zozname Quick Sets (Rýchle súpravy) vyberte položku Load (Načítať).

POZNÁMKA: Quick Sets (Rýchle súpravy) predstavujú vopred definované nastavenia pre rôzne typy výstupu, ako napríklad Text, Photograph (Fotografia) a High Quality (Vysoká kvalita). Výberom rýchlej zostavy môžete zobraziť jej popis.

- 5. Ak chcete nakonfigurovať nastavenia, ako napríklad Resolution (Rozlíšenie), Sides (Strany) a Content Orientation (Orientácia obsahu), vyberte v ľavom dolnom rohu položku Options (Možnosti) a potom vyberte požadované nastavenia v ponuke Options (Možnosti). Ak sa zobrazí výzva, vyberte možnosť Done (Hotovo).
- 6. Voliteľný náhľad: Po dotyku pravého panela obrazovky sa zobrazí náhľad dokumentu. Pomocou tlačidiel Expand (Rozbaliť) a Collapse (Zbaliť) na ľavej strane panela náhľadu môžete obrazovku náhľadu rozbaliť a zbaliť.

Tlačidlo Expand (Rozbaliť) Tlačidlo Collapse (Zbaliť)

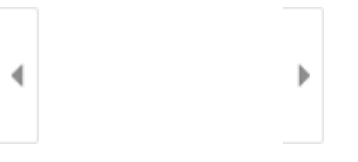

Pomocou tlačidiel na pravej strane obrazovky môžete nastaviť možnosti náhľadu, zmeniť usporiadanie a otáčať, vkladať alebo odstraňovať strany.

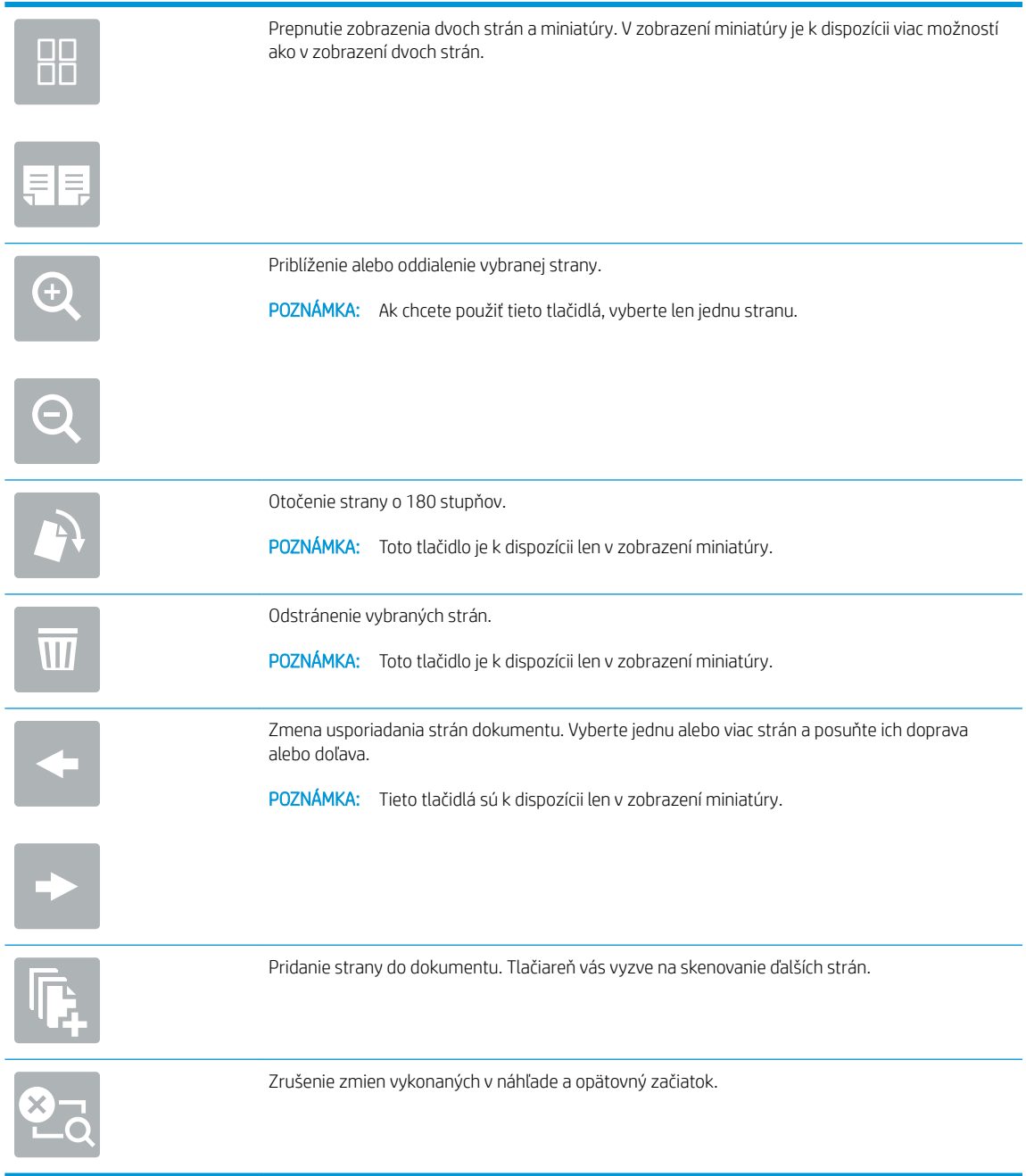

7. Keď je dokument pripravený, stlačením tlačidla Send (Odoslať) odošlite fax.

## <span id="page-151-0"></span>Doplnkové úlohy faxu

Vyhľadajte informácie na internete na vykonanie bežných úloh faxovania.

Prejdite na stranu [www.hp.com/support/ljM528mfp](http://www.hp.com/support/ljM528mfp).

K dispozícii sú pokyny pre úlohy faxovania, napríklad:

- Vytváranie a spravovanie zoznamov rýchlej voľby faxu
- · Konfigurácia fakturačných kódov faxu
- Použitie plánu tlače faxu
- Blokovanie prichádzajúcich faxov
- Archivácia a posielanie faxov ďalej

# 8 Správa tlačiarne

Využíva nástroje na konfiguráciu správy, zabezpečenia a úspory energie a na riadenie aktualizácií firmvéru tlačiarne.

- Rozšírená konfigurácia pomocou vstavaného webového servera HP (EWS)
- Konfigurácia nastavení siete IP
- [Funkcie zabezpečenia tlačiarne](#page-168-0)
- [Nastavenia úspory energie](#page-171-0)
- **[Softvér HP Web Jetadmin](#page-173-0)**
- · Aktualizácie softvéru a firmvéru

Pomoc s videom nájdete v časti [www.hp.com/videos/LaserJet.](http://www.hp.com/videos/LaserJet)

Tieto informácie sú správne v čase publikácie. Aktuálne informácie nájdete v časti [www.hp.com/support/](http://www.hp.com/support/ljM528mfp) [ljM528mfp.](http://www.hp.com/support/ljM528mfp)

#### Ďalšie informácie:

Komplexná podpora pre vašu tlačiareň od spoločnosti HP zahŕňa nasledujúce informácie:

- Inštalácia a konfigurácia
- Oboznámenie sa a používanie
- Riešenie problémov
- Prevezmite si aktualizácie softvéru a firmvéru
- **•** Fóra technickej podpory
- Vyhľadanie informácií o záruke a regulačných podmienkach

## <span id="page-153-0"></span>Rozšírená konfigurácia pomocou vstavaného webového servera HP (EWS)

- Úvod
- Zobrazenie vstavaného webového servera HP (EWS)
- [Funkcie vstavaného webového servera HP](#page-155-0)

## Úvod

Pomocou vstavaného webového servera HP môžete spravovať tlačové funkcie z počítača namiesto ovládacieho panela tlačiarne.

- Zobrazenie informácií o stave tlačiarne
- Určenie zostávajúcej životnosti všetkého spotrebného materiálu a objednanie nového
- Zobrazenie a zmena konfigurácie zásobníkov
- Zobrazenie a zmena nastavení ponúk ovládacieho panela tlačiarne
- Zobrazenie a tlač interných stránok
- Príjem upozornení na udalosti týkajúce sa tlačiarne a spotrebného materiálu
- Zobrazenie a zmena konfigurácie siete

Vstavaný webový server HP funguje, keď je tlačiareň pripojená k sieti založenej na adrese IP. Vstavaný webový server HP nepodporuje pripojenie tlačiarne na báze IPX. Otvorenie a použitie vstavaného webového servera HP nie je podmienené prístupom na Internet.

Keď je tlačiareň pripojená k sieti, vstavaný webový server HP je automaticky dostupný.

POZNÁMKA: Vstavaný webový server HP nie je prístupný mimo sieťovej brány firewall.

### Zobrazenie vstavaného webového servera HP (EWS)

- 1. Ak chcete zobraziť adresu IP alebo názov hostiteľa, na domovskej obrazovke ovládacieho panela tlačiarne vyberte ikonu informácií ● a potom ikonu siete  $\frac{1}{2}$ .
- 2. Otvorte webový prehliadač a do riadka s adresou zadajte adresu IP alebo názov hostiteľa presne v takom tvare, v akom sa zobrazuje na ovládacom paneli tlačiarne. Na klávesnici počítača stlačte kláves Enter. Otvorí sa server EWS.

POZNÁMKA: Ak sa vo webovom prehliadači zobrazí hlásenie o tom, že prístup na danú webovú lokalitu nemusí byť bezpečný, vyberte možnosť pokračovania na webovú lokalitu. Prístup na túto webovú lokalitu nie je pre počítač nebezpečný.

Ak chcete používať vstavaný webový server HP, prehľadávač musí spĺňať nasledujúce požiadavky:

#### Windows® 7

- Internet Explorer (verzia 8.x alebo novší)
- Google Chrome (verzia 34.x alebo novší)
- Firefox (verzia 20.x alebo novší)

#### Windows® 8 alebo novší

- Internet Explorer (verzia 9.x alebo novší)
- Google Chrome (verzia 34.x alebo novší)
- Firefox (verzia 20.x alebo novší)

#### macOS

- Safari (verzia 5.x alebo novší)
- Google Chrome (verzia 34.x alebo novší)

#### Linux

- Google Chrome (verzia 34.x alebo novší)
- Firefox (verzia 20.x alebo novší)

### <span id="page-155-0"></span>Funkcie vstavaného webového servera HP

- Karta Information (Informácie)
- [Karta General \(Všeobecné\)](#page-156-0)
- [Karta Copy/Print \(Kopírovanie/tlač\)](#page-157-0)
- [Karta Scan/Digial Send \(Skenovanie/digitálne odosielanie\)](#page-157-0)
- [Karta Fax](#page-159-0)
- [Karta Supplies \(Spotrebný materiál\)](#page-159-0)
- [Karta Troubleshooting \(Riešenie problémov\)](#page-159-0)
- [Karta Security \(Zabezpečenie\)](#page-160-0)
- [Karta HP Web Services \(Webové služby HP\)](#page-161-0)
- **[Karta Networking \(Siete\)](#page-161-0)**
- [Zoznam Other Links \(Iné prepojenia\)](#page-163-0)

#### Karta Information (Informácie)

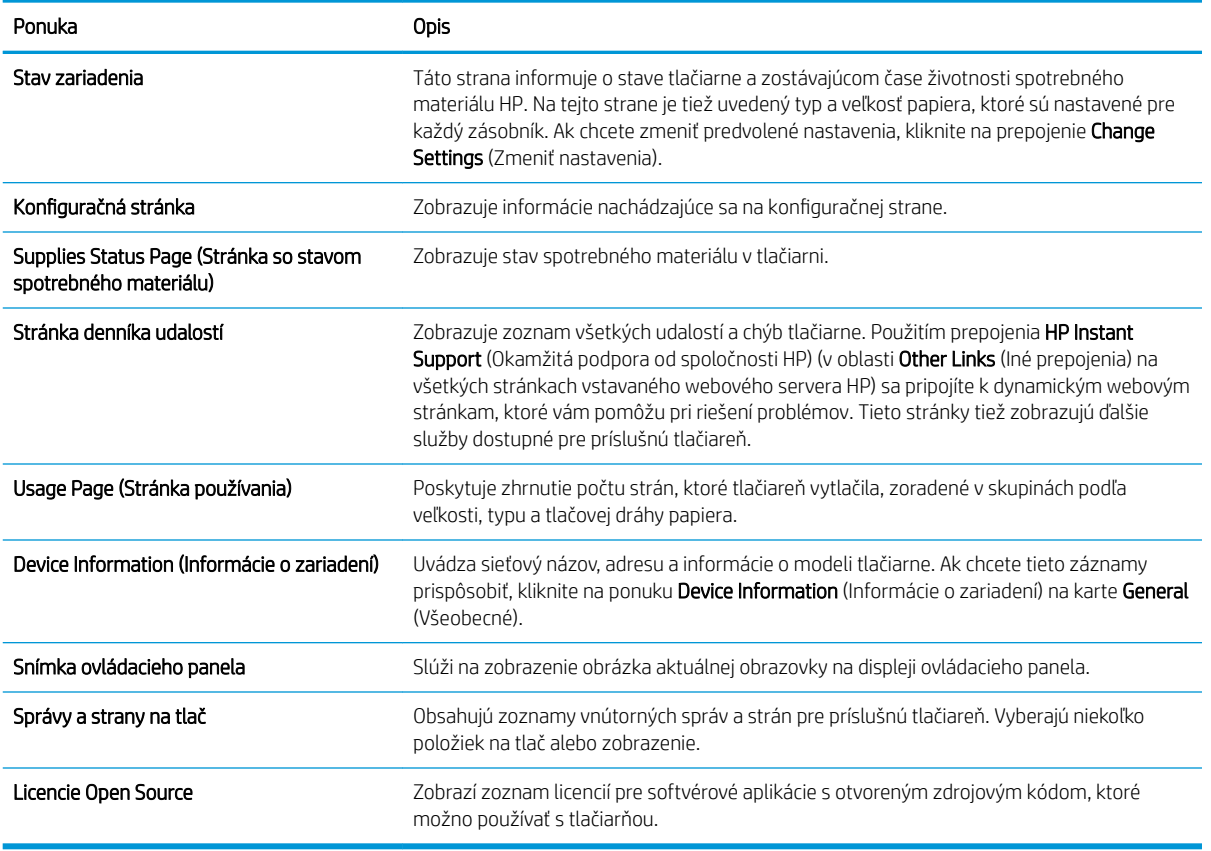

#### Tabuľka 8-1 Karta Information (Informácie) vstavaného webového servera HP

### <span id="page-156-0"></span>Karta General (Všeobecné)

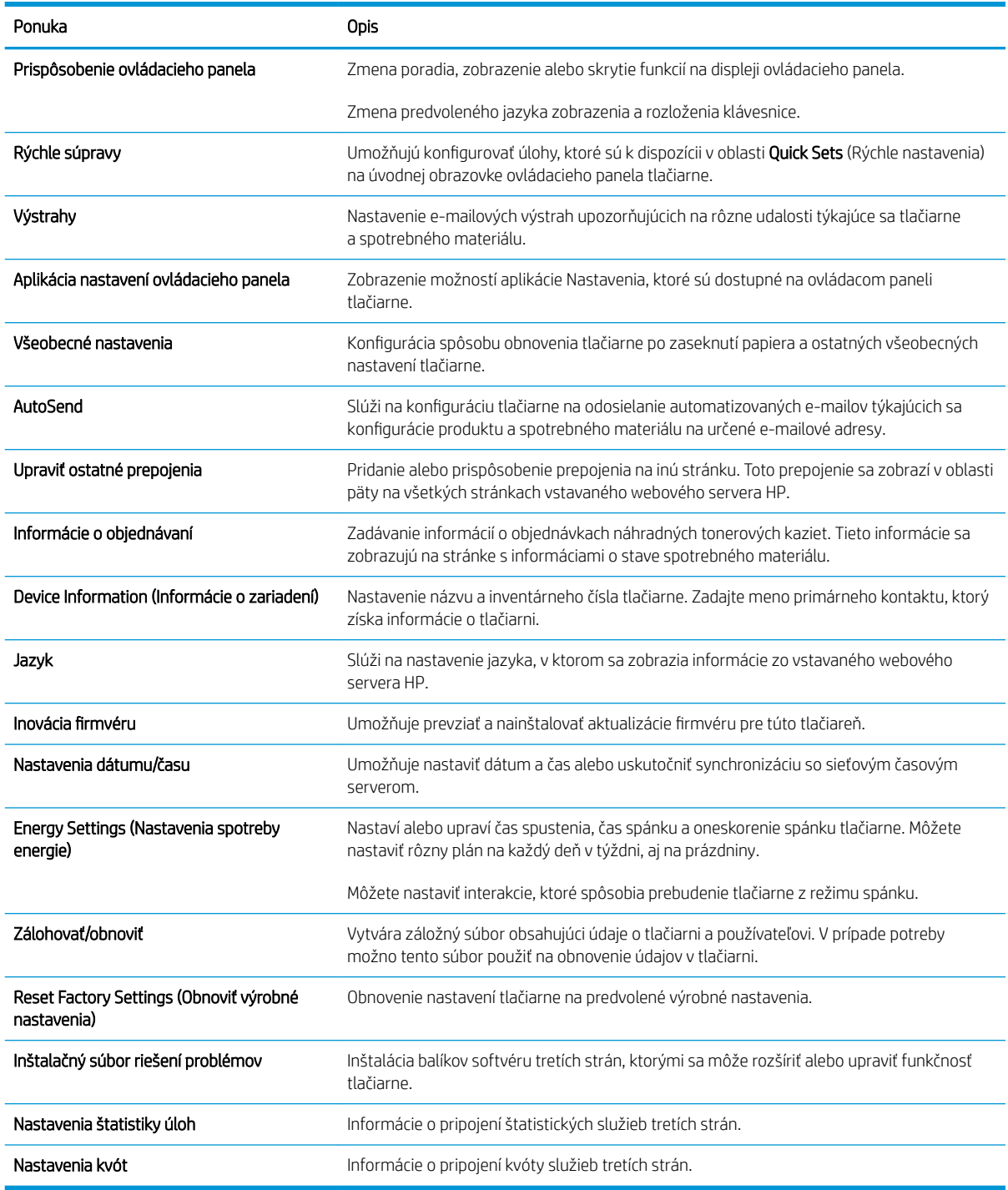

#### Tabuľka 8-2 Karta General (Všeobecné) vstavaného webového servera HP

### <span id="page-157-0"></span>Karta Copy/Print (Kopírovanie/tlač)

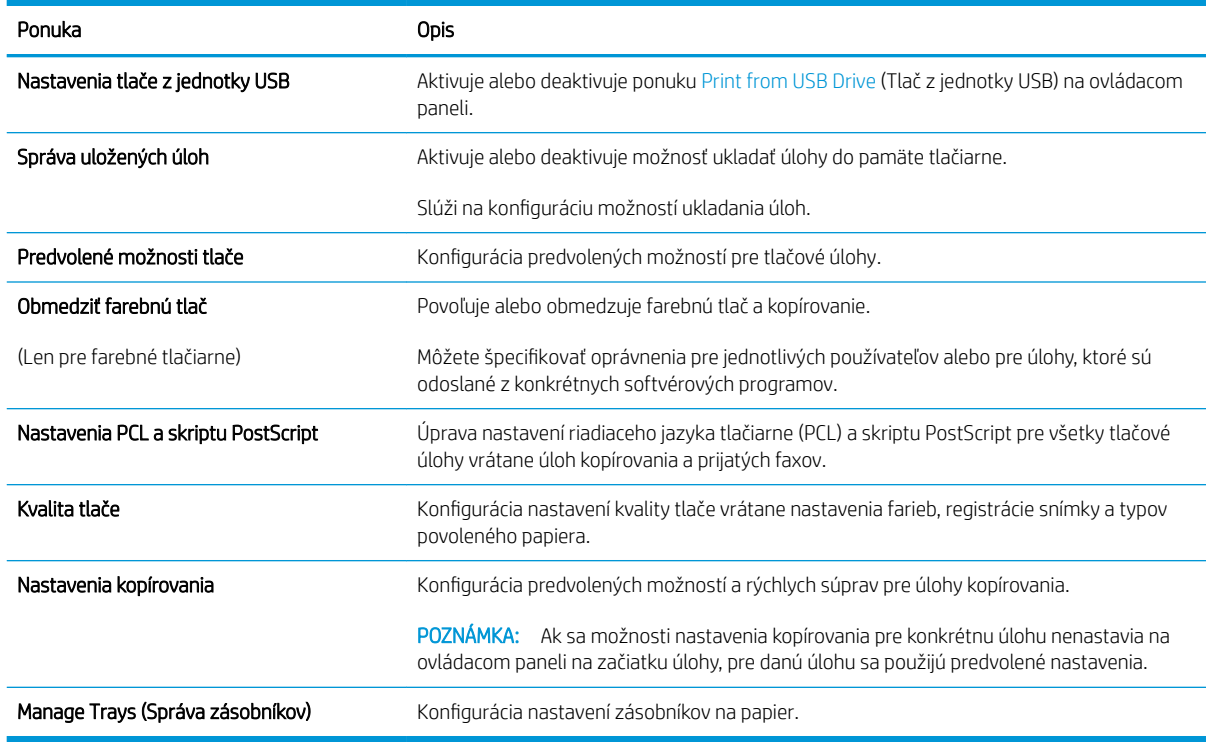

#### Tabuľka 8-3 Karta Copy/Print (Kopírovanie/Tlač) vstavaného webového servera HP

#### Karta Scan/Digial Send (Skenovanie/digitálne odosielanie)

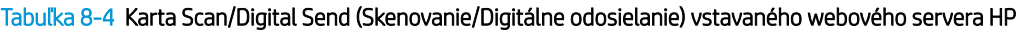

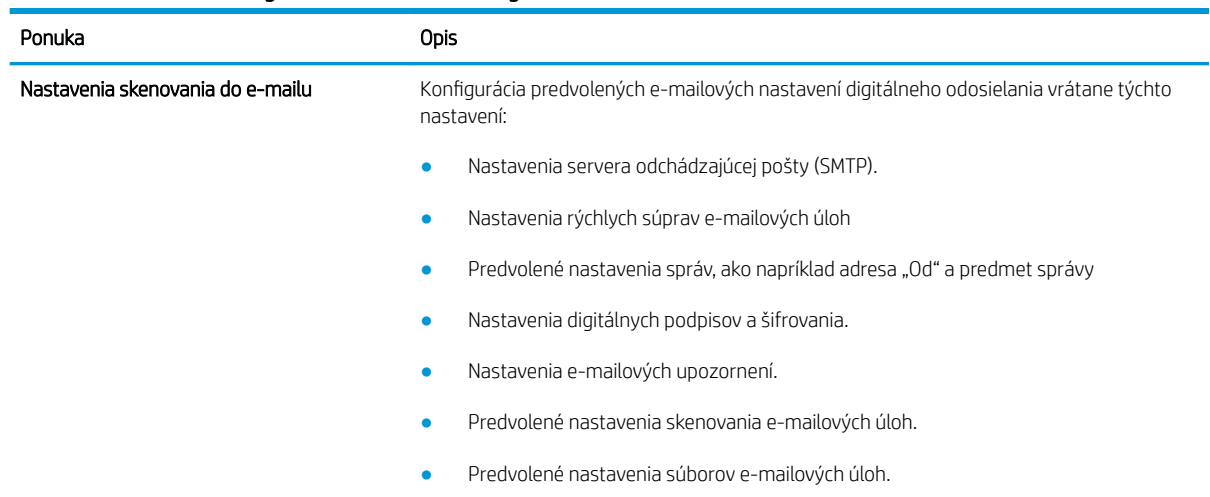

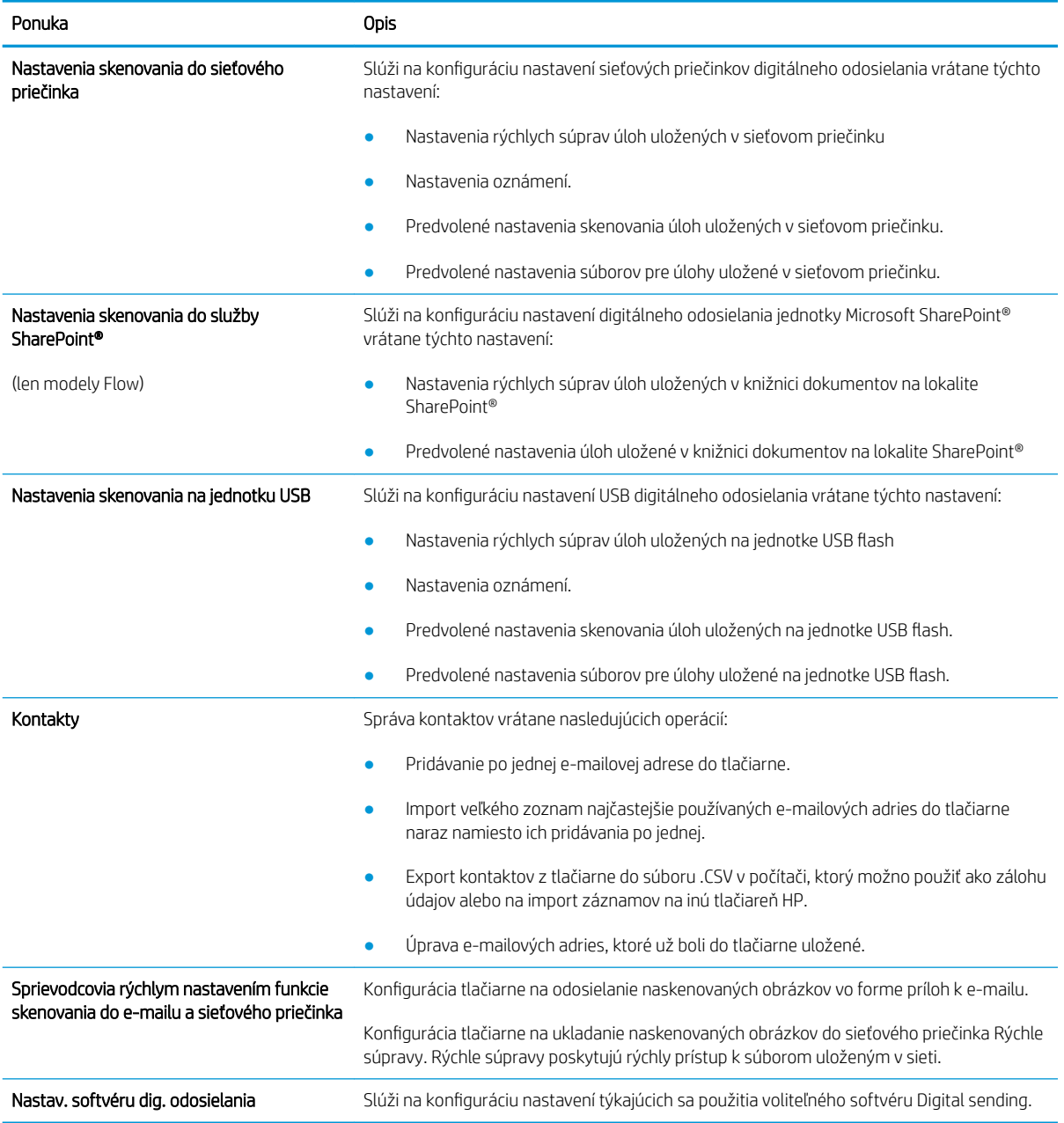

#### Tabuľka 8-4 Karta Scan/Digital Send (Skenovanie/Digitálne odosielanie) vstavaného webového servera HP (pokračovanie)

#### <span id="page-159-0"></span>Karta Fax

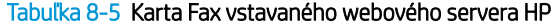

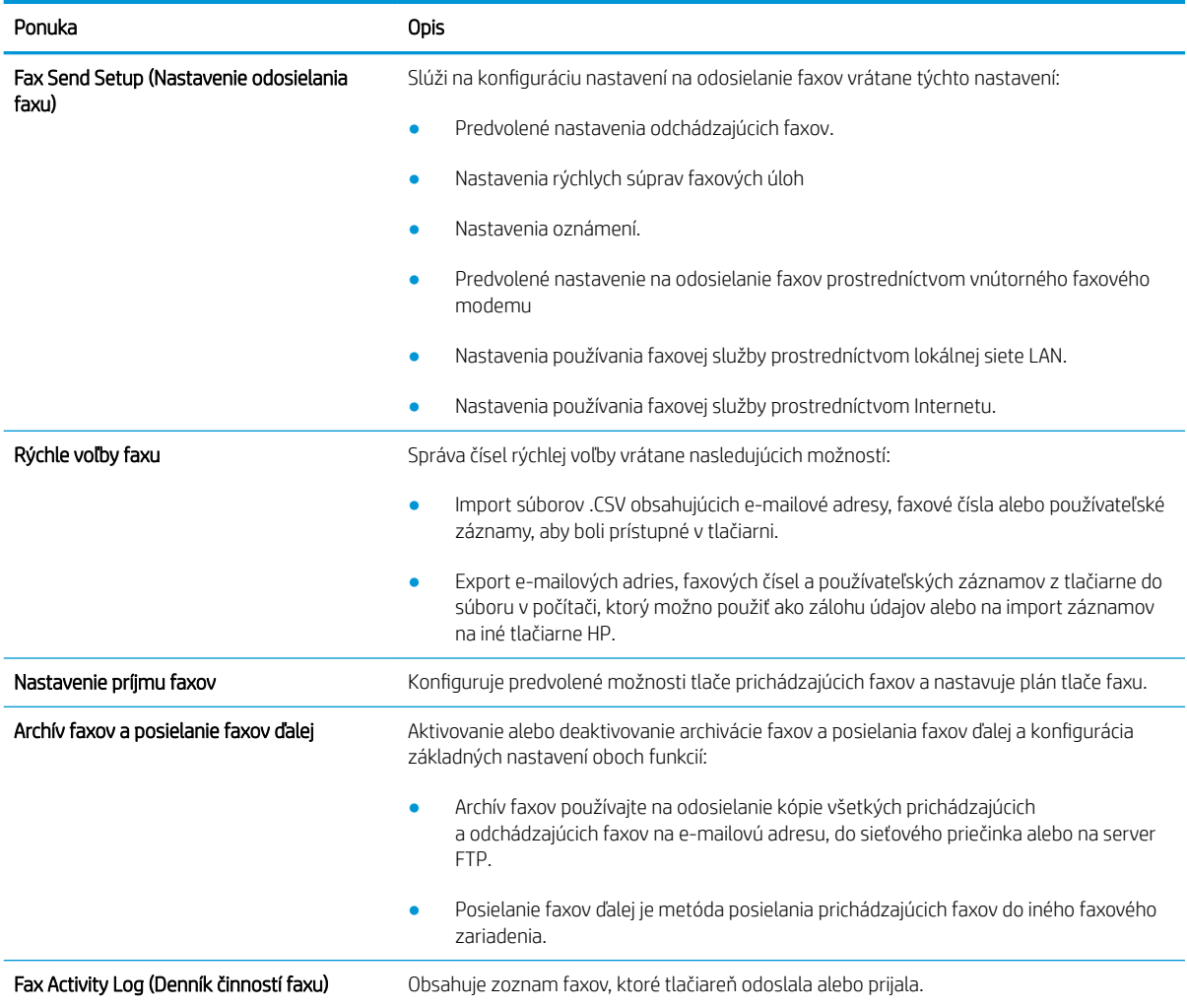

#### Karta Supplies (Spotrebný materiál)

#### Tabuľka 8-6 Vstavaný webový server HP, karta Supplies (Spotrebný materiál)

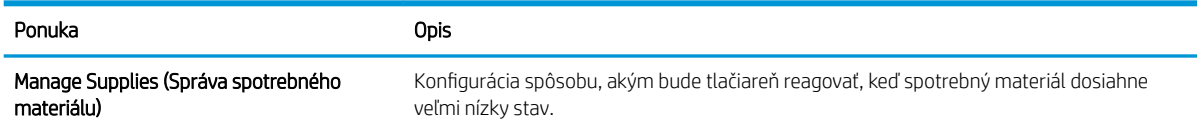

#### Karta Troubleshooting (Riešenie problémov)

#### Tabuľka 8-7 Karta Troubleshooting (Riešenie problémov) vstavaného webového servera HP

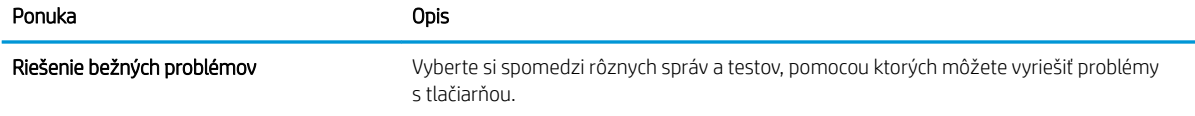

#### <span id="page-160-0"></span>Tabuľka 8-7 Karta Troubleshooting (Riešenie problémov) vstavaného webového servera HP (pokračovanie)

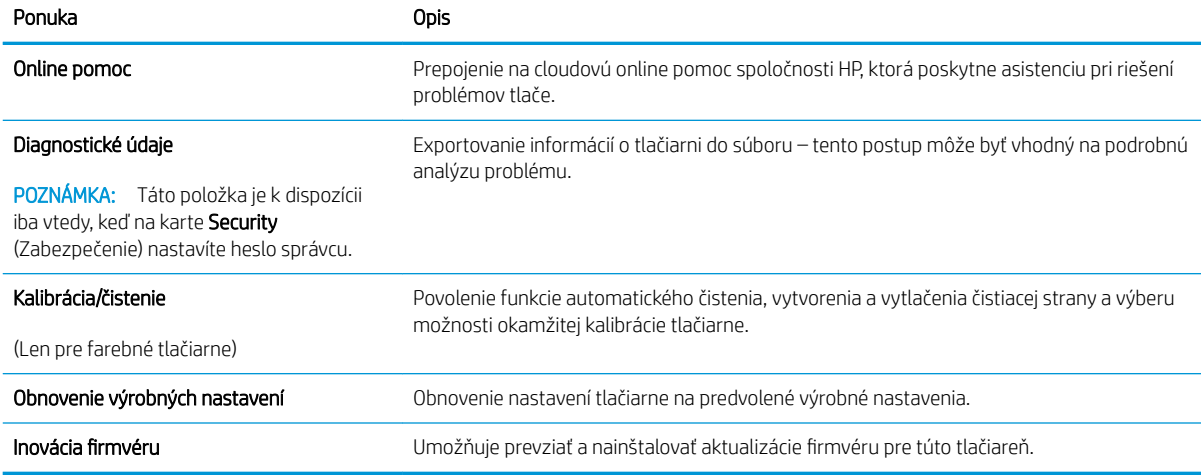

#### Karta Security (Zabezpečenie)

#### Tabuľka 8-8 Karta Security (Zabezpečenie) vstavaného webového servera HP

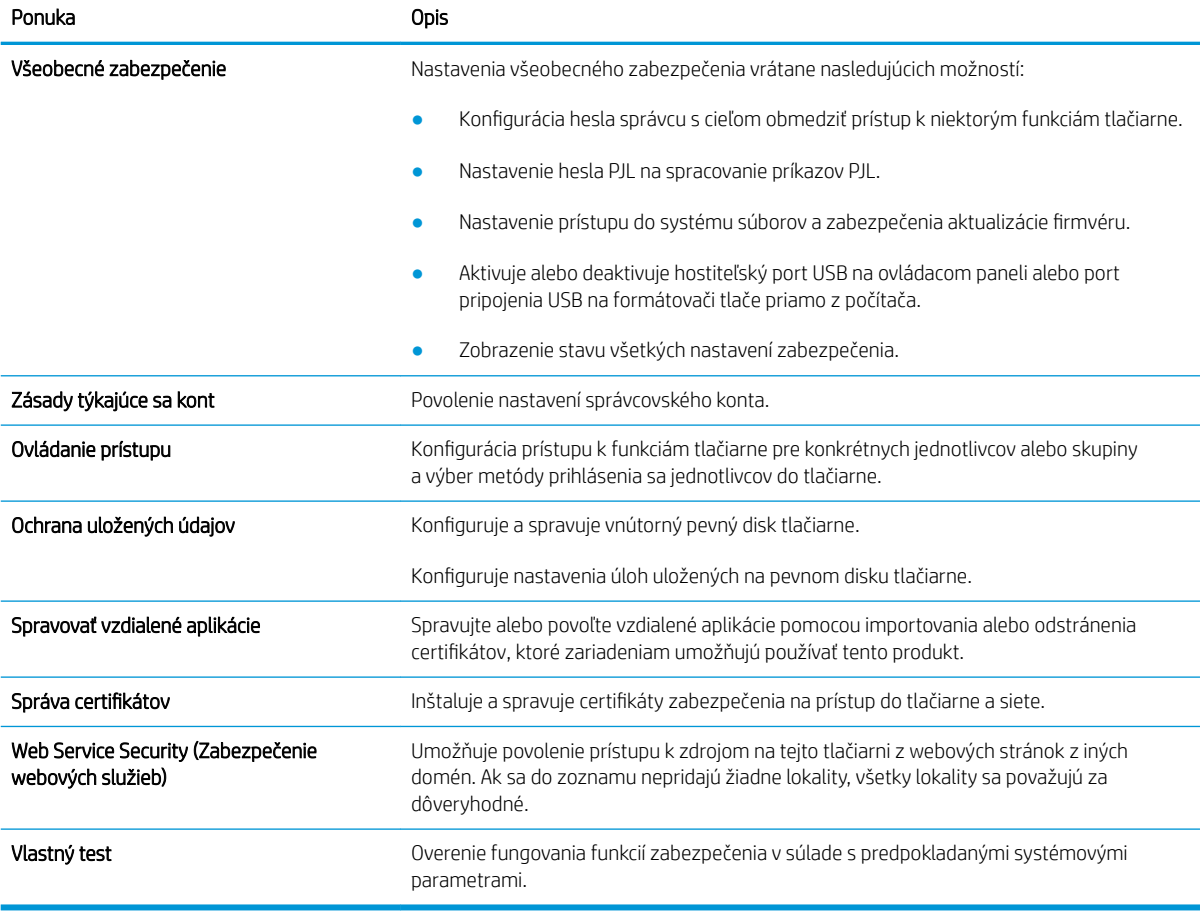

#### <span id="page-161-0"></span>Karta HP Web Services (Webové služby HP)

Pomocou karty HP Web Services (Webové služby HP) možno konfigurovať a zapnúť používanie webových služieb HP pre túto tlačiareň. Skôr než začnete používať funkciu HP ePrint, je potrebné povoliť webové služby HP.

#### Tabuľka 8-9 Vstavaný webový server HP karta webové služby HP

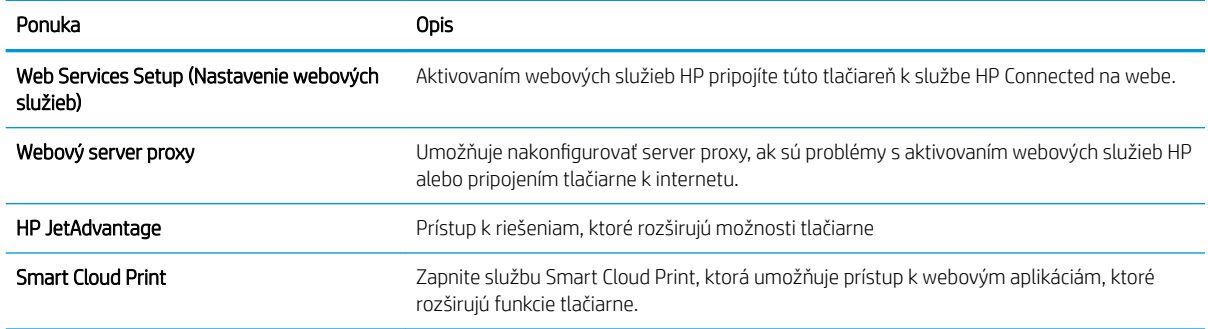

#### Karta Networking (Siete)

Karta Networking (Siete) sa používa vtedy, ak chcete nakonfigurovať a zabezpečiť sieťové nastavenia tlačiarne v čase jeho pripojenia do siete s protokolom IP. Táto karta sa nezobrazí, ak je tlačiareň pripojená k iným typom sietí.

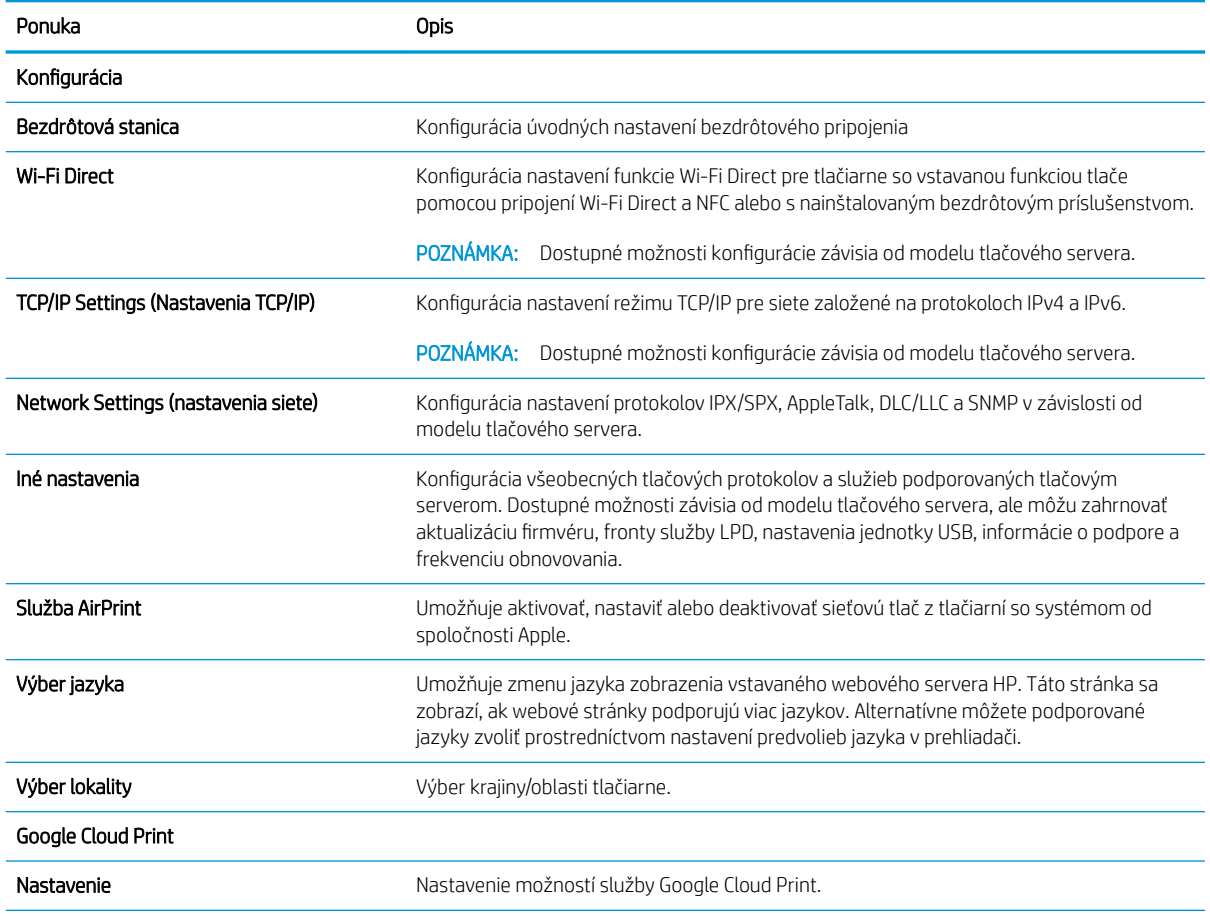

#### Tabuľka 8-10 Karta Networking (Siete) vstavaného webového servera HP

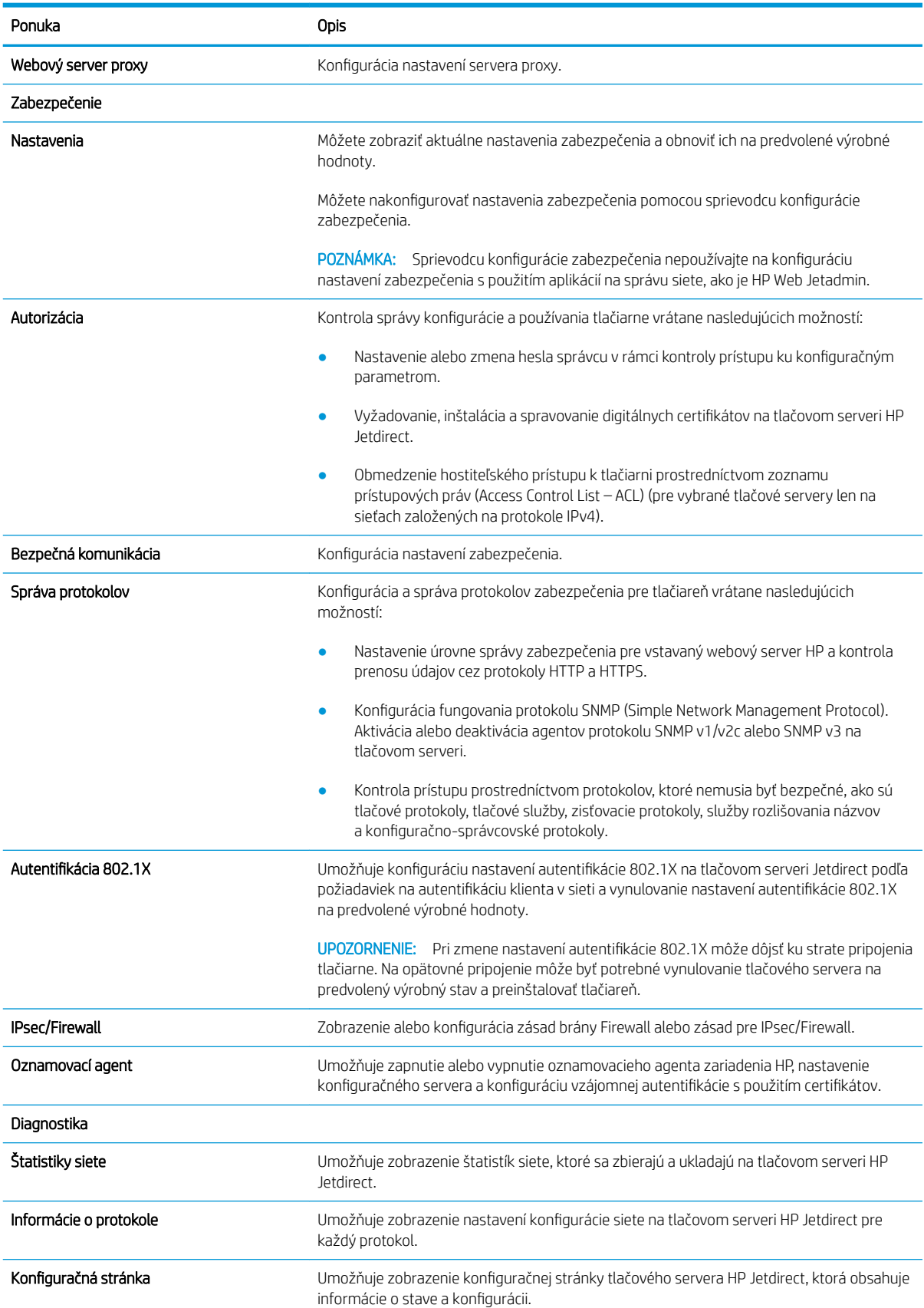

#### Tabuľka 8-10 Karta Networking (Siete) vstavaného webového servera HP (pokračovanie)

#### <span id="page-163-0"></span>Zoznam Other Links (Iné prepojenia)

Pomocou ponuky **Edit Other Links** (Upraviť iné prepojenia) na karte **General** (Všeobecné) môžete nakonfigurovať prepojenia, ktoré sa zobrazia v päte vstavaného webového servera HP.

## **POZNÁMKA:** Nižšie sú uvedené predvolené prepojenia.

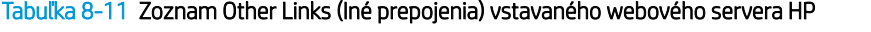

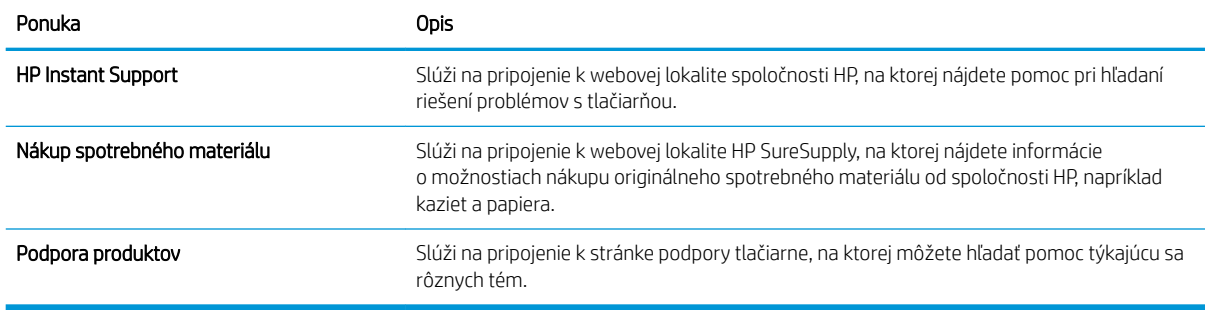

## <span id="page-164-0"></span>Konfigurácia nastavení siete IP

- Odmietnutie zdieľania tlačiarne
- Zobrazenie alebo zmena nastavení siete
- Premenovanie tlačiarne v sieti
- [Ručné nastavenie parametrov protokolu IPv4 TCP/IP pomocou ovládacieho panela](#page-165-0)
- [Manuálne nastavenie parametrov protokolu IPv6 TCP/IP pomocou ovládacieho panela](#page-165-0)
- [Nastavenia rýchlosti pripojenia a duplexnej prevádzky](#page-166-0)

#### Odmietnutie zdieľania tlačiarne

Spoločnosť HP nepodporuje siete typu peer-to-peer, keďže nejde o funkciu ovládačov tlačiarní HP, ale operačných systémov spoločnosti Microsoft. Prejdite na webovú lokalitu spoločnosti Microsoft na adrese [www.microsoft.com.](http://www.microsoft.com)

### Zobrazenie alebo zmena nastavení siete

Na zobrazenie alebo zmenu konfiguračných nastavení protokolu IP použite zabudovaný webový server.

- 1. Otvorte vstavaný webový server HP (EWS):
	- a. Ak chcete zobraziť adresu IP alebo názov hostiteľa, na domovskej obrazovke ovládacieho panela tlačiarne sa dotknite ikony informácií ↑ a potom ikony siete  $\frac{1}{k+1}$ .
	- b. Otvorte webový prehliadač a do riadka s adresou zadajte adresu IP alebo názov hostiteľa presne v takom tvare, v akom sa zobrazuje na ovládacom paneli tlačiarne. Na klávesnici počítača stlačte kláves Enter. Otvorí sa server EWS.

 $\mathbb{B}$  POZNÁMKA: Ak sa vo webovom prehliadači zobrazí hlásenie o tom, že prístup na danú webovú lokalitu nemusí byť bezpečný, vyberte možnosť pokračovania na webovú lokalitu. Prístup na túto webovú lokalitu nie je pre počítač nebezpečný.

2. Kliknutím na kartu Networking (Siete) získate informácie o sieti. Zmeňte nastavenia podľa potreby.

### Premenovanie tlačiarne v sieti

Ak chcete tlačiareň v sieti premenovať tak, aby bola jedinečne identifikovaná, použite vstavaný webový server HP.

- 1. Otvorte vstavaný webový server HP (EWS):
	- a. Ak chcete zobraziť adresu IP alebo názov hostiteľa, na domovskej obrazovke ovládacieho panela tlačiarne sa dotknite ikony informácií n a potom ikony siete  $\frac{1}{24}$ .

<span id="page-165-0"></span>b. Otvorte webový prehliadač a do riadka s adresou zadajte adresu IP alebo názov hostiteľa presne v takom tvare, v akom sa zobrazuje na ovládacom paneli tlačiarne. Na klávesnici počítača stlačte kláves Enter. Otvorí sa server EWS.

POZNÁMKA: Ak sa vo webovom prehliadači zobrazí hlásenie o tom, že prístup na danú webovú lokalitu nemusí byť bezpečný, vyberte možnosť pokračovania na webovú lokalitu. Prístup na túto webovú lokalitu nie je pre počítač nebezpečný.

- 2. Otvorte kartu General (Všeobecné).
- 3. Na stránke Device Information (Informácie o zariadení) sa predvolený názov tlačiarne nachádza v poli Device Name (Názov zariadenia). Tento názov môžete zmeniť kvôli jedinečnej identifikácii tejto tlačiarne.

**POZNÁMKA:** Vyplnenie ostatných polí na tejto stránke je voliteľné.

4. Kliknutím na tlačidlo Apply (Použiť) uložte zmeny.

### Ručné nastavenie parametrov protokolu IPv4 TCP/IP pomocou ovládacieho panela

Na nastavenie adresy IPv4, masky podsiete a predvolenej brány použite ponuky Settings (Nastavenia) na ovládacom paneli.

- 1. Na domovskej obrazovke na ovládacom paneli tlačiarne prejdite na aplikáciu Settings (Nastavenia) a potom vyberte ikonu Settings (Nastavenia).
- 2. Otvorte tieto ponuky:
	- Networking (Sieťové funkcie)
	- Ethernet
	- TCP/IP
	- IPV 4 Settings (Nastavenia IPV 4)
	- Config Method (Metóda konfigurácie)
- 3. Vyberte možnosť Manual (Manuálne) a potom stlačte tlačidlo Save (Uložiť).
- 4. Otvorte ponuku Manual Settings (Manuálne nastavenia).
- 5. Dotknite sa možnosti IP Address (Adresa IP), Subnet Mask (Maska podsiete) alebo Default Gateway (Predvolená brána).
- 6. Dotknutím sa prvého poľa otvoríte klávesnicu. Zadajte do poľa správne číslice a potom sa dotknite tlačidla OK.

Zopakujte tento postup pri každom poli a potom sa dotknite tlačidla Save (Uložiť).

### Manuálne nastavenie parametrov protokolu IPv6 TCP/IP pomocou ovládacieho panela

Ponuky Settings (Nastavenia) ovládacieho panela sa používajú na manuálne nastavenie adresy IPv6.

- <span id="page-166-0"></span>1. Na domovskej obrazovke na ovládacom paneli tlačiarne prejdite na aplikáciu Settings (Nastavenia) a potom vyberte ikonu Settings (Nastavenia).
- 2. Ak chcete povoliť manuálnu konfiguráciu, otvorte nasledujúce ponuky:
	- Networking (Sieťové funkcie)
	- Ethernet
	- $\bullet$  T(P/IP)
	- IPV6 Settings (Nastavenia adresy IPV6)
- 3. Vyberte položku Enable (Povoliť) a potom položku On (Zap.).
- 4. Vyberte možnosť Enable Manual Settings (Aktivovať manuálne nastavenie) a potom stlačte tlačidlo Done (Hotovo).
- 5. Ak chcete nakonfigurovať adresu, otvorte ponuku Address (Adresa) a potom dotknutím sa poľa otvorte klávesnicu.
- 6. Pomocou klávesnice zadajte adresu a potom sa dotknite tlačidla OK.
- 7. Stlačte položku Uložiť.

### Nastavenia rýchlosti pripojenia a duplexnej prevádzky

 $\ddot{\mathbb{B}}$  POZNÁMKA: Tieto informácie sa týkajú len ethernetových sietí. Nevzťahujú sa na bezdrôtové siete.

Rýchlosť prepojenia a komunikačný režim tlačového servera sa musia zhodovať so sieťovým rozbočovačom. Pre väčšinu prípadov nechajte tlačiareň v automatickom režime. Nesprávne zmeny v rýchlosti pripojenia a duplexnej prevádzky môžu zabrániť komunikácii tlačiarne s ostatnými sieťovými zariadeniami. Ak chcete vykonať zmeny, použite ovládací panel tlačiarne.

- **27 POZNÁMKA:** Nastavenie tlačiarne sa musí zhodovať s nastavením sieťového zariadenia (sieťový rozbočovač, prepínač, brána, smerovač alebo počítač).
- POZNÁMKA: Zmena týchto nastavení spôsobí vypnutie a následné zapnutie tlačiarne. Zmeny vykonávajte len vtedy, keď je tlačiareň nečinná.
	- 1. Na domovskej obrazovke na ovládacom paneli tlačiarne prejdite na aplikáciu Settings (Nastavenia) a potom vyberte ikonu Settings (Nastavenia).
	- 2. Otvorte tieto ponuky:
		- Networking (Sieťové funkcie)
		- Ethernet
		- Link Speed (Rýchlosť pripojenia)
	- 3. Vyberte jednu z nasledujúcich možností:
		- Automaticky: Tlačový server sa automaticky nastaví na najvyššiu rýchlosť pripojenia a komunikačný režim povolený v sieti.
		- 10T Half (10T polovičná): 10 megabajtov za sekundu (Mb/s), poloduplexná prevádzka
		- 10T Full (10T plná): 10 Mb/s, prevádzka s plným duplexom.
- 10T Auto (10T automatická): 10 Mb/s, prevádzka s automatickým duplexom.
- 100TX Half (100TX polovičná): 100 Mb/s, poloduplexná prevádzka.
- 100TX Full (100TX plná): 100 Mb/s, prevádzka s plným duplexom.
- 100TX Auto (100TX automatická): 100 Mb/s, prevádzka s automatickým duplexom.
- 1000T Full (10T plná): 1 000 Mb/s, prevádzka s plným duplexom.
- 4. Dotknite sa tlačidla Save (Uložiť). Tlačiareň sa vypne a znova zapne.

## <span id="page-168-0"></span>Funkcie zabezpečenia tlačiarne

- Úvod
- Bezpečnostné vyhlásenia
- [Nastavenie hesla správcu](#page-169-0)
- **•** [IP Security](#page-170-0)
- [Podpora šifrovania: vysokovýkonné zabezpečené pevné disky spoločnosti HP](#page-170-0)
- [Uzamknutie formátovača](#page-170-0)

## Úvod

Tlačiareň disponuje viacerými funkciami zabezpečenia, ktoré obmedzujú prístup používateľov k nastaveniam konfigurácie, zabezpečujú údaje a bránia prístupu k cenným hardvérovým komponentom.

## Bezpečnostné vyhlásenia

Tlačiareň podporuje bezpečnostné štandardy a odporúčané protokoly, ktoré pomáhajú pri zabezpečení tlačiarne, chránia kritické informácie v sieti a zjednodušujú spôsob monitorovania a údržby tlačiarne.

## <span id="page-169-0"></span>Nastavenie hesla správcu

Na prístup k tlačiarni a vstavanému webovému serveru HP prideľte heslo správcu, aby neoprávnení používatelia nemohli meniť nastavenia tlačiarne.

- Nastavenie hesla pomocou vstavaného webového servera HP (EWS)
- Poskytnutie prístupových poverení na ovládacom paneli tlačiarne

#### Nastavenie hesla pomocou vstavaného webového servera HP (EWS)

- 1. Otvorte vstavaný webový server HP (EWS):
	- a. Ak chcete zobraziť adresu IP alebo názov hostiteľa, na domovskej obrazovke ovládacieho panela tlačiarne sa dotknite ikony informácií  $\bigcap$  a potom ikony siete  $\frac{1}{2}$ .
	- b. Otvorte webový prehliadač a do riadka s adresou zadajte adresu IP alebo názov hostiteľa presne v takom tvare, v akom sa zobrazuje na ovládacom paneli tlačiarne. Na klávesnici počítača stlačte kláves Enter. Otvorí sa server EWS.
		- $\mathbb{F}$  POZNÁMKA: Ak sa vo webovom prehliadači zobrazí hlásenie o tom, že prístup na danú webovú lokalitu nemusí byť bezpečný, vyberte možnosť pokračovania na webovú lokalitu. Prístup na túto webovú lokalitu nie je pre počítač nebezpečný.
- 2. Kliknite na kartu Security (Zabezpečenie).
- 3. Otvorte ponuku General Security (Všeobecné zabezpečenie).
- 4. V časti označenej Set the Local Administrator Password (Nastaviť miestne heslo správcu) zadajte do poľa Username (Meno používateľa) meno, ku ktorému chcete priradiť heslo.
- 5. Do poľa New Password (Nové heslo) zadajte heslo a potom ho znova zadajte do poľa Verify Password (Potvrdiť heslo).
	- POZNÁMKA: Ak chcete zmeniť existujúce heslo, najskôr zadajte existujúce heslo do poľa Old Password (Staré heslo).
- 6. Kliknite na tlačidlo Apply (Použiť).
- POZNÁMKA: Poznačte si heslo a uložte ho na bezpečnom mieste. Heslo správcu sa nedá obnoviť. Ak ste heslo správcu zabudli alebo stratili, kontaktujte podporu spoločnosti HP na adrese [support.hp.com](http://support.hp.com), ktorá vám pomôže s úplným obnovením tlačiarne.

#### Poskytnutie prístupových poverení na ovládacom paneli tlačiarne

Niektoré funkcie na ovládacom paneli tlačiarne môžu byť zabezpečené pred použitím neoprávnenými osobami. Keď je niektorá funkcia zabezpečená, skôr ako ju budete môcť použiť, tlačiareň zobrazí výzvu, aby ste sa prihlásili. Prihlásiť sa môžete aj bez toho, aby ste čakali na výzvu na prihlásenie, a to výberom možnosti Sign In (Prihlásiť sa) na ovládacom paneli tlačiarne.

Prihlasovacie údaje na prihlásenie sa do tlačiarne sú spravidla tie isté ako na prihlásenie sa do siete. Ak máte otázky týkajúce sa poverení, ktoré treba použiť, obráťte sa na správcu tlačiarne.

- <span id="page-170-0"></span>1. Na domovskej obrazovke ovládacieho panela tlačiarne vyberte položku Sing In (Prihlásiť sa).
- 2. Prihlasovacie údaje zadajte podľa pokynov na obrazovke.
- <sup>2</sup> POZNÁMKA: Ak chcete zachovať zabezpečenie tlačiarne, po skončení jej používania vyberte položku Sign Out (Odhlásiť sa).

### IP Security

IP Security (IPsec) je súprava protokolov, ktoré ovládajú prenášanie údajov cez sieť založené na IP do a z tlačiarne. IPsec poskytuje overovanie od hostiteľa k hostiteľovi, integritu údajov a šifrovanie sieťovej komunikácie.

Pre tlačiarne pripojené k sieti alebo vybavené tlačovým serverom HP Jetdirect môžete nakonfigurovať IPsec pomocou karty Networking (Práca v sieti) v rámci vstavaného webového servera HP.

### Podpora šifrovania: vysokovýkonné zabezpečené pevné disky spoločnosti HP

Tento pevný disk poskytuje šifrovanie na úrovni hardvéru, čiže máte možnosť bezpečne uskladňovať údaje bez ovplyvnenia výkonu samotnej tlačiarne. Tento pevný disk používa najnovší štandard šifrovania Advanced Encryption Standard (AES) a poskytuje všestranné funkcie šetriace váš čas a vynikajúcu funkčnosť.

Pomocou ponuky Security (Zabezpečenie) vo vstavanom webovom serveri HP nakonfigurujte disk.

### Uzamknutie formátovača

Formátovač je vybavený otvorom, ktorý môžete použiť na pripojenie bezpečnostného kábla. Uzamknutím formátovača sa zabráni tomu, aby niekto z neho vybral cenné komponenty.

## <span id="page-171-0"></span>Nastavenia úspory energie

- **· [Tlač v režime EconoMode](#page-172-0)**
- · Nastavenie časovača režimu spánku a konfigurácia tlačiarne na spotrebu 1 W alebo menej
- [Nastavenie harmonogramu spánku](#page-173-0)

## <span id="page-172-0"></span>Tlač v režime EconoMode

Tlačiareň má možnosť EconoMode (Ekonomický režim) pre tlač konceptov dokumentov. Používaním režimu EconoMode spotrebujete menej tonera. Avšak používanie možnosti EconoMode (Ekonomický režim) môže tiež znížiť kvalitu tlače.

- Konfigurácia režimu EconoMode pomocou ovládača tlačiarne
- Konfigurácia režimu EconoMode na ovládacom paneli tlačiarne

Spoločnosť HP neodporúča trvalé použitie režimu EconoMode. Pri trvalom používaní režimu EconoMode sa môžu mechanické časti tonerovej kazety opotrebovať skôr, ako sa minie zásoba tonera. Ak kvalita tlače začne klesať a prestane byť prijateľná, zvážte výmenu tonerovej kazety.

**B** POZNÁMKA: Ak túto možnosť neponúka ovládač tlačiarne, nastavte ju pomocou ovládacieho panela tlačiarne.

#### Konfigurácia režimu EconoMode pomocou ovládača tlačiarne

- 1. V softvérovom programe vyberte možnosť Print (Tlačiť).
- 2. Vyberte tlačiareň a potom kliknite na tlačidlo Vlastnosti alebo Preferencie.
- 3. Kliknite na kartu Paper/Quality (Papier a kvalita).
- 4. Označením začiarkavacieho políčka EconoMode zapnite túto funkciu a kliknite na tlačidlo OK.

#### Konfigurácia režimu EconoMode na ovládacom paneli tlačiarne

Nastavenie režimu EconoMode môžete zmeniť pomocou ovládacieho panela

- 1. Na domovskej obrazovke na ovládacom paneli tlačiarne prejdite na aplikáciu Settings (Nastavenia) a potom vyberte ikonu Settings (Nastavenia).
- 2. Otvorte tieto ponuky:
	- Copy/Print (Kopírovanie/tlač) alebo Print (Tlač)
	- Default Print Options (Predvolené možnosti tlače)
	- Ekonomický režim
- 3. Na zapnutie alebo vypnutie funkcie vyberte položku On (Zap.) alebo Off (Vyp.).

#### Nastavenie časovača režimu spánku a konfigurácia tlačiarne na spotrebu 1 W alebo menej

Nastavenia režimu spánku ovplyvňujú spotrebu energie tlačiarne, čas prebudenia/spánku, rýchlosť prechodu tlačiarne do režimu spánku a rýchlosť prebudenia tlačiarne z režimu spánku.

Ak chcete nastaviť tlačiareň tak, aby v režime spánku spotrebúvala maximálne 1 watt, zadajte čas Sleep after Inactivity (prechodu do režimu spánku po nečinnosti) aj Auto Off after sleep (automatického vypnutia po režime spánku).

- 1. Na domovskej obrazovke na ovládacom paneli tlačiarne prejdite na aplikáciu Settings (Nastavenia) a potom vyberte ikonu Settings (Nastavenia).
- 2. Otvorte tieto ponuky:
- <span id="page-173-0"></span>General (Všeobecné)
- Energy Settings (Nastavenia spotreby energie)
- Sleep Settings (Nastavenia režimu spánku)
- 3. Výberom položky Sleep after Inactivity (Spánok po nečinnosti) určíte, koľko minút má byť tlačiareň pred prechodom do režimu spánku nečinná. Zadajte príslušný časový interval.
- 4. Výberom položky Auto Off after sleep (Automaticky vypnúť po spánku) nastavíte tlačiareň tak, aby sa po určitom čase v režime spánku prepla do úsporného režimu hlbšieho spánku. Zadajte príslušný časový interval.

**EZ POZNÁMKA:** V rámci predvoleného nastavenia sa tlačiareň prebudí z automatického vypnutia po akejkoľvek činnosti s výnimkou činností súvisiacich so vstupom USB alebo s rozhraním Wi-Fi. Ak chcete použiť nastavenia väčšej úspory energie, tlačiareň môžete výberom položky Shut down (wake on power button only) (Vypnutie (prebudenie len tlačidlom napájania)) nastaviť tak, aby sa prebudila len po stlačení tlačidla napájania.

5. Ak chcete nastavenia uložiť, vyberte položku Hotovo.

#### Nastavenie harmonogramu spánku

Pomocou funkcie Sleep Schedule (Harmonogram spánku) nastavte tlačiareň, aby sa automaticky prebudila alebo prešla do režimu spánku v konkrétny čas a v konkrétne dni v týždni.

- 1. Na domovskej obrazovke ovládacieho panela tlačiarne vyberte aplikáciu Settings (Nastavenia) a potom zvoľte ikonu Settings (Nastavenia).
- 2. Otvorte tieto ponuky:
	- Všeobecné
	- Energy Settings (Nastavenia spotreby energie)
	- Harmonogram spánku
- 3. Vyberte tlačidlo New Event (Nová udalosť) a potom vyberte typ udalosti, ktorú chcete naplánovať: Wake Event (Udalosť prebudenia) alebo Sleep Event (Udalosť prechodu do spánku).
- 4. Pre udalosť prebudenia alebo spánku nakonfigurujte čas a dni v týždni. Výberom tlačidla Save (Uložiť) uložíte nastavenie.

## Softvér HP Web Jetadmin

Softvér HP Web Jetadmin je cenami ovenčený špičkový nástroj na efektívne spravovanie širokého rozsahu sieťových zariadení HP vrátane tlačiarní, multifunkčných tlačiarní a zariadení na digitálne odosielanie. Toto jednoduché riešenie umožňuje na diaľku inštalovať, monitorovať, vykonávať údržbu, riešiť problémy a vytvárať zabezpečené prostredie tlače a zobrazovania, čím jednoznačne pomáha zvýšiť obchodnú produktivitu tak, že šetrí čas, riadi náklady a chráni vaše investície.

Inovácie softvéru HP Web Jetadmin sú pravidelne k dispozícii a zaisťujú podporu pre špecifické funkcie produktu. Navštívte stránku [www.hp.com/support/webjetadmin,](http://www.hp.com/go/webjetadmin) ktorá obsahuje ďalšie informácie.

## Aktualizácie softvéru a firmvéru

Spoločnosť HP pravidelne aktualizuje funkcie, ktoré sú k dispozícii vo firmvéri tlačiarne. Ak chcete využívať výhody najnovších funkcií, aktualizujte firmvér tlačiarne. Prevezmite najnovší súbor aktualizácie firmvéru z internetu:

Prejdite na stranu [www.hp.com/support/ljM528mfp](http://www.hp.com/support/ljM528mfp). Kliknite na položku Drivers & Software (Ovládače a softvér).

# 9 Riešenie problémov

Riešenie problémov s tlačiarňou. Vyhľadajte ďalšie zdroje pomoci a technickej podpory.

- [Podpora pre zákazníkov](#page-177-0)
- [Systém Pomocníka na ovládacom paneli](#page-177-0)
- [Obnoviť výrobné nastavenia](#page-178-0)
- · Na ovládacom paneli tlačiarne sa zobrazuje hlásenie "Nízka úroveň kazety" alebo "Veľmi nízka úroveň [kazety"](#page-179-0)
- [Tlačiareň nepreberá papier alebo dochádza k chybe podávania](#page-181-0)
- [Odstránenie zaseknutého papiera](#page-188-0)
- [Riešenie problémov s kvalitou tlače](#page-209-0)
- [Zlepšenie kvality kopírovania](#page-225-0)
- [Zlepšenie kvality obrazu skenovania](#page-230-0)
- [Zlepšenie kvality obrazu faxov](#page-235-0)
- [Riešenie problémov s káblovou sieťou](#page-239-0)
- [Riešenie problémov s bezdrôtovou sieťou](#page-241-0)
- [Riešenie problémov s faxom](#page-245-0)
- · [Pamäťový kľúč USB nereaguje](#page-251-0)

Pomoc s videom nájdete v časti [www.hp.com/videos/LaserJet.](http://www.hp.com/videos/LaserJet)

Tieto informácie sú správne v čase publikácie. Aktuálne informácie nájdete v časti [www.hp.com/support/](http://www.hp.com/support/ljM528mfp) [ljM528mfp.](http://www.hp.com/support/ljM528mfp)

#### Ďalšie informácie:

Komplexná podpora pre vašu tlačiareň od spoločnosti HP zahŕňa nasledujúce informácie:

- · Inštalácia a konfigurácia
- Oboznámenie sa a používanie
- Riešenie problémov
- Prevezmite și aktualizácie softvéru a firmvéru
- <span id="page-177-0"></span>Fóra technickej podpory
- Vyhľadanie informácií o záruke a regulačných podmienkach

## Podpora pre zákazníkov

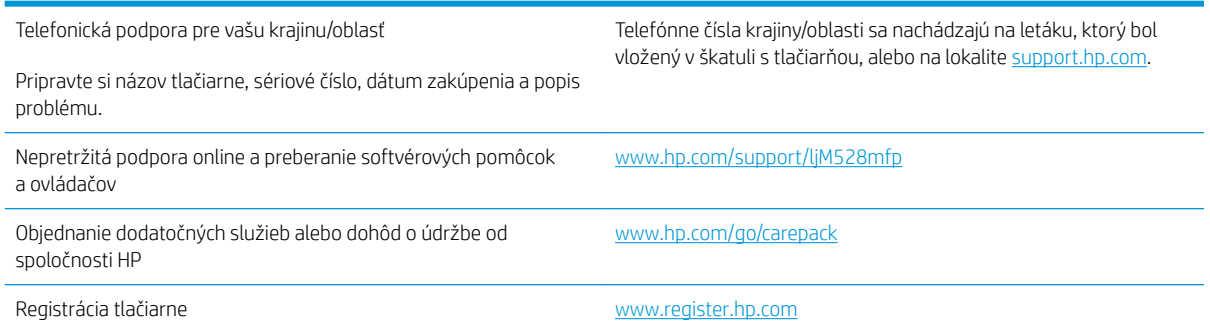

## Systém Pomocníka na ovládacom paneli

Tlačiareň má integrovaný systém pomocníka, kde nájdete vysvetlenia k používaniu jednotlivých obrazoviek. Pomocníka spustíte dotknutím sa tlačidla Pomocník.  $\bullet$  v pravom hornom rohu obrazovky.

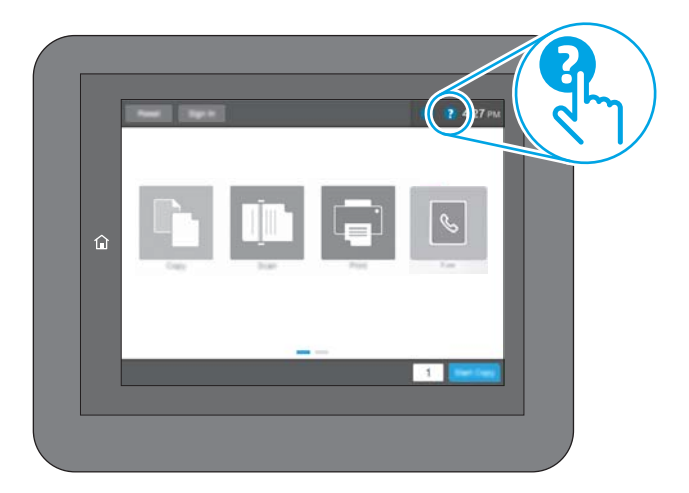

Na niektorých obrazovkách sa Pomocník otvorí do globálnej ponuky, kde môžete vyhľadať konkrétne témy. Stlačením tlačidiel v ponuke môžete prehľadávať štruktúru ponuky.

Obrazovky pomocníka obsahujú animácie, ktoré vás oboznámia s jednotlivými činnosťami, ako je napr. odstraňovanie zaseknutých papierov.

Ak vás tlačiareň upozorní na chybu alebo výstrahu, dotknite položky pomocníka  $\Omega$  slúži na otvorenie správy s popisom problému. Hlásenie tiež obsahuje pokyny užitočné pri riešení problému.

## <span id="page-178-0"></span>Obnoviť výrobné nastavenia

Obnovenie nastavení tlačiarne na predvolené výrobné hodnoty môže pomôcť pri riešení problémov.

- Úvod
- Spôsob č. 1: Obnovenie výrobných nastavení z ovládacieho panela tlačiarne
- Spôsob č. 2: Obnovenie výrobných nastavení zo vstavaného webového servera HP (len modely so sieťovým pripojením)

## Úvod

Pôvodné výrobné nastavenia tlačiarne obnovíte jedným z nasledujúcich spôsobov.

### Spôsob č. 1: Obnovenie výrobných nastavení z ovládacieho panela tlačiarne

Použitie ovládacieho panela tlačiarne na obnovenie nastavení na pôvodné hodnoty.

- 1. Na domovskej obrazovke na ovládacom paneli tlačiarne prejdite na aplikáciu Settings (Nastavenia) a potom vyberte ikonu Settings (Nastavenia).
- 2. Otvorte tieto ponuky:
	- General (Všeobecné)
	- Reset Factory Settings (Obnoviť výrobné nastavenia)
- 3. Vyberte možnosť Reset (Obnoviť).

Zobrazí sa overovacie hlásenie s informáciami o tom, že spustenie funkcie obnovenia (resetovania) môže viesť k strate údajov.

4. Výberom položky Reset (Obnoviť) dokončite proces.

**POZNÁMKA:** Po dokončení operácie obnovenia sa tlačiareň automaticky reštartuje.

#### Spôsob č. 2: Obnovenie výrobných nastavení zo vstavaného webového servera HP (len modely so sieťovým pripojením)

Vstavaný webový server HP EWS použite na obnovu pôvodných nastavení tlačiarne.

- 1. Ak chcete zobraziť adresu IP alebo názov hostiteľa, na ovládacom paneli tlačiarne vyberte tlačidlo informácií a potom vyberte ikonu siete .
- 2. Otvorte kartu General (Všeobecné).
- 3. Na ľavej strane obrazovky kliknite na položku Reset Factory Settings (Obnoviť výrobné nastavenia).
- 4. Kliknite na tlačidlo Reset (Obnoviť).

**POZNÁMKA:** Po dokončení operácie obnovenia sa tlačiareň automaticky reštartuje.

## <span id="page-179-0"></span>Na ovládacom paneli tlačiarne sa zobrazuje hlásenie "Nízka úroveň kazety" alebo "Veľmi nízka úroveň kazety"

- [Zmena nastavení pri veľmi nízkom stave](#page-180-0)
- [Order supplies \(objednanie spotrebného materiálu\)](#page-180-0)

Cartridge is low (Nízka úroveň kazety): Tlačiareň signalizuje nízky stav tonera v kazete. Skutočná zostávajúca životnosť tonerovej kazety sa môže líšiť. Odporúčame mať pripravenú náhradnú kazetu na inštaláciu, keď sa kvalita tlače stane neprijateľnou. Tonerová kazeta sa nemusí vymeniť okamžite.

Pokračovanie v tlači pomocou aktuálnej kazety do zmeny rozloženia tonera už neposkytuje prijateľnú kvalitu tlače. Ak chcete rozložiť toner, vyberte tonerovú kazetu z tlačiarne a jemne ňou zatraste po jej horizontálnej osi. Grafické znázornenie nájdete v pokynoch na výmenu kazety. Kazetu s tonerom znova vložte do tlačiarne a zatvorte kryt.

Cartridge is very low (Veľmi nízka úroveň kazety): Tlačiareň signalizuje veľmi nízky stav tonera v kazete. Skutočná zostávajúca životnosť tonerovej kazety sa môže líšiť. Odporúčame mať pripravenú náhradnú kazetu na inštaláciu, keď sa kvalita tlače stane neprijateľnou. Tonerová kazeta sa nemusí vymeniť okamžite, pokiaľ je kvalita tlače aj naďalej prijateľná.

Platnosť prémiovej ochrannej záruky od spoločnosti HP vyprší ku koncu životnosti kazety. Stav skontrolujete na stránke o stave spotrebného materiálu alebo na vstavanom webovom serveri (EWS).
## Zmena nastavení pri veľmi nízkom stave

Môžete zmeniť spôsob, akým bude tlačiareň reagovať, keď spotrebný materiál dosiahne veľmi nízky stav. Po inštalácii novej kazety nemusíte znovu zadávať tieto nastavenia.

- Zmena nastavení "Very Low" (Veľmi nízka hladina) na ovládacom paneli
- Pre tlačiarne s funkciou faxu

### Zmena nastavení "Very Low" (Veľmi nízka hladina) na ovládacom paneli

Zmena nastavenia na ovládacom paneli tlačiarne.

- 1. Na domovskej obrazovke na ovládacom paneli tlačiarne prejdite na aplikáciu Settings (Nastavenia) a potom vyberte ikonu Settings (Nastavenia).
- 2. Otvorte tieto ponuky:
	- Manage Supplies (Správa spotrebného materiálu)
	- Činnosť pri veľmi nízkej úrovni
	- Black Cartridge (Čierna kazeta) alebo Color Cartridges (Farebné kazety)
- 3. Vyberte jednu z nasledujúcich možností:
	- Výberom možnosti Stop (Zastaviť) nastavíte tlačiareň tak, aby po dosiahnutí úrovne Very Low (Veľmi nízky stav) tlač zastavila.
	- Výberom možnosti Prompt to continue (Vyzvať na pokračovanie) nastavíte tlačiareň tak, aby po dosiahnutí úrovne Very Low (Veľmi nízky stav) tlač zastavila. Zobrazí sa výzva, ktorú môžete potvrdiť alebo vymeniť kazetu a pokračovať v tlači.
	- Výberom možnosti Continue (Pokračovať) nastavíte tlačiareň tak, aby vás upozornila na veľmi nízku úroveň kazety, ale pokračovala naďalej v tlači bez interakcie aj po dosiahnutí úrovne Very Low (Veľmi nízky stav). V takomto prípade nemusí byť kvalita tlače uspokojivá.

### Pre tlačiarne s funkciou faxu

Keď je tlačiareň nastavená na možnosť Stop (Zastaviť) alebo Prompt to continue (Vyzvať na pokračovanie), existuje riziko, že v čase obnovenia tlačiarne v tlači sa faxy nevytlačia. Toto sa môže stať, ak tlačiareň prijme viac faxov, ako dokáže pamäť uchovať počas čakania tlačiarne.

Keď sa dosiahne hranica veľmi nízkeho stavu hladiny, tlačiareň môže aj naďalej tlačiť faxy bez prerušenia, ak pre kazetu vyberiete možnosť Continue (Pokračovať). Kvalita tlače sa však môže znížiť.

## Order supplies (objednanie spotrebného materiálu)

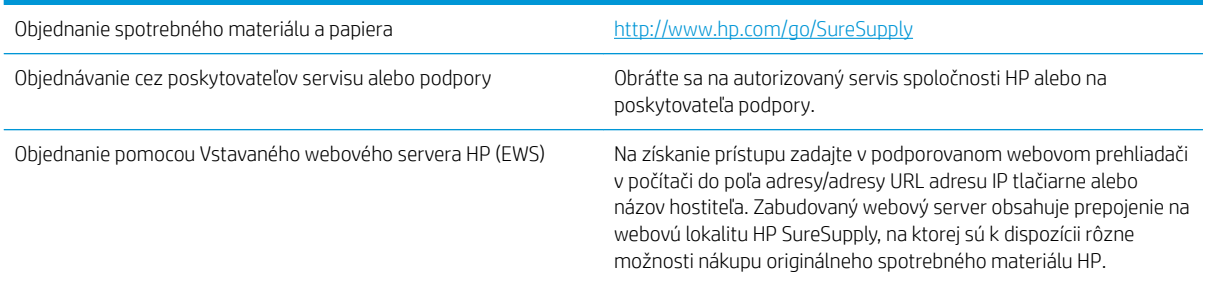

# Tlačiareň nepreberá papier alebo dochádza k chybe podávania

- Úvod
- Tlačiareň nepreberá papier
- [Tlačiareň prevezme niekoľko hárkov papiera súčasne](#page-183-0)
- [V podávači dokumentov dochádza k zaseknutiu média, jeho nesprávnemu posunutiu \(zošikmeniu\) alebo](#page-187-0) [podávač dokumentov odoberá viacero hárkov papiera](#page-187-0)

# Úvod

Nasledujúce riešenia môžu pomôcť vyriešiť problémy, ak tlačiareň nepreberá papier zo zásobníka alebo preberá viac hárkov papiera naraz. Pri každej z týchto situácií môže dôjsť k zaseknutiu papiera.

## Tlačiareň nepreberá papier

Ak tlačiareň zo zásobníka nedokáže prebrať papier, vyskúšajte nasledovné riešenia.

- 1. Otvorte tlačiareň a odstráňte všetky zaseknuté hárky papiera. Skontrolujte, či v tlačiarni nezostali žiadne roztrhané časti papiera.
- 2. Do zásobníka vložte papier správnej veľkosti vzhľadom na danú úlohu.
- 3. Overte, či sú na ovládacom paneli tlačiarne správne nastavené veľkosť papiera a jeho typ.
- 4. Skontrolujte, či sú vodiace lišty papiera v zásobníku nastavené na správnu veľkosť papiera. Nastavte vodiace lišty na príslušný zárez v zásobníku. Šípku na vodiacej lište zásobníka je potrebné zarovnať so značkou na zásobníku.
- POZNÁMKA: Vodiace lišty nepritláčajte nasilu k stohu papierov. Zarovnajte ich so zarážkami alebo značkami na zásobníku.

Nasledujúce obrázky ukazujú príklady zarážok veľkosti papiera v zásobníkoch pre rôzne tlačiarne. Väčšina tlačiarní HP má označenia podobné týmto.

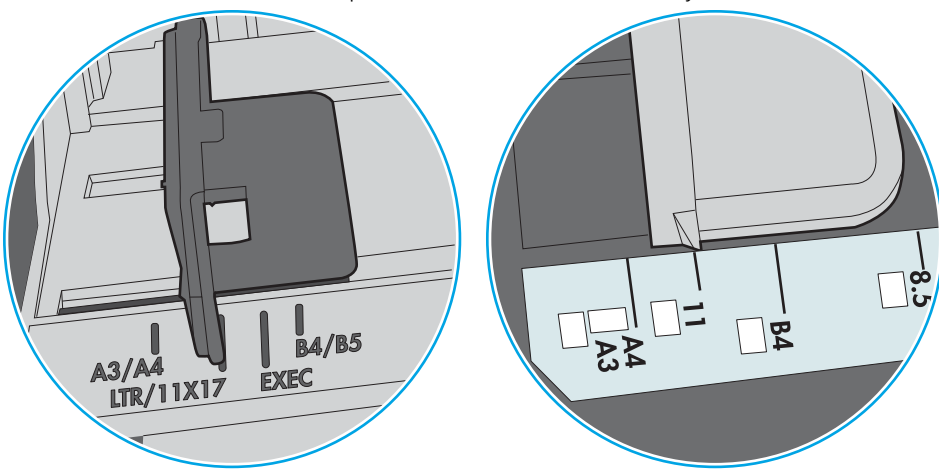

Obrázok 9-1 Označenie veľkosti pre zásobník 1 alebo viacúčelový zásobník

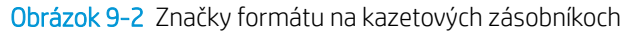

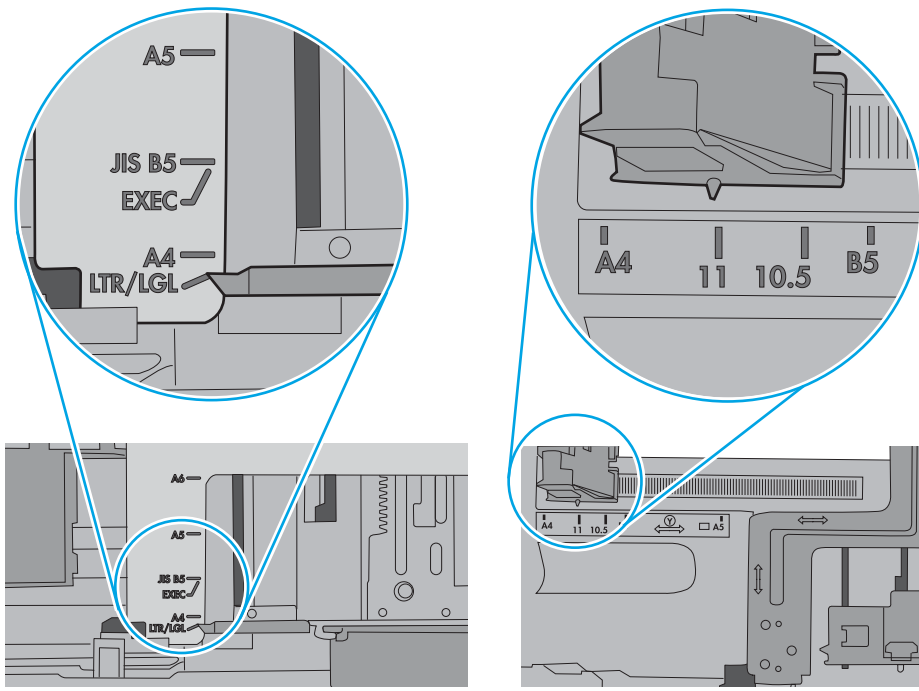

<span id="page-183-0"></span>5. Skontrolujte, že vlhkosť v miestnosti zodpovedá špecifikáciám pre túto tlačiareň a papier je uložený v neotvorených balíkoch. Papier sa väčšinou predáva v obaloch chránených pred vlhkom, aby ostal suchý.

V prostrediach s vysokou vlhkosťou môže papier v hornej časti stohu v zásobníku vstrebávania vlhkosť a môže mať zvlnený alebo nerovnomerný vzhľad. Ak sa tak stane, vyberte horných 5 až 10 hárkov papiera zo stohu.

V prostrediach s nízkou vlhkosťou môže nadbytočná statická elektrina spôsobiť zlepenie hárkov papiera. Ak sa tak stane, vyberte papier zo zásobníka a ohnite stoh držaním na oboch koncoch a konce dajte k sebe, aby ste z papiera vytvorili tvar U. Potom otočte konce nadol a vytvorte opačný tvar U. Ďalej podržte každú stranu stohu papiera a zopakujte tento proces. Tento proces uvoľní jednotlivé hárky bez vzniku statickej elektriny. Pred návratom do zásobníka papier vyrovnajte o stôl.

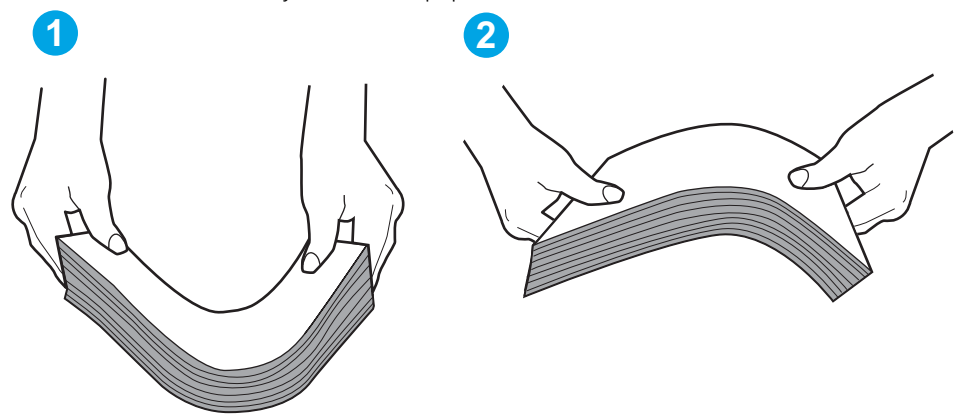

Obrázok 9-3 Technika ohýbania stohu papiera

- 6. Skontrolujte ovládací panel tlačiarne a presvedčte sa, či zobrazuje požiadavku na manuálne podávanie papiera. Vložte papier a pokračujte.
- 7. Valčeky nad zásobníkom môžu byť kontaminované. Vyčistite valčeky handričkou navlhčenou v teplej vode, ktorá nezanecháva vlákna. Ak je to možné, použite destilovanú vodu.
	- $\Lambda$  UPOZORNENIE: Vodu nenastriekajte priamo na tlačiareň. Namiesto toho ju nastriekajte na handričku alebo namočte handričku do vody a pred vyčistením valčekov ju vyžmýkajte.

Nasledujúci obrázok znázorňuje príklady umiestnenia valčekov pre rôzne tlačiarne.

Obrázok 9-4 Umiestnenie valčekov pre zásobník 1 alebo viacúčelový zásobník

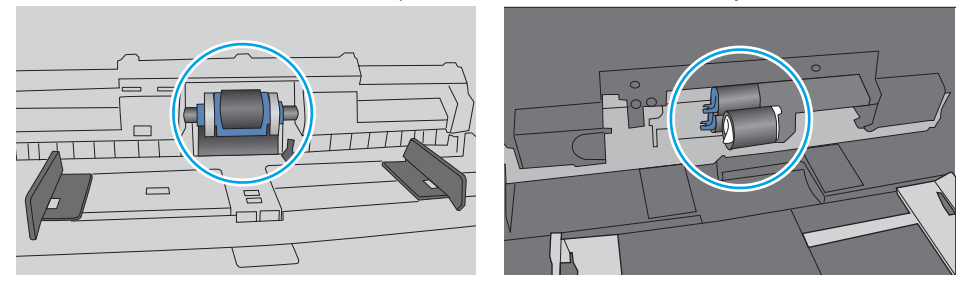

## Tlačiareň prevezme niekoľko hárkov papiera súčasne

Ak tlačiareň prevezme zo zásobníka niekoľko hárkov papiera, vyskúšajte nasledovné riešenia.

1. Vyberte stoh papiera zo zásobníka a ohnite ho, otočte o 180° a preklopte. *Papier neprelistúvajte.* Stoh papiera vráťte do zásobníka.

POZNÁMKA: Vlnenie papiera vytvára statickú elektrinu. Papier nevlňte, ale stoh papiera ohnite držaním na oboch koncoch a konce dajte k sebe, aby ste z papiera vytvorili tvar U. Potom otočte konce nadol a vytvorte opačný tvar U. Ďalej podržte každú stranu stohu papiera a zopakujte tento proces. Tento proces uvoľní jednotlivé hárky bez vzniku statickej elektriny. Pred návratom do zásobníka papier vyrovnajte o stôl.

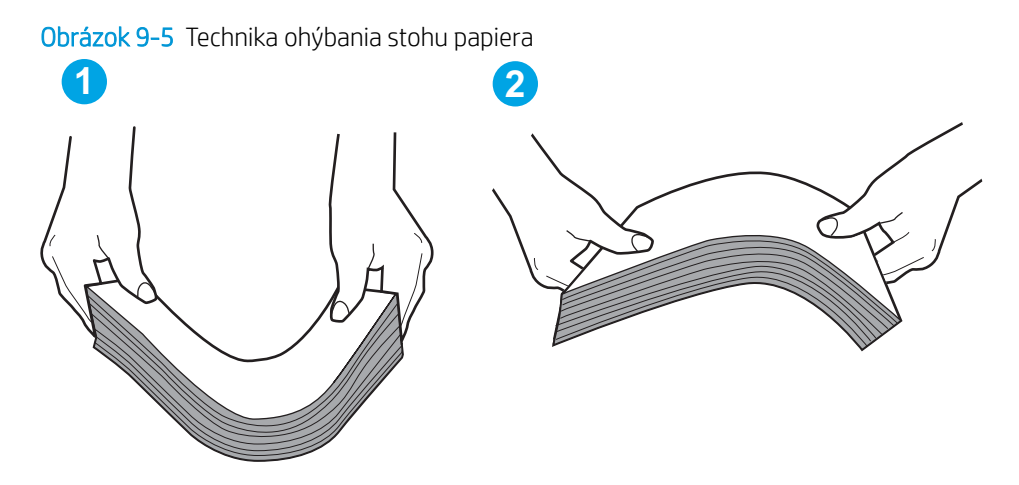

- 2. Používajte iba papier, ktorý zodpovedá technickým údajom HP pre túto tlačiareň.
- 3. Skontrolujte, že vlhkosť v miestnosti zodpovedá špecifikáciám pre túto tlačiareň a papier je uložený v neotvorených balíkoch. Papier sa väčšinou predáva v obaloch chránených pred vlhkom, aby ostal suchý.

V prostrediach s vysokou vlhkosťou môže papier v hornej časti stohu v zásobníku vstrebávania vlhkosť a môže mať zvlnený alebo nerovnomerný vzhľad. Ak sa tak stane, vyberte horných 5 až 10 hárkov papiera zo stohu.

V prostrediach s nízkou vlhkosťou môže nadbytočná statická elektrina spôsobiť zlepenie hárkov papiera. Ak sa tak stane, vyberte papier zo zásobníka a ohnite stoh papiera, ako je opísané vyššie.

4. Používajte papier, ktorý nie je pokrčený, prehnutý ani poškodený. V prípade potreby použite papier z iného balenia.

5. Skontrolujte, či zásobník nie je nadmerne naplnený tak, že skontrolujete označenia výšky stohu v zásobníku. Ak je nadmerne naplnený, vyberte celý stoh papiera zo zásobníka, zarovnajte ho a potom časť papiera vložte späť do zásobníka.

Nasledujúce obrázky ukazujú príklady zarážok výšky stohu v zásobníkoch pre rôzne tlačiarne. Väčšina tlačiarní HP má označenia podobné týmto. Tiež skontrolujte, či sú všetky hárky papiera pod zarážkami v blízkosti značiek výšky stohu. Tieto karty vám pomôžu udržať papier v správnej polohe pri podávaní do tlačiarne.

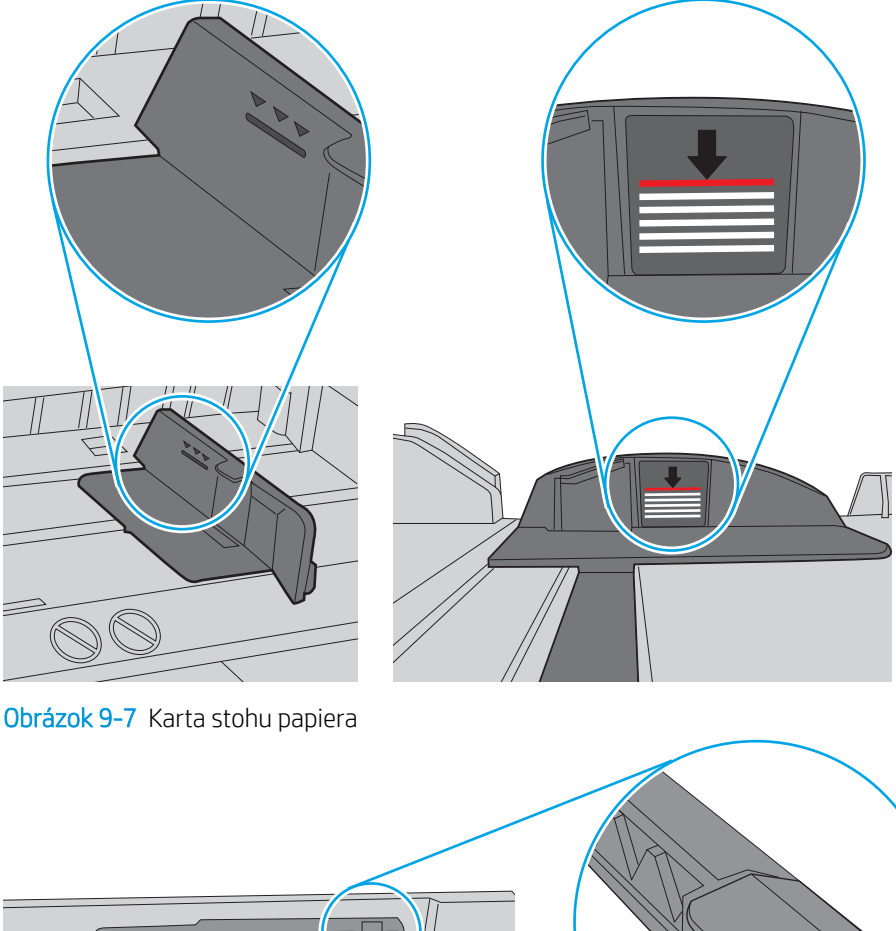

Obrázok 9-6 Označenia výšky stohu

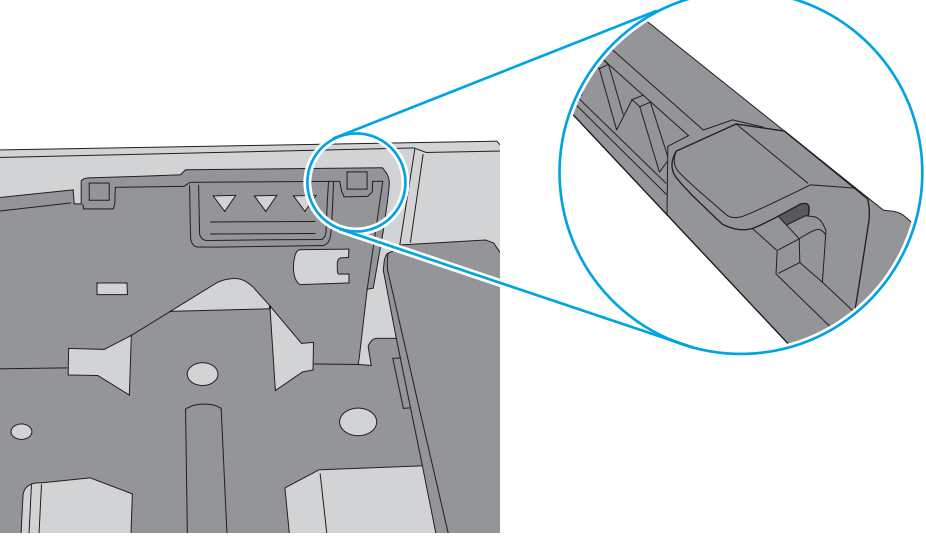

- 6. Skontrolujte, či sú vodiace lišty papiera v zásobníku nastavené na správnu veľkosť papiera. Nastavte vodiace lišty na príslušný zárez v zásobníku. Šípku na vodiacej lište zásobníka je potrebné zarovnať so značkou na zásobníku.
- POZNÁMKA: Vodiace lišty nepritláčajte nasilu k stohu papierov. Zarovnajte ich so zarážkami alebo značkami na zásobníku.

Nasledujúce obrázky ukazujú príklady zarážok veľkosti papiera v zásobníkoch pre rôzne tlačiarne. Väčšina tlačiarní HP má označenia podobné týmto.

 $\frac{1}{2}$ 図  $BA/BB$  $A3/A4$ **EXEC** LTR/11X17

Obrázok 9-8 Označenie veľkosti pre zásobník 1 alebo viacúčelový zásobník

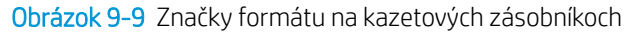

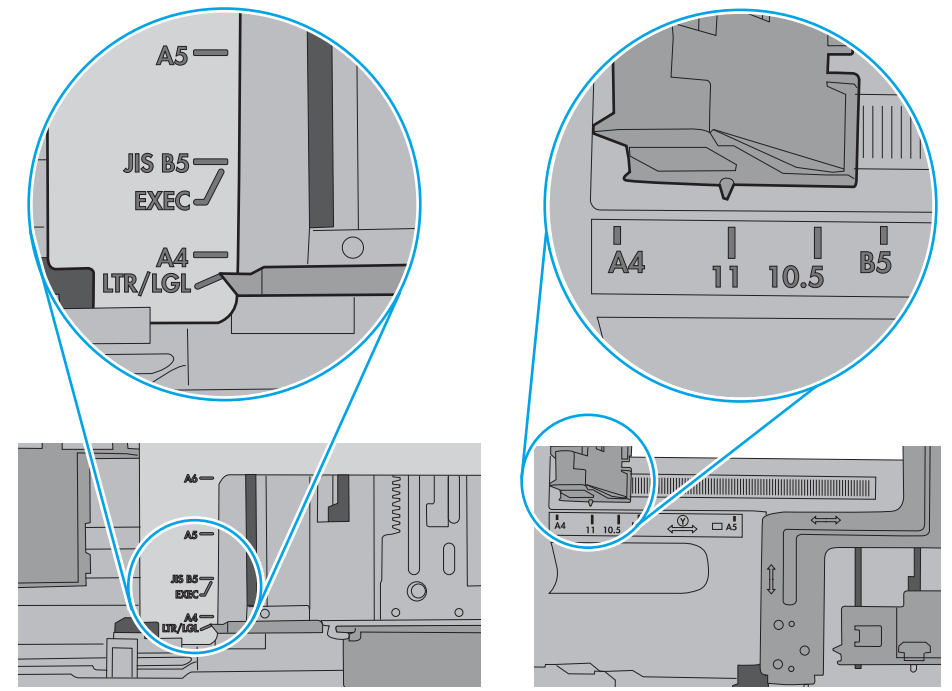

7. Overte, či prostredie tlače spĺňa odporúčané špecifikácie zariadenia.

## <span id="page-187-0"></span>V podávači dokumentov dochádza k zaseknutiu média, jeho nesprávnemu posunutiu (zošikmeniu) alebo podávač dokumentov odoberá viacero hárkov papiera

POZNÁMKA: Tieto informácie platia len pre tlačiarne MFP.

- Na origináli môžu byť cudzie predmety, napríklad zošívacia spinka alebo samolepiace poznámky, ktoré je potrebné odstrániť.
- Skontrolujte, či sú všetky valčeky na mieste a či je kryt prístupu k valčekom v podávači dokumentov zatvorený.
- Skontrolujte, či je horný kryt podávača dokumentov zatvorený.
- Strany pravdepodobne neboli správne umiestnené. Vyrovnajte strany a nastavte vodiace lišty papiera podľa stredu balíka.
- Vodiace lišty papiera sa musia dotýkať bočných strán balíka papiera, aby zariadenie fungovalo správne. Skontrolujte, či je balík papiera vyrovnaný a či sa ho vodiace lišty dotýkajú.
- Vo vstupnom zásobníku podávača dokumentov alebo vo výstupnom zásobníku môže byť vyšší než maximálny povolený počet strán. Overte, či sa balík papiera zmestil pod lišty vo vstupnom zásobníku a vytiahnite papiere z výstupného zásobníka.
- Skontrolujte, či sa v dráhe papiera nenachádzajú kúsky papiera, spinky, svorky papiera alebo iné čiastočky.
- Vyčistite valčeky podávača dokumentov a separačnú vložku. Na čistenie použite stlačený vzduch alebo čistú handričku nezanechávajúcu vlákna, navlhčenú v teplej vode. Ak nesprávne podávanie papiera pretrváva, vymeňte valčeky.
- Na úvodnej obrazovke ovládacieho panela tlačiarne prejdite na tlačidlo Supplies (Spotrebný materiál) a dotknite sa ho. Overte stav súpravy podávača dokumentov a podľa potreby ju vymeňte.

# Odstránenie zaseknutého papiera

- Úvod
- Miesta zaseknutí papiera
- [Automatická navigácia pre odstraňovanie zaseknutého papiera](#page-189-0)
- [Dochádza často alebo opakovane k zaseknutiu papiera?](#page-189-0)
- [Odstraňovanie zaseknutí papiera v podávači dokumentov 31.13.yz](#page-189-0)
- [Odstraňovanie zaseknutí papiera v zásobníku 1 13.A1](#page-193-0)
- [Odstránenie zaseknutého papiera zo zásobníka č. 2, zásobníka č. 3, zásobníka č. 4 a zásobníka č. 5 13.A2,](#page-196-0) [13.A3, 13.A4, 13.A5](#page-196-0)
- [Odstraňovanie zaseknutého papiera vo výstupnej priehradke 13.E1](#page-199-0)
- [Odstraňovanie zaseknutí papiera v duplexnej jednotke 13.CX.XX, 13.DX.XX](#page-200-0)
- [Odstraňovanie zaseknutého papiera v oblasti tonerovej kazety.](#page-205-0)
- [Odstránenie zaseknutého papiera z natavovacej jednotky 13.B9, 13.B2, 13.FF](#page-207-0)

# Úvod

Nasledujúce informácie obsahujú pokyny na odstraňovanie zaseknutého papiera v tlačiarni.

## Miesta zaseknutí papiera

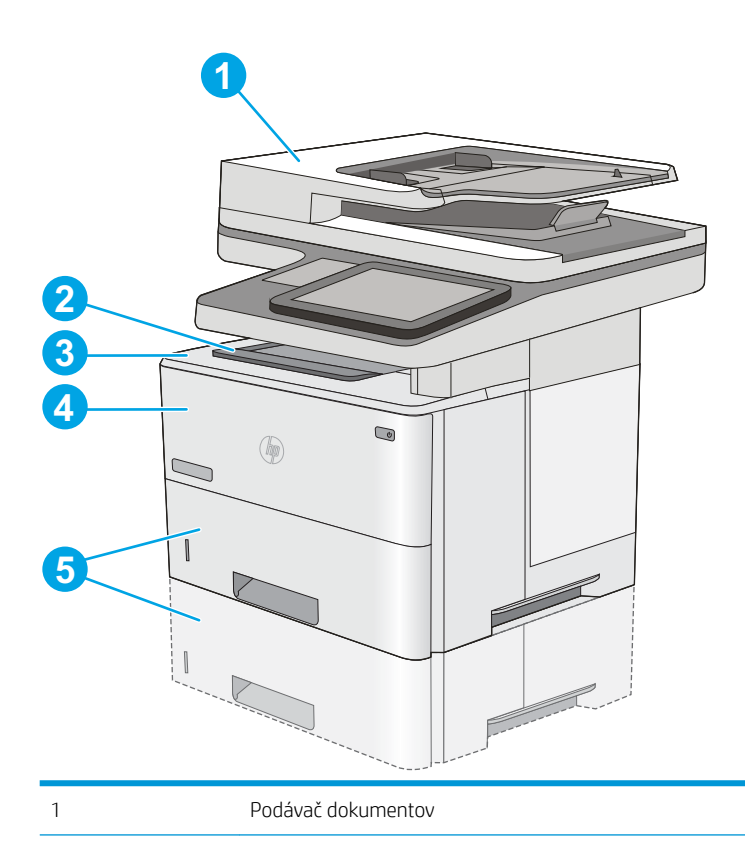

<span id="page-189-0"></span>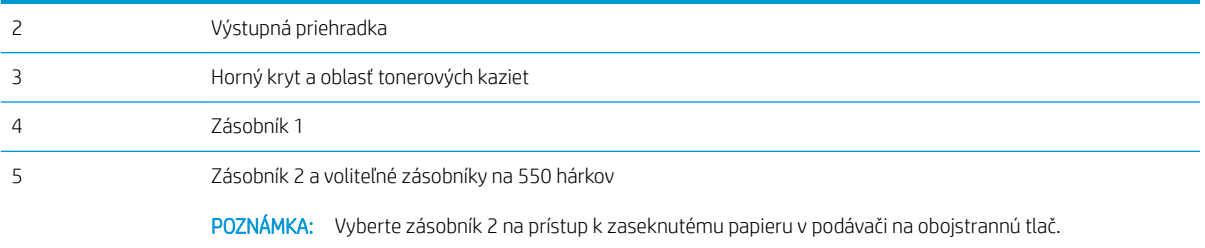

## Automatická navigácia pre odstraňovanie zaseknutého papiera

Funkcia automatickej navigácie vám pomáha pri odstraňovaní zaseknutého papiera poskytovaním podrobných pokynov na ovládacom paneli. Keď dokončíte jeden krok, tlačiareň zobrazí pokyny pre ďalší krok, až kým nedokončíte všetky kroky v postupe.

## Dochádza často alebo opakovane k zaseknutiu papiera?

Ak chcete znížiť počet zaseknutí papiera, vyskúšajte nasledovné riešenia.

POZNÁMKA: Ak si chcete pozrieť video s ukážkou, ako vkladať papier tak, aby sa znížil výskyt zaseknutí papiera, kliknite [tu.](http://link.brightcove.com/services/player/bcpid1190528646001?bctid=ref:REFIDWDN41f38993-8adc-4b9f-9479-3170ab7282ef)

- 1. Používajte iba papier, ktorý zodpovedá technickým údajom HP pre túto tlačiareň.
- 2. Používajte papier, ktorý nie je pokrčený, prehnutý ani poškodený. V prípade potreby použite papier z iného balenia.
- 3. Používajte papier, ktorý v minulosti nebol použitý pri tlači ani kopírovaní.
- 4. Skontrolujte, či zásobník nie je nadmerne naplnený. Ak áno, vyberte celý stoh papiera zo zásobníka, zarovnajte ho a potom časť papiera vložte späť do zásobníka.
- 5. Skontrolujte, či sú vodiace lišty papiera v zásobníku nastavené na správnu veľkosť papiera. Nastavte vodiace lišty šírky papiera tak, aby sa stohu papiera dotýkali, ale neohýbali ho.
- 6. Skontrolujte, či je zásobník úplne zasunutý do tlačiarne.
- 7. Ak tlačíte na ťažký, embosovaný alebo perforovaný papier, použite funkciu manuálneho podávania a hárky podávajte od zariadenia po jednom.
- 8. Na ovládacom paneli tlačiarne otvorte ponuku Trays (Zásobníky). Overte správnosť konfigurácie zásobníka v súvislosti s veľkosťou a typom papiera.
- 9. Overte, či prostredie tlače spĺňa odporúčané špecifikácie zariadenia.

## Odstraňovanie zaseknutí papiera v podávači dokumentov – 31.13.yz

V nasledujúcej časti je opísaný spôsob odstránenia zaseknutého papiera z podávača dokumentov. Pri výskyte zaseknutia sa na ovládacom paneli zobrazí animácia, pomocou ktorej zaseknutie odstránite.

1. Zdvihnutím príklopu uvoľnite kryt podávača dokumentov.

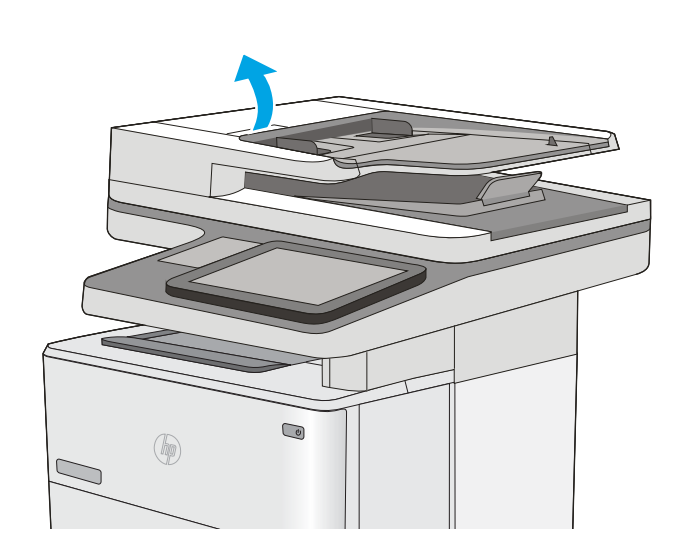

2. Otvorte kryt podávača dokumentov.

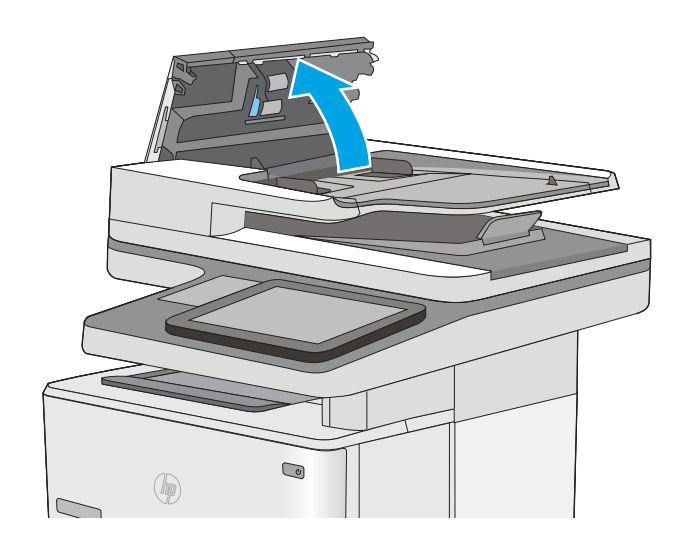

3. Vyberte všetok zaseknutý papier.

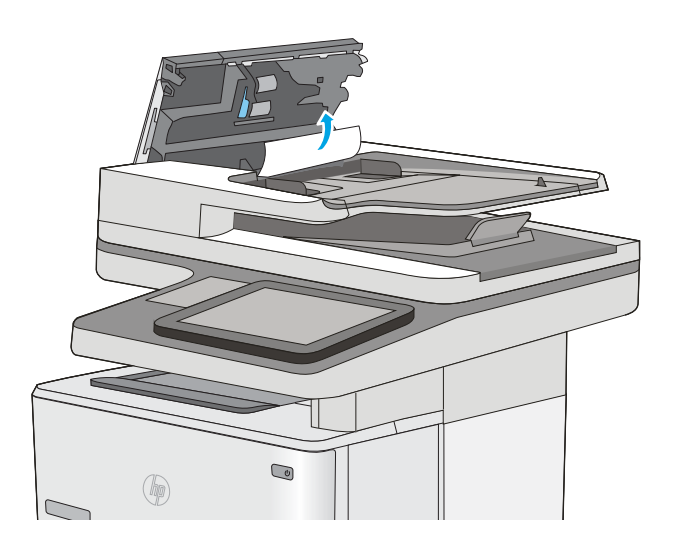

4. Zdvihnite vstupný zásobník podávača dokumentov.

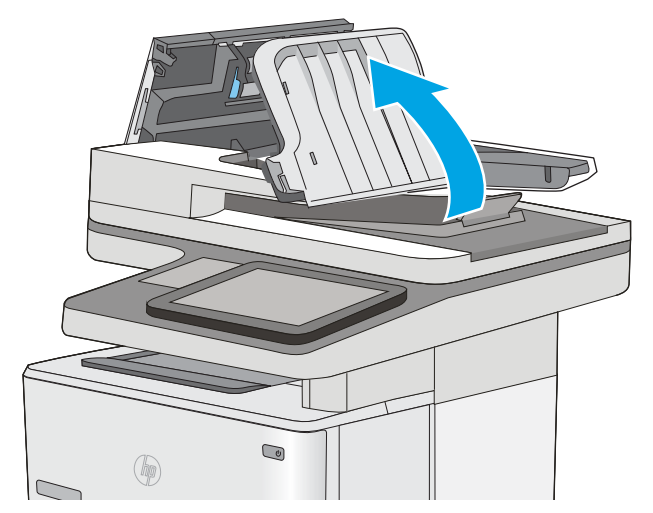

5. Vyberte všetok zaseknutý papier.

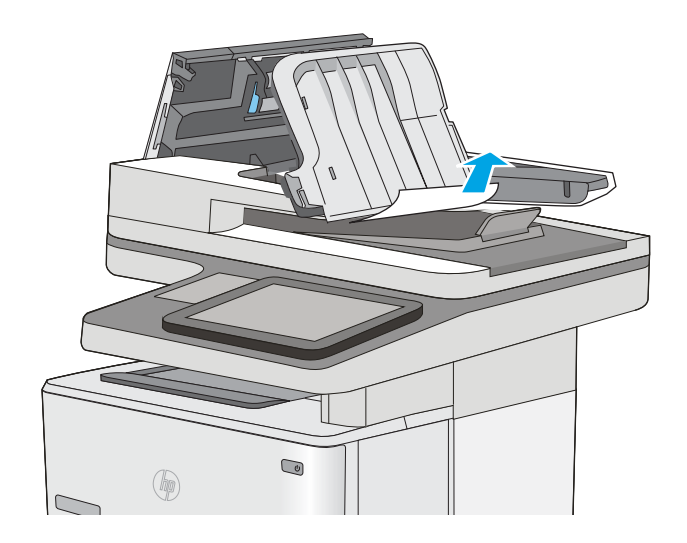

<span id="page-193-0"></span>6. Spustite vstupný zásobník podávača dokumentov.

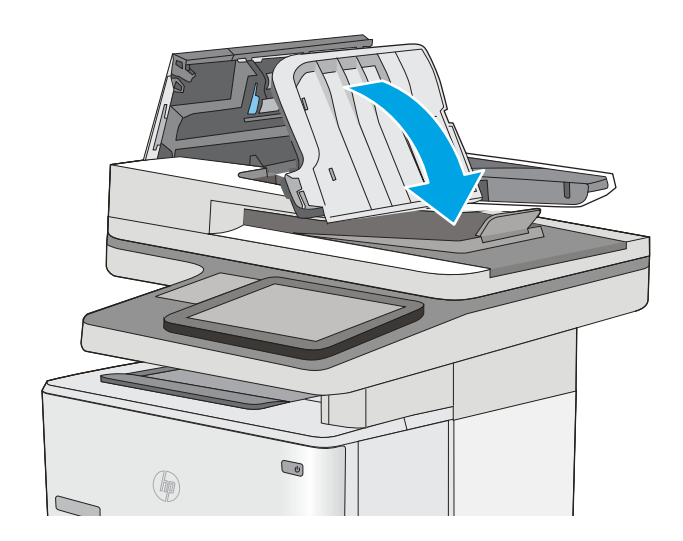

7. Zatvorte kryt podávača dokumentov.

POZNÁMKA: Skontrolujte, či je západka navrchu krytu podávača dokumentov úplne zatvorená.

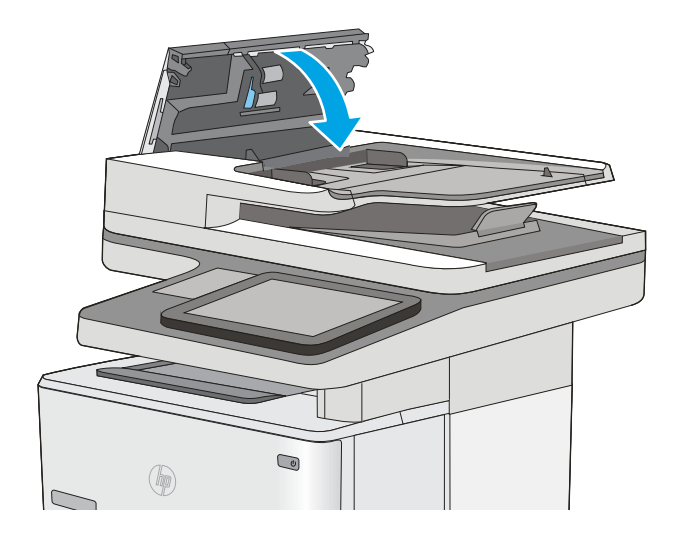

- POZNÁMKA: Aby ste zabránili zaseknutiu, skontrolujte, či vodiace lišty vo vstupnom zásobníku podávača dokumentov priliehajú k dokumentu a nekrčia ho. Ak chcete kopírovať úzke dokumenty, použite plochý skener. Z pôvodných dokumentov odstráňte všetky spinky zo zošívačky a kancelárske spony.
- POZNÁMKA: Pri pôvodných dokumentoch vytlačených na ťažkom lesklom papieri je väčšia pravdepodobnosť, že sa zaseknú, ako pri bežnom papieri.

## Odstraňovanie zaseknutí papiera v zásobníku 1 – 13.A1

Podľa nasledujúceho postupu odstráňte zaseknutý papier v zásobníku 1. Pri výskyte zaseknutia sa na ovládacom paneli zobrazí animácia, pomocou ktorej zaseknutie odstránite.

1. Ak vidíte väčšiu časť hárka papiera v zásobníku, jemne vytiahnite zaseknutý papier z tlačiarne. Uistite sa, že ste odstránili celý hárok. Ak sa roztrhne, pokračujte podľa nasledujúcich krokov a nájdite všetky jeho časti.

Ak je väčšia časť hárka papiera vtiahnutá do tlačiarne, pokračujte nasledujúcimi krokmi.

2. Zatlačte tlačidlo na uvoľnenie horného krytu na ľavej strane tlačiarne.

3. Otvorte predné dvierka.

4. Vyberte tonerovú kazetu.

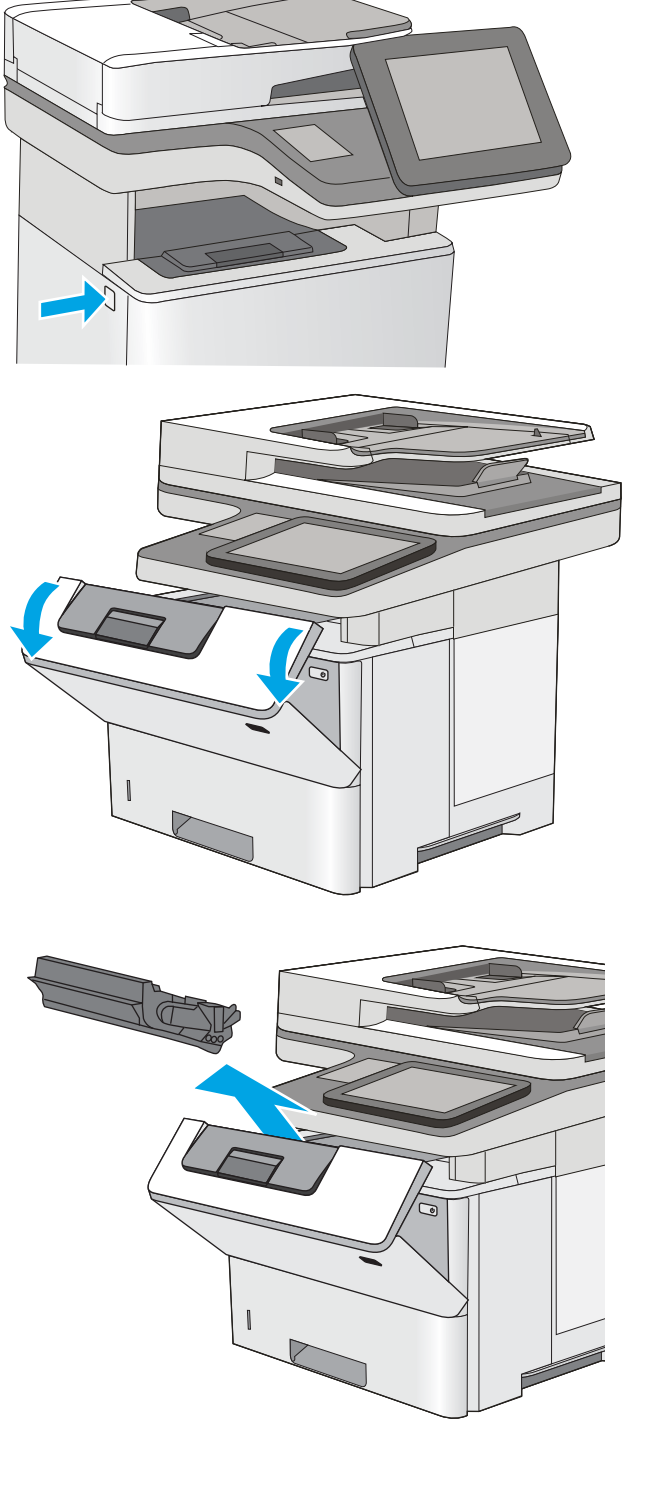

5. Zdvihnite kryt na prístup k zaseknutému papieru a pomaly odstráňte všetok zaseknutý papier. Dávajte pozor, aby ste papier neroztrhli.

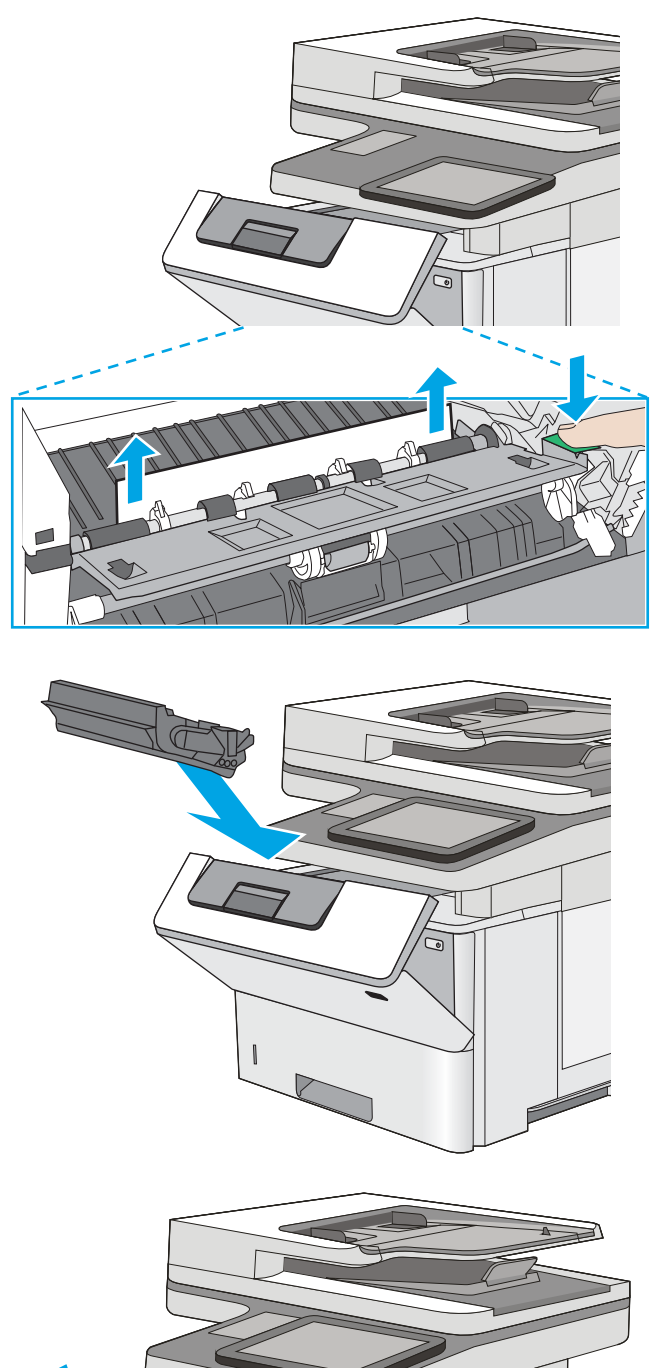

7. Zatvorte predné dvierka.

6. Znovu vložte kazetu s tonerom.

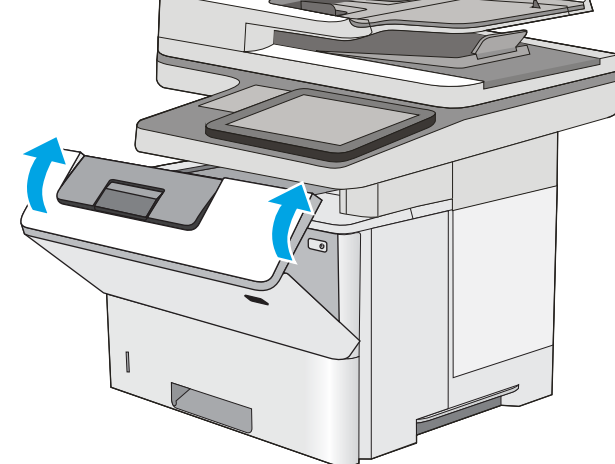

## <span id="page-196-0"></span>Odstránenie zaseknutého papiera zo zásobníka č. 2, zásobníka č. 3, zásobníka č. 4 a zásobníka č. 5 – 13.A2, 13.A3, 13.A4, 13.A5

Pomocou nasledujúceho postupu skontrolujte všetky možné miesta zásobníka 2 a zásobníkov na 550 hárkov, či sa v nich nezasekol papier. Pri výskyte zaseknutia sa na ovládacom paneli zobrazí animácia, pomocou ktorej zaseknutie odstránite.

1. Vyberte zásobník z tlačiarne.

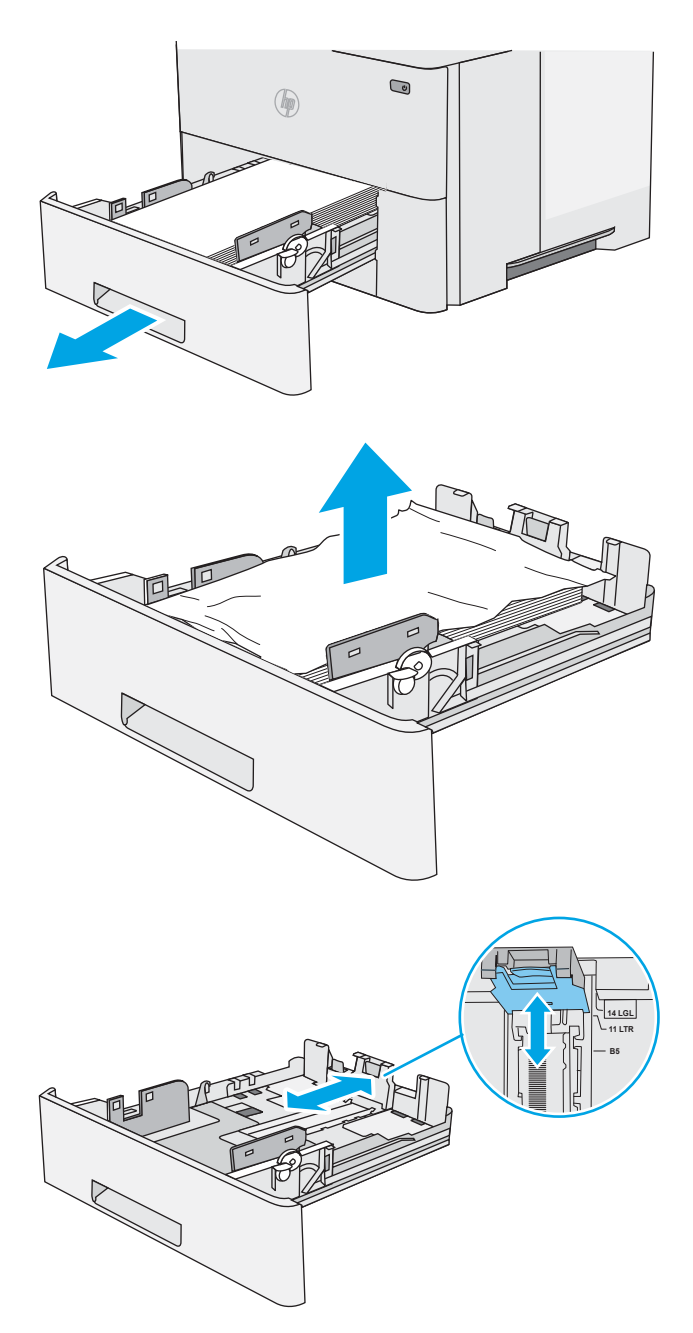

2. Vyberte papier zo zásobníka a zahoďte všetok poškodený papier.

3. Skontrolujte, či je zadné vodidlo papiera upravené podľa odsadenia pre správnu veľkosť papiera. Podľa potreby stiahnite uvoľňovaciu páčku a posuňte zadné vodidlo papiera do správnej polohy. Na správnom mieste by malo cvaknúť.

4. Do zásobníka vložte papier. Skontrolujte, či je papier rovno vložený vo všetkých štyroch rohoch, a či je vrch stohu pod indikátormi maximálnej výšky.

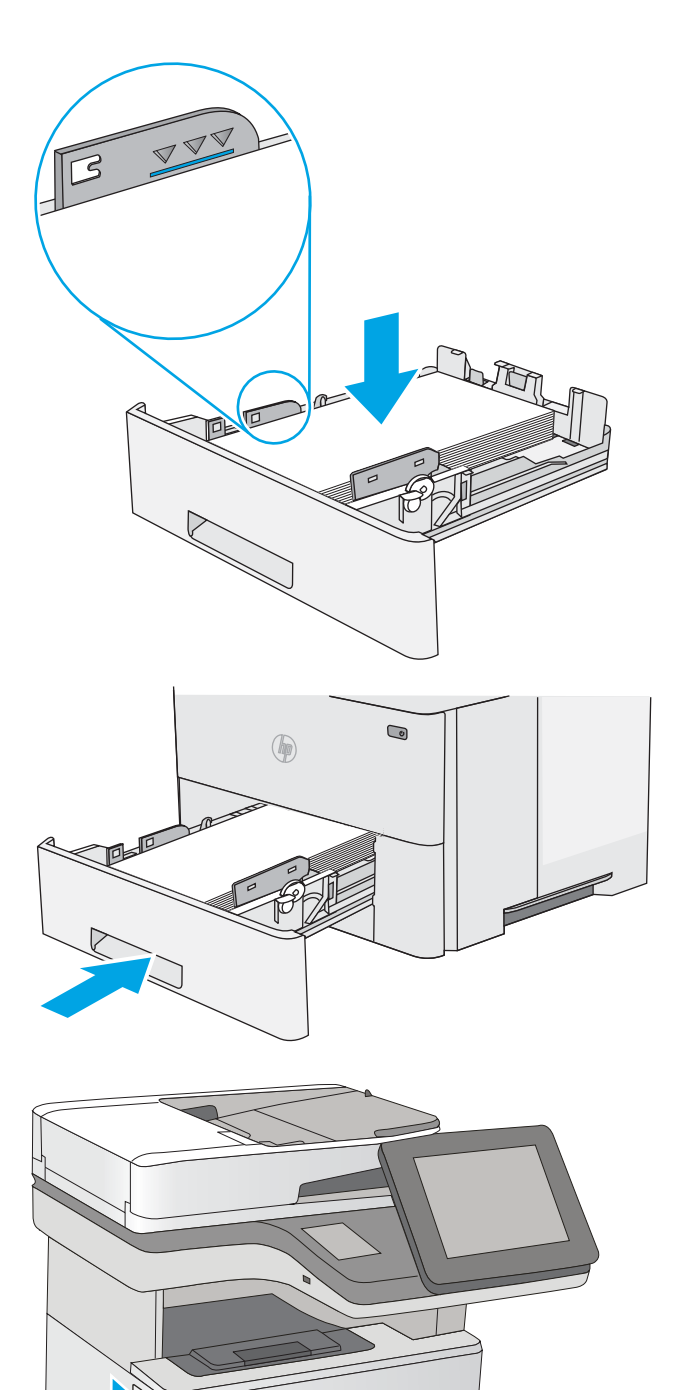

5. Znovu vložte zásobník a zatvorte ho.

6. Zatlačte tlačidlo na uvoľnenie horného krytu na ľavej strane tlačiarne.

7. Otvorte predné dvierka.

8. Vyberte tonerovú kazetu.

9. Zdvihnite kryt na prístup k zaseknutému papieru a pomaly odstráňte všetok zaseknutý papier. Dávajte pozor, aby ste papier neroztrhli.

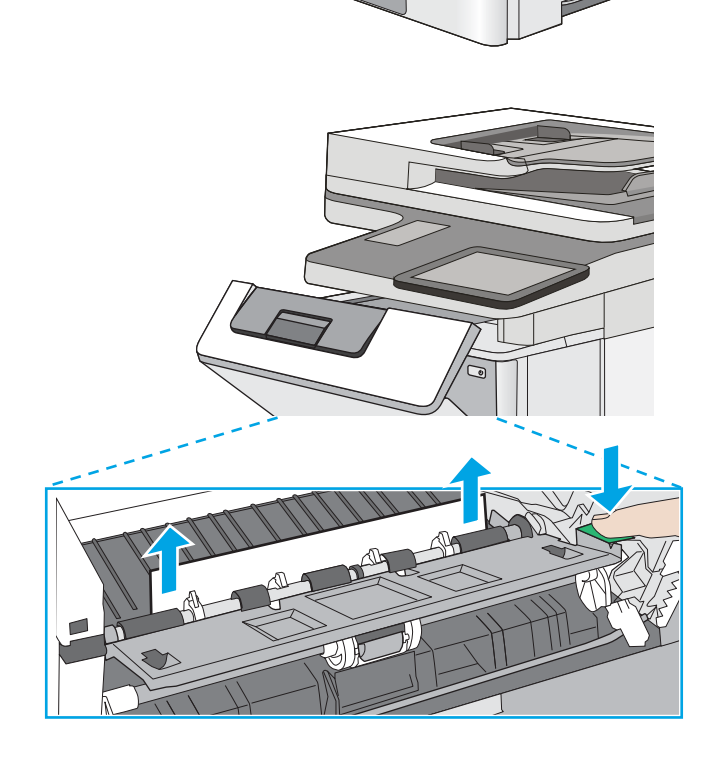

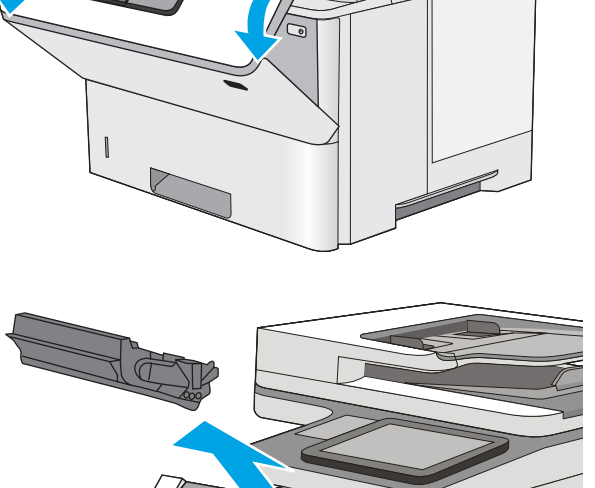

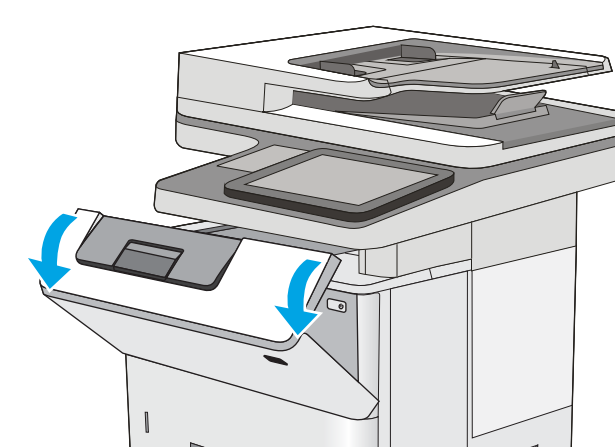

<span id="page-199-0"></span>10. Znovu vložte kazetu s tonerom.

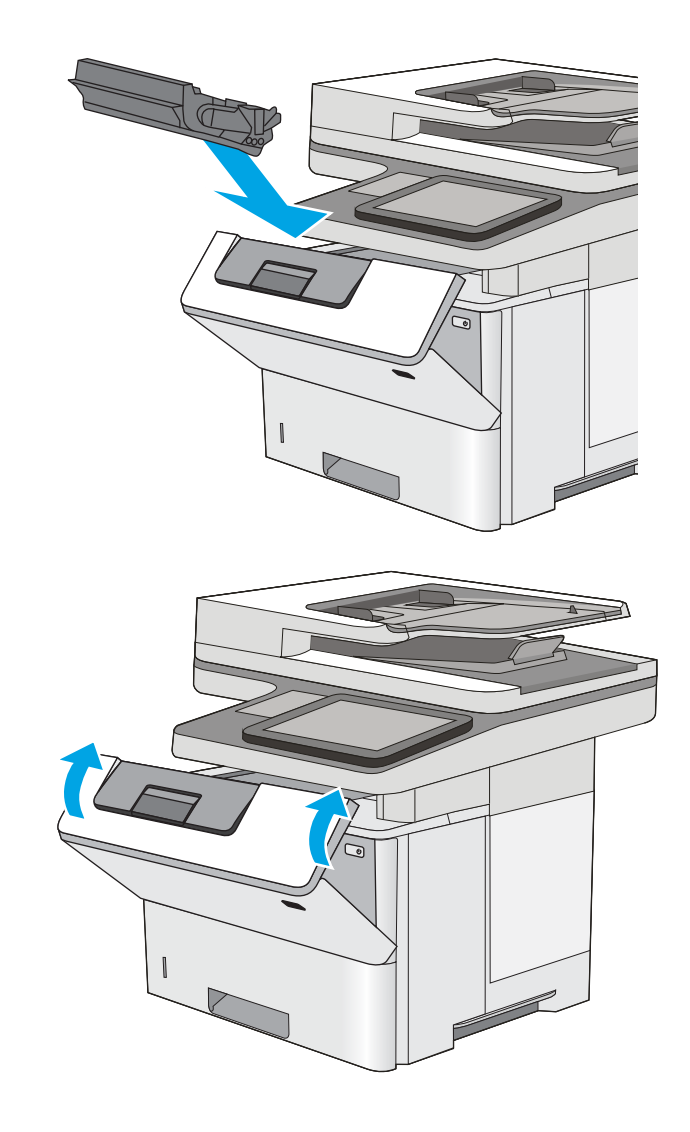

11. Zatvorte predné dvierka.

## Odstraňovanie zaseknutého papiera vo výstupnej priehradke – 13.E1

Pomocou nasledujúceho postupu skontrolujte všetky možné miesta vo výstupnej priehradke, či sa v nich nezasekol papier. Pri výskyte zaseknutia sa na ovládacom paneli zobrazí animácia, pomocou ktorej zaseknutie odstránite.

<span id="page-200-0"></span>1. Ak vidíte zaseknutý papier vo výstupnej priehradke, uchopte jeho vyčnievajúci koniec a vyberte ho.

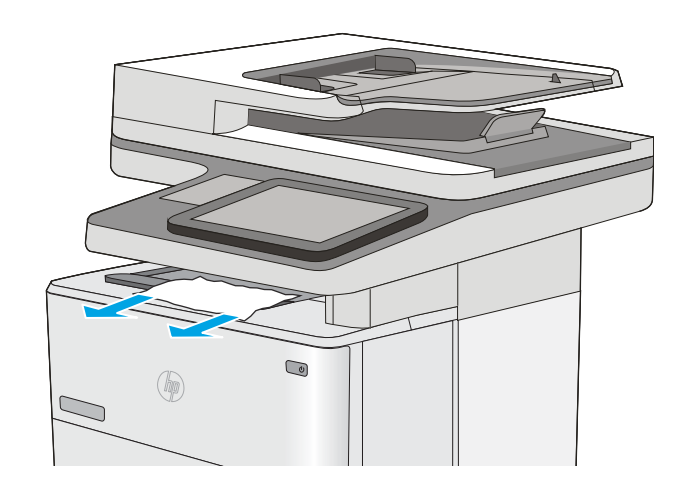

# Odstraňovanie zaseknutí papiera v duplexnej jednotke – 13.CX.XX, 13.DX.XX

Pomocou nasledujúceho postupu skontrolujte všetky možné miesta v duplexnej jednotke, či sa v nich nezasekol papier. Pri výskyte zaseknutia sa na ovládacom paneli zobrazí animácia, pomocou ktorej zaseknutie odstránite.

1. Vyberte zásobník č. 2 z tlačiarne.

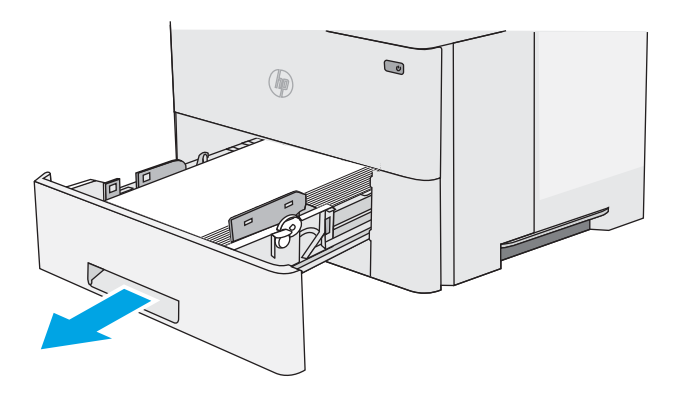

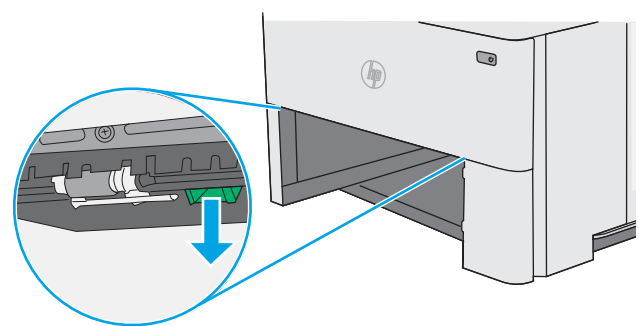

2. Potiahnite zelený výstupok vo vnútri oblasti zásobníka, aby ste uvoľnili podložku zásobníka na obojstrannú tlač.

3. Vyberte všetok zaseknutý papier.

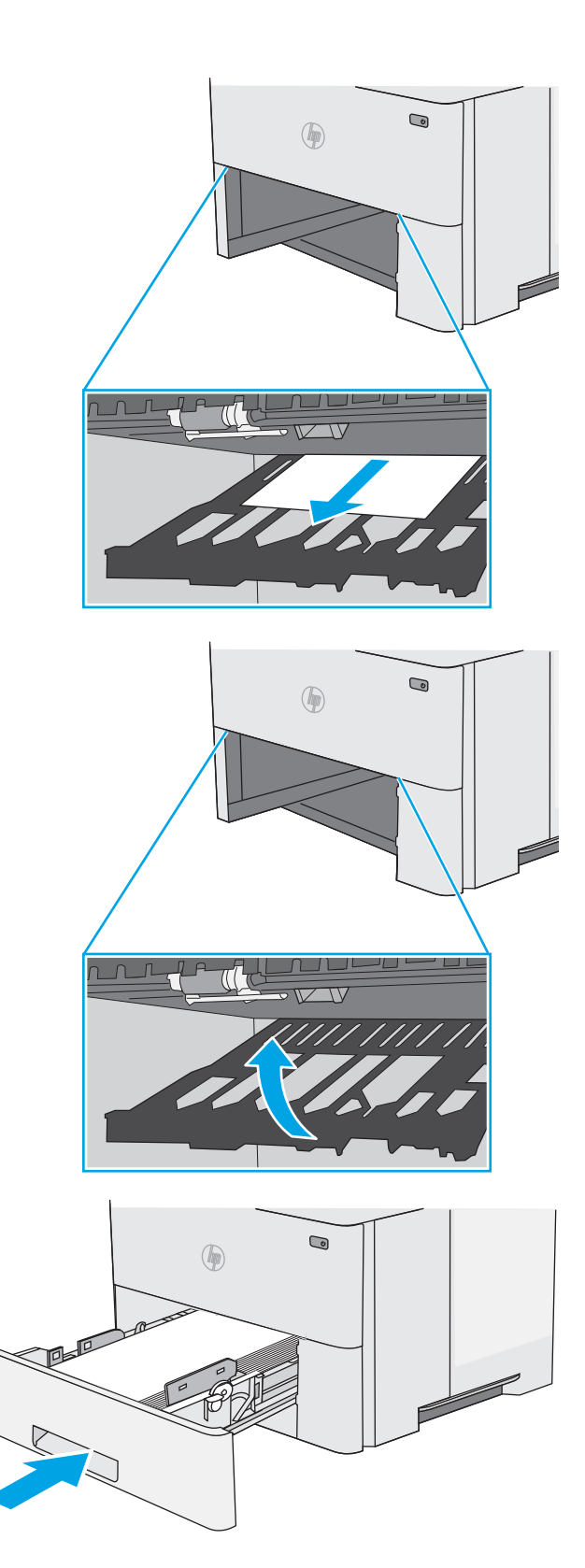

4. Zatvorte zásobník na obojstrannú tlač.

5. Znovu vložte zásobník a zatvorte ho.

6. Otvorte zadné dvierka.

7. Vyberte všetok zaseknutý papier.

8. Zatvorenie zadných dvierok

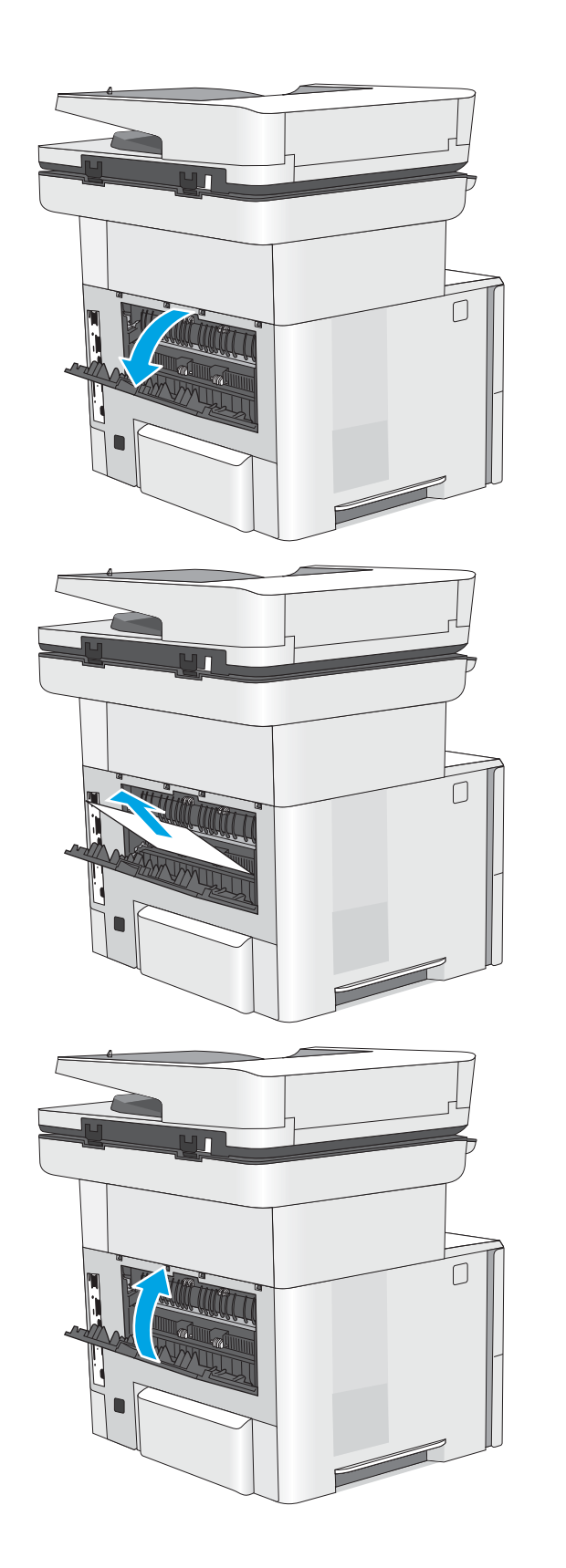

9. Zatlačte tlačidlo na uvoľnenie horného krytu na ľavej strane tlačiarne.

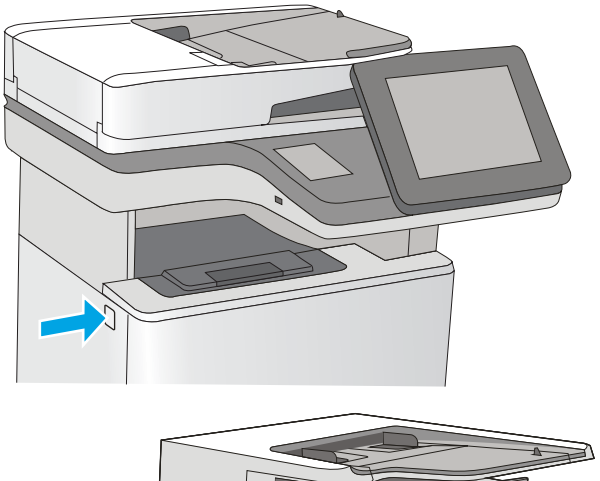

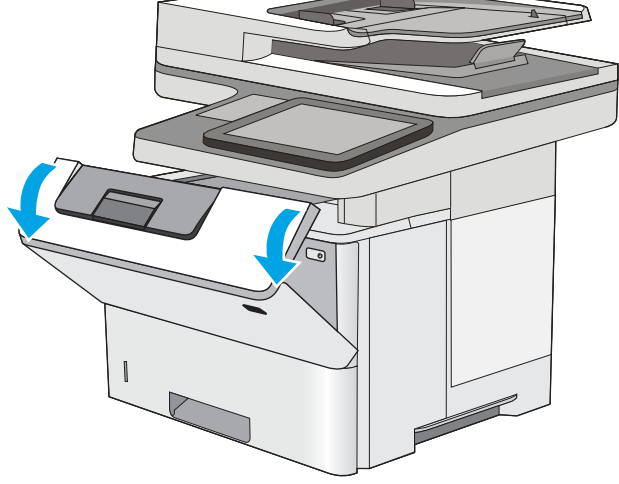

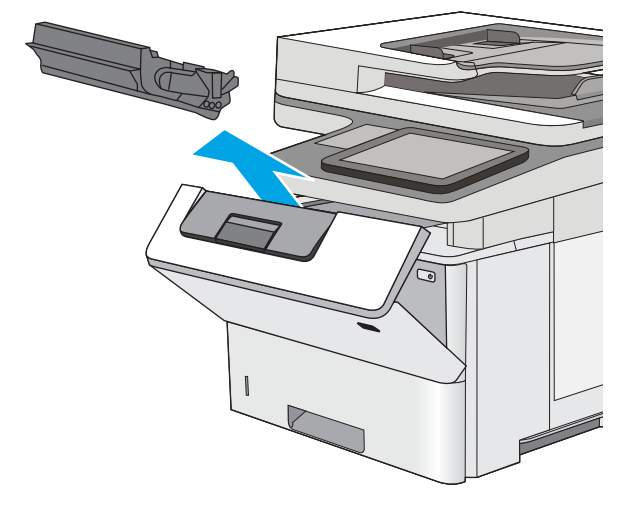

10. Otvorte predné dvierka.

11. Vyberte tonerovú kazetu.

12. Zdvihnite kryt na prístup k zaseknutému papieru a pomaly odstráňte všetok zaseknutý papier. Dávajte pozor, aby ste papier neroztrhli.

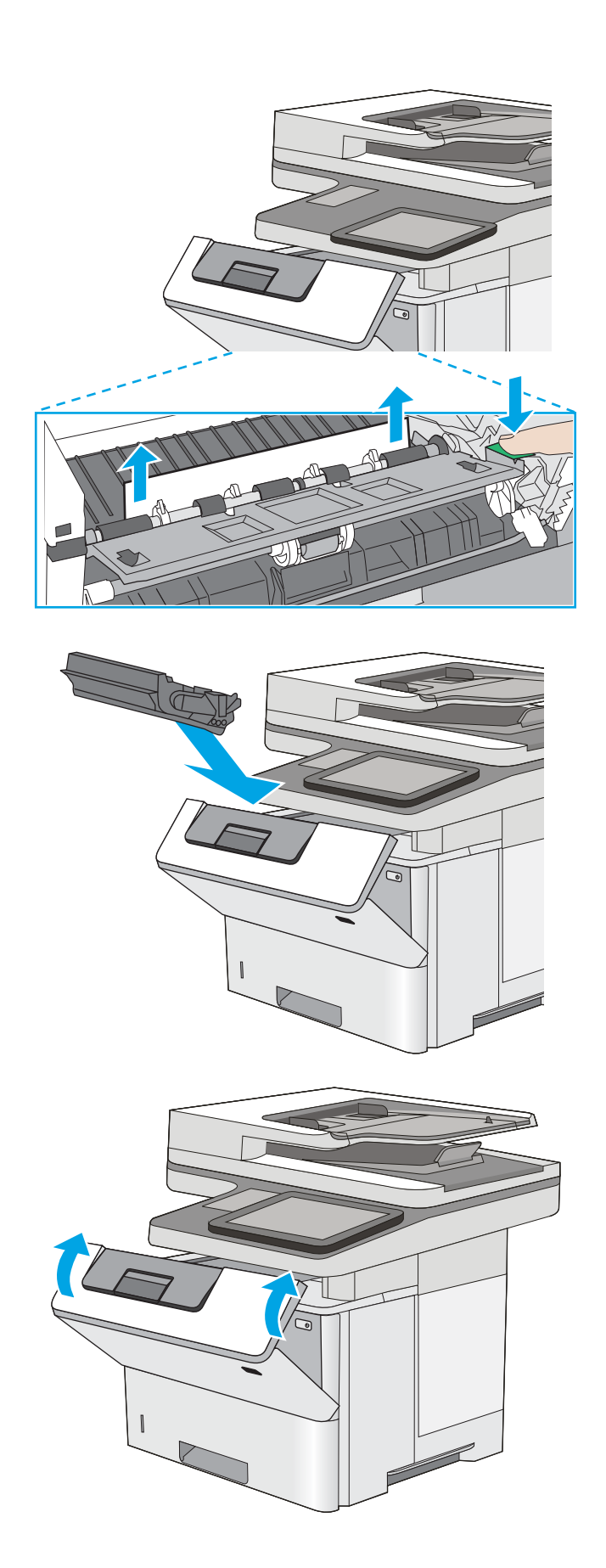

13. Znovu vložte kazetu s tonerom.

14. Zatvorte predné dvierka.

# <span id="page-205-0"></span>Odstraňovanie zaseknutého papiera v oblasti tonerovej kazety.

Pomocou nasledujúceho postupu skontrolujte všetky možné miesta v oblasti tonerovej kazety, či sa v nich nezasekol papier. Pri výskyte zaseknutia sa na ovládacom paneli zobrazí animácia, pomocou ktorej zaseknutie odstránite.

1. Zatlačte tlačidlo na uvoľnenie horného krytu na ľavej strane tlačiarne.

2. Otvorte predné dvierka.

3. Vyberte tonerovú kazetu.

4. Zdvihnite kryt na prístup k zaseknutému papieru a pomaly odstráňte všetok zaseknutý papier. Dávajte pozor, aby ste papier neroztrhli.

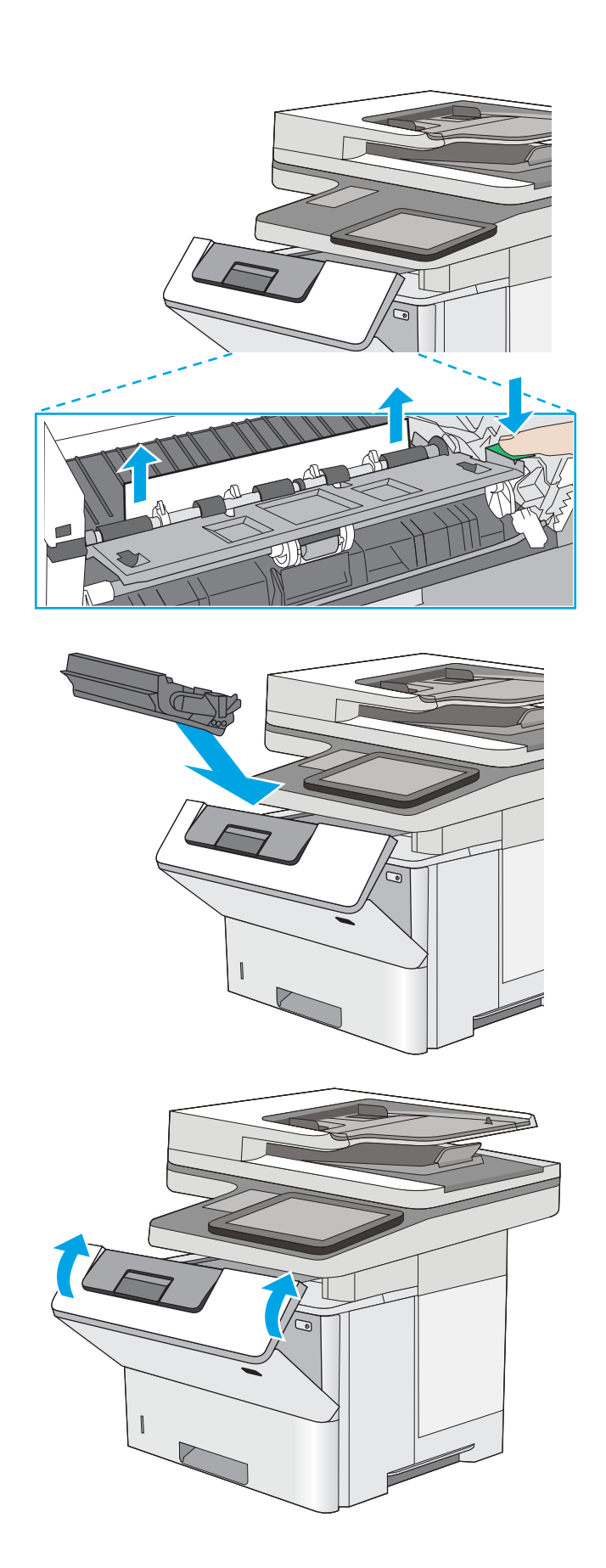

5. Znovu vložte kazetu s tonerom.

6. Zatvorte predné dvierka.

# <span id="page-207-0"></span>Odstránenie zaseknutého papiera z natavovacej jednotky – 13.B9, 13.B2, 13.FF

Podľa nasledujúceho postupu odstráňte zaseknutý papier v zadných dvierkach a oblasti natavovacej jednotky. Pri výskyte zaseknutia sa na ovládacom paneli zobrazí animácia, pomocou ktorej zaseknutie odstránite.

- POZNÁMKA: Natavovacia jednotka je počas používania tlačiarne horúca. Pred odstraňovaním zaseknutých médií počkajte, kým sa natavovacia jednotka neochladí.
- 1. Otvorte zadné dvierka.

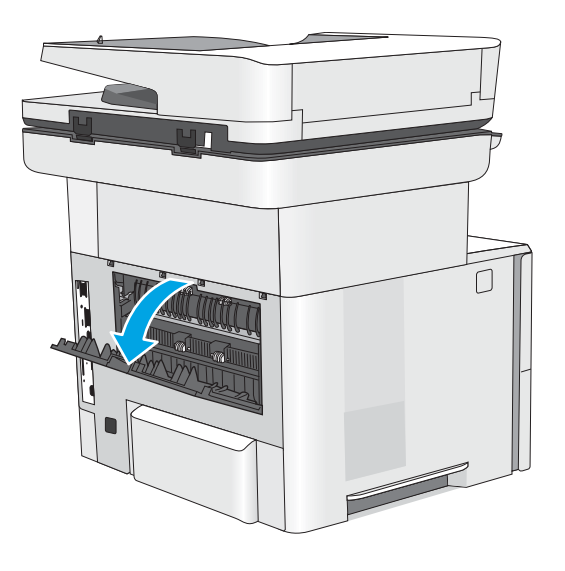

2. Vyberte všetok zaseknutý papier.

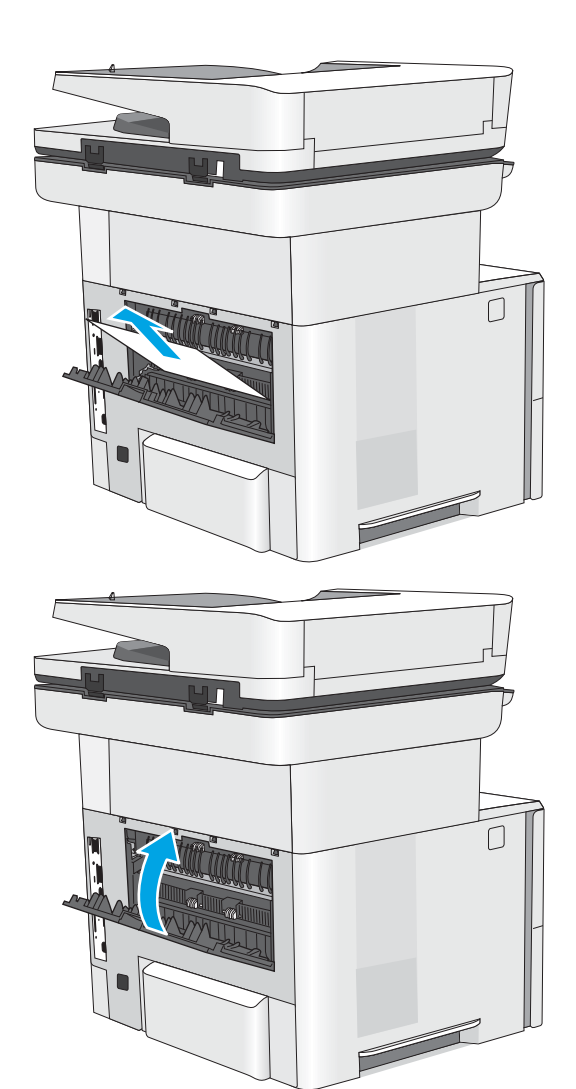

3. Zatvorenie zadných dvierok

# Riešenie problémov s kvalitou tlače

- <u>Úvod</u>
- [Riešenie problémov s kvalitou tlače](#page-210-0)

# Úvod

Nižšie uvedené informácie vám pomôžu pri riešení problémov s kvalitou tlače vrátane problémov s kvalitou obrazu.

Kroky na riešenie problémov vám môžu pomôcť s riešením nasledujúcich chýb:

- Prázdne strany
- Čierne strany
- **•** Zvlnený papier
- Svetlé alebo tmavé pásy
- Svetlé alebo tmavé šmuhy
- Neostrá tlač
- Sivé pozadie alebo tmavá tlač
- Svetlá tlač
- Uvoľnený toner
- Chýbajúci toner
- Rozptýlené body tonera
- Skreslené obrázky
- **Šmuhy**
- Pruhy

## <span id="page-210-0"></span>Riešenie problémov s kvalitou tlače

Ak chcete vyriešiť problémy s kvalitou tlače, postupujte podľa týchto krokov v uvedenom poradí.

- · Aktualizujte firmvér tlačiarne
- Tlač z iného softvérového programu
- [Kontrola nastavenia typu papiera pre tlačovú úlohu](#page-211-0)
- [Kontrola stavu tonerových kaziet](#page-212-0)
- [Tlač čistiacej strany](#page-212-0)
- [Vizuálna kontrola kazety alebo kaziet s tonerom](#page-213-0)
- [Kontrola papiera a prostredia tlače](#page-214-0)
- [Vyskúšanie iného ovládača tlače](#page-215-0)
- [Kontrola nastavení režimu EconoMode](#page-215-0)
- [Nastavenie hustoty tlače](#page-216-0)
- [Riešenie problémov s chybami obrázkov](#page-216-0)

Riešenie problémov špecifických chýb obrázkov nájdete v časti Riešenie problémov s chybami obrázkov.

### Aktualizujte firmvér tlačiarne

Pokúste sa aktualizovať firmvér tlačiarne.

Pozrite si ďalšie informácie na adrese [www.hp.com/support.](http://www.hp.com/support)

## Tlač z iného softvérového programu

Skúste tlačiť iným softvérovým programom. Ak sa strana vytlačí správne, problém spočíva v softvérovom programe, z ktorého ste tlačili.

### <span id="page-211-0"></span>Kontrola nastavenia typu papiera pre tlačovú úlohu

Ak tlačíte zo softvérového programu, skontrolujte nastavenie typu papiera a či nie sú vytlačené strany rozmazané, neostré alebo tmavé, či nie je papier zvlnený, či na ňom nie sú rozptýlené bodky tonera, uvoľnený toner alebo malé plochy bez tonera.

- Kontrola nastavenia typu papiera v tlačiarni
- Kontrola nastavenia typu papiera (Windows)
- Kontrola nastavenia typu papiera (macOS)

### Kontrola nastavenia typu papiera v tlačiarni

Skontrolujte nastavenie typu papiera na ovládacom paneli tlačiarne a podľa potreby nastavenie zmeňte.

- 1. Otvorte zásobník.
- 2. Skontrolujte, či je v zásobníku vložený správny typ papiera.
- 3. Zatvorte zásobník.
- 4. Podľa pokynov na ovládacom paneli potvrďte alebo upravte nastavenia typu papiera pre daný zásobník.

#### Kontrola nastavenia typu papiera (Windows)

Skontrolujte nastavenie typu papiera v systéme Windows a podľa potreby nastavenie zmeňte.

- 1. V softvérovom programe vyberte možnosť Print (Tlačiť).
- 2. Vyberte tlačiareň a potom kliknite na tlačidlo Vlastnosti alebo Preferencie.
- 3. Kliknite na kartu Paper/Quality (Papier a kvalita).
- 4. Z rozbaľovacieho zoznamu Paper Type (Typ papiera) kliknite na možnosť More... (Ďalšie...).
- 5. Rozbaľte zoznam možností Type is: (Typ:) .
- 6. Rozbaľte kategóriu typov papiera, ktorá najlepšie popisuje váš papier.
- 7. Zvoľte možnosť pre používaný typ papiera a potom kliknite na tlačidlo OK.
- 8. Kliknutím na tlačidlo OK zatvorte dialógové okno Document Properties (Vlastnosti dokumentu). V dialógovom okne Print (Tlačiť) spustite tlač úlohy kliknutím na tlačidlo OK.

#### Kontrola nastavenia typu papiera (macOS)

Skontrolujte nastavenie typu papiera v systéme macOS a podľa potreby nastavenie zmeňte.

- 1. Kliknite na ponuku File (Súbor) a potom kliknite na možnosť Print (Tlačiť).
- 2. V ponuke Printer (Tlačiareň) vyberte túto tlačiareň.
- 3. V ovládači tlače sa predvolene zobrazuje ponuka Copies & Pages (Kópie a stránky). Otvorte rozbaľovací zoznam s ponukami a kliknite na ponuku Paper/Quality (Papier/kvalita).
- 4. Vyberte požadovaný typ z rozbaľovacieho zoznamu Media Type (Typ média).
- 5. Kliknite na tlačidlo Print (tlačiť).

## <span id="page-212-0"></span>Kontrola stavu tonerových kaziet

Týmto spôsobom odhadnite zostávajúcu životnosť tonerových kaziet, a ak treba, aj stav ďalších vymeniteľných súčastí na údržbu.

- Krok č. 1: Tlač stránky stavu spotrebného materiálu
- Krok č. 2: Kontrola stavu spotrebného materiálu

### Krok č. 1: Tlač stránky stavu spotrebného materiálu

Na stránke stavu spotrebného materiálu je uvedený stav kazety.

- 1. Na domovskej obrazovke ovládacieho panela tlačiarne vyhľadajte aplikáciu Reports (Správy) a potom vyberte ikonu Reports (Správy).
- 2. Vyberte ponuku Configuration/Status Pages (Stránky konfigurácie/stavu).
- 3. Vyberte položku Supplies Status Page (Stránka o stave spotrebného materiálu) a potom výberom položky Print (Tlač) vytlačte stránku.

### Krok č. 2: Kontrola stavu spotrebného materiálu

1. Podľa správy o stave spotrebného materiálu skontrolujte zostávajúcu životnosť tonerových kaziet v percentách, a ak treba, aj stav ďalších vymeniteľných súčastí na údržbu.

Problémy s kvalitou tlače sa môžu vyskytnúť pri používaní tonerovej kazety, ktorá sa blíži k odhadovanému koncu životnosti. Zariadenie signalizuje, keď niektorá položka spotrebného materiálu dosiahne veľmi nízku úroveň. Keď položka spotrebného materiálu od spoločnosti HP dosiahne veľmi nízku úroveň, skončí sa aj platnosť prémiovej ochrannej záruky poskytovanej spoločnosťou HP na túto položku.

Tonerová kazeta sa nemusí vymeniť okamžite, pokiaľ je kvalita tlače aj naďalej prijateľná. Odporúčame mať pripravenú náhradnú kazetu na inštaláciu, keď sa kvalita tlače stane neprijateľnou.

Ak sa rozhodnete vymeniť kazetu s tonerom alebo iné vymeniteľné súčasti na údržbu, na stránke stavu spotrebného materiálu sa zobrazí zoznam čísiel originálnych dielov od spoločnosti HP.

2. Presvedčte sa, či používate originálnu kazetu od spoločnosti HP.

Originálna tonerová kazeta od spoločnosti HP je označená slovom "HP", prípadne logom spoločnosti HP. Bližšie informácie o identifikácii kaziet od spoločnosti HP nájdete na stránke [www.hp.com/go/](http://www.hp.com/go/learnaboutsupplies) [learnaboutsupplies.](http://www.hp.com/go/learnaboutsupplies)

### Tlač čistiacej strany

Počas tlače sa môžu vnútri tlačiarne nahromadiť čiastočky papiera, tonera a prachu a spôsobiť problémy s kvalitou tlače, napríklad kvapky alebo rozstreky tonera, šmuhy, pásy, čiary alebo opakujúce sa značky.

Dráhu papiera v tlačiarni vyčistíte podľa nasledujúcich krokov.

- 1. Na domovskej obrazovke na ovládacom paneli tlačiarne prejdite na aplikáciu Support Tools (Nástroje podpory) a potom vyberte ikonu Support Tools (Nástroje podpory).
- 2. Otvorte tieto ponuky:
- <span id="page-213-0"></span>● Maintenance (Údržba)
- Calibration/Cleaning (Kalibrácia/čistenie)
- Cleaning Page (Čistiaca stránka)
- 3. Stlačením tlačidla Print (Tlačiť) vytlačte stranu.

Na ovládacom paneli tlačiarne sa zobrazí správa **Cleaning...** (Čistenie). Proces čistenia môže trvať niekoľko minút. Pokiaľ sa proces čistenia neskončí, tlačiareň nevypínajte. Po dokončení odstráňte vytlačenú stranu.

### Vizuálna kontrola kazety alebo kaziet s tonerom

Podľa nasledujúcich krokov skontrolujte každú tonerovú kazetu.

- 1. Vyberte z tlačiarne kazety s tonerom.
- 2. Skontrolujte, či pamäťový čip nie je poškodený.
- 3. Skontrolujte povrch zeleného zobrazovacieho valca.

**A UPOZORNENIE:** Nedotýkajte sa zobrazovacieho valca. Odtlačky prstov na zobrazovacom valci môžu spôsobiť problémy s kvalitou tlače.

- 4. Ak na zobrazovacom valci uvidíte škrabance, odtlačky prstov alebo iné poškodenie, kazetu s tonerom vymeňte.
- 5. Tonerovú kazetu znova nainštalujte a vytlačte niekoľko strán, aby ste sa uistili, že sa problém vyriešil.

## <span id="page-214-0"></span>Kontrola papiera a prostredia tlače

- Krok č. 1: Používanie papiera, ktorý zodpovedá technickým údajom od spoločnosti HP
- Krok č. 2: Kontrola prostredia
- Krok č. 3: Nastavenie zarovnania pri individuálnom zásobníku

### Krok č. 1: Používanie papiera, ktorý zodpovedá technickým údajom od spoločnosti HP

Niektoré problémy s kvalitou tlače vznikajú pri používaní papiera, ktorý nezodpovedá špecifikáciám spoločnosti HP.

- Vždy používajte papier hmotnosti a typu, ktorý táto tlačiareň podporuje.
- Používajte papier dobrej kvality a bez výrezov, zárezov, útržkov, škvŕn, voľných častíc, prachu, záhybov, chýbajúcich častí, spiniek či skrútených alebo ohnutých hrán.
- Používajte papier, ktorý nebol v minulosti použitý pri tlači.
- Používajte papier, ktorý neobsahuje kovový materiál, ako napríklad flitre.
- Používajte papier určený na použitie v laserových tlačiarňach. Nepoužívajte papier určený na použitie v atramentových tlačiarňach.
- Používajte papier, ktorý nie je príliš drsný. Pri používaní hladšieho papiera sa vo všeobecnosti dosahuje vyššia kvalita tlače.

### Krok č. 2: Kontrola prostredia

Prostredie môže priamo ovplyvniť kvalitu tlače a je bežnou príčinou problémov s kvalitou tlače a podávaním papiera. Vyskúšajte nasledujúce riešenia:

- Tlačiareň premiestnite mimo miest so vzdušným prúdením, napríklad mimo otvorených okien alebo dverí alebo ventilačných otvorov klimatizácie.
- Overte, či na tlačiareň nepôsobia teploty alebo vlhkosť mimo povolených špecifikácií tlačiarne.
- Tlačiareň neumiestňujte do stiesnených priestorov (napríklad do skrine).
- Tlačiareň položte na pevný a rovný povrch.
- Odstráňte všetky prekážky blokujúce vetracie otvory tlačiarne. Tlačiareň vyžaduje dobrý prietok vzduchu na všetkých stranách vrátane vrchnej časti.
- Tlačiareň chráňte pred vzduchom prenášanými nečistotami, prachom, parou, mastnotou a inými prvkami, ktoré sa môžu zachytávať vnútri tlačiarne.

#### Krok č. 3: Nastavenie zarovnania pri individuálnom zásobníku

Postupujte podľa nasledujúcich krokov, ak pri tlači zo špecifických zásobníkov nie sú obrázky alebo text na vytlačenej strane správne vycentrované alebo zarovnané.

- 1. Na domovskej obrazovke na ovládacom paneli tlačiarne prejdite na aplikáciu Settings (Nastavenia) a potom vyberte ikonu Settings (Nastavenia).
- 2. Otvorte tieto ponuky:
- <span id="page-215-0"></span>● Copy/Print (Kopírovanie/tlač) alebo Print (Tlač)
- Print Quality (Kvalita tlače)
- Image Registration (Registrácia snímky)
- 3. Vyberte možnosť Tray (Zásobník) a potom vyberte zásobník, ktorý chcete upraviť.
- 4. Vyberte položku Print Test Page (Vytlačiť testovaciu stránku) a potom postupujte podľa pokynov na vytlačených stranách.
- 5. Znovu vyberte položku Print Test Page (Vytlačiť testovaciu stránku), overte výsledky a podľa potreby vykonajte ďalšie úpravy.
- 6. Ak chcete nové nastavenia uložiť, vyberte položku Done (Hotovo).

### Vyskúšanie iného ovládača tlače

Ak tlačíte zo softvérového programu a na vytlačených stranách sa nachádzajú neočakávané čiary v obrázkoch, chýbajúci text, chýbajúce grafické prvky, nesprávne formátovanie alebo nahradené typy písma, skúste použiť iný ovládač tlače.

Prevezmite si niektorý z nasledujúcich ovládačov z webovej lokality spoločnosti HP: [www.hp.com/support/](http://www.hp.com/support/ljM528mfp) [ljM528mfp.](http://www.hp.com/support/ljM528mfp)

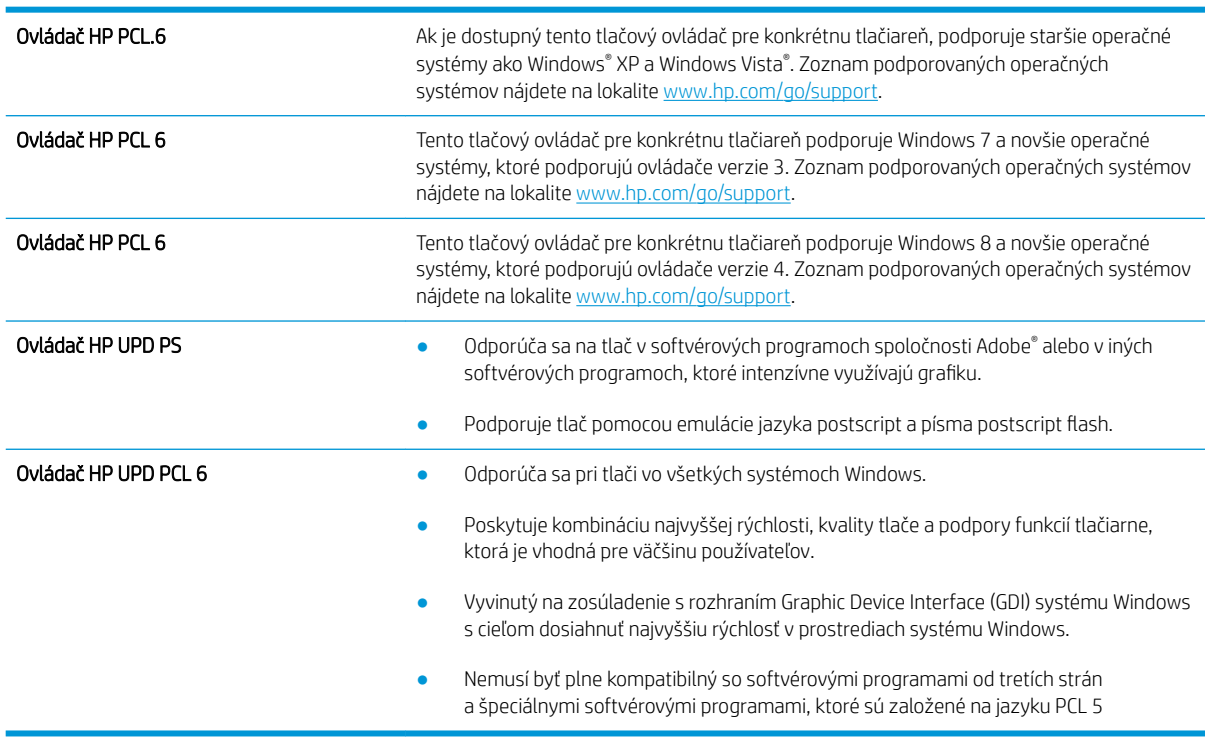

## Kontrola nastavení režimu EconoMode

Spoločnosť HP neodporúča trvalé použitie režimu EconoMode. Pri trvalom používaní režimu EconoMode sa môžu mechanické časti tonerovej kazety opotrebovať skôr, ako sa minie zásoba tonera. Ak kvalita tlače začne klesať a prestane byť prijateľná, zvážte výmenu tonerovej kazety.
POZNÁMKA: Táto funkcia je k dispozícii, ak používate ovládač tlačiarne PCL 6 pre systém Windows. Ak tento ovládač nepoužívate, funkciu môžete povoliť pomocou vstavaného servera HP.

Ak je celá strana príliš tmavá alebo príliš svetlá, postupujte podľa nasledujúcich krokov.

- 1. V softvérovom programe vyberte možnosť Print (Tlačiť).
- 2. Vyberte tlačiareň a potom kliknite na tlačidlo Vlastnosti alebo Preferencie.
- 3. Kliknite na kartu Paper/Quality (Papier/Kvalita) a vyhľadajte oblasť Print Quality (Kvalita tlače).
- 4. Ak je celá stránka príliš tmavá, použite tieto nastavenia:
	- Vyberte možnosť 600 dpi, pokiaľ je dostupná.
	- Výberom začiarkavacieho políčka EconoMode aktivujete tento režim.

Ak je celá stránka príliš svetlá, použite tieto nastavenia:

- Vyberte možnosť FastRes 1200, pokiaľ je dostupná.
- Zrušením výberu začiarkavacieho políčka EconoMode vypnete tento režim.
- 5. Kliknutím na tlačidlo OK zatvorte dialógové okno Document Properties (Vlastnosti dokumentu). V dialógovom okne Print (Tlačiť) kliknutím na tlačidlo OK spustite tlač úlohy.

#### Nastavenie hustoty tlače

Upravte hustotu tlače pomocou ovládacieho panela tlačiarne.

- 1. Na domovskej obrazovke na ovládacom paneli tlačiarne prejdite na aplikáciu Settings (Nastavenia) a potom vyberte ikonu Settings (Nastavenia).
- 2. Otvorte tieto ponuky:
	- Copy/Print (Kopírovanie/tlač) alebo Print (Tlač)
	- Print Quality (Kvalita tlače)
	- Toner Density (Hustota tonera)
- 3. Posuňte posúvač smerom k možnosti Less (Menej) alebo More (Viac) a nastavte požadovanú hustotu.

#### Riešenie problémov s chybami obrázkov

Prezrite si príklady chýb obrázka a kroky na vyriešenie týchto problémov.

#### Tabuľka 9-1 Stručná referenčná tabuľka chýb obrázka

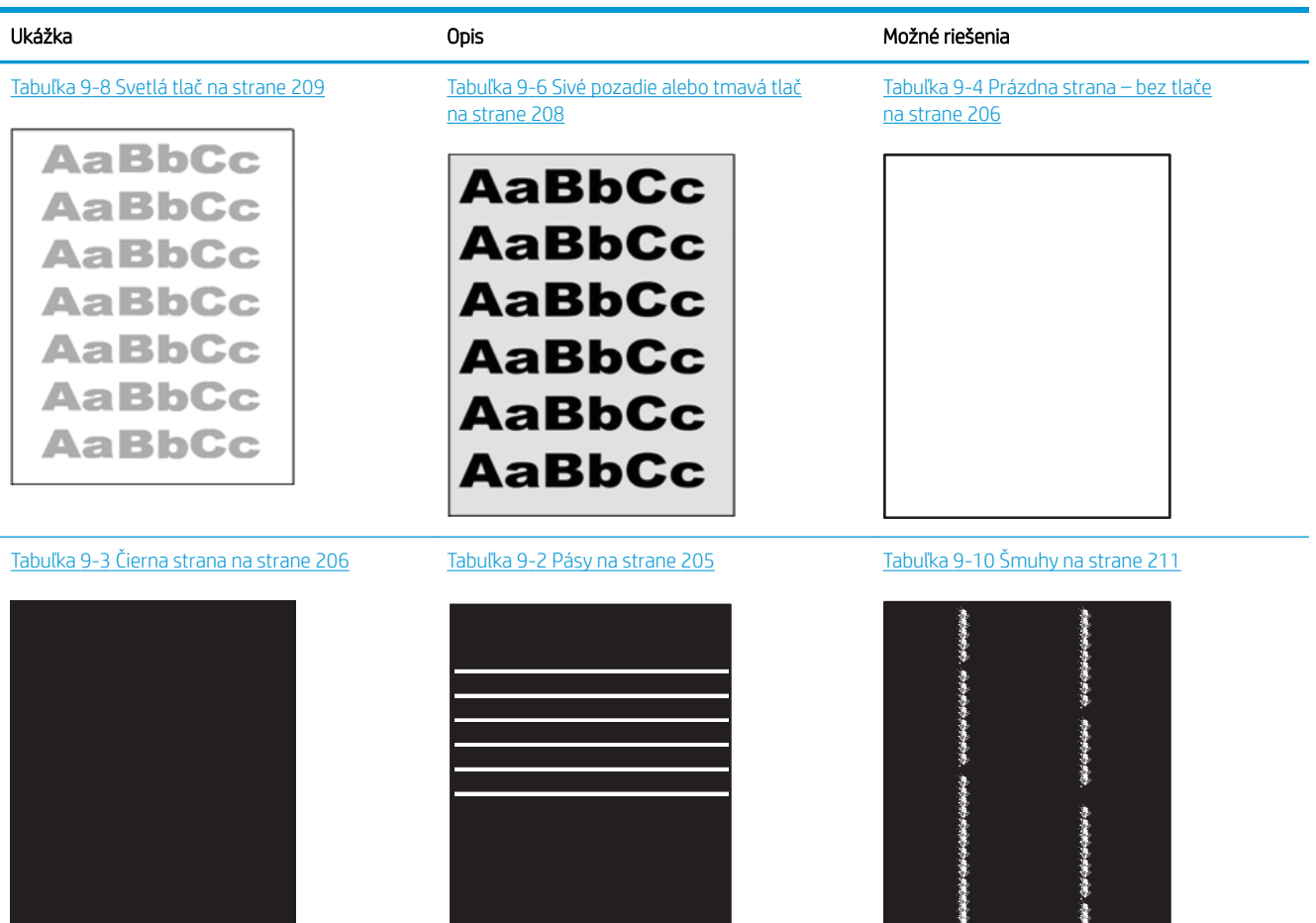

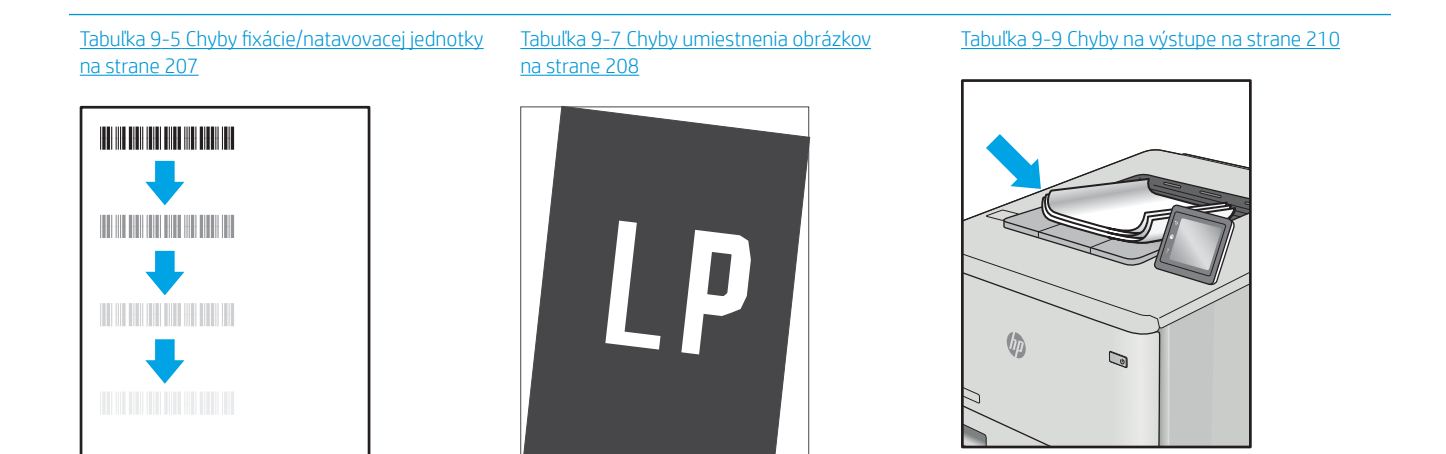

<span id="page-218-0"></span>Chyby obrázkov, bez ohľadu na príčinu, možno často vyriešiť pomocou rovnakého postupu. Použite nasledujúce kroky ako východiskový bod pri riešení problémov s chybami obrázkov.

- 1. Dokument znova vytlačte. Nedostatky kvality tlače môžu byť občasné alebo môžu s ďalším tlačením úplne zmiznúť.
- 2. Skontrolujte stav kazety alebo kaziet. Ak je kazeta v stave Very Low (Veľmi nízka hladina) (uplynula jej menovitá životnosť), vymeňte ju.
- 3. Uistite sa, že nastavenia ovládača a režimu tlače zásobníka sa zhodujú s médiom, ktoré je vložené v zásobníku. Skúste použiť inú dávku média alebo iný zásobník. Vyskúšajte použiť iný režim tlače.
- 4. Uistite sa, že sa tlačiareň nachádza v podporovanom rozsahu prevádzkovej teploty a vlhkosti.
- 5. Uistite sa, že hmotnosť, veľkosť a typ papiera sú podporované tlačiarňou. Na stránke podpory tlačiarne na lokalite [support.hp.com](http://support.hp.com) nájdete zoznam podporovaných veľkostí a typov papiera pre vašu tlačiareň.

#### POZNÁMKA: Výraz "tavenie" sa týka časti procesu tlače, kedy sa toner prichytí na papier.

Nasledujúce príklady znázorňujú papier veľkosti Letter, ktorý prešiel cez tlačiareň krátkym okrajom napred.

Tabuľka 9-2 Pásy

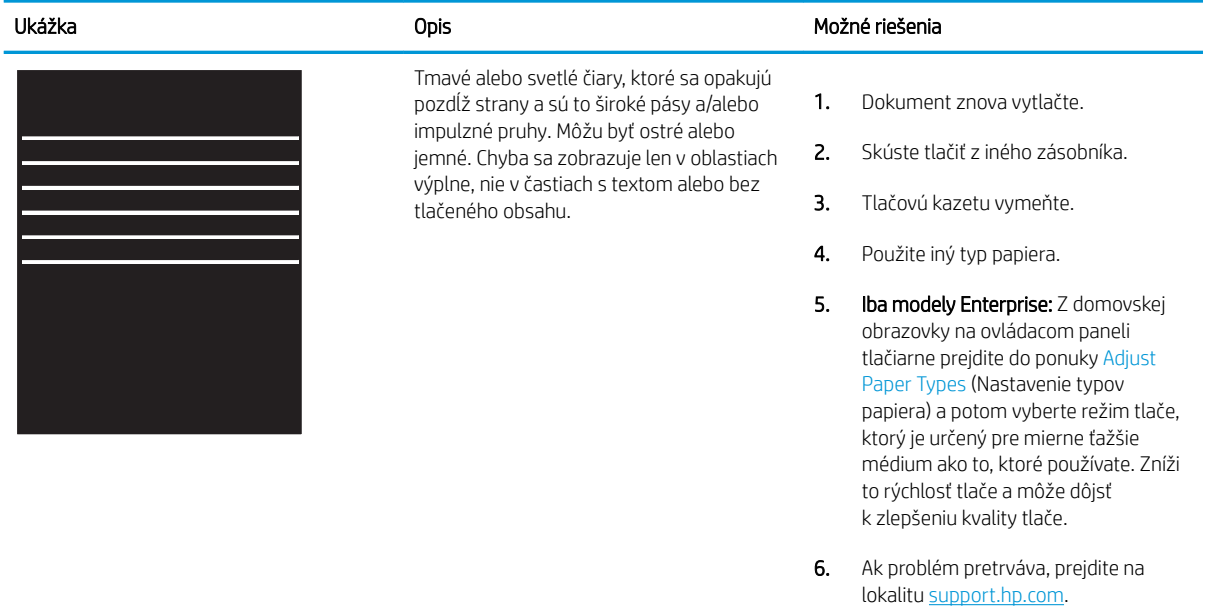

#### <span id="page-219-0"></span>Tabuľka 9-3 Čierna strana

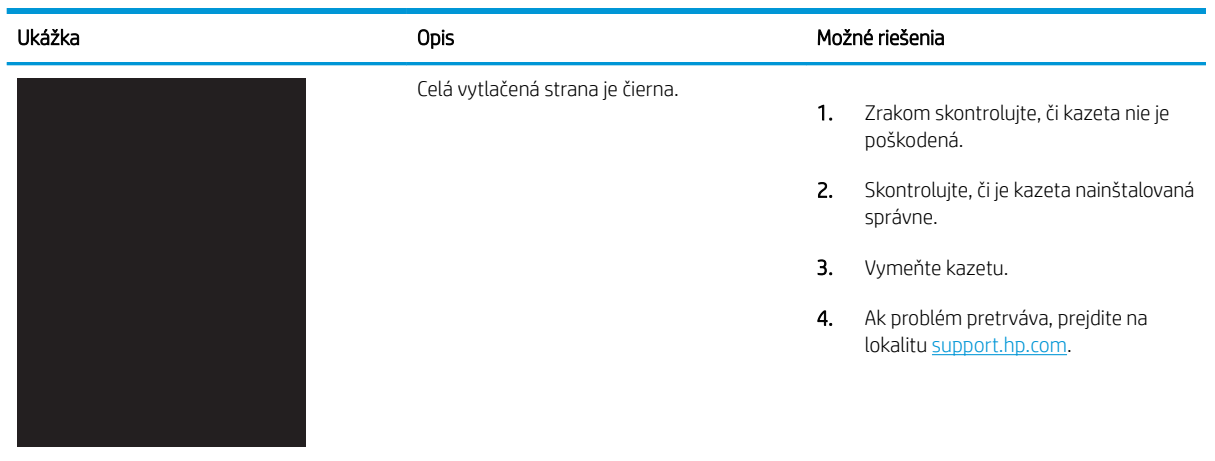

#### Tabuľka 9-4 Prázdna strana – bez tlače

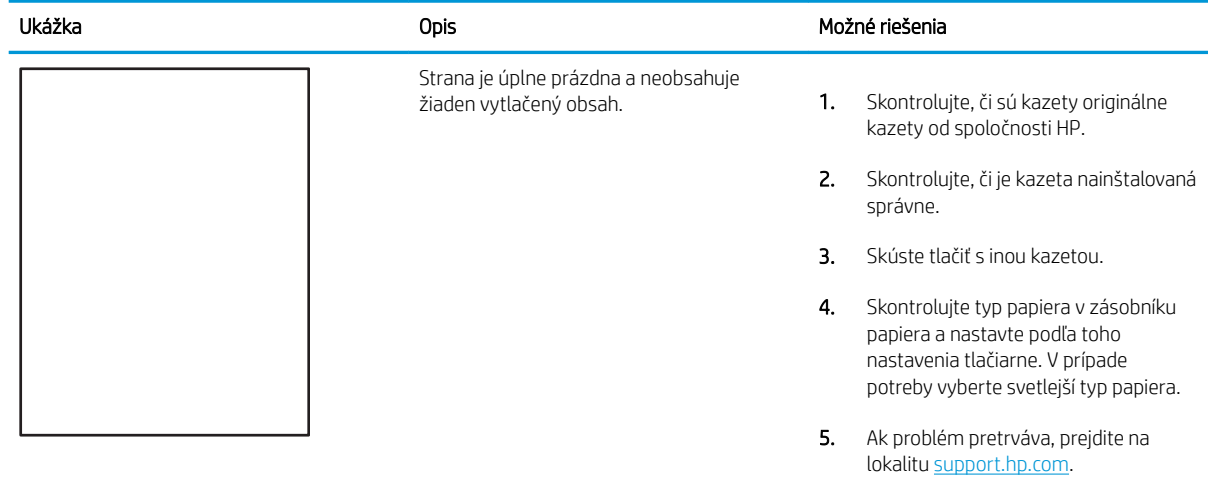

#### <span id="page-220-0"></span>Tabuľka 9-5 Chyby fixácie/natavovacej jednotky Î.

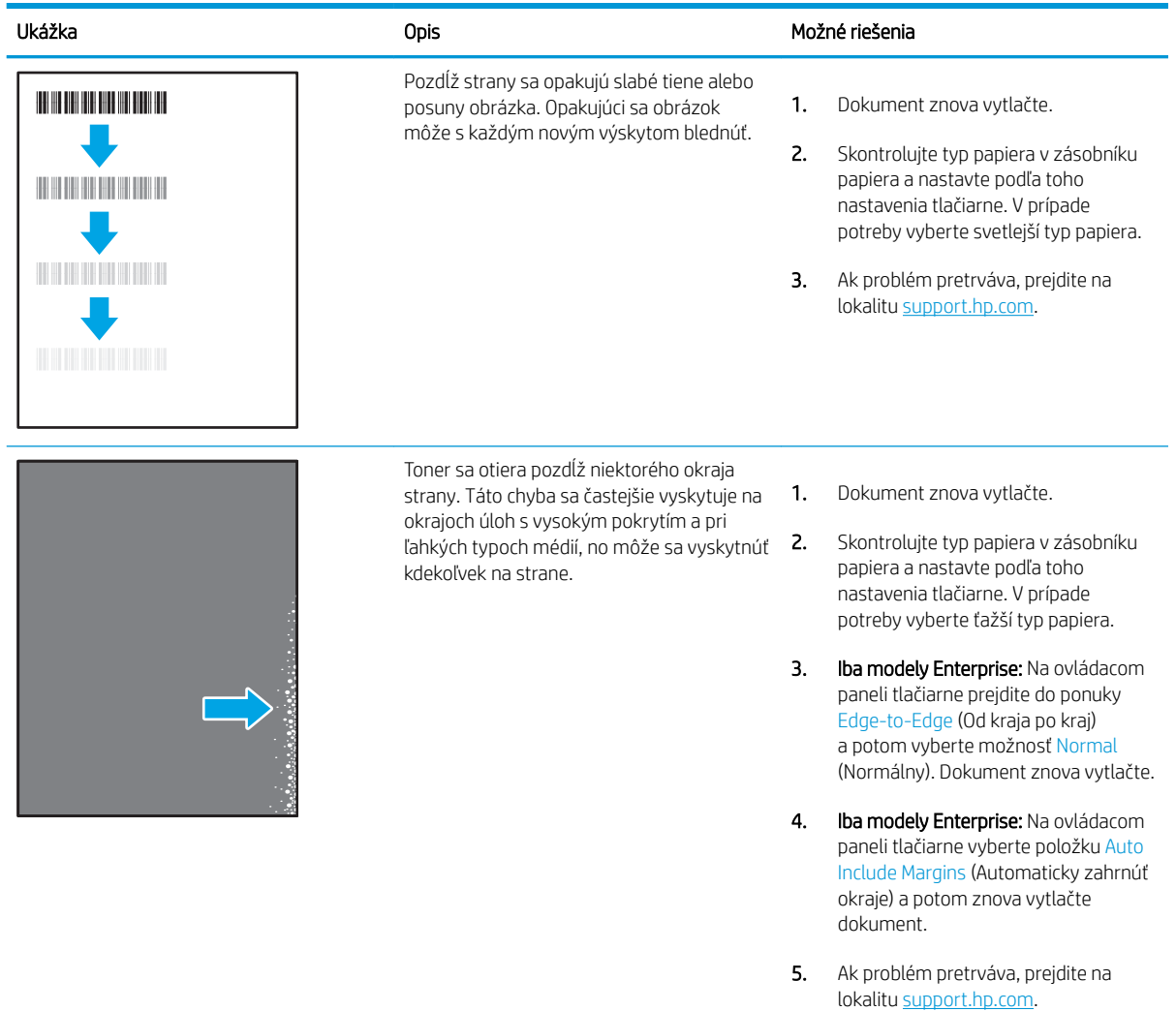

## <span id="page-221-0"></span>Tabuľka 9-6 Sivé pozadie alebo tmavá tlač

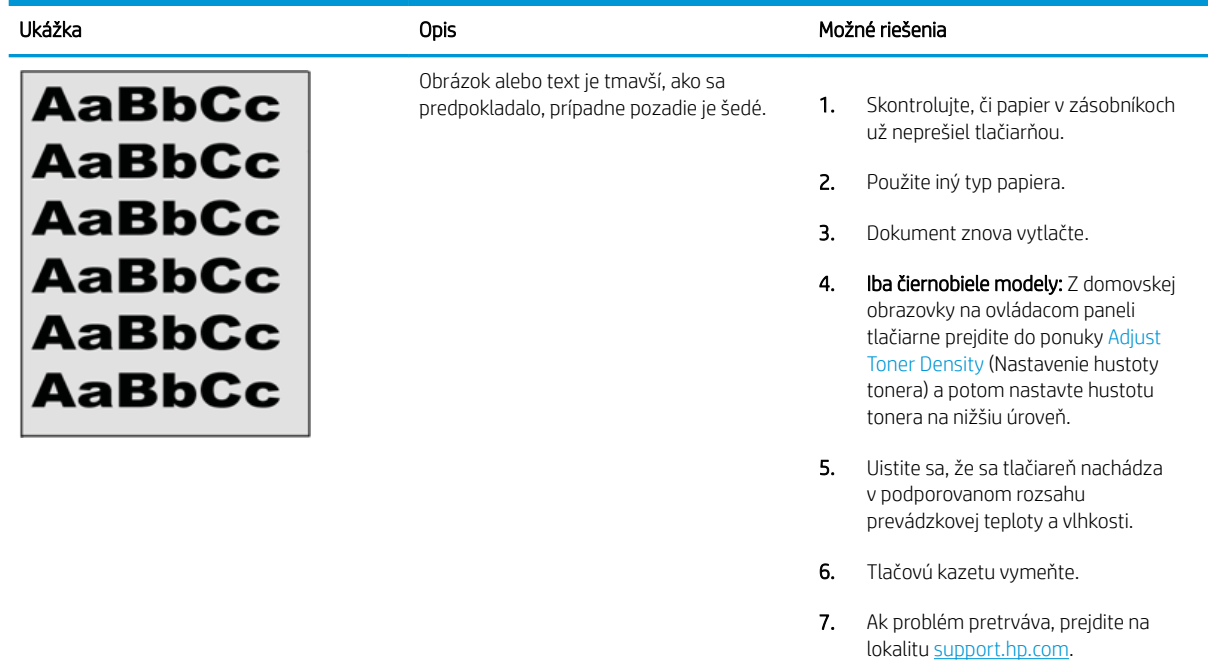

#### Tabuľka 9-7 Chyby umiestnenia obrázkov

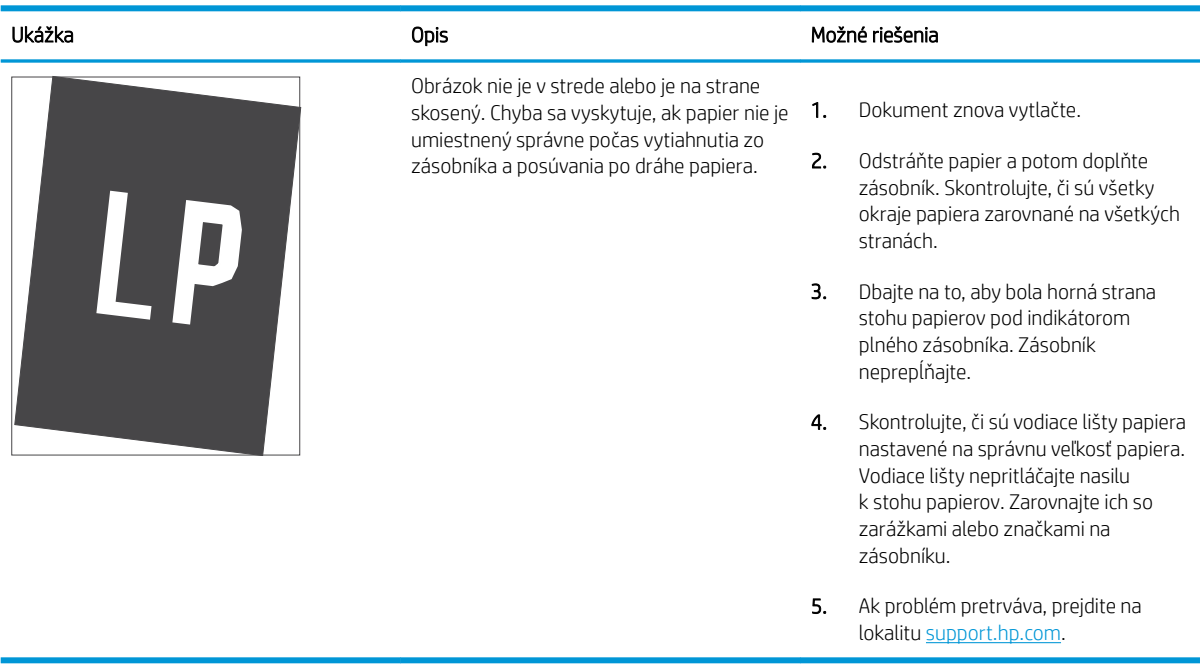

#### <span id="page-222-0"></span>Tabuľka 9-8 Svetlá tlač

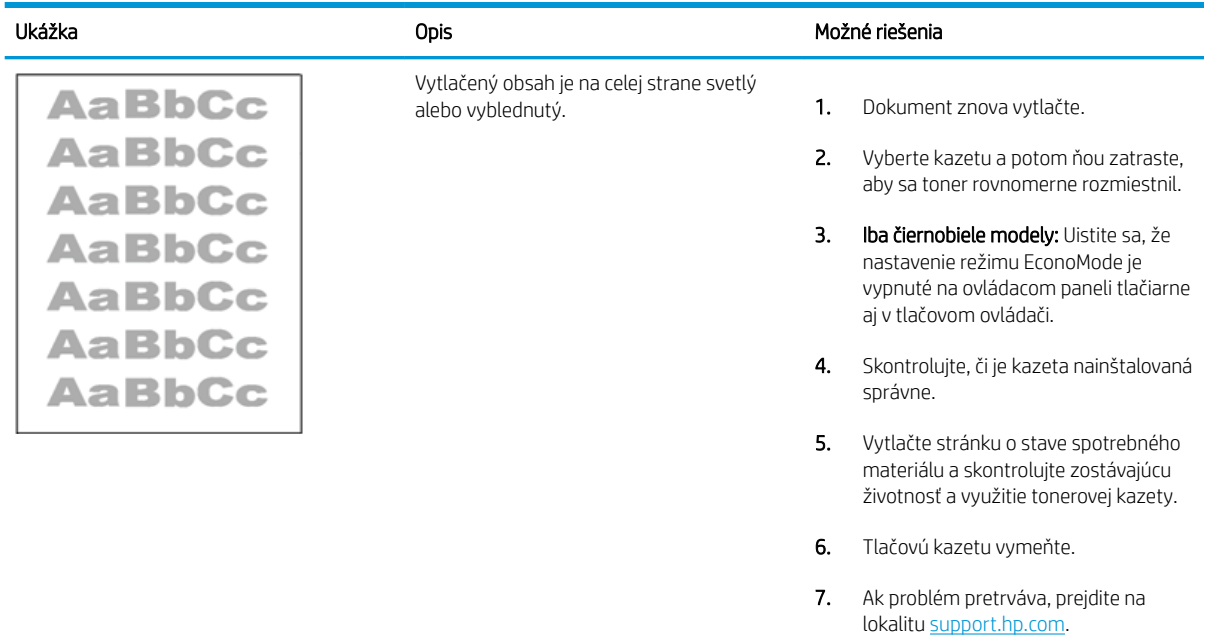

#### <span id="page-223-0"></span>Tabuľka 9-9 Chyby na výstupe

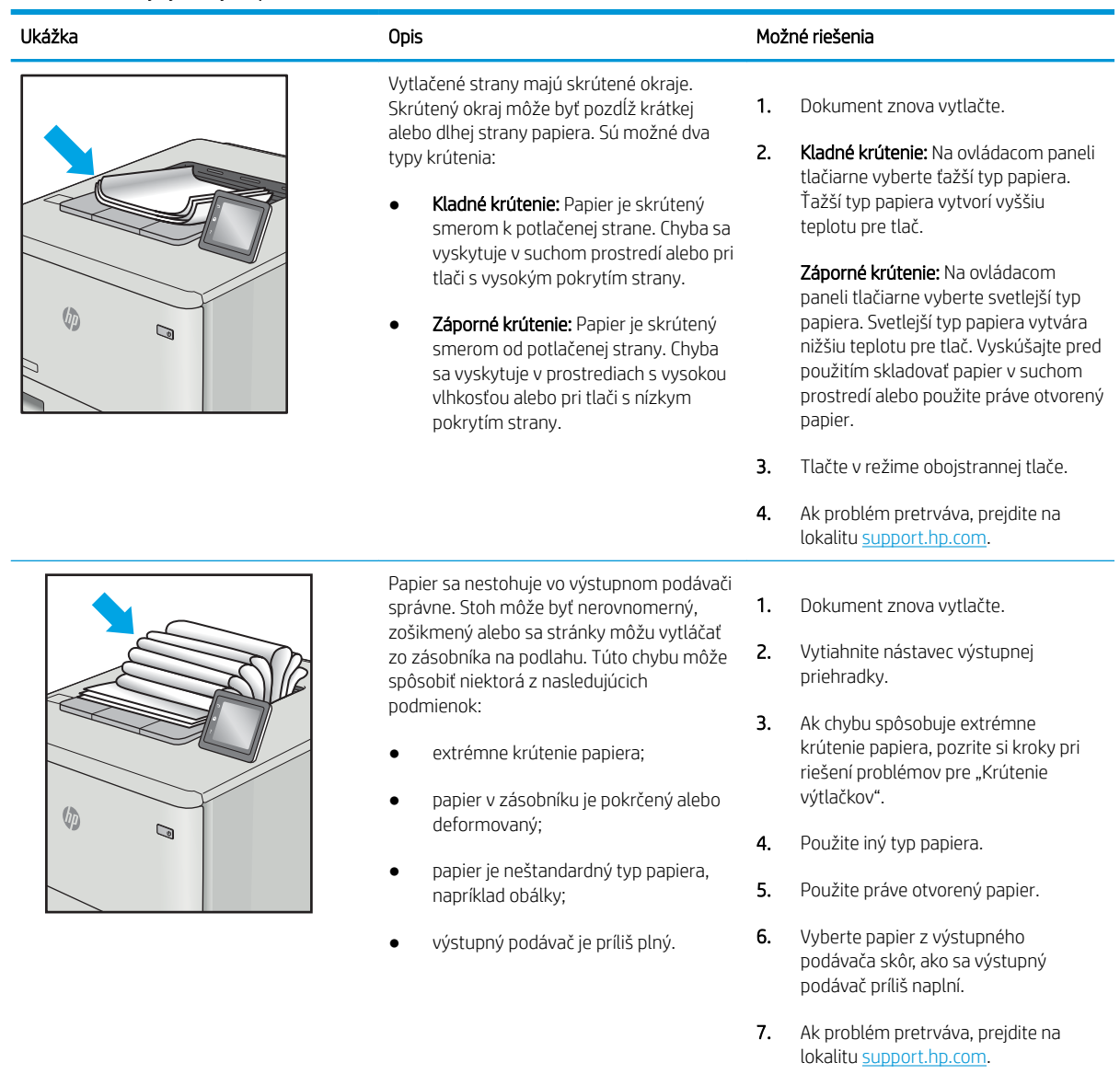

## <span id="page-224-0"></span>Tabuľka 9-10 Šmuhy

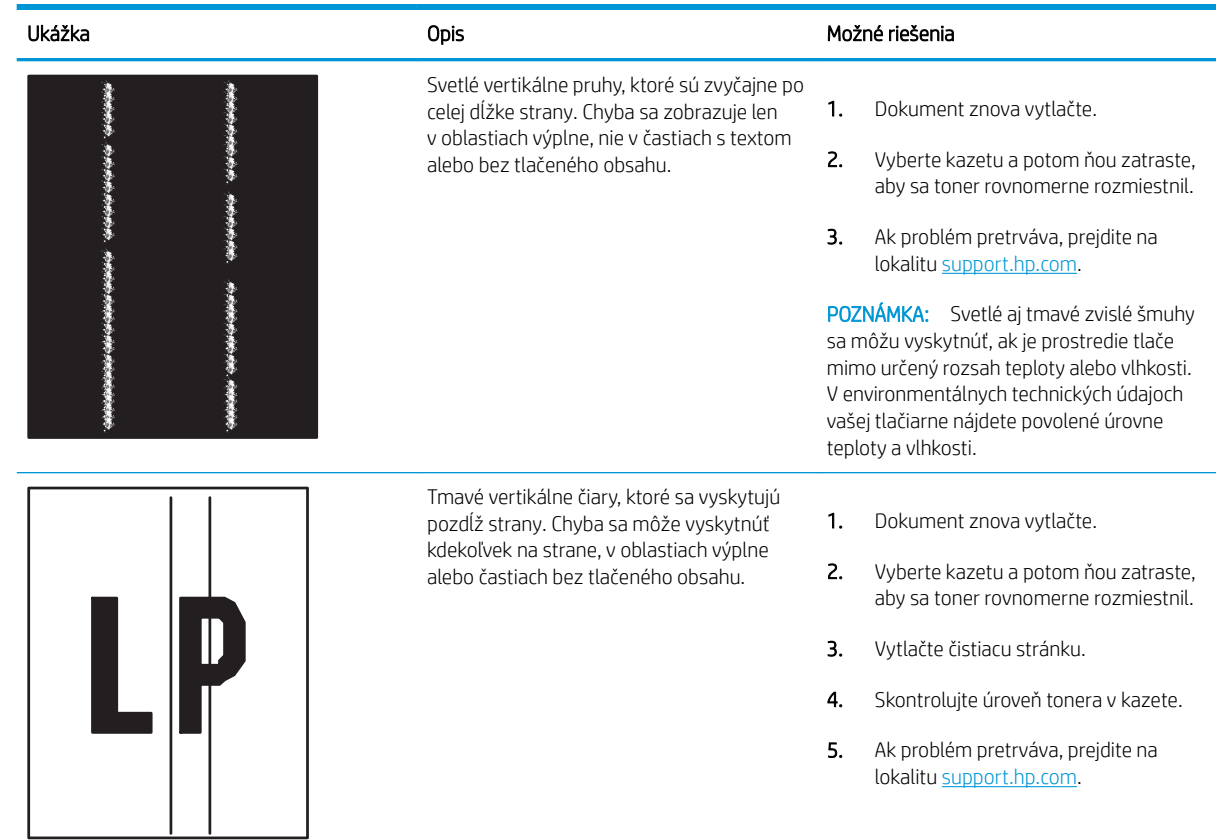

## <span id="page-225-0"></span>Zlepšenie kvality kopírovania

Ak sa v tlačiarni vyskytnú problémy s kvalitou kopírovania, skúste ich odstrániť podľa nasledujúcich riešení v tomto poradí.

- Skontrolujte, či na skle skenera nie sú nečistoty a šmuhy
- [Kalibrácia skenera](#page-226-0)
- [Kontrola nastavení papiera](#page-228-0)
- [Kontrola nastavení úpravy obrázka](#page-228-0)
- [Optimalizácia kvality kopírovania vzhľadom na text alebo obrázky](#page-228-0)
- [Kopírovanie od okraja po okraj](#page-229-0)

Vyskúšajte najskôr týchto pár jednoduchých krokov:

- Namiesto podávača dokumentov použite plochý skener.
- Používajte vysokokvalitné originály.
- Ak používate podávač dokumentov, vložte originál dokumentu správne do podávača za pomoci vodiacich líšt papiera, aby nebola vytlačená snímka rozmazaná alebo nakrivo.

Ak problém pretrváva, skúste použiť nasledujúce dodatočné riešenia. Ak pomocou nich problém neodstránite, pozrite si ďalšie riešenia v časti "Zlepšenie kvality tlače".

#### Skontrolujte, či na skle skenera nie sú nečistoty a šmuhy

Časom sa na skle a bielej plastovej podložke skenera môžu usadiť drobné nečistoty, čo môže ovplyvniť výkon. Ak sa na vytlačených stranách nachádzajú šmuhy, neželané čiary, čierne bodky, kvalita tlače je slabá alebo je nejasný text, pomocou nasledujúceho postupu vyčistite skener.

1. Stlačením tlačidla Napájanie vypnite tlačiareň a potom odpojte napájací kábel z elektrickej zásuvky.

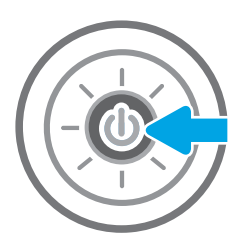

<span id="page-226-0"></span>2. Otvorte kryt skenera.

3. Vyčistite sklo a prúžky podávača dokumentov skenera pomocou jemnej tkaniny alebo špongie navlhčenej čističom, ktorý nepoškriabe sklo.

> UPOZORNENIE: Nepoužívajte hrubé látky, acetón, benzén, amoniak, etylalkohol ani chlorid uhličitý na žiadnu časť tlačiarne, pretože ju môžu poškodiť. Neaplikujte tekutiny priamo na sklo ani valec zariadenia. Tekutina by mohla presiaknuť a poškodiť tlačiareň.

POZNÁMKA: Ak máte problém so šmuhami na kópiách, keď používate podávač dokumentov, nezabudnite vyčistiť malý sklenený pruh na ľavej strane skenera.

- 4. Vysušte sklo a biele plastové časti jelenicou alebo špongiou vyrobenou z buničiny, aby sa predišlo škvrnám.
- 5. Pripojte kábel napájania k elektrickej zásuvke a stlačením tlačidla napájania zapnite tlačiareň.

### Kalibrácia skenera

Ak skopírovaný obrázok nie je správne umiestnený na stránke, vykonajte kalibráciu skenera podľa nasledujúcich krokov.

- **27 POZNÁMKA:** Keď používate podávač dokumentov, upravte lišty vstupného zásobníka tak, aby pritláčali originálny dokument.
	- 1. Na domovskej obrazovke ovládacieho panela tlačiarne vyberte aplikáciu Support Tools (Nástroje podpory) a potom zvoľte ikonu Support Tools (Nástroje podpory).
	- 2. Otvorte tieto ponuky:

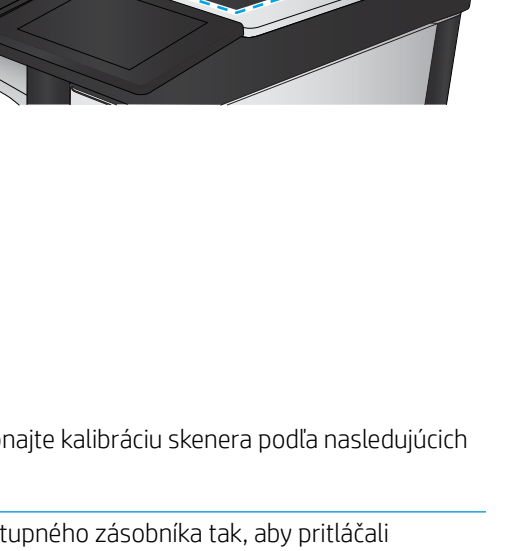

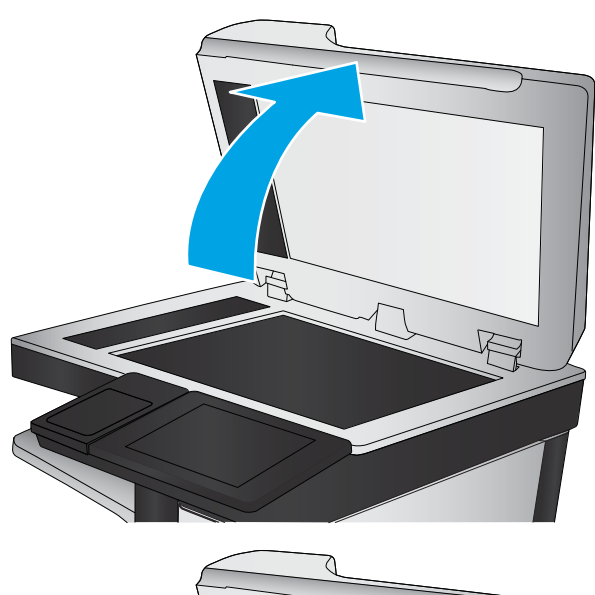

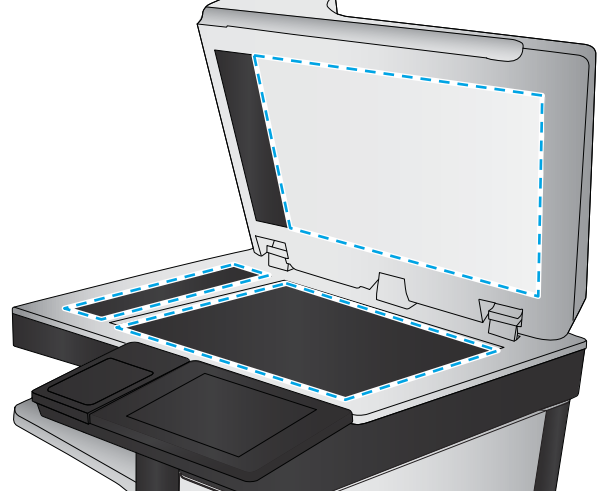

- Údržba
- Kalibrácia/čistenie
- Kalibrovať skener
- 3. Dotknutím sa tlačidla Start (Štart) spustíte proces kalibrácie. Postupujte podľa výziev zobrazených na obrazovke.
- 4. Počkajte na dokončenie kalibrácie tlačiarne a potom skúste kopírovať znova.

### <span id="page-228-0"></span>Kontrola nastavení papiera

Postupujte podľa týchto krokov, ak sa na skopírovaných stranách nachádzajú šmuhy či neostrá alebo tmavá tlač, ak je zvlnený papier, alebo ak sa na výtlačkoch objavujú miesta, na ktorých nie je pigment.

Kontrola možností výberu papiera

#### Kontrola možností výberu papiera

- 1. Na domovskej obrazovke ovládacieho panela tlačiarne vyberte aplikáciu Copy (Kopírovanie) a potom zvoľte ikonu Copy (Kopírovanie).
- 2. Vyberte položku Options (Možnosti) a potom posuňte zobrazenie a vyberte možnosť Paper Selection (Výber papiera).
- 3. Vyberte položku Paper size (Veľkosť papiera) a potom zvoľte niektorú z vopred definovaných možností.
- 4. Vyberte položku Paper type (Typ papiera) a potom zvoľte niektorú z vopred definovaných možností.
- 5. Vyberte položku Paper tray (Zásobník papiera) a potom zvoľte niektorú z vopred definovaných možností.
- 6. Vyberte položku Done (Hotovo) a uložte vybraté možnosti papiera.

#### Kontrola nastavení úpravy obrázka

Ak chcete zlepšiť kvalitu kópie, upravte tieto ďalšie nastavenia:

- Ostrosť: Zvýraznenie alebo zjemnenie obrazu. Napríklad zvýšením ostrosti možno dosiahnuť, že text bude pôsobiť čitateľnejšie, no jej znížením možno dosiahnuť, že fotografie budú pôsobiť jemnejšie.
- Tmavosť: Zvýšte alebo znížte množstvo čiernej používanej pri farebnej tlači naskenovaných snímok.
- Kontrast: Zvýšte alebo znížte rozdiel medzi najsvetlejšou a najtmavšou farbou stránky.
- Vyčistenie pozadia: Odstráňte bledé farby z pozadia skenovaných snímok. Ak je napríklad pôvodný dokument vytlačený na farebnom papieri, pomocou tejto funkcie zosvetlíte pozadie bez akéhokoľvek ovplyvnenia tmavosti snímky.
- Automatický odtieň: K dispozícii iba pre tlačiarne Flow. Tlačiareň automaticky upraví nastavenia tmavosti, kontrastu a vyčistenia pozadia na najoptimálnejšie voľby pre skenovaný dokument.
- 1. Na domovskej obrazovke ovládacieho panela tlačiarne vyberte aplikáciu Copy (Kopírovanie) a potom zvoľte ikonu Copy (Kopírovanie).
- 2. Vyberte položku Options (Možnosti) a potom posuňte zobrazenie a vyberte možnosť Image Adjustment (Úprava obrazu).
- 3. Nastavením posuvných voličov nastavte úrovne a potom vyberte položku Done (Hotovo).
- 4. Výberom položky Copy (Kopírovať) spustíte úlohu kopírovania.

 $\mathbb{F}$  POZNÁMKA: Tieto nastavenia sú dočasné. Po dokončení úlohy sa v tlačiarni obnovia predvolené nastavenia.

#### Optimalizácia kvality kopírovania vzhľadom na text alebo obrázky

Vykonajte optimalizáciu úlohy kopírovania vzhľadom na typ kopírovaného obrázka: text, grafika alebo fotografie.

- <span id="page-229-0"></span>1. Na domovskej obrazovke ovládacieho panela tlačiarne vyberte aplikáciu Copy (Kopírovanie) a potom zvoľte ikonu Copy (Kopírovanie).
- 2. Vyberte položku Options (Možnosti) a potom vyberte položku Optimize Text/Picture (Optimalizovať text/ obrázok).
- 3. Vyberte jednu z predvolených možností.
- 4. Výberom položky Copy (Kopírovať) spustíte úlohu kopírovania.

<sup>23</sup> POZNÁMKA: Tieto nastavenia sú dočasné. Po dokončení úlohy sa v tlačiarni obnovia predvolené nastavenia.

#### Kopírovanie od okraja po okraj

Táto funkcia slúži na predchádzanie vytvárania tmavých miest, ktoré sa môžu objavovať na okrajoch kópií, ak je originálny dokument vytlačený príliš blízko pri okrajoch.

- 1. Na domovskej obrazovke ovládacieho panela tlačiarne vyberte aplikáciu Copy (Kopírovanie) a potom zvoľte ikonu Copy (Kopírovanie).
- 2. Vyberte položku Options (Možnosti) a následne Edge-To-Edge (Od kraja po kraj).
- 3. Ak je originálny dokument vytlačený blízko k okrajom papiera, vyberte možnosť Edge-To-Edge output (Kopírovanie od okraja po okraj).
- 4. Výberom položky Copy (Kopírovať) spustíte úlohu kopírovania.

## Zlepšenie kvality obrazu skenovania

- [Skontrolujte, či na skle skenera nie sú nečistoty a šmuhy](#page-225-0)
- [Kontrola nastavení rozlíšenia](#page-231-0)
- [Kontrola nastavení farieb](#page-232-0)
- [Kontrola nastavení úpravy obrázka](#page-232-0)
- [Optimalizácia kvality skenovania vzhľadom na text alebo obrázky](#page-233-0)
- [Kontrola nastavení výstupnej kvality](#page-233-0)

Vyskúšajte najskôr týchto pár jednoduchých krokov:

- Namiesto podávača dokumentov použite plochý skener.
- Používajte vysokokvalitné originály.
- Ak používate podávač dokumentov, vložte originál dokumentu správne do podávača za pomoci vodiacich líšt papiera, aby nebola vytlačená snímka rozmazaná alebo nakrivo.

Ak problém pretrváva, skúste použiť nasledujúce dodatočné riešenia. Ak pomocou nich problém neodstránite, pozrite si ďalšie riešenia v časti "Zlepšenie kvality tlače".

### Skontrolujte, či na skle skenera nie sú nečistoty a šmuhy

Časom sa na skle a bielej plastovej podložke skenera môžu usadiť drobné nečistoty, čo môže ovplyvniť výkon. Ak sa na vytlačených stranách nachádzajú šmuhy, neželané čiary, čierne bodky, kvalita tlače je slabá alebo je nejasný text, pomocou nasledujúceho postupu vyčistite skener.

1. Stlačením tlačidla Napájanie vypnite tlačiareň a potom odpojte napájací kábel z elektrickej zásuvky.

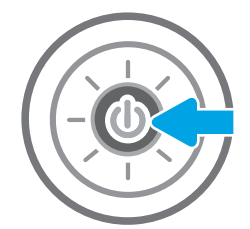

<span id="page-231-0"></span>2. Otvorte kryt skenera.

3. Vyčistite sklo a prúžky podávača dokumentov skenera pomocou jemnej tkaniny alebo špongie navlhčenej čističom, ktorý nepoškriabe sklo.

UPOZORNENIE: Nepoužívajte hrubé látky, acetón, benzén, amoniak, etylalkohol ani chlorid uhličitý na žiadnu časť tlačiarne, pretože ju môžu poškodiť. Neaplikujte tekutiny priamo na sklo ani valec zariadenia. Tekutina by mohla presiaknuť a poškodiť tlačiareň.

POZNÁMKA: Ak máte problém so šmuhami na kópiách, keď používate podávač dokumentov, nezabudnite vyčistiť malý sklenený pruh na ľavej strane skenera.

- 4. Vysušte sklo a biele plastové časti jelenicou alebo špongiou vyrobenou z buničiny, aby sa predišlo škvrnám.
- 5. Pripojte kábel napájania k elektrickej zásuvke a stlačením tlačidla napájania zapnite tlačiareň.

### Kontrola nastavení rozlíšenia

POZNÁMKA: Nastavenie rozlíšenia na vyššiu hodnotu zväčšuje veľkosť súboru a predlžuje dobu skenovania.

Nastavenia rozlíšenia upravte podľa nasledujúcich krokov:

- 1. Na domovskej obrazovke ovládacieho panela tlačiarne vyberte aplikáciu Scan (Skenovanie) a potom zvoľte ikonu Scan (Skenovanie).
- 2. Vyberte jednu z nasledujúcich funkcií skenovania:
	- Skenovanie do e-mailu
	- Skenovanie do sieťového priečinka

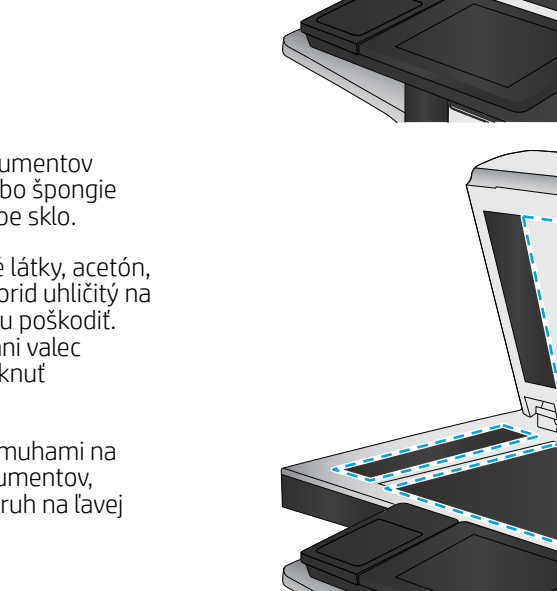

- <span id="page-232-0"></span>Skenovanie na jednotku USB
- Skenovanie na SharePoint®
- 3. Vyberte položku Options (Možnosti) a potom File Type and Resolution (Typ súboru a rozlíšenie).
- 4. Vyberte jednu z vopred definovaných možností Resolution (Rozlíšenie) a potom vyberte položku Done (Hotovo).
- 5. Výberom položky Send (Odoslať) alebo Save (Uložiť) spustite skenovanie.

### Kontrola nastavení farieb

Nastavenia farieb upravte podľa nasledujúcich krokov:

- 1. Na domovskej obrazovke ovládacieho panela tlačiarne vyberte aplikáciu Scan (Skenovanie) a potom zvoľte ikonu Scan (Skenovanie).
- 2. Vyberte jednu z nasledujúcich funkcií skenovania:
	- Save to Device Memory (Uložiť do pamäte zariadenia)
	- Skenovanie do e-mailu
	- Skenovanie do sieťového priečinka
	- Skenovanie na jednotku USB
	- Skenovanie na SharePoint®
- 3. Dotknite sa tlačidla Options (Možnosti).
- 4. Na table možností vyberte položku Color/Black (Farebne/čiernobielo).
- 5. Vyberte jednu z predvolených možností.
- 6. Dotknite sa tlačidla Send (Odoslať).

### Kontrola nastavení úpravy obrázka

Ak chcete zlepšiť kvalitu skenovania, upravte tieto ďalšie nastavenia:

- Ostrosť: Zvýraznenie alebo zjemnenie obrazu. Napríklad zvýšením ostrosti možno dosiahnuť, že text bude pôsobiť čitateľnejšie, no jej znížením možno dosiahnuť, že fotografie budú pôsobiť jemnejšie.
- Tmavosť: Zvýšte alebo znížte množstvo čiernej používanej pri farebnej tlači naskenovaných snímok.
- Kontrast: Zvýšte alebo znížte rozdiel medzi najsvetlejšou a najtmavšou farbou stránky.
- Vyčistenie pozadia: Odstráňte bledé farby z pozadia skenovaných snímok. Ak je napríklad pôvodný dokument vytlačený na farebnom papieri, pomocou tejto funkcie zosvetlíte pozadie bez akéhokoľvek ovplyvnenia tmavosti snímky.
- Automatický odtieň: K dispozícii iba pre tlačiarne Flow. Tlačiareň automaticky upraví nastavenia tmavosti, kontrastu a vyčistenia pozadia na najoptimálnejšie voľby pre skenovaný dokument.
- 1. Na domovskej obrazovke ovládacieho panela tlačiarne vyberte aplikáciu Scan (Skenovanie) a potom zvoľte ikonu Scan (Skenovanie).
- 2. Vyberte jednu z nasledujúcich funkcií skenovania:
- <span id="page-233-0"></span>Skenovanie do e-mailu
- Skenovanie do sieťového priečinka
- Skenovanie na jednotku USB
- Skenovanie do ukladacieho priestoru úloh
- Skenovanie na SharePoint®
- 3. Vyberte položku Options (Možnosti) a potom možnosť Image Adjustment (Úprava obrazu).
- 4. Nastavením posuvných voličov nastavte úrovne a potom vyberte položku Done (Hotovo).
- 5. Výberom položky Send (Odoslať) alebo Save (Uložiť) spustite skenovanie.

 $\ddot{\mathbb{B}}$  POZNÁMKA: Tieto nastavenia sú dočasné. Po dokončení úlohy sa v tlačiarni obnovia predvolené nastavenia.

### Optimalizácia kvality skenovania vzhľadom na text alebo obrázky

Vykonajte optimalizáciu úlohy skenovania vzhľadom na typ skenovaného obrázka: text, grafika alebo fotografie.

- 1. Na domovskej obrazovke ovládacieho panela tlačiarne vyberte aplikáciu Scan (Skenovanie) a potom zvoľte ikonu Scan (Skenovanie).
- 2. Vyberte jednu z nasledujúcich funkcií skenovania:
	- Skenovanie do e-mailu
	- Skenovanie do sieťového priečinka
	- Skenovanie na jednotku USB
	- Skenovanie do ukladacieho priestoru úloh
	- Skenovanie na SharePoint®
- 3. Vyberte položku Options (Možnosti) a potom vyberte položku Optimize Text/Picture (Optimalizovať text/ obrázok).
- 4. Vyberte jednu z predvolených možností.
- 5. Výberom položky Send (Odoslať) alebo Save (Uložiť) spustite skenovanie.

<sup>2</sup> POZNÁMKA: Tieto nastavenia sú dočasné. Po dokončení úlohy sa v tlačiarni obnovia predvolené nastavenia.

### Kontrola nastavení výstupnej kvality

Toto nastavenie slúži na úpravu úrovne kompresie počas ukladania súboru. Ak požadujete najvyššiu kvalitu, vyberte nastavenie s najvyššou hodnotou.

- 1. Na domovskej obrazovke ovládacieho panela tlačiarne vyberte aplikáciu Scan (Skenovanie) a potom zvoľte ikonu Scan (Skenovanie).
- 2. Vyberte jednu z nasledujúcich funkcií skenovania:
	- Skenovanie do e-mailu
	- Skenovanie do sieťového priečinka
- Skenovanie na jednotku USB
- Skenovanie na SharePoint®
- 3. Vyberte položku Options (Možnosti) a potom File Type and Resolution (Typ súboru a rozlíšenie).
- 4. Vyberte niektorú z vopred definovaných možností ponuky Quality and File Size (Kvalita a veľkosť súboru) a potom vyberte položku Done (Hotovo).
- 5. Výberom položky Send (Odoslať) alebo Save (Uložiť) spustite skenovanie.

## Zlepšenie kvality obrazu faxov

Ak sa v tlačiarni vyskytnú problémy s kvalitou faxu, skúste ich odstrániť podľa nasledujúcich riešení v tomto poradí.

- [Skontrolujte, či na skle skenera nie sú nečistoty a šmuhy](#page-225-0)
- [Kontrola nastavení rozlíšenia pri odosielaní faxov](#page-236-0)
- [Kontrola nastavení úpravy obrázka](#page-237-0)
- [Optimalizácia kvality faxu vzhľadom na text alebo obrázky](#page-237-0)
- [Kontrola nastavení korekcie chýb](#page-237-0)
- [Kontrola nastavenia prispôsobenia média na veľkosť strany](#page-238-0)
- [Odoslanie faxu na iný fax](#page-238-0)
- [Kontrola faxu odosielateľa](#page-238-0)

Vyskúšajte najskôr týchto pár jednoduchých krokov:

- Namiesto podávača dokumentov použite plochý skener.
- Používajte vysokokvalitné originály.
- Ak používate podávač dokumentov, vložte originál dokumentu správne do podávača za pomoci vodiacich líšt papiera, aby nebola vytlačená snímka rozmazaná alebo nakrivo.

Ak problém pretrváva, skúste použiť nasledujúce dodatočné riešenia. Ak pomocou nich problém neodstránite, pozrite si ďalšie riešenia v časti "Zlepšenie kvality tlače".

### Skontrolujte, či na skle skenera nie sú nečistoty a šmuhy

Časom sa na skle a bielej plastovej podložke skenera môžu usadiť drobné nečistoty, čo môže ovplyvniť výkon. Ak sa na vytlačených stranách nachádzajú šmuhy, neželané čiary, čierne bodky, kvalita tlače je slabá alebo je nejasný text, pomocou nasledujúceho postupu vyčistite skener.

1. Stlačením tlačidla Napájanie vypnite tlačiareň a potom odpojte napájací kábel z elektrickej zásuvky.

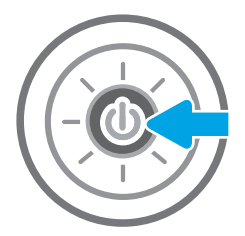

<span id="page-236-0"></span>2. Otvorte kryt skenera.

3. Vyčistite sklo a prúžky podávača dokumentov skenera pomocou jemnej tkaniny alebo špongie navlhčenej čističom, ktorý nepoškriabe sklo.

> UPOZORNENIE: Nepoužívajte hrubé látky, acetón, benzén, amoniak, etylalkohol ani chlorid uhličitý na žiadnu časť tlačiarne, pretože ju môžu poškodiť. Neaplikujte tekutiny priamo na sklo ani valec zariadenia. Tekutina by mohla presiaknuť a poškodiť tlačiareň.

POZNÁMKA: Ak máte problém so šmuhami na kópiách, keď používate podávač dokumentov, nezabudnite vyčistiť malý sklenený pruh na ľavej strane skenera.

- 4. Vysušte sklo a biele plastové časti jelenicou alebo špongiou vyrobenou z buničiny, aby sa predišlo škvrnám.
- 5. Pripojte kábel napájania k elektrickej zásuvke a stlačením tlačidla napájania zapnite tlačiareň.

### Kontrola nastavení rozlíšenia pri odosielaní faxov

Nastavenia rozlíšenia odchádzajúcich faxoch upravte podľa nasledujúcich krokov.

**27 POZNÁMKA:** Zvýšenie hodnoty rozlíšenia zväčší veľkosť samotného faxu a predĺži čas odosielania.

- 1. Na domovskej obrazovke ovládacieho panela tlačiarne vyberte aplikáciu Fax a potom zvoľte ikonu Fax.
- 2. Vyberte položku Options (Možnosti).
- 3. Na table možností vyberte položku Resolution (Rozlíšenie).
- 4. Vyberte jednu z preddefinovaných možností a následne výberom položky Send (Odoslať) odošlite fax.

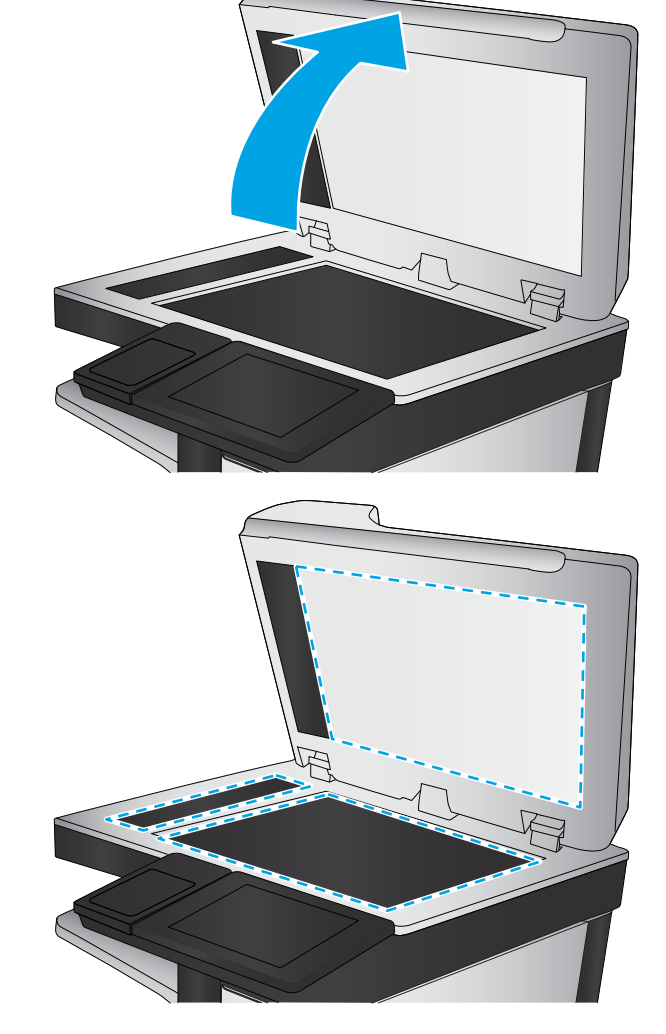

### <span id="page-237-0"></span>Kontrola nastavení úpravy obrázka

Ak chcete zlepšiť kvalitu odosielania faxu, upravte tieto ďalšie nastavenia:

- Ostrosť: Zvýraznenie alebo zjemnenie obrazu. Napríklad zvýšením ostrosti možno dosiahnuť, že text bude pôsobiť čitateľnejšie, no jej znížením možno dosiahnuť, že fotografie budú pôsobiť jemnejšie.
- Tmavosť: Zvýšte alebo znížte množstvo čiernej používanej pri farebnej tlači naskenovaných snímok.
- Kontrast: Zvýšte alebo znížte rozdiel medzi najsvetlejšou a najtmavšou farbou stránky.
- Vyčistenie pozadia: Odstráňte bledé farby z pozadia skenovaných snímok. Ak je napríklad pôvodný dokument vytlačený na farebnom papieri, pomocou tejto funkcie zosvetlíte pozadie bez akéhokoľvek ovplyvnenia tmavosti snímky.
- Automatický odtieň: K dispozícii iba pre tlačiarne Flow. Tlačiareň automaticky upraví nastavenia tmavosti, kontrastu a vyčistenia pozadia na najoptimálnejšie voľby pre skenovaný dokument.
- 1. Na domovskej obrazovke ovládacieho panela tlačiarne vyberte aplikáciu Fax a potom zvoľte ikonu Fax.
- 2. Vyberte položku Options (Možnosti).
- 3. Na table možností vyberte položku Image Adjustment (Nastavenie obrazu).
- 4. Nastavením posuvných voličov nastavte úrovne a potom vyberte položku Done (Hotovo).
- 5. Ak chcete odoslať fax, vyberte položku Send (Odoslať).

 $\mathbb{F}$  POZNÁMKA: Tieto nastavenia sú dočasné. Po dokončení úlohy sa v tlačiarni obnovia predvolené nastavenia.

### Optimalizácia kvality faxu vzhľadom na text alebo obrázky

Vykonajte optimalizáciu faxovej úlohy vzhľadom na typ skenovaného obrázka: text, grafika alebo fotografie.

- 1. Na domovskej obrazovke ovládacieho panela tlačiarne vyberte aplikáciu Fax a potom zvoľte ikonu Fax.
- 2. Vyberte položku Options (Možnosti).
- 3. Na table možností vyberte položku Optimize Text/Picture (Optimalizovať text/obrázok).
- 4. Vyberte jednu z predvolených možností.
- 5. Ak chcete odoslať fax, vyberte položku Send (Odoslať).

<sup>2</sup> POZNÁMKA: Tieto nastavenia sú dočasné. Po dokončení úlohy sa v tlačiarni obnovia predvolené nastavenia.

#### Kontrola nastavení korekcie chýb

Nastavenie Error Correction Mode (Režim opravy chýb) môže byť zakázané, čo môže znižovať kvalitu obrazu. Nastavenie znovu umožníte podľa nasledujúcich krokov.

- 1. Na domovskej obrazovke ovládacieho panela tlačiarne vyberte aplikáciu Settings (Nastavenia) a potom zvoľte ikonu Settings (Nastavenia).
- 2. Otvorte tieto ponuky:
- <span id="page-238-0"></span>**Fax**
- Fax Send Settings (Nastavenia odosielania faxov)
- General Fax Send Settings (Všeobecné nastavenia odosielania faxov)
- 3. Vyberte možnosť Error Correction Mode (Režim opravy chýb). Dotknite sa tlačidla Done (Hotovo).

### Kontrola nastavenia prispôsobenia média na veľkosť strany

Ak je povolené nastavenie Fit to Page (Prispôsobenie na veľkosť stránky) a prichádzajúci fax je väčší než je predvolená veľkosť strany, tlačiareň sa pokúsi zmeniť mierku obrázka tak, aby ho prispôsobila strane. Ak je toto nastavenie zakázané, väčšie obrázky sa rozdelia na viacero strán.

- 1. Na domovskej obrazovke ovládacieho panela tlačiarne vyberte aplikáciu Settings (Nastavenia) a potom zvoľte ikonu Settings (Nastavenia).
- 2. Otvorte tieto ponuky:
	- **Fax**
	- Nastavenie príjmu faxov
	- Predvolené možnosti úlohy
	- Prispôsobenie na veľkosť strany
- 3. Výberom možnosti On (Zapnúť) povolíte toto nastavenie alebo ho výberom možnosti Off (Vypnúť) zakážete.

#### Odoslanie faxu na iný fax

Pokúste sa fax odoslať na iné faxové zariadenie. Ak sa kvalita faxu zlepší, problém súvisí s nastaveniami faxového zariadenia prvotného príjemcu alebo so stavom spotrebného materiálu.

#### Kontrola faxu odosielateľa

Požiadajte odosielateľa, aby sa pokúsil odoslať fax z iného faxového zariadenia. Ak je kvalita faxu vyššia, problém spočíva vo faxovom zariadení odosielateľa. Ak odosielateľ nemá k dispozícii iné faxové zariadenie, požiadajte ho, aby zvážil možnosť vykonania nasledujúcich zmien:

- Overenie, či je originálny dokument vytlačený na bielom (nie farebnom) papieri.
- Zvýšenie nastavení rozlíšenia faxu, úrovne kvality alebo kontrastu.
- Odoslanie faxu (podľa možnosti) zo softvérového programu v počítači.

## Riešenie problémov s káblovou sieťou

- Úvod
- Nekvalitné fyzické pripojenie
- Počítač nie je schopný komunikácie s tlačiarňou
- [Tlačiareň používa nesprávne nastavenia spojenia a duxplexnej prevádzky v rámci siete](#page-240-0)
- [Nové softvérové aplikácie môžu spôsobovať problémy s kompatibilitou](#page-240-0)
- [Váš počítač alebo pracovná stanica môže byť nastavený nesprávne](#page-240-0)
- [Tlačiareň je vypnutá alebo iné sieťové nastavenia sú nesprávne](#page-240-0)

### Úvod

Niektoré typy problémy môžu znamenať, že existuje problém sieťovej komunikácie. Tieto problémy zahŕňajú nasledujúce problémy:

### Nekvalitné fyzické pripojenie

- 1. Overte, či je tlačiareň pripojená k správnemu sieťovému portu pomocou kábla správnej dĺžky.
- 2. Overte, či sú káblové pripojenia zabezpečené.
- 3. Pozrite sa na pripojenie k sieťovému portu na zadnej strane tlačiarne a overte si, či bliká jantárová kontrolka aktivity, čím označuje sieťový prenos, a zelená kontrolka stavu pripojenia nepretržito svieti, čím označuje sieťové pripojenie.
- 4. Ak problém aj naďalej pretrváva, vyskúšajte odlišný kábel alebo ho pripojte k odlišnému portu na rozbočovači.

### Počítač nie je schopný komunikácie s tlačiarňou

- 1. Otestujte sieťovú komunikáciu odoslaním príkazu ping v rámci siete.
	- a. Spustite príkazový riadok vo vašom počítači.
		- V systéme Windows kliknite na tlačidlo **Start** (Štart), na položku **Run** (Spustiť), zadajte príkaz cmd a stlačte tlačidlo Enter.
		- V systéme macOS prejdite na položku Applications (Aplikácie), potom Utilities (Pomocné programy) a otvorte Terminal (Terminál).
	- b. Zadajte príkaz ping, po ktorom bude nasledovať adresa IP tlačiarne.
	- c. Ak sa v okne zobrazia časy odozvy, sieť funguje.
- 2. Ak príkaz ping zlyhal, overte, či sú zapnuté sieťové rozbočovače a potom overte, či sú sieťové nastavenia, tlačiareň a počítač nakonfigurované na rovnakú sieť (označuje sa aj ako podsieť).
- 3. Otvorte vlastnosti tlačiarne a kliknite na kartu Ports (Porty). Overte aktuálnu adresu IP vybranej tlačiarne. Adresa IP tlačiarne sa nachádza na konfiguračnej strane tlačiarne.
- <span id="page-240-0"></span>4. Ak ste nainštalovali tlačiareň pomocou štandardného portu TCP/IP od spoločnosti HP, začiarknite políčko Always print to this printer, even if its IP address changes (Vždy tlačiť z tejto tlačiarne, aj keď sa jej adresa IP zmení).
- 5. Ak ste nainštalovali tlačiareň pomocou štandardného portu TCP/IP od spoločnosti Microsoft, použite namiesto adresy IP názov hostiteľa tlačiarne.
- 6. Ak je adresa IP správna, vymažte tlačiareň a pridajte ju znovu.

### Tlačiareň používa nesprávne nastavenia spojenia a duxplexnej prevádzky v rámci siete

Spoločnosť HP odporúča, aby ste tieto nastavenia nechali v automatickom režime (predvolené nastavenie). Ak zmeníte tieto nastavenia, musíte ich zmeniť aj v rámci siete.

### Nové softvérové aplikácie môžu spôsobovať problémy s kompatibilitou

Overte si, či nové softvérové programy boli správne nainštalované a či využívajú správny ovládač tlačiarne.

### Váš počítač alebo pracovná stanica môže byť nastavený nesprávne

- 1. Skontrolujte sieťové ovládače, ovládače tlače a nastavenia presmerovania v rámci siete.
- 2. Overte si, či je operačný systém správne nakonfigurovaný.

### Tlačiareň je vypnutá alebo iné sieťové nastavenia sú nesprávne

- 1. Skontrolujte stránky konfigurácie/sieťového pripojenia tlačiarne a overte stav sieťových nastavení a protokolov.
- 2. V prípade potreby zmeňte konfiguráciu nastavení siete.

## Riešenie problémov s bezdrôtovou sieťou

- Úvod
- Kontrolný zoznam bezdrôtového pripojenia
- Tlačiareň netlačí po dokončení konfigurácie bezdrôtového pripojenia
- Tlačiareň netlačí a v počítači je nainštalovaný firewall od externej spoločnosti
- [Bezdrôtové pripojenie po premiestnení bezdrôtového smerovača alebo samotnej tlačiarne nefunguje](#page-242-0)
- [K bezdrôtovej tlačiarni nie je možné pripojiť ďalšie počítače](#page-243-0)
- [Tlačiareň s bezdrôtovým pripojením stráca spojenie pri pripojení k sieti VPN](#page-243-0)
- [Sieť sa nezobrazuje v zozname bezdrôtových sietí](#page-243-0)
- [Bezdrôtová sieť nefunguje](#page-243-0)
- [Zníženie rušenia v rámci bezdrôtovej siete](#page-244-0)

### Úvod

Pomocou informácií o riešení problémov vyriešte prípadné problémy.

- POZNÁMKA: Ak chcete zistiť, či je v tlačiarni povolená tlač prostredníctvom funkcie HP NFC, Wi-Fi, BLE alebo iných funkcií bezdrôtovej tlače, z ovládacieho panela tlačiarne vytlačte konfiguračnú stranu.
- POZNÁMKA: Ak dochádza k občasnému výpadku sieťového pripojenia, najskôr aktualizujte firmvér tlačiarne. Pokyny na aktualizáciu firmvéru tlačiarne nájdete na lokalite [http://support.hp.com,](http://support.hp.com) kde vyhľadajte svoju tlačiareň a zadajte do vyhľadávania "update the firmware" (aktualizácia firmvéru).

### Kontrolný zoznam bezdrôtového pripojenia

- V prípade tlačiarní bez podpory súbežného drôtového a bezdrôtového pripojenia overte, či je pripojený sieťový kábel.
- Overte, či sú tlačiareň a bezdrôtový smerovač zapnuté a napájané. Uistite sa, či je na tlačiarni zapnutý aj vysielač bezdrôtového signálu. (Keď je tlačiareň pripojená k bezdrôtovej sieti, indikátor bezdrôtovej siete svieti. Keď tlačiareň vyhľadáva bezdrôtovú sieť, indikátor bliká.)
- Overte správnosť identifikátora SSID:
	- V prípade bezdrôtového pripojenia k sieti skontrolujte, či je vaše mobilné zariadenie pripojené ku správnemu smerovaču/prístupovému bodu.
	- V prípade pripojenia Wi-Fi Direct vytlačte konfiguračnú stránku, kde nájdete SSID tlačiarne.

Ak neviete s istotou, či je identifikátor SSID správny, znovu spustite nastavenie bezdrôtového pripojenia.

- U zabezpečených sietí sa uistite, že bezpečnostné údaje sú správne. Ak bezpečnostné údaje nie sú správne, znovu spustite inštaláciu bezdrôtového zariadenia.
- Ak bezdrôtová sieť funguje správne, skúste získať prístup k ostatným počítačom v bezdrôtovej sieti. Ak sieť disponuje internetovým pripojením, skúste sa k Internetu pripojiť bezdrôtovým pripojením.
- <span id="page-242-0"></span>● Overte, či je metóda šifrovania (AES alebo TKIP) rovnaká na tlačiarni i na bezdrôtovom prístupovom bode (v sieťach so zabezpečením WPA).
- Overte, či je tlačiareň v dosahu bezdrôtovej siete. Vo väčšine sietí nesmie byť tlačiareň vzdialená od bezdrôtového prístupového bodu (bezdrôtového smerovača) viac než 30 m ().
- Overte, či prekážky neblokujú bezdrôtový signál. Odstráňte akékoľvek veľké kovové predmety medzi prístupovým bodom a tlačiarňou. Uistite sa, že stožiare, steny alebo oporné stĺpy pozostávajúce z kovu alebo betónu, neoddeľujú tlačiareň od prístupového bodu.
- Overte, či je tlačiareň umiestnená v dostatočnej vzdialenosti od elektronických zariadení, ktoré by mohli rušiť bezdrôtový signál. Mnoho zariadení môže rušiť bezdrôtový signál, a to vrátane motorov, bezdrôtových telefónov, kamier na zabezpečenie systémov, iných bezdrôtových sietí a zariadení s rozhraním Bluetooth.
- Overte, či je ovládač tlačiarne nainštalovaný v počítači.
- Overte, či ste zvolili správny port tlačiarne.
- Overte, či sú počítač a tlačiareň pripojené k rovnakej bezdrôtovej sieti.
- Ak využívate viacero bezdrôtových signálov a potrebujete, aby tlačiareň podporovala duálne pásmo 2,4 GHz aj 5 GHz, nainštalujte tlačový server HP Jetdirect 2900nw.
- V systéme macOS overte, či bezdrôtový smerovač podporuje technológiu Bonjour.

### Tlačiareň netlačí po dokončení konfigurácie bezdrôtového pripojenia

- 1. Uistite sa, že je tlačiareň zapnutá a v stave pripravenosti.
- 2. Vypnite všetky externé brány firewall v počítači.
- 3. Uistite sa, že bezdrôtová sieť pracuje správne.
- 4. Uistite sa, že váš počítač správne funguje. V prípade potreby počítač reštartujte.
- 5. Skontrolujte, či môžete otvoriť vstavaný webový server HP tlačiarne z počítača v sieti.

### Tlačiareň netlačí a v počítači je nainštalovaný firewall od externej spoločnosti

- 1. Firewall aktualizujte najnovšou aktualizáciou dostupnou od výrobcu.
- 2. Ak programy požadujú prístup cez firewall v čase inštalácie tlačiarne alebo pri pokuse o tlač, povoľte spustenie programov.
- 3. Dočasne deaktivujte firewall a potom do počítača nainštalujte bezdrôtovú tlačiareň. Firewall aktivujte po dokončení inštalácie bezdrôtového zariadenia.

#### Bezdrôtové pripojenie po premiestnení bezdrôtového smerovača alebo samotnej tlačiarne nefunguje

- 1. Uistite sa, že smerovač alebo samotná tlačiareň sa pripája k sieti, ku ktorej je pripojený počítač.
- 2. Vytlačte konfiguračnú stranu.
- <span id="page-243-0"></span>3. Porovnajte identifikátor súpravy služieb (SSID) na konfiguračnej stránke s SSID v konfigurácii vašej tlačiarne v počítači.
- 4. Ak sa čísla nezhodujú, zariadenia nie sú pripojené k rovnakej sieti. Zmeňte konfiguráciu bezdrôtového nastavenia tlačiarne.

### K bezdrôtovej tlačiarni nie je možné pripojiť ďalšie počítače

- 1. Uistite sa, že ostatné počítače sa nachádzajú v dosahu bezdrôtového pripojenia a že signál neblokujú žiadne prekážky. U väčšiny sietí je dosah bezdrôtového pripojenia v rozsahu do 30 m od prístupového bodu bezdrôtového pripojenia.
- 2. Uistite sa, že je tlačiareň zapnutá a v stave pripravenosti.
- 3. Uistite sa, že funkciu priamej bezdrôtovej tlače nepoužíva súčasne viac než 5 používateľov.
- 4. Vypnite všetky externé brány firewall v počítači.
- 5. Uistite sa, že bezdrôtová sieť pracuje správne.
- 6. Uistite sa, že váš počítač správne funguje. V prípade potreby počítač reštartujte.

### Tlačiareň s bezdrôtovým pripojením stráca spojenie pri pripojení k sieti VPN

● Za normálnych okolností sa nemôžete pripájať k VPN a iných sieťam súčasne.

#### Sieť sa nezobrazuje v zozname bezdrôtových sietí

- Uistite sa, že bezdrôtový smerovač je zapnutý a pripojený k zdroju napájania.
- Sieť môže byť skrytá. Aj k skrytej sieti sa však môžete pripojiť. Overte, či smerovač/prístupový bod vysiela identifikátor SSID – skontrolujte, či sa príslušný identifikátor SSID nachádza medzi dostupnými sieťami na mobilnom zariadení.

### Bezdrôtová sieť nefunguje

- 1. V prípade tlačiarní bez podpory súbežného drôtového a bezdrôtového pripojenia overte, či je odpojený sieťový kábel.
- 2. Ak chcete overiť, či došlo k prerušeniu komunikácie v rámci siete, skúste sa k sieti pripojiť pomocou iných zariadení.
- 3. Otestujte sieťovú komunikáciu odoslaním príkazu ping v rámci siete.
	- a. Spustite príkazový riadok vo vašom počítači.
		- V systéme Windows kliknite na tlačidlo Start (Štart), na položku Run (Spustiť), zadajte príkaz cmd a stlačte tlačidlo Enter.
		- V systéme macOS prejdite na položku Applications (Aplikácie), potom Utilities (Pomocné programy) a otvorte Terminal (Terminál).
	- b. Zadajte príkaz ping nasledovaný adresou IP smerovača.
	- c. Ak sa v okne zobrazia časy odozvy, sieť funguje.
- 4. Uistite sa, že smerovač alebo samotná tlačiareň sa pripája k sieti, ku ktorej je pripojený počítač.
- <span id="page-244-0"></span>a. Vytlačte konfiguračnú stranu.
- b. Porovnajte identifikátor súpravy služieb (SSID) na konfiguračnej stránke s SSID v konfigurácii vašej tlačiarne v počítači.
- c. Ak sa čísla nezhodujú, zariadenia nie sú pripojené k rovnakej sieti. Zmeňte konfiguráciu bezdrôtového nastavenia tlačiarne.

### Zníženie rušenia v rámci bezdrôtovej siete

Nasledovné tipy môžu prispieť k zníženiu rušenia v rámci bezdrôtovej siete:

- Bezdrôtové zariadenie uchovávajte v dostatočnej vzdialenosti od veľkých kovových predmetov, ako sú skrine na spisy, a iných elektromagnetických zariadení, ako sú napr. mikrovlnné rúry alebo bezdrôtové telefóny. Tieto predmety môžu rušiť rádiový signál.
- Bezdrôtové zariadenia uchovávajte v dostatočnej vzdialenosti od murárskych konštrukcií a iných stavbárskych prvkov. Tieto predmety môžu pohlcovať rádiové vlny a znižovať intenzitu signálu.
- Bezdrôtový smerovač umiestnite do stredovej polohy v zornom poli ostatných bezdrôtových tlačiarní v sieti.

# Riešenie problémov s faxom

Informácie v týchto častiach využite pri riešení problémov s faxovými funkciami tlačiarne.

- [Kontrolný zoznam na riešenie problémov s faxom](#page-246-0)
- [Všeobecné problémy s faxom](#page-249-0)

### <span id="page-246-0"></span>Kontrolný zoznam na riešenie problémov s faxom

Nasledujúci zoznam slúži ako pomôcka na identifikáciu príčin všetkých problémov týkajúcich sa faxu, ktoré sa vyskytnú:

- Aký typ telefónnej linky používate?
- Používate zariadenie na ochranu proti nárazovému prúdu?
- [Využívate službu hlasových správ niektorej telefónnej spoločnosti alebo odkazovač?](#page-247-0)
- [Je vaša telefónna linka vybavená funkciou čakania na hovor?](#page-247-0)
- [Kontrola stavu faxového príslušenstva](#page-247-0)
- Používate faxový kábel dodávaný spolu s faxovým príslušenstvom? Toto faxové príslušenstvo bolo testované s dodaným faxovým káblom a overilo sa, že spĺňa funkčné špecifikácie a špecifikácie RJ11. Nepoužívajte iné faxové káble. Príslušenstvo analógového faxu vyžaduje analógový faxový kábel. Vyžaduje tiež analógové telefónne pripojenie.
- Je konektor faxovej/telefónnej linky zapojený do zásuvky na faxovom príslušenstve? Overte, či je telefónny konektor správne zapojený do zásuvky. Zasuňte konektor do zásuvky (konektor musí kliknúť).

Funguje telefónna zásuvka správne? Skontrolujte, či pri zapojení telefónu do telefónnej zásuvky počujete oznamovací tón. Počujete oznamovací tón a môžete vytáčať a prijímať hovory?

#### Aký typ telefónnej linky používate?

- Vyhradená linka: štandardná faxová/telefónna linka priradená na prijímanie alebo odosielanie faxov.
- **POZNÁMKA:** Telefónna linka by mala byť vyhradená iba pre faxový prístroj tlačiarne a nemala by byť zdieľaná s inými telefónnymi zariadeniami. Príkladom môže byť zabezpečovací systém, ktorý telefónnu linku používa na upozornenie strážnej služby.
- Systém pobočkovej ústredne (PBX): telefónny systém v pracovnom prostredí. Štandardné domáce telefóny a faxové príslušenstvo využívajúce analógový telefónny signál. Niektoré systémy pobočkovej ústredne sú digitálne a nemusia byť kompatibilné s faxovým príslušenstvom. Na pripojenie faxu k digitálnym systémom PBX môže byť potrebný prepojovací analógový telefónny adaptér (ATA).
- Konzolové linky: funkcia telefónneho systému, v ktorej sa nový hovor "presunie" na ďalšiu dostupnú linku, ak je prvá linka obsadená. Pokúste sa pripojiť tlačiareň k prvej prichádzajúcej telefónnej linke. Faxové príslušenstvo prijme hovor po tom, ako zariadenie zazvoní toľkokrát, ako ste určili v nastavení počtu zazvonení pred prijatím.

#### Používate zariadenie na ochranu proti nárazovému prúdu?

Zariadenie na ochranu proti nárazovému prúdu možno používať medzi telefónnou zásuvkou a faxovým príslušenstvom na ochranu proti elektrickému prúdu, ktorý prechádza telefónnymi linkami. Tieto zariadenia môžu počas faxovej komunikácie znížiť kvalitu telefónneho signálu. Ak sa vyskytnú problémy s odosielaním alebo prijímaním faxov a používate takéto zariadenie, pripojte tlačiareň priamo k nástennému telefónnemu konektoru a zistite, či nie je problém v zariadení na ochranu proti nárazovému prúdu.

**E poznámka:** Overte, či je konektor telefónneho kábla pripojený k faxovému portu a nie k sieťovému. Tieto porty vyzerajú podobne.

#### <span id="page-247-0"></span>Využívate službu hlasových správ niektorej telefónnej spoločnosti alebo odkazovač?

Ak je počet zazvonení pred prijatím hovoru pre službu hlasových správ nastavený na nižšiu hodnotu ako počet zazvonení pred prijatím hovoru pre faxové príslušenstvo, služba hlasových správ prijme hovor a faxové príslušenstvo nemôže prijímať faxy. Ak je počet zazvonení pred prijatím hovoru pre faxové príslušenstvo nižší než uvedený počet pre službu hlasových správ, faxové príslušenstvo prijme všetky volania.

#### Je vaša telefónna linka vybavená funkciou čakania na hovor?

Ak má telefónna linka faxu aktivovanú funkciu čakania na hovor, upozornenie na čakajúci hovor môže prerušiť prebiehajúci faxový prenos a spôsobiť chybu komunikácie. Skontrolujte, či nie je aktivovaná funkcia čakania na hovor telefónnej linky faxu.

#### Kontrola stavu faxového príslušenstva

Ak sa zdá, že príslušenstvo pre analógový fax nefunguje, vytlačte hlásenie Configuration Page (Konfiguračná stránka) a skontrolujte jeho stav.

- 1. Na domovskej obrazovke prejdite na položku Reports (Hlásenia) a vyberte ju.
- 2. Otvorte tieto ponuky:
	- Stránky konfigurácie a stavu
	- Konfiguračná stránka
- 3. Správu vytlačíte dotknutím sa tlačidla Print (Tlačiť). Ak chcete správu zobraziť na obrazovke, dotknite sa tlačidla View (Zobraziť). Správa pozostáva z niekoľkých strán.

POZNÁMKA: Adresu IP a názov hostiteľa tlačiarne nájdete na strane s informáciami o technológii Jetdirect.

Na stránke faxového príslušenstva na konfiguračnej stránke pod názvom Informácie o hardvéri skontrolujte položku Stav modemu. Nasledujúca tabuľka obsahuje podmienky stavu a možné riešenia.

**29 POZNÁMKA:** Ak sa strana s príslušenstvom faxu nevytlačí, pravdepodobne sa vyskytol problém s analógovým príslušenstvom faxu. Ak používate fax v sieti LAN alebo internetový fax, tieto konfigurácie môžu zakazovať použitie tejto funkcie.

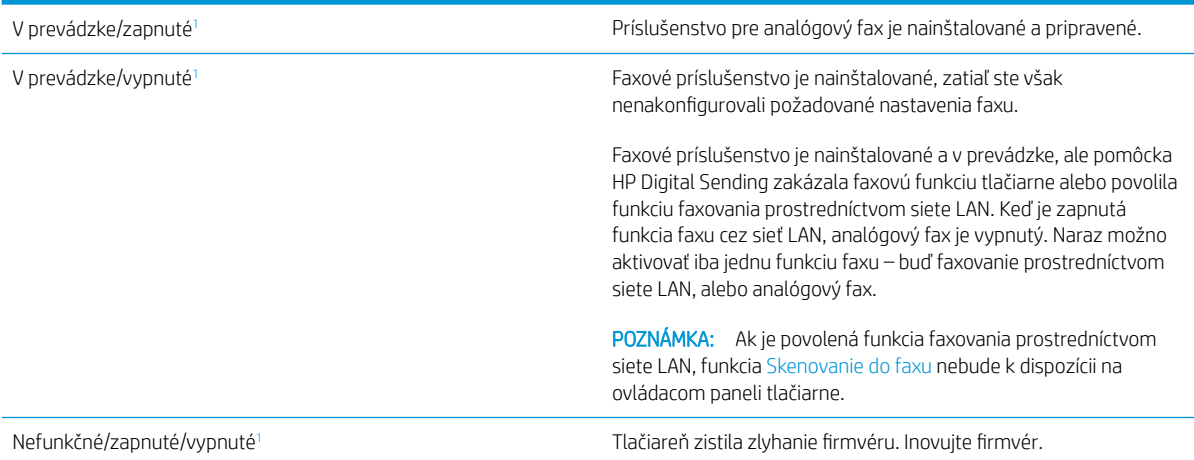

<span id="page-248-0"></span>Poškodené/zapnuté/vypnuté<sup>1</sup> Faxové príslušenstvo zlyhalo. Znova nainštalujte kartu faxového príslušenstva a overte, či kolíky nie sú ohnuté. Ak sa stále zobrazuje stav POŠKODENÉ, vymeňte kartu príslušenstva pre analógový fax.

<sup>1</sup> Stav ENABLED (POVOLENÉ) znamená, že analógové faxové príslušenstvo je povolené a zapnuté. Stav DISABLED (ZAKÁZANÉ) znamená, že je povolená funkcia faxovania prostredníctvom siete LAN (analógový fax je vypnutý).

### <span id="page-249-0"></span>Všeobecné problémy s faxom

V nasledujúcej časti sa uvádzajú niektoré bežné problémy s faxom.

- Odoslanie faxu zlyhalo
- Na ovládacom paneli tlačiarne sa zobrazí hlásenie "Nedostatok pamäte"
- Kvalita tlače fotografie je veľmi nízka alebo sa vytlačila ako sivé pole
- Dotkli ste sa tlačidla Zastaviť a chceli ste zrušiť faxový prenos, ale fax sa aj napriek tomu odoslal.
- Nezobrazí sa žiadne tlačidlo adresára
- V aplikácii HP Web Jetadmin sa nepodarilo nájsť nastavenia Fax
- [Keď je povolená funkcia prekrytia, hlavička je pripojená v hornej časti strany](#page-250-0)
- [V poli adresátov sa nachádzajú mená aj čísla](#page-250-0)
- [Jednostranový fax sa vytlačí na dve strany](#page-250-0)
- [Uprostred procesu faxovania sa dokument zastaví v podávači dokumentov](#page-250-0)
- [Hlasitosť zvukov vychádzajúcich z faxového príslušenstva je príliš vysoká alebo nízka](#page-250-0)

#### Odoslanie faxu zlyhalo

Funkcia JBIG je povolená, ale prijímajúce faxové zariadenie nedisponuje funkciou JBIG.

Vypnite nastavenie JBIG.

#### Na ovládacom paneli tlačiarne sa zobrazí hlásenie "Nedostatok pamäte"

Ukladací disk tlačiarne je plný.

Odstráňte niektoré z uložených úloh na disku. Na domovskej obrazovke ovládacieho panela tlačiarne sa dotknite tlačidla Retrieve from Device Memory (Načítanie z pamäte zariadenia). Otvorte zoznam uložených úloh alebo uložených faxov. Vyberte úlohu, ktorú chcete odstrániť, a potom sa dotknite tlačidla Delete (Odstrániť).

#### Kvalita tlače fotografie je veľmi nízka alebo sa vytlačila ako sivé pole

Používate nesprávne nastavenie obsahu strany alebo nesprávne nastavenie rozlíšenia.

Skúste nastaviť položku Optimize Text/Picture (Optimalizovať text/obrázky) na možnosť Photograph (Fotografia).

#### Dotkli ste sa tlačidla Zastaviť a chceli ste zrušiť faxový prenos, ale fax sa aj napriek tomu odoslal.

Ak už uplynula väčšia časť procesu odosielania, úlohu nie je možné zrušiť.

Ide o bežnú činnosť.

#### Nezobrazí sa žiadne tlačidlo adresára

K žiadnemu z kontaktov vo vybranom zozname kontaktov nie sú pripojené faxové informácie.

#### V aplikácii HP Web Jetadmin sa nepodarilo nájsť nastavenia Fax

<span id="page-250-0"></span>Nastavenia faxu v aplikácii HP Web Jetadmin sa nachádzajú v rozbaľovacej ponuke na strane stavu zariadenia.

V rozbaľovacej ponuke vyberte položku Digital Sending and Fax (Digitálne odosielanie a fax).

#### Keď je povolená funkcia prekrytia, hlavička je pripojená v hornej časti strany

Pokiaľ ide o všetky faxy odoslané ďalej, tlačiareň pripojí hlavičku prekrytia do hornej časti strany.

Ide o bežnú činnosť.

#### V poli adresátov sa nachádzajú mená aj čísla

Môžu sa zobraziť mená aj čísla, a to v závislosti od toho, odkiaľ pochádzajú. Faxový adresár obsahuje mená a všetky ostatné adresáre obsahujú čísla.

Ide o bežnú činnosť.

#### Jednostranový fax sa vytlačí na dve strany

Hlavička faxu sa nachádza vo vrchnej časti faxu a posunula text na druhú stranu.

Ak chcete jednostranový fax vytlačiť len na jednu stranu, nastavte hlavičku prekrytia do režimu prekrytia alebo upravte nastavenie prispôsobenia na stranu.

#### Uprostred procesu faxovania sa dokument zastaví v podávači dokumentov

V podávači dokumentov sa zaseklo médium.

Odstráňte zaseknuté médium a fax znova odošlite.

#### Hlasitosť zvukov vychádzajúcich z faxového príslušenstva je príliš vysoká alebo nízka

Musíte zmeniť nastavenie hlasitosti.

Upravte hlasitosť v ponukách Fax Send Settings (Nastavenia odosielania faxov) a Fax Receive Settings (Nastavenia prijímania faxov).

## Pamäťový kľúč USB nereaguje

Port USB je predvolene vypnutý. Pred použitím tejto funkcie aktivujte port USB.

- [Spôsob č. 1: Zapnutie portu USB na ovládacom paneli tlačiarne](#page-77-0)
- Spôsob č. 2: Zapnutie portu USB zo vstavaného webového servera HP (len tlačiarne so sieťovým [pripojením\)](#page-77-0)

Port USB aktivujete jedným z nasledujúcich postupov:

### Spôsob č. 1: Zapnutie portu USB na ovládacom paneli tlačiarne

- 1. Na domovskej obrazovke na ovládacom paneli tlačiarne prejdite na aplikáciu Settings (Nastavenia) a potom vyberte ikonu Settings (Nastavenia).
- 2. Otvorte tieto ponuky
	- Copy/Print (Kopírovanie/tlač) alebo Print (Tlač)
	- Enable Device USB (Povoliť port zariadenia USB)
- 3. Vyberte položku Enabled (Povolené) na povolenie portu USB.

#### Spôsob č. 2: Zapnutie portu USB zo vstavaného webového servera HP (len tlačiarne so sieťovým pripojením)

- 1. Ak chcete zobraziť adresu IP alebo názov hostiteľa, na domovskej obrazovke ovládacieho panela tlačiarne vyberte ikonu informácií • a potom ikonu siete  $-$ 몼.
- 2. Otvorte webový prehliadač a do riadka s adresou zadajte adresu IP tak, ako sa zobrazuje na ovládacom paneli tlačiarne. Na klávesnici počítača stlačte kláves Enter. Otvorí sa server EWS.

 $\mathbb{F}$  POZNÁMKA: Ak sa vo webovom prehliadači počas otvárania servera EWS zobrazí hlásenie **There is** a problem with this website's security certificate (Vyskytol sa problém s certifikátom zabezpečenia tejto webovej lokality), kliknite na možnosť Continue to this website (not recommended) (Pokračovať v používaní tejto webovej lokality (neodporúča sa)).

Výberom možnosti Continue to this website (not recommended) (Pokračovať v používaní tejto webovej lokality (neodporúča sa)) nevystavujete počítač riziku počas navigácie v serveri EWS pre tlačiareň HP.

- 3. Vyberte kartu Copy/Print (Kopírovanie/Tlač) na modeloch MFP alebo kartu Print (Tlač) na modeloch SFP.
- 4. V ponuke vľavo vyberte možnosť Print from USB Drive Settings (Nastavenia tlače z jednotky USB).
- 5. Vyberte položku Enable Print from USB Drive (Povoliť tlač z jednotky USB).
- 6. Kliknite na tlačidlo Apply (Použiť).
# Register

## A

adresa IPv4 [151](#page-164-0) adresa IPv6 [151](#page-164-0) akustické parametre [16](#page-29-0) alternatívny režim hlavičkového papiera [19,](#page-32-0) [21,](#page-34-0) [22,](#page-35-0) [25](#page-38-0)

#### B

bezdrôtová sieť riešenie problémov [228](#page-241-0) bezdrôtový tlačový server číslo dielu [30](#page-43-0) Bonjour identifikácia [140](#page-153-0) brána, nastavenie predvolenej [151](#page-164-0)

## Č

čísla dielov kazeta s tonerom [30](#page-43-0) kazety s tonerom [30](#page-43-0) náhradné diely [30,](#page-43-0) [32](#page-45-0) príslušenstvo [30](#page-43-0) spotrebný materiál [30](#page-43-0), [32](#page-45-0) číslo produktu umiestnenie [4,](#page-17-0) [5](#page-18-0) čistenie dráha papiera [196](#page-209-0), [197](#page-210-0) sklo [212](#page-225-0), [217,](#page-230-0) [222](#page-235-0)

#### D

diely prehľad [29](#page-42-0) digitálne odosielanie odoslanie dokumentov [118](#page-131-0) pamäť tlačiarne [121](#page-134-0) priečinky [124](#page-137-0) USB [128](#page-141-0) diskrétna tlač [55](#page-68-0)

dotyková obrazovka umiestnenie funkcií [4,](#page-17-0)7 duplexná tlač (obojstranná) nastavenia (Windows) [48](#page-61-0) Windows [48](#page-61-0)

#### E

elektrické technické údaje [16](#page-29-0) Ethernet (RJ-45) umiestnenie [4,](#page-17-0) [6](#page-19-0) Explorer, podporované verzie Vstavaný webový server HP [140](#page-153-0)

#### F

farby kalibrovať [196](#page-209-0) farebný motív zmena, Windows [196](#page-209-0) fax nastavenia [133](#page-146-0) optimalizácia pre text alebo obrázky [222](#page-235-0) požadované nastavenia [132](#page-145-0) prehľad [131](#page-144-0) problémy s podávaním [232](#page-245-0), [236](#page-249-0) setup (Nastavenie prijímania faxov) [132](#page-145-0) formátovač umiestnenie [4,](#page-17-0) [5](#page-18-0)

#### H

hmotnosť, tlačiareň [15](#page-28-0) HP Customer Care [164](#page-177-0) HP ePrint [59](#page-72-0) HP Web Jetadmin [160](#page-173-0)

#### I

informačné strany Vstavaný webový server HP [140,](#page-153-0) [142](#page-155-0) Internet Explorer, podporované verzie Vstavaný webový server HP [140](#page-153-0) IPsec [155](#page-168-0), [157](#page-170-0) IP Security [155](#page-168-0), [157](#page-170-0)

#### J

Jetadmin, HP Web [160](#page-173-0) JetAdvantage [129](#page-142-0)

#### K

kalibrovať farby [196](#page-209-0) skener [212](#page-225-0) kazeta čísla dielov [40](#page-53-0) nahradenie [40](#page-53-0) objednávacie čísla [40](#page-53-0) kazeta s tonerom čísla dielov [30](#page-43-0), [40](#page-53-0) nahradenie [40](#page-53-0) súčasti [40](#page-53-0) kazety s tonerom čísla dielov [30](#page-43-0) klávesnica umiestnenie [4](#page-17-0) kontrola pôvodu kazety [33,](#page-46-0) [34](#page-47-0) kontrolný zoznam bezdrôtové pripojenie [228](#page-241-0) kopírovanie optimalizácia pre text alebo obrázky [212](#page-225-0) prehľad [69](#page-82-0) kopírovanie od okraja po okraj [212](#page-225-0) kvalita obrazu kontrola stavu tonerových kaziet [196](#page-209-0), [197](#page-210-0), [199](#page-212-0)

#### L

lokálna sieť (LAN) umiestnenie [4,](#page-17-0)6

#### M

malé okraje [212](#page-225-0) manuálna obojstranná tlač Mac [52](#page-65-0) Windows [48](#page-61-0) maska podsiete [151](#page-164-0) mobilná tlač zariadenia so systémom Android [59,](#page-72-0) [62](#page-75-0) mobilná tlač, podporovaný softvér [14](#page-27-0) možnosti farieb zmena, Windows [196](#page-209-0)

#### N

nahradenie kazeta s tonerom [40](#page-53-0) spinky [45](#page-58-0) náhradné diely čísla dielov [30,](#page-43-0) [32](#page-45-0) napájanie spotreba [16](#page-29-0) nastavenia fax [133](#page-146-0) obnovenie výrobných (predvolených) nastavení [165](#page-178-0) nastavenia digitálneho odosielania Vstavaný webový server HP [140](#page-153-0), [142](#page-155-0), [144](#page-157-0) nastavenia faxov Vstavaný webový server HP [140](#page-153-0), [142](#page-155-0), [146](#page-159-0) vyžaduje sa [132](#page-145-0) nastavenia kopírovania Vstavaný webový server HP [140](#page-153-0), [142](#page-155-0), [144](#page-157-0) nastavenia obojstrannej sieťovej tlače, zmena [151](#page-164-0) Nastavenia ovládača pre Mac Uloženie úlohy [55](#page-68-0) nastavenia rýchlosti sieťového pripojenia, zmena [151](#page-164-0)

nastavenia siete Vstavaný webový server HP [140,](#page-153-0) [142](#page-155-0), [148](#page-161-0) nastavenia skenovania Vstavaný webový server HP [140,](#page-153-0) [142](#page-155-0), [144](#page-157-0) nastavenia tlače Vstavaný webový server HP [140,](#page-153-0) [142](#page-155-0), [144](#page-157-0) nastavenia zabezpečenia Vstavaný webový server HP [140,](#page-153-0) [142](#page-155-0), [147](#page-160-0) nastavenie EconoMode (Ekonomický režim) [196,](#page-209-0) [197](#page-210-0) nástroje na riešenie problémov Vstavaný webový server HP [140,](#page-153-0) [142](#page-155-0), [146](#page-159-0) natavovacia jednotka zaseknutia [175](#page-188-0) Netscape Navigator, podporované verzie Vstavaný webový server HP [140](#page-153-0)

## O

obálky orientácia [19](#page-32-0), [20](#page-33-0) obálky, vkladanie [26](#page-39-0) objednávanie spotrebný materiál a príslušenstvo [30](#page-43-0) Obnoviť výrobné nastavenia [165](#page-178-0) obojstranná tlač Mac [52](#page-65-0) nastavenia (Windows) [48](#page-61-0) Windows [48](#page-61-0) obojstranne manuálne (Mac) [52](#page-65-0) manuálne (Windows) [48](#page-61-0) odosielanie na e-mail odoslanie dokumentov [118](#page-131-0) odstránenie uložené úlohy [58](#page-71-0) odstraňovanie uložené úlohy [55](#page-68-0) ochrana kaziet [33](#page-46-0), [37](#page-50-0) okraje, malé kopírovanie [212](#page-225-0) oneskorenie spánku nastavenie [158](#page-171-0) on-line podpora [164](#page-177-0)

operačné systémy, podporované [12](#page-25-0) optimalizácia faxových obrázkov [222](#page-235-0) optimalizácia kopírovania obrázkov [212](#page-225-0) optimalizácia naskenovaných obrázkov [217](#page-230-0) originálne kazety od spoločnosti HP [33,](#page-46-0) [34](#page-47-0) ovládací panel pomocník [164](#page-177-0) umiestnenie [4](#page-17-0) umiestnenie funkcií 4.7

## P

pamäť zahrnuté [10](#page-23-0) pamäťový čip (toner) umiestnenie [40](#page-53-0) pamäť tlačiarne odoslať na: [121](#page-134-0) pamäť tlačiarne, skenovanie do [121](#page-134-0) paper type (Predvolený typ papiera) výber (Windows) [48](#page-61-0) papier orientácia papiera v zásobníku 2 a zásobníkoch na 550 hárkov [22,](#page-35-0) [24](#page-37-0) plnenie zásobníka 1 [19](#page-32-0) vkladanie papiera do zásobníka 2 a zásobníkov na 550 hárkov [22](#page-35-0) výber [196,](#page-209-0) [197](#page-210-0) zaseknutia [175,](#page-188-0) [176](#page-189-0) Zásobník č. 1 orientácia [19,](#page-32-0) [20](#page-33-0) papier – výber [201](#page-214-0) papier, objednávanie [30](#page-43-0) papiera – výber [201](#page-214-0) parametre elektrické a akustické [16](#page-29-0) pevné disky šifrované [155](#page-168-0), [157](#page-170-0) pevný disk číslo dielu [30](#page-43-0) počet strán na hárok výber (Mac) [52](#page-65-0) výber (Windows) [48](#page-61-0)

podávač dokumentov problémy s podávaním papiera [168](#page-181-0), [174](#page-187-0) zaseknutia [175](#page-188-0) Podnikové riešenia HP JetAdvantage [129](#page-142-0) podpora online [164](#page-177-0) podpora pre zákazníkov online [164](#page-177-0) podporované operačné systémy [12](#page-25-0) Pomocník, ovládací panel [164](#page-177-0) Pomocník online, ovládací panel [164](#page-177-0) port faxu umiestnenie [4,](#page-17-0)6 Port LAN umiestnenie [4,](#page-17-0)6 Port RJ-45 umiestnenie [4,](#page-17-0) [6](#page-19-0) Port USB aktivovanie [63,](#page-76-0) [64](#page-77-0), [66](#page-79-0), [67](#page-80-0), [238](#page-251-0) umiestnenie [4,](#page-17-0)6 porty umiestnenie [4,](#page-17-0)6 porty rozhrania umiestnenie [4,](#page-17-0)6 porty USB, voliteľné číslo dielu [30](#page-43-0) požadované nastavenia fax [132](#page-145-0) požiadavky na prehliadač Vstavaný webový server HP [140](#page-153-0) požiadavky na webový prehliadač Vstavaný webový server HP [140](#page-153-0) pravé dvierka zaseknutia [175](#page-188-0) predvolená brána, nastavenie [151](#page-164-0) priečinky odoslať na: [124](#page-137-0) priehľadné fólie tlač (Windows) [48](#page-61-0) priehradka, výstup umiestnenie [4](#page-17-0) Pripojenie a tlač prostredníctvom funkcie NFC [59](#page-72-0), [60](#page-73-0) pripojenie napájania umiestnenie [4,](#page-17-0) [5](#page-18-0) príslušenstvo čísla dielov [30](#page-43-0)

objednávanie [30](#page-43-0) prehľad [29](#page-42-0) Príslušenstvo pre NFC číslo dielu [30](#page-43-0) problémy s podávaním [232](#page-245-0), [236](#page-249-0) problémy s podávaním papiera riešenie [168](#page-181-0), [170](#page-183-0)

### R

riešenie problémov bezdrôtová sieť [228](#page-241-0) káblová sieť [226](#page-239-0) kontrola stavu tonerových kaziet [196](#page-209-0), [197,](#page-210-0) [199](#page-212-0) prehľad [163](#page-176-0) problémy so sieťou [226](#page-239-0) problémy s podávaním papiera [168](#page-181-0) zaseknutia [175,](#page-188-0) [176](#page-189-0) riziko úrazu elektrickým prúdom [3](#page-16-0) rozmery, tlačiareň [15](#page-28-0) rušenie bezdrôtovej siete [228,](#page-241-0) [231](#page-244-0) rýchlosť, optimalizácia [158](#page-171-0)

## S

sériové číslo umiestnenie [4,](#page-17-0) [5](#page-18-0) sieť nastavenia, zmena [151](#page-164-0) nastavenia, zobrazenie [151](#page-164-0) názov tlačiarne, zmena [151](#page-164-0) siete adresa IPv4 [151](#page-164-0) adresa IPv6 [151](#page-164-0) HP Web Jetadmin [160](#page-173-0) maska podsiete [151](#page-164-0) podporované [10](#page-23-0) predvolená brána [151](#page-164-0) sieťový priečinok, skenovanie do [124](#page-137-0) skener čistenie skla [212](#page-225-0), [217,](#page-230-0) [222](#page-235-0) kalibrovať [212](#page-225-0) skenovanie optimalizácia pre text alebo obrázky [217](#page-230-0) prehľad [75](#page-88-0) skenovanie do e-mailu odoslanie dokumentov [118](#page-131-0) skenovanie do pamäte tlačiarne [121](#page-134-0) skenovanie do priečinka [124](#page-137-0)

skenovanie do priečinka tlačiarne [121](#page-134-0) Skenovanie do sieťového priečinka [124](#page-137-0) prvotné nastavenie [92](#page-105-0) skenovanie na jednotku USB [128](#page-141-0) Skenovanie na jednotku USB [128](#page-141-0) aktivovanie [114](#page-127-0) sklo, čistenie [212,](#page-225-0) [217](#page-230-0), [222](#page-235-0) Služba AirPrint [59,](#page-72-0) [61](#page-74-0) Softvér HP ePrint [59](#page-72-0) spínač napájania umiestnenie [4](#page-17-0) spinky nahradenie [45](#page-58-0) spodné pravé dvierka odstránenie zaseknutých médií [175](#page-188-0) spotreba energie 1 watt alebo menej [158](#page-171-0) spotrebný materiál čísla dielov [30](#page-43-0), [32](#page-45-0) nastavenia nízkeho prahu [166](#page-179-0) objednávanie [30](#page-43-0) používanie pri nízkom stave [166](#page-179-0) prehľad [29](#page-42-0) Vstavaný webový server HP [146](#page-159-0) výmena spiniek [45](#page-58-0) výmena tonerovej kazety [40](#page-53-0) správa siete [151](#page-164-0) správa tlačiarne prehľad [139](#page-152-0) stav, stránka faxového príslušenstva [232](#page-245-0), [233](#page-246-0) stojan číslo dielu [30](#page-43-0) strán za minútu [10](#page-23-0) systémové požiadavky Vstavaný webový server HP [140](#page-153-0)

## Š

špeciálny papier tlač (Windows) [48](#page-61-0) štítky tlač (Windows) [48](#page-61-0) tlač na [27](#page-40-0) štítky, vkladanie [27](#page-40-0) štítok orientácia [27](#page-40-0)

T

TCP/IP manuálna konfigurácia parametrov IPv4 [151](#page-164-0) manuálna konfigurácia parametrov IPv6 [151](#page-164-0) technická podpora online [164](#page-177-0) technické parametre tlačiarne prehľad [10](#page-23-0) technické špecifikácie [10](#page-23-0) tlač prehľad [47](#page-60-0) tlač z ukladacieho príslušenstva USB [63](#page-76-0) uložené úlohy [55](#page-68-0) Tlačiareň prehľad [1](#page-14-0) Tlačidlo Domov umiestnenie [4,](#page-17-0)7 Tlačidlo Odhlásenia umiestnenie [4,](#page-17-0) [7](#page-20-0) Tlačidlo Pomocník umiestnenie [4,](#page-17-0)7 Tlačidlo Prihlásenia umiestnenie [4,](#page-17-0)7 Tlačidlo Spustiť kopírovanie umiestnenie [4](#page-17-0) tlačidlo zapnutia a vypnutia umiestnenie [4](#page-17-0) tlač na obe strany Mac [52](#page-65-0) manuálne, Windows [48](#page-61-0) nastavenia (Windows) [48](#page-61-0) Windows [48](#page-61-0) tlačové médium plnenie zásobníka 1 [19](#page-32-0) Tlač pomocou funkcie Wi-Fi Direct [14,](#page-27-0) [59,](#page-72-0) [60](#page-73-0) tlač pomocou portu USB s jednoduchým prístupom [63](#page-76-0) Tlač prostredníctvom funkcie NFC (Near Field Communication) [59](#page-72-0), [60](#page-73-0) tonerová kazeta nastavenia nízkeho prahu [166](#page-179-0) objednávacie čísla [40](#page-53-0) používanie pri nízkom stave [166](#page-179-0)

Trojpriehradková zošívačka so stohovačom odstránenie zaseknutých spiniek [175](#page-188-0) typy papiera výber (Mac) [52](#page-65-0)

#### U

ukladacie príslušenstvo USB tlač z [63](#page-76-0) ukladanie, úloha Nastavenia v systéme Mac [55](#page-68-0) ukladanie do pamäte tlačiarne [121](#page-134-0) ukladanie úloh v systéme Windows [55](#page-68-0) úloh, uložené Nastavenia v systéme Mac [55](#page-68-0) odstraňovanie [55](#page-68-0) tlač [55](#page-68-0) vytváranie (Windows) [55](#page-68-0) úlohy, uložené odstránenie [58](#page-71-0) uložené tlačové úlohy [55](#page-68-0) uložené úlohy odstránenie [58](#page-71-0) odstraňovanie [55](#page-68-0) tlač [55](#page-68-0) vytváranie (Mac) [55](#page-68-0) vytváranie (Windows) [55](#page-68-0) USB odoslať na: [128](#page-141-0) uzamknutie formátovacia jednotka [155,](#page-168-0) [157](#page-170-0)

#### $\overline{V}$

viacero strán na hárok tlač (Mac) [52](#page-65-0) tlač (Windows) [48](#page-61-0) vkladanie papier v zásobníku 1 [19](#page-32-0) papier v zásobníku 2 a zásobníkov na 550 hárkov [22](#page-35-0) Vstavaný webový server otvorenie [151](#page-164-0) zmena nastavení siete [151](#page-164-0) zmena názvu tlačiarne [151](#page-164-0) Vstavaný webový server (EWS) funkcie [140](#page-153-0) prideľovanie hesiel [155,](#page-168-0) [156](#page-169-0) sieťové pripojenie [140](#page-153-0)

Vstavaný webový server HP informačné strany [140](#page-153-0), [142](#page-155-0) nastavenia digitálneho odosielania [140,](#page-153-0) [142](#page-155-0), [144](#page-157-0) nastavenia faxov [140,](#page-153-0) [142](#page-155-0), [146](#page-159-0) nastavenia kopírovania [140,](#page-153-0) [142](#page-155-0), [144](#page-157-0) nastavenia siete [140,](#page-153-0) [142](#page-155-0), [148](#page-161-0) nastavenia skenovania [140,](#page-153-0) [142](#page-155-0), [144](#page-157-0) nastavenia tlače [140](#page-153-0), [142](#page-155-0), [144](#page-157-0) nastavenia zabezpečenia [140,](#page-153-0) [142](#page-155-0), [147](#page-160-0) nástroje na riešenie problémov [140](#page-153-0), [142,](#page-155-0) [146](#page-159-0) otvorenie [151](#page-164-0) spotrebný materiál [146](#page-159-0) všeobecná konfigurácia [140](#page-153-0), [142](#page-155-0), [143](#page-156-0) Webové služby HP [140,](#page-153-0) [142](#page-155-0), [148](#page-161-0) zmena nastavení siete [151](#page-164-0) zmena názvu tlačiarne [151](#page-164-0) zoznam iných prepojení [140,](#page-153-0) [142](#page-155-0), [150](#page-163-0) Vstavaný webový server HP (EWS) funkcie [140](#page-153-0) sieťové pripojenie [140](#page-153-0) všeobecná konfigurácia Vstavaný webový server HP [140,](#page-153-0) [142](#page-155-0), [143](#page-156-0) Vysokokapacitný vstupný zásobník na 2 000 hárkov odstránenie zaseknutých médií [175](#page-188-0) Vysokorýchlostný tlačový port USB 2.0 umiestnenie [4,](#page-17-0)6 výstupná priehradka odstránenie zaseknutých médií [175](#page-188-0) umiestnenie [4](#page-17-0) využívanie energie, optimalizácia [158](#page-171-0)

## W

webové lokality HP Web Jetadmin, prevzatie [160](#page-173-0) podpora pre zákazníkov [164](#page-177-0) Webové služby HP aktivovanie [140](#page-153-0), [142,](#page-155-0) [148](#page-161-0)

## Z

zabezpečenie šifrovaný pevný disk [155](#page-168-0), [157](#page-170-0) zahrnuté [10](#page-23-0) zadné dvierka umiestnenie [5](#page-18-0) zariadenia so systémom Android tlač z [59,](#page-72-0) [62](#page-75-0) zaseknutia automatická navigácia [175](#page-188-0), [176](#page-189-0) miesta [175](#page-188-0) natavovacia jednotka [175](#page-188-0) podávač dokumentov [175](#page-188-0) pravé dvierka [175](#page-188-0) príčiny [175](#page-188-0), [176](#page-189-0) spinky v trojpriehradkovej zošívačke so stohovačom [175](#page-188-0) spodné pravé dvierka [175](#page-188-0) Vysokokapacitný vstupný zásobník na 2 000 hárkov [175](#page-188-0) výstupná priehradka [175](#page-188-0) Zásobník 1 [175](#page-188-0) Zásobník 2 [175](#page-188-0) Zásobníky na 550 hárkov [175](#page-188-0) zošívačka/stohovač [175](#page-188-0) zaseknutia papiera miesta [175](#page-188-0) natavovacia jednotka [175](#page-188-0) podávač dokumentov [175](#page-188-0) pravé dvierka [175](#page-188-0) spodné pravé dvierka [175](#page-188-0) Vysokokapacitný vstupný zásobník na 2 000 hárkov [175](#page-188-0) výstupná priehradka [175](#page-188-0) Zásobník 1 [175](#page-188-0) Zásobník 2 [175](#page-188-0) Zásobníky na 550 hárkov [175](#page-188-0) zošívačka/stohovač [175](#page-188-0) zaseknutia spiniek Trojpriehradková zošívačka so stohovačom [175](#page-188-0) Zásobník 1 orientácia papiera [19](#page-32-0), [20](#page-33-0) vkladanie obálok [26](#page-39-0) zaseknutia [175](#page-188-0) Zásobník 2 zaseknutia [175](#page-188-0) Zásobník 2 a zásobníky na 550 hárkov orientácia papiera [22](#page-35-0), [24](#page-37-0) vkladanie [22](#page-35-0)

zásobníky kapacita [10](#page-23-0) použitie alternatívneho režimu pre hlavičkový papier [21](#page-34-0), [25](#page-38-0) umiestnenie [4](#page-17-0) zahrnuté [10](#page-23-0) Zásobníky na 550 hárkov zaseknutia [175](#page-188-0) zásobníky papiera čísla dielov [30](#page-43-0) prehľad [17](#page-30-0) zásobníky papiera na 550 hárkov čísla dielov [30](#page-43-0) zberná jednotka tonera umiestnenie [4](#page-17-0) zošívačka používanie [28](#page-41-0) riešenie problémov [28](#page-41-0) zošívačka/stohovač odstránenie zaseknutých médií [175](#page-188-0) zoznam iných prepojení Vstavaný webový server HP [140,](#page-153-0) [142](#page-155-0), [150](#page-163-0)